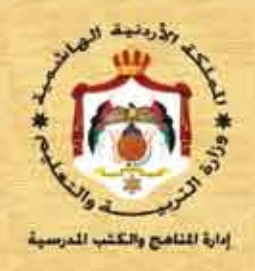

# 

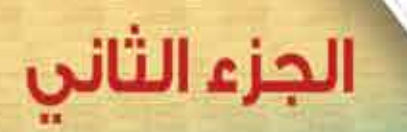

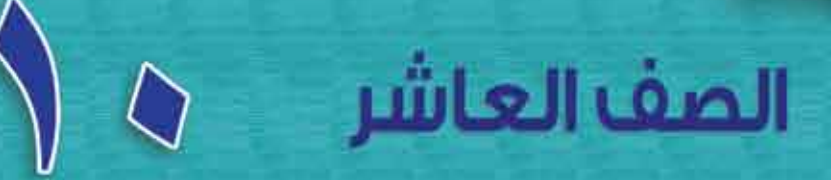

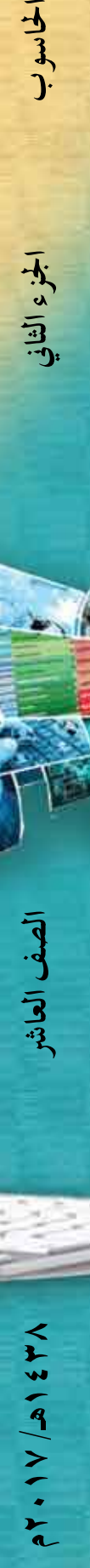

الصف العاشر

**CONTRACTOR** 

الحاسوب

الجؤء الظاني

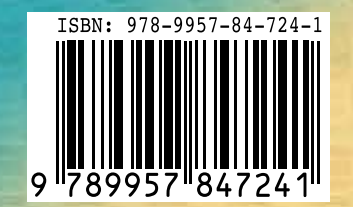

www.jnob-jo.com

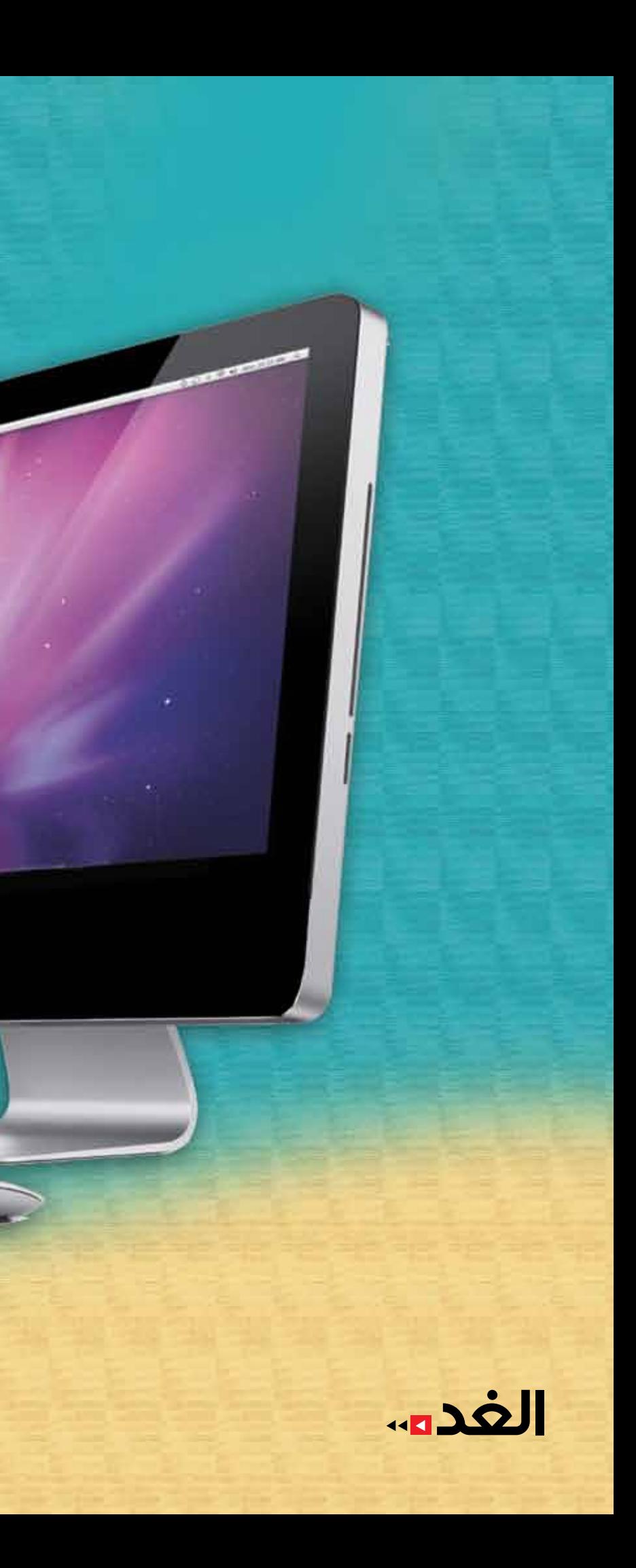

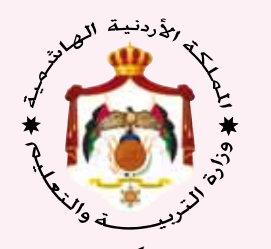

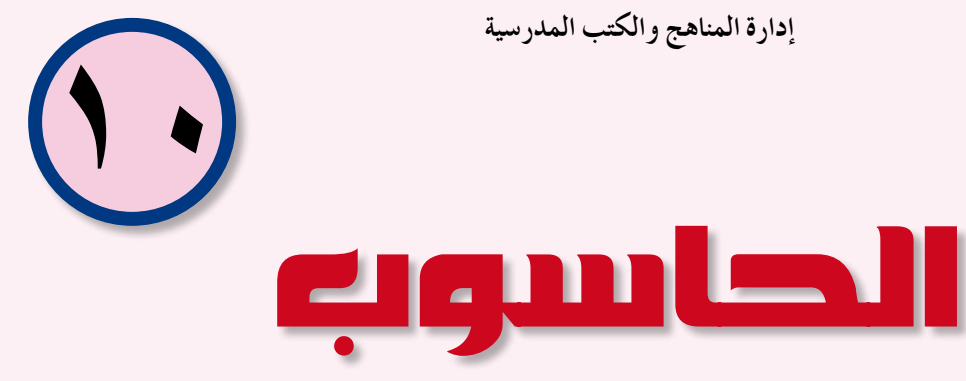

الجزء الثاني

ال�شف العا�شر

النّاشر وزارة التربية والتعليم إدارة المناهج والكتب المدرسية

يسر إدارة المناهج والكتب المدرسية استقبال ملاحظاتكم وآرائكم على هذا الكتاب على العناوين الآتية هاتف: ٤٦١٧٣٠٤/٥٤، فاكس: ٤٦٣٧٥٦٩، ص.ب. (١٩٣٠) الرمز البريدي:١١١١٨ E-mail: Scientific.Division@moe.gov.jo : أو على البريد الإلكتروني: E

www.jnob-jo.com

قرّرت وزارة التّربية والتّعليم تدريس هذا الكتاب في مدارس المملكة الأردنيّة الهاشميّة جمعيها، بناءً على قرار مجلس التّربية والتّعليم رقم (٦٣/٦٣ ٢٠١٦) تاريخ ٢/٣/٦ ٢٠١٦م، بدءًا من العام الدراسيّ ٢٠١٦ / ٢٠١٧م.

رقم الإيداع لدى دائرة المكتبة الوطنية  $(Y \cdot | 7/r / 1759)$ ISBN: 978 - 9957 - 84 - 724 - 1

الطبعة الأولى (التجريبية) أعيدت طباعته

 $7.17/a157V$ 

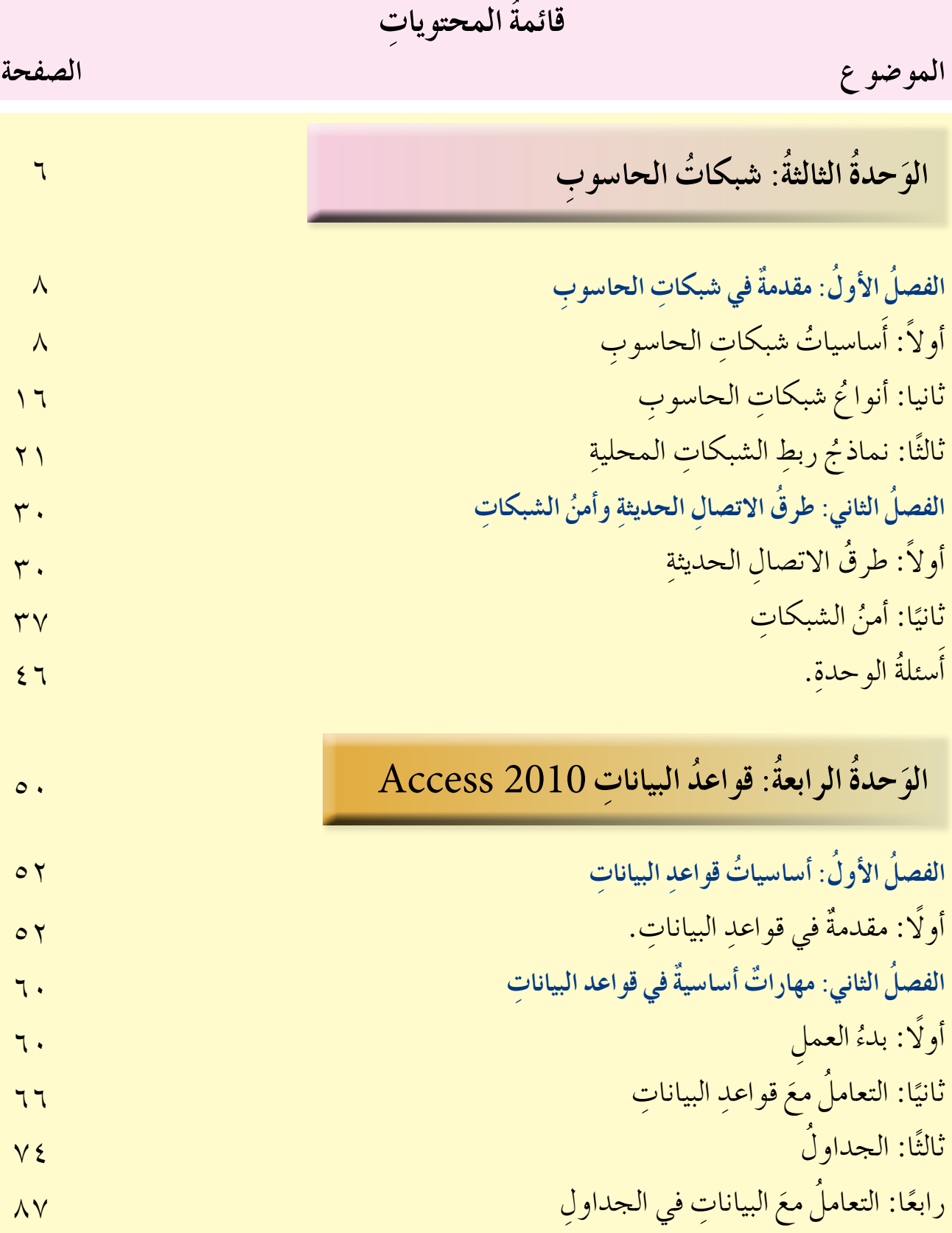

www.jnob-jo.com

**ُ قائمة ِ المحتويات**

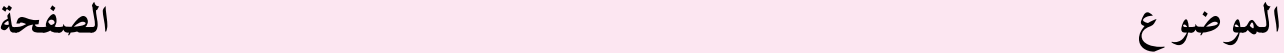

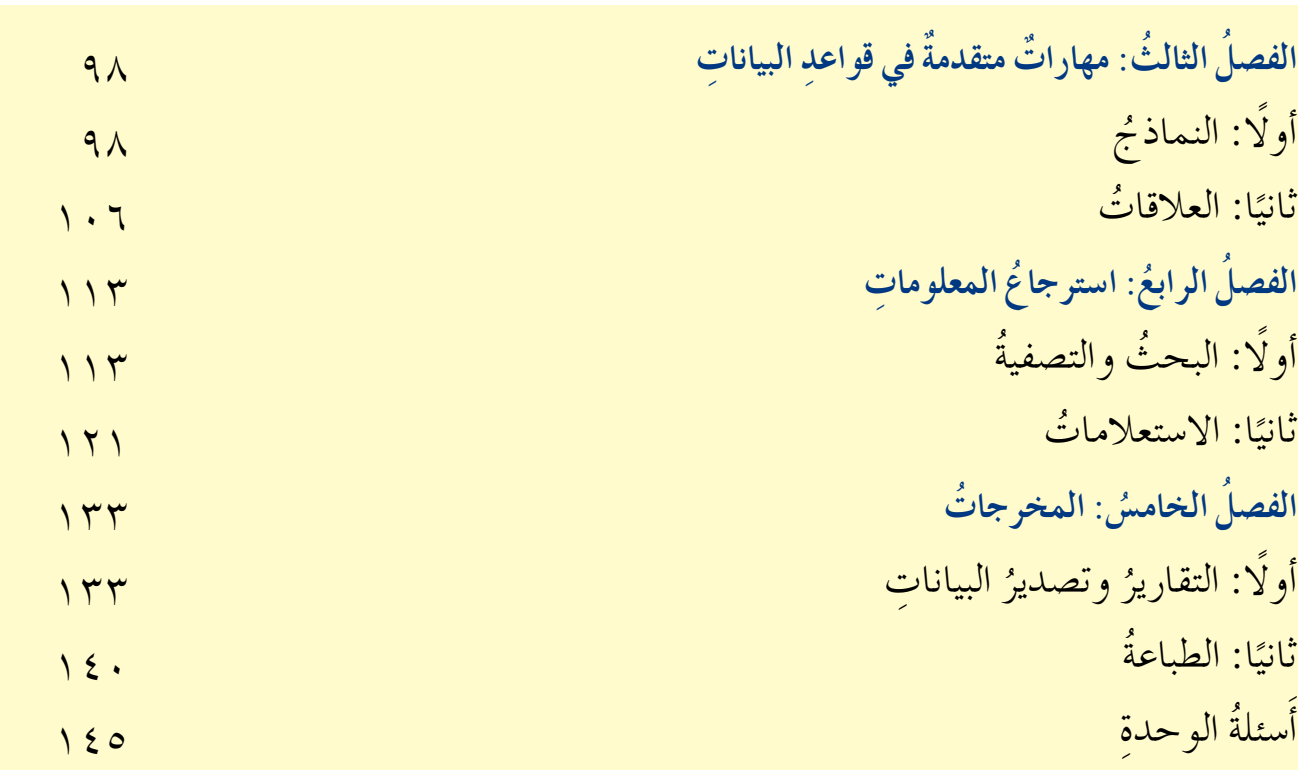

www.jnob-jo.com

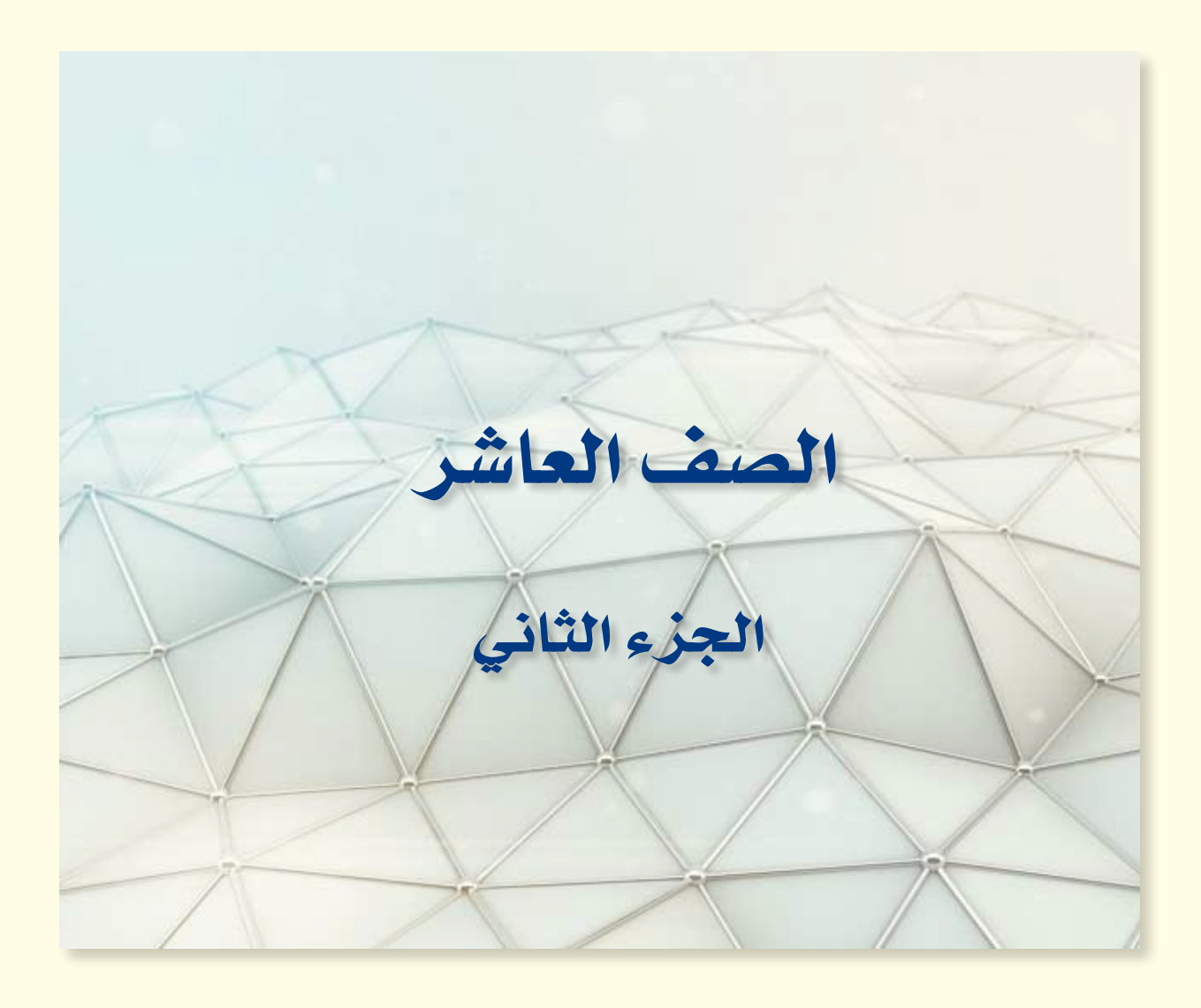

www.jnob-jo.com

## 3 **الوحدة الثالثة الوحدة الثالثة**

## **شبكات الحاسوب**

كيفَ سيكونُ العالم من دونِ شبكاتِ الحاسوبِ؟ ماذا يحدثُ للعالمِ لو انقطعتِ<br>. ا<br>ا الخدماتُ الالكترونيةُ، مثلُ: (التجارةِ الالكترونيةِ، والبريدِ الالكترونيِّ، والحجزِ عنْ<br>. طريقِ الإنترنتِ، ومشاهدةِ الموادِ الدراسيةِ والعلاماتِ، وغيرِها) ؟ تخيلُ يومًا واحدًا بغيرِ الاتصالِ بالإنترنتِ، والبحثِ عنِ المعلوماتِ، أوْ تسجيلِ الدخولِ إلى مواقعِ التواصل الاجتماعيةِ.

تُعدّ شبكاتُ الحاسوبِ عصبَ العصرِ الذي نعيشُ فيه؛ لذا فقدْ أصبحَ منَ الضروريُّ ֡֡<u>֡</u> تعلمُ بعضِ أساسياتِ الشبكاتِ والاتصالاتِ.وهذا ما ستتعلمهُ في هذه الوحدة.

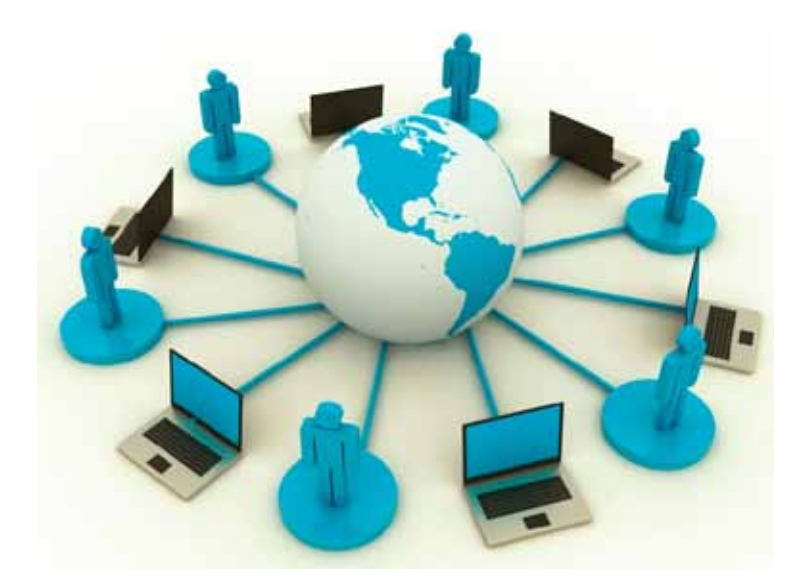

www.jnob-jo.com

**ًا على ْ أن: بعد ِ درا�سة ِ هذه ِ الوحدة ْ أن يكون قادر َ ِ الطالب َ ُ من ُتوقع ي** يتعرفُ مفهومَ شبكةِ الحاسوبِ وأهميتَها. يتعرف مفهومَ التراسلِ وعناصرَهُ (المرسل ، والمستقبل، ووسط الاتصالِ). ■ يشرحَ مكونات شبكة الحاسوب. يتعرفُ مفهومَ الشبكةِ المحلية ِ والواسعةِ. يميِّزَ بينَ الشبكةِ المحليةِ والواسعةِ. ِّ يتعرفُ مفهومَ شبكةِ الخادمِ/ المستفيدِ، والشبكةِ التناظريةِ. يميِّزَ بينَ شبكةِ الخادمِ المستفيدِ، والشبكةِ التناظريةِ. **ื้** يميزَ نماذجَ ربطِ الشبكاتِ المحليةِ (الحلقيِّ، والنجميِّ، والخطيِّ، والشبكيِّ، والمهجنِ ). يتعرف مفهومَ أمنِ الشبكاتِ. يدركُ أهمَّ المخاطرِ التي تهددُ الشبكاتِ. يتعرف طرقُ حمايةِ الشبكاتِ منَ المخاطرِ(إِنشاءَ حساباتٍ للمستخدمينَ، وتحديدَ صلاحياتٍ للمستخدمينَ، وتشفيرَ المعلوماتِ، والجدُرَ الناريةَ).

 $\blacksquare$  يتعرفَ بعضَ طرق الاتصالات الحديثة السلكية وِ اللاسلكية (خطوطُ(ADSL)، الهواتفَ َ الخلوية َ ، البلوتوث َ ، تقنية )WIMAX٫HSPA).

www.jnob-jo.com

**: مقدمة في �س ِ بكات ِ الحا�سوب الفصلُ الأولُ :** 

**ّ ُ ات �س ِ بكات ِ الحا�سوب َ�سا�سي اً أول: أ**

تطوّرتِ الشبكاتُ نتيجةَ أبحاثٍ، بدأتْ في أوائلِ الستينياتِ، حينَ عزمتْ وزارةَ الدفاعِ الأمريكيةِ دخول مشروعٍ ربطِ الحواسيبِ الرئيسةِ التابعةِ لها؛ بهدفِ الاتصالِ فيما بينَها. وبدأتْ بعدَ ذلكِ الجامعاتُ ومراكزُ الأبحاثِ الأخرى في العالمِ الانضمامَ إلى هذه الشبكةِ، وفي عامِ (١٩٩١م)، نشأت شبكةُ الويب العالميةُ. وأدى ظهورُ الشبكةِ العالميةِ إلى ثورةٍ في المعلوماتيةِ والاتصالِ في مختلفِ المجالاتِ العلميةِ، والثقافيةِ، والسياسيةِ، وحتى مستوياتِ التعليمِ بمراحلهِ كلها. ِّ

**ُ �س ِ بكة ِ الحا�سوب -1 مفهوم** شبكةُ الحاسوبِ هيَ مجموعةٌ منَ الحواسيبِ المتصلةِ فيما بينَها بوساطةِ خطوطِ اتصالٍ، لها<br>. القدرةُ على نقلِ البياناتِ. والهدفُ منْ بناءِ شبكاتِ الحاسوبِ هوَ المشاركةُ في البياناتِ والمعلوماتِ والبرامجِ والمعّدات بينَ الحواسيبِ، كما هوَ موضَّحٌ في الشكلِ (٣-١).

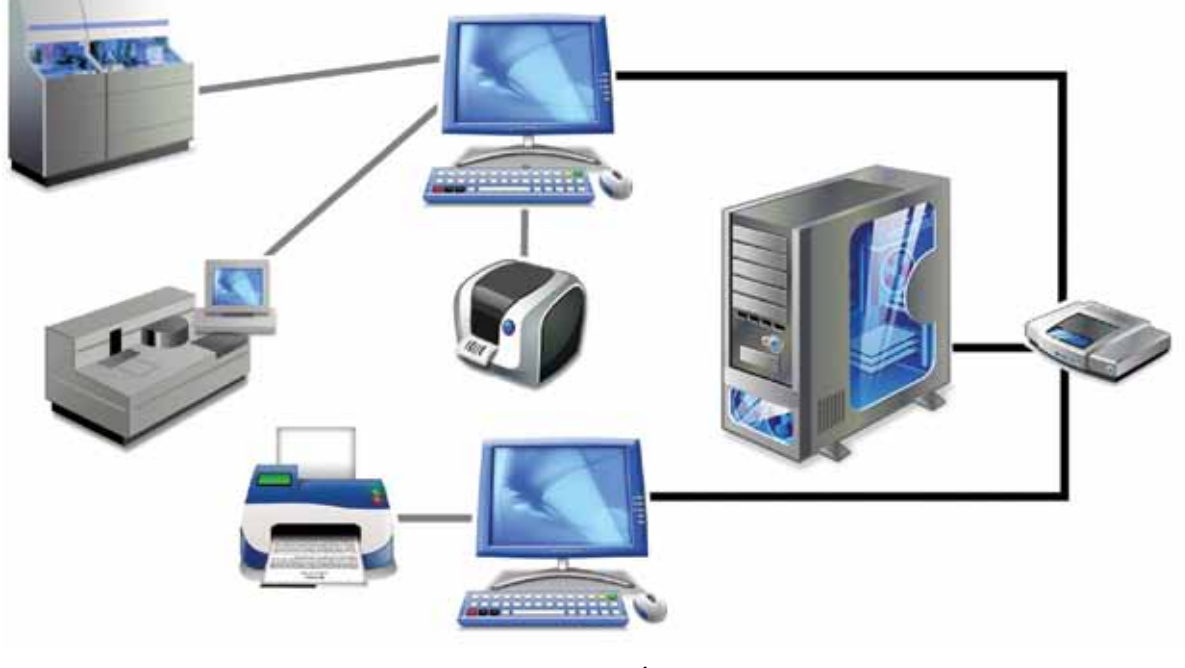

الشكل (٣-١): مثالٌ على شبكةِ الحاسوبِ.

للشبكةِ فوائدُ كثيرةً، منْ أهمِها الآتي: – الاتصالُ بينَ الأفرادِ والجماعاتِ: وذلكُ باستخدامِ بعضِ البرامجِ، مثلُ البريدِ الالكترونيِّ، وغيرِها منْ وسائلِ الاتصالِ المختلفةِ، وبسرعةٍ فائقةٍ وتكلفةٍ زهيدةٍ. ب –مشاركةُ التطبيقاتِ: تُستخدمُ الكثيرُ منَ التطبيقاتِ على أجهزةِ الحاسوبِ، فبدلًا منْ تنزيلِها<br>ب على الأجهزةِ جميعِها، يمكنُ تنزيلُها على جهازِ الخادمِ فقطْ. (وا**لخادمُ** هوَ جهازُ حاسوبِ ذو قدراتٍ عاليةٍ في المعالجةِ والتخزينِ، يقومُ بخدمةِ المستخدمينَ، في مشاركةِ مواردِ الشبكةِ والتحكمِ بها)، وبالتالي يُمكنُ المستخدمينَ منَ العملِ بشكلٍ متزامنٍ. **ٔ** 

جـ –مشاركةُ الأجهزةِ: تُستخدمُ شبكاتُ الحاسوبِ بُغيةَ مشاركةِ الأجهزةِ المختلفةِ بينَ حواسيبِ الشبكةِ. وأشهرُ مثالٍ عليها هوَ مشاركةُ الطابعاتِ؛ فبدلًا منَ الحاجةِ لشراءِ طابعةٍ لكلٍّ<br>الشبكةِ. وأشهرُ مثالٍ عليها هوَ مشاركةُ الطابعاتِ؛ فبدلًا منَ ֦֧֖֧֟֟֟֓֝֟֟֓֝֬֟֩֓֝֬֝֓<u>֟</u> جهازٍ، كما في الشكلِ (٣–٢/أ)، يتمُّ شراءُ طابعةٍ أوْ أكثرَ، توصلُ بالشبكةِ؛ لتخدمَ أكثرَ منْ جهازٍ، كما هوَ موضحٌ في الشكلِ (٣–٢/ب)، وبالتالي يوءدي ذلك إِلى خفضِ الكلفة. ويمكنُ ـ أيضًا ـ مشاركةُ وسائطِ التخزينِ والماسحاتُ الضوئيةُ، وغيرُها.

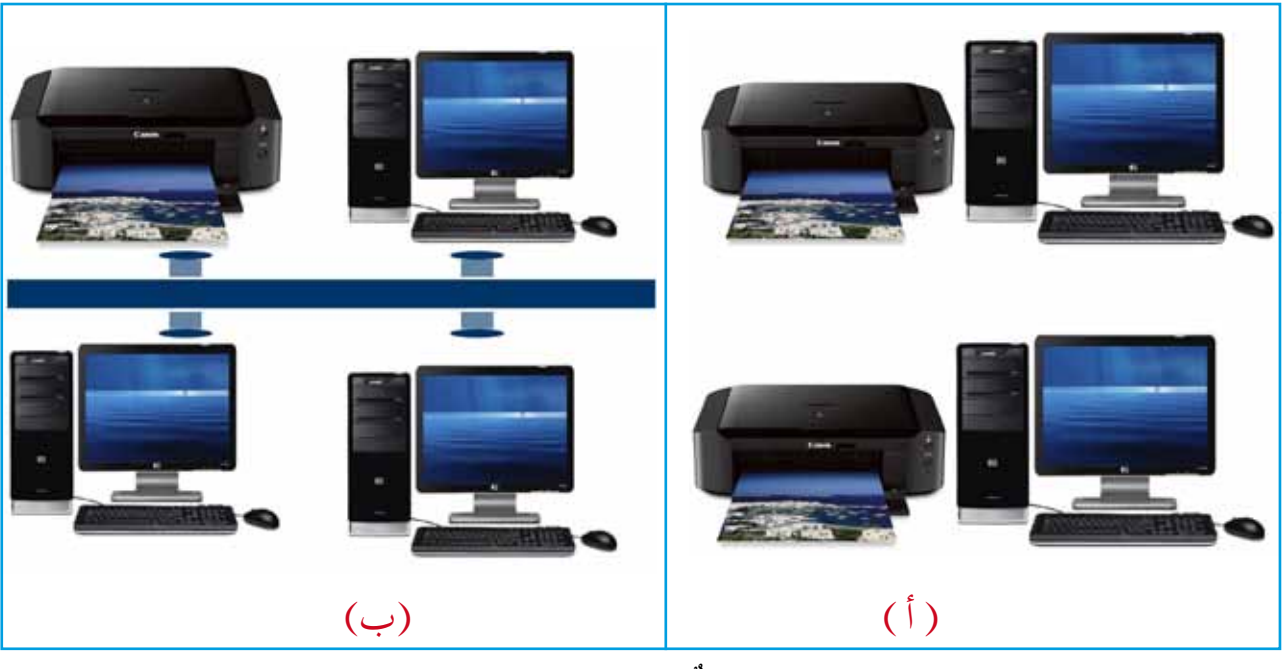

الشكل (٣–٢): مثالٌ على فائدةِ مشاركةِ الأجهزةِ.

َة ِ تبادل ِ الملفات ِ والبيانات، ب�ش ٍ هولة ُ ُ �شبكة الحا�ش ِوب إمكاني **د - ُ تبادل ِ البيانات ِ والملفات:** توفر ֚֝֝֝֝֝֝**֝** فائقةٍ وسرعةٍ عاليةٍ، بدلًا منَ الأساليبِ التقليديةِ التي كانتْ تعتمدُ على الأقراصِ المدمجةِ،

9 www.jnob-jo.com

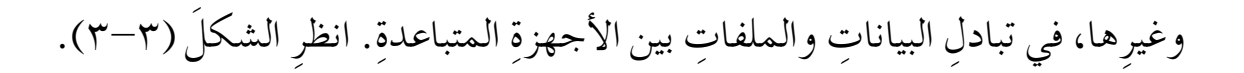

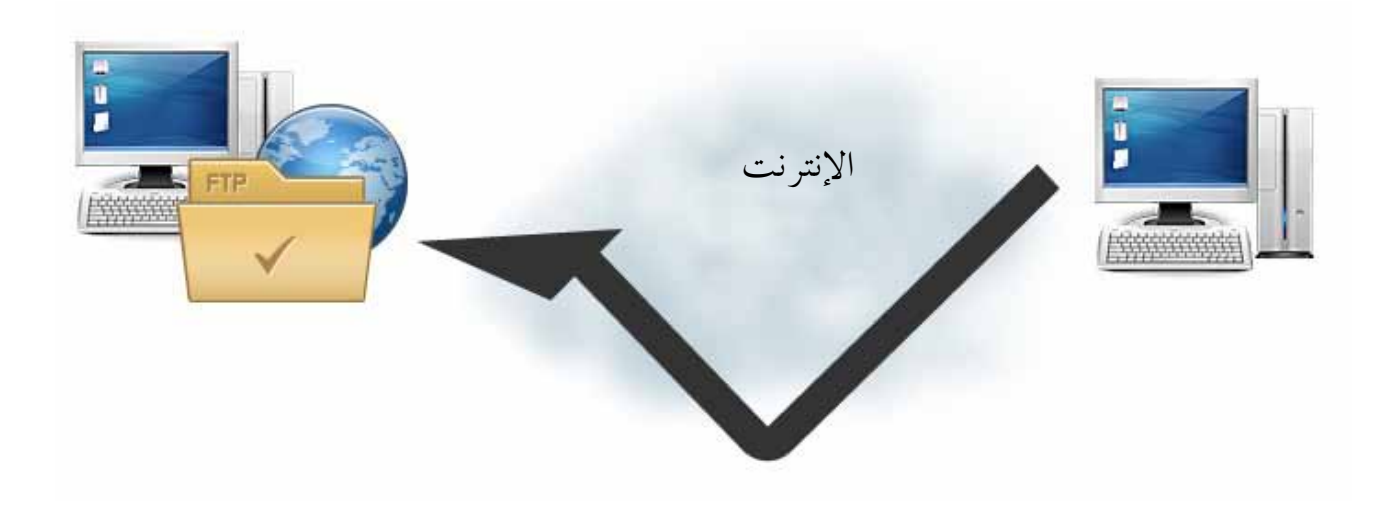

الشكل (٣–٣): تبادل الملفاتِ بينَ جهازيْ حاسوبٍ.

**ن�شاط )1-3 ُ (: طرق ِ نقل ِ البيانات** بالتعاونِ معَ أفرادِ مجموعتِكْ، ناقشِ الفرقُ بينَ الطرقِ التقليديةِ لنقلِ البياناتِ ْ في مختبرِ المدرسةِ، وعمليةِ نقلِها باستخدامِ شبكةِ الإنترنتِ منْ حيثُ: 1 ُ - الأمان. 2 - ال�ش ُ رعة.  $\mathbf{y} = \mathbf{y}$ السهولةُ اكتبْ تقريرًا بما توصّلتَ إليهِ، واحفظْهُ في ملفٍّ المجموعةِ.

**َ ُ همية ال�س ِ بكات ن�شاط )2-3(: أ** بالتعاونِ معَ أفرِادِ مجموعتِك، حددْ فائدةُ شبكاتِ الحاسوبِ في خفضِ التكاليفِ والوقتِ في كل منْ: ׇ֖֚֚֝֝֝֝<u>֟</u> الخدماتِ المصرِفيةِ، التعليمِ، الحكومةِ الالكترونيةِ، شركاتِ الطيرانِ. احفظْ ما توصلتَ إليهِ في ملفٍّ المجموعةِ.

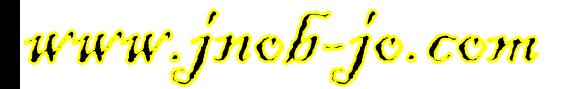

**2 ُ - الترا�سل** َ ِ ال�شبكة. َ ِ أجهزة الحا�ش ِوب ِ المختلفة �شمن ُ ُ عملية ٍ تبادل ِ للبيانات بين َّ ُف **ُ الترا�سل** ب أنه ُعر ي َ مو�ش ٌح ِ في ال�شكل )4-3(، َ رئي�شٍة، كما هو ُ وتحتاج ُ عملية الترا�ش ِل إلى خم�شِة عنا�صر َ كالآتي: وهي : َ َ ُ تتكون من ُّ ار�ش ُالها، وهي **ُ أ - الر�سالة )**Message**):** ُ المعلومات ِ أو ُ البيانات التي �شيتم ْ ِّ أي ٍ مزيج منها. الن�ص ِ و�ص، ِ أو ِ الأرقام، ِ أو ال�ص ِور، ِ أو الأ�ص ِ وات، ِ أو الفيديو، أو ُ بإر�ش ِال ِ البيانات ِ والمعلومات إلى **ب- المر�سِ ُل )**Sender**):** ُ جهاز الحا�ش ِوب الذي يقوم َ ً ي�شا بالم�ص ِدر)Source). ُ�شمى أ ِ الأجهزة َ الأخرى داخل ِ ال�شبكة. وي ُ با�ش ِ تقبال ِ البيانات ِ والمعلومات **ج� ِ - الم�ستقب ُل )**Receiver**):** ُ جهاز الحا�ش ِوب الذي يقوم َ ِ الأجهزة َ الأخرى داخل ِ ال�شبكة. المر�شَلِة من َ ِ جهزة َ أ ِ ِه ُ نقل ِ البيانات بين ْ خالل من ُّ **ُ د - قناة االت�ص ِ ال )**Channel**):** الو�ش ُط ِ أو ُ الطريق الذي يتم الحا�ش ِوب ِ المختلفة ِ في ال�شبكة.

هـ – التغذيةُ الراجعةُ (Feedback): الإشعارُ الذي يوضحُ فيما إِذا تمَّ استلامُ الرسالةِ أمْ لـمْ يتمَّ.

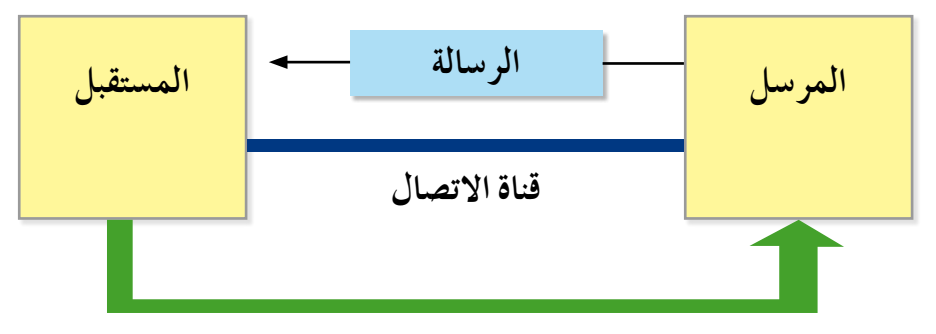

#### **التغذية الراجعة**

الشكلُ (٣-٤): المكوناتُ الرئيسةُ لنظام التراسلِ. **3 ُ - مكونات �س ِ بكة ِ الحا�سوب** يتطلبُ بناءُ شبكةِ الحاسوبِ ما يأتي: .َ **َ َ جهزة ٍ حا�سوب:** َ جهاز ْي حا�ش ٍوب أو اكثر **أ - أ** ب – بطاقاتِ الشبكةِ (Network Interface Cards): يتمُّ تزويدُ كلِّ جهازِ حاسوبِ في ِّ

11 www.jnob-jo.com

الشبكةِ ببطاقةِ الشبكةِ، ووظيفتُها نقلْ البياناتِ الرقميةِ منْ جهازِ الحاسوبِ، وإرسالها على  $\ddot{\phantom{a}}$ شكلِ إشاراتٍ عبرَ خطُّ الاتصالِ إلى الأجهزةِ الأخرى، كما تقومُ باستقبالِ المعلوماتِ منَ الأجهزةِ الأخرى، وإدخالِها إِلى جهازِ الحاسوبِ.

- جـ خطوط الاتصالِ بينَ الحواسيبِ: هيَ وسائطُ تنقلُ البياناتِ التي يتمُّ تبادلُها بينَ أجهزةِ الشبكةِ،<br>\* وتكونُ وسائطْ سلكيةٍ أوْ وسائُط لاسلكيةٍ.
- ا<br>ا ١ . وسائطُ الاتصالِ السلكيةِ: تُستخدمُ بها الكابلاتُ السلكيةُ، وتقسمُ إِلَى ثلاثةِ أنواعٍ:<br>. الكابلاتِ المزدوجةِ المجدولةِ، والكابلاتِ المحوريةِ، وكابلاتِ الأليافِ الضوئيةِ، كما هوَ موضحٌ في الشكلِ (٣-٥). ويلخصُ الجدول (٣-١) الفروقاتِ بينَ الكابلاتِ السلكيةِ، منْ حيثُ مكوناتها، ومميزاتُها، وسلبياتُها.

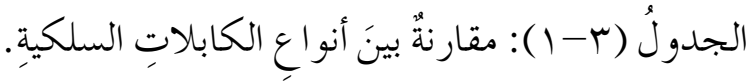

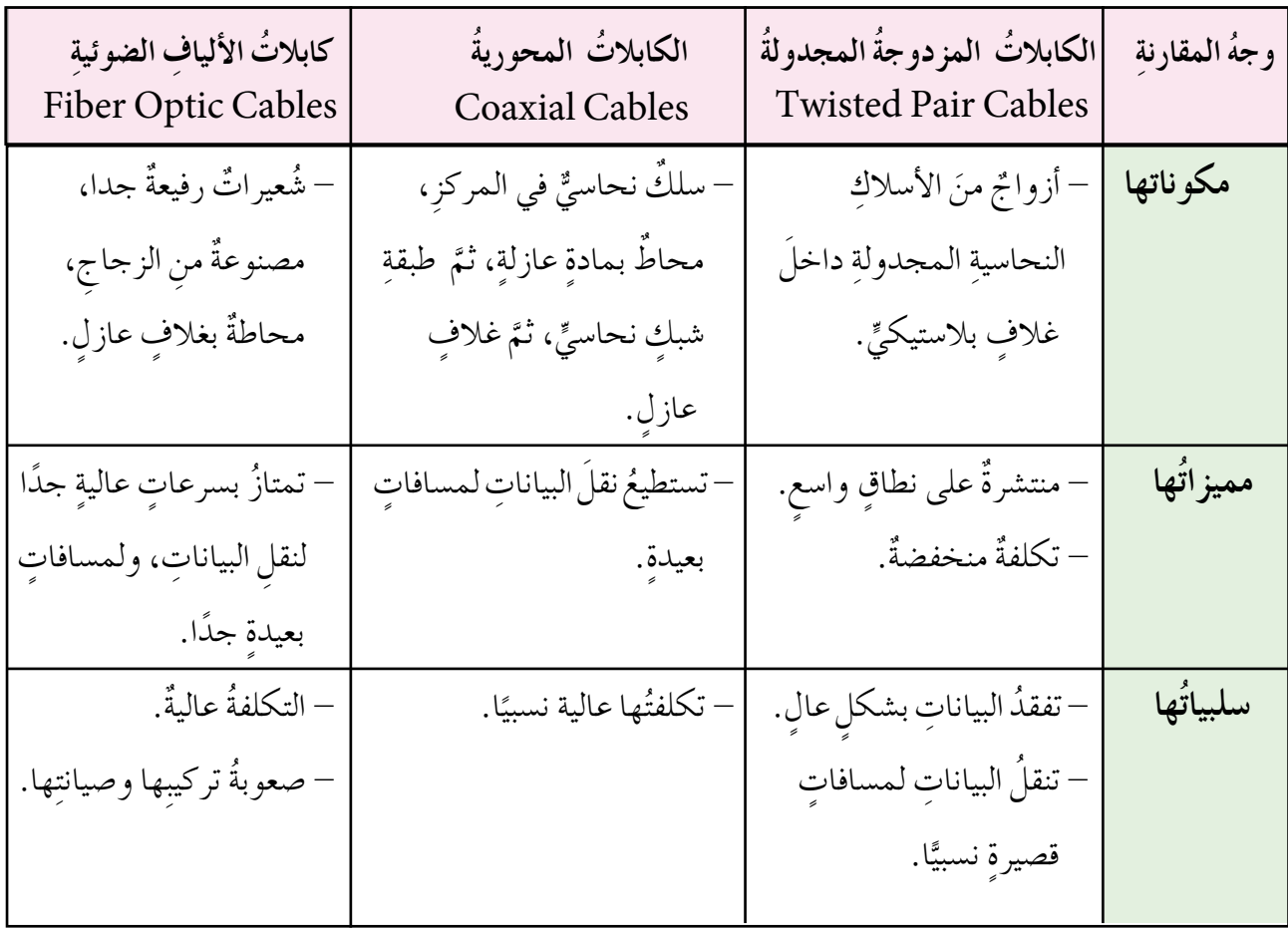

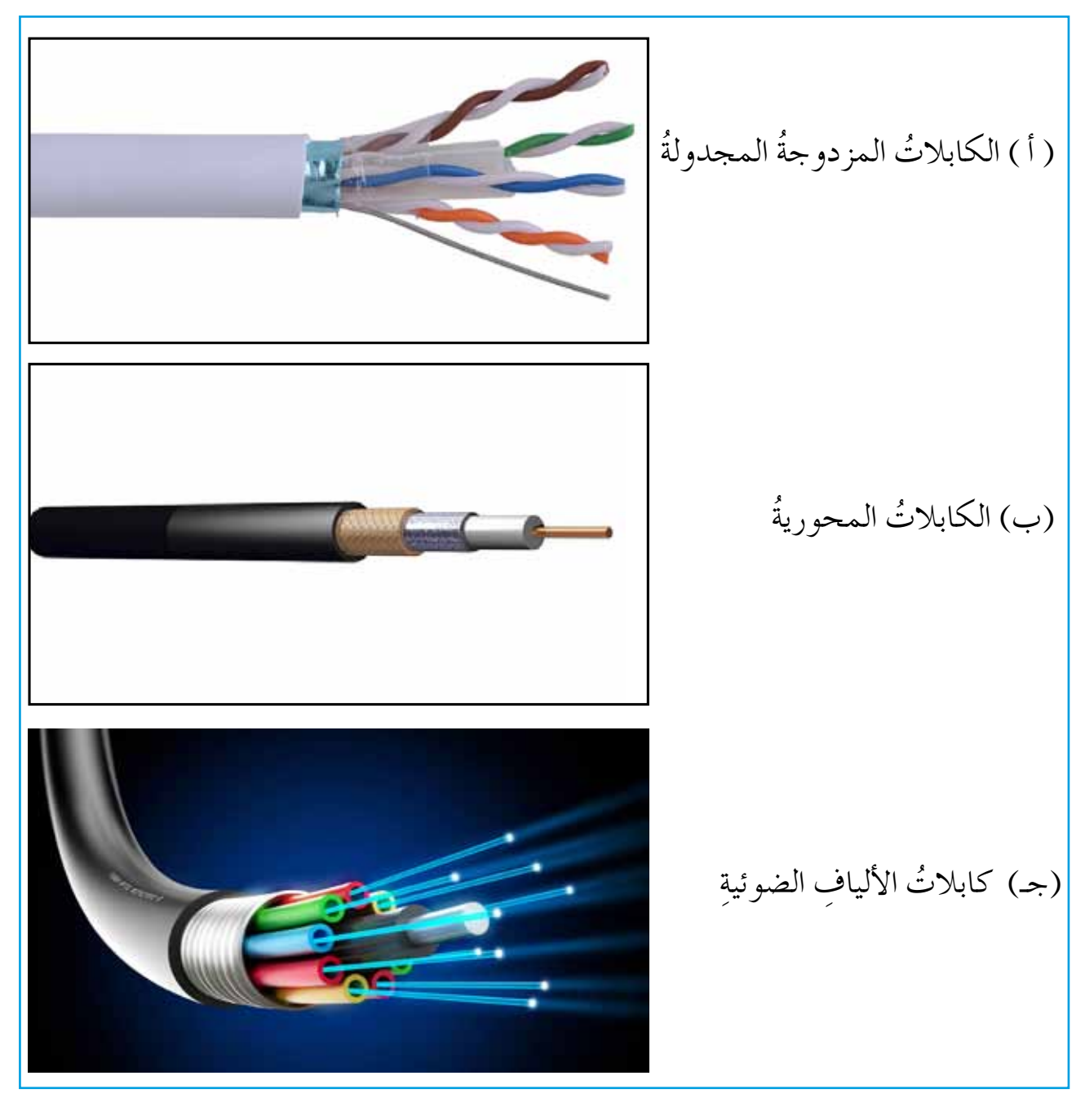

َالشكل (٣–٥): أنواعُ خطوطِ الاتصالِ السلكيةِ.

ِّ ْ ِ خالل ِ انت�شار ِ الموجات ِ في طبقات الجو ُّ ُ نقل ِ البيانات من 2 . **ُ و�سائط االت�ص ِ ال ِ الال�سلكية:** يتم ،منْ دونِ استخدامِ أسلاكٍ أوْ كابلاتٍ. والجدول (٣–٢) يلخصُ الفروقاتِ بينَ وسائطِ الاتصال اللاسلكية.

 $\gamma$ www.jnob-jo.com

الجدول (٣–٢): مقارنةٌ بينَ وسائطِ الاتصالِ اللاسلكيةِ.

| الأشعةُ تحتَ الحمراءِ<br>(Infrared) | الأقمارُ الصناعيةُ<br>(Satellites) | الموجاتُ القصيرةُ جدًا<br>(Microwaves) | موجاتُ الراديو<br>(Radio Waves) | وجهُ المقارنةِ |
|-------------------------------------|------------------------------------|----------------------------------------|---------------------------------|----------------|
| – يتمٌ تزويدُ أَجهزةِ               | يتمُّ إرســـالُ                    | - موجاتٌ تنتقلُ عبرَ                   | – يتــمٌ تـــزويـــدُ           | مبدأً عملِها   |
| الشبكة بجمهازِ                      | البياناتِ منْ                      | هـوائيـاتٍ، تكونُ                      | حواسيبِ الشبكةِ                 |                |
| إرسالٍ واستقبالٍ؛                   | محطاتٍ أُرضيةٍ ،                   | في خـطوطٍ                              | بأجهزةِ إرســــالٍ              |                |
| لبثِّ البياناتِ                     | إلـــى الأقــمارِ                  | مستقيمة، مما                           | واستقبالٍ راديويٍّ،             |                |
| والتسفاطها،                         | المدارية التي                      | يتطلبُ أنْ يكونَ                       | حيثُ يقومُ الجهازُ              |                |
| باستخدام الأشعةِ                    | تـــعـيــدُ بــتَّ                 | المرسلُ والمستقبلُ                     | المرسلُ بإرســــالِ             |                |
| تحتَ الحمراءِ.                      | الإشــــــــاراتِ                  | على المستوى                            | البياناتِ على ترددٍ             |                |
| – تحتائج إلى توجيهٍ                 | الـميـكرويـةِ إلى                  | نفسِهِ.                                | معينٍ، ويُـضـبطَ                |                |
| مباشرِ بينَ المرسلِ                 | محطات أرضية                        |                                        | الجهازُ المستقبلَ               |                |
| والمستقبل منْ دونِ                  | أخرى.                              |                                        | على التردد نفسه.                |                |
| أيِّ عائقِ بينَهما.                 |                                    |                                        |                                 |                |
| – أجهزةُ التحكم                     | - أنظمسةُ البثّ                    | محطاتُ التلفازِ.                       | – اتصالاتُ الهواتفِ             | أمثلةٌ         |
| عنْ بُعدٍ في التلفازِ.              | الفضائيِّ.                         |                                        | الخلوية.                        |                |
|                                     |                                    |                                        |                                 |                |
| – تُستخدمُ فـــي                    | - تغطي مساحــاتِ                   | – تغطي مساحـاتٍ                        | - تنتقلُ الإشارةُ في            | خصائصُها       |
| الاتصالاتِ الآمنةِ.                 | واسعةً جدًا.                       | واسعةً.                                | اتّجاهاتٍ متعددةٍ.              |                |
| - تُسست خدمُ                        | - كلفتُها عاليةٌ؛                  | – تحتاجُ إلى هوائياتٍ                  | – تكلفتُها متوسطةٌ.             |                |
| للمسافات                            | بسبب الحاجة إلى                    | كبيرةٍ مرتفعةِ الثمنِ.                 |                                 |                |
| الـقصيرة.                           | الأقمار المداريبة                  |                                        |                                 |                |
| – تكلفةٌ منخفضةٌ.                   | والمحطاتِ الأرضيةِ                 |                                        |                                 |                |
|                                     |                                    |                                        |                                 |                |

www.jnob-jo.com

هـ– البرتوكولُ: مجموعةٌ منَ المقاييسِ والقواعدِ الموحَّدةِ والإجراءاتِ، التي تسهِّلُ عمليةَ الاتصالِ بينَ أجهزةِ الحاسوبِ في الشبكةِ بشكلٍ صحيحٍ وآمنٍ. ومنْ أشهرِ الأمثلةِ على ٌ البروتوكولاتِ: بروتوكول التحكم في الإرسالِ، بروتوكول (TCP/IP)وهو اختصارٌ **ٔ** 

) Transmission Control Protocol/Internet Protocol( صطلح�للم

 .َ َ ت�شمى الحزم ُ ُ هذه المعلومات إلى ٍ أجزاء أ�صغر َ ِ الإنترنت ،ُ تق�شم َ وعند إر�ش ِال ِ المعلومات عبر  $\ddot{\phantom{a}}$ واستخدامُ هذهِ الحزمِ يسهِّلُ عمليةَ انتقالِ المعلوماتِ بشكلٍ سريعٍ، حيثُ إنَّ أجزاءً مختلفةً منَ الرسالةِ يمكنُ إرسالُها بطرقٍ مختلفةٍ عبرَ الشبكةِ، ويُعادُ تجميعُها في الحاسوبِ المستقبلِ.<br>مُسمى ويُعدَّ برتوكول (TCP) الوسيلةَ لإنشاءِ هذهِ الحُزمِ، وإِعادةِ تجميعِها معًا مرةُ أخرى في الترتيبِ الصحيحِ في الحاسوبِ المستقبلِ، والتحقُّقِ منْ عدمِ وجودِ أيِّ حزمٍ فَقدتْ خلال عمليةِ الإرسالِ. ؚ<br>ا

وبروتوكول الإنترنتِ (IP) يُستخدمُ لتوجيهِ المعلوماتِ إلى عنوانِ الجهازِ المستقبلِ الصحيحِ.<br>\* ويحتوي كلَّ جهازِ حاسوبِ، في الشبكةِ على عنوانٍ فريدٍ معروفٍ باسم عنوانِ (IP). وتحتوي ُّ كلّ حزمةِ معلوماتٍ تُرسلُ على عنوانِ الـ (IP) لجهازِ الحاسوبِ المستقبل. الشكلُ (٣–٦) ُّ يوضحُ مثالًا مبسطًا لعمليةِ التراسلِ، باستخدام الحزم من خلالِ برتوكولات TCP/IP؛ حيثُ قُسِّمَ ملفٌ نصيٌّ إلى ثلاثِ حُزمٍ، وأضيفَ عنوانُ (IP) للجهازِ المستقبلِ. 

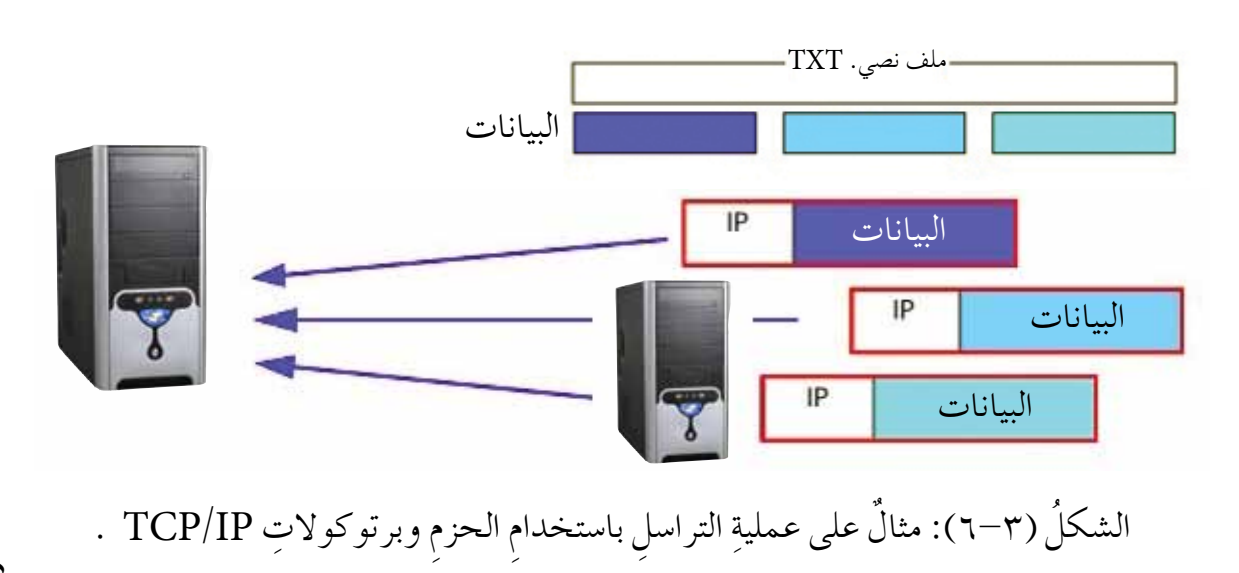

ه ۱ www.jnob-jo.com

**ُ أنواع �س ِ بكات ِ الحا�سوب ًا: ثاني**

تُصنفُ شبكاتُ الحاسوبِ وَفقًا لمعاييرَ مختلفةٍ؛ فيمكنُ أنْ تُصنفَ حسبَ المساحةِ التي تغطيها الشبكةُ، أو وفقَ علاقة أجهزة الحاسوب ببعضها. وهذا ما ستتعرفُ إليه لاحقًا.  **ح�سب ِ الم�ساحة ِ الجغرافية. 1 - ت�ص ُ نيف ال�س ِ بكات َ**

تقسمُ الشبكاتُ حسبَ المساحةِ الجغرافيةِ إلى قسمينِ رئيسين،هما:

ْ ِ مجموعة **أ - ال�س ُ بكة ُ المحلية ))**LAN **(**Network Area Local **)**ُ : تتكون ِ هذه ُ ال�شبكة من حواسيبَ، بعضُها موصولُ بالبعضِ الآخرِ، ضمنَ مساحةٍ جغرافيةٍ محدودةٍ (بنايةٍ واحدةٍ أوْ عدةٍ بناياتٍ متقاربةٍ أوْ طابقٍ في برجٍ)؛ مما يُتيحُ لهذهِ الأجهزةِ التشارُك في مواردِ الشبكةِ، مثلُ: الطابعةِ، والفاكسِ، والانترنت، وغيرِها. ويستطيعُ مستخدمو هذهِ الشبكةِ تبادل الملفاتِ، والاتصال فيما بينهُم عبرَ البريدِ الإلكترونيِّ(Email)،<br>-֦֧֟֟֓֝֟֟֟֟֬֝֟֓֝֬֝֬֟֩*֟* والمحادثةَ (Chat). وتمتازُ هذهِ الشبكةُ بأنها تنقلُ البياناتِ بسرعةٍ عاليةٍ، ولكنْ ً لمساحاتٍ محدودةٍ . انظرِ الشكلُ (٣-٧) الذي يوضحُ ربطُ أجهزةٍ مختلفةٍ في مبنيً منْ خلالِ الشبكةِ المحليةِ.

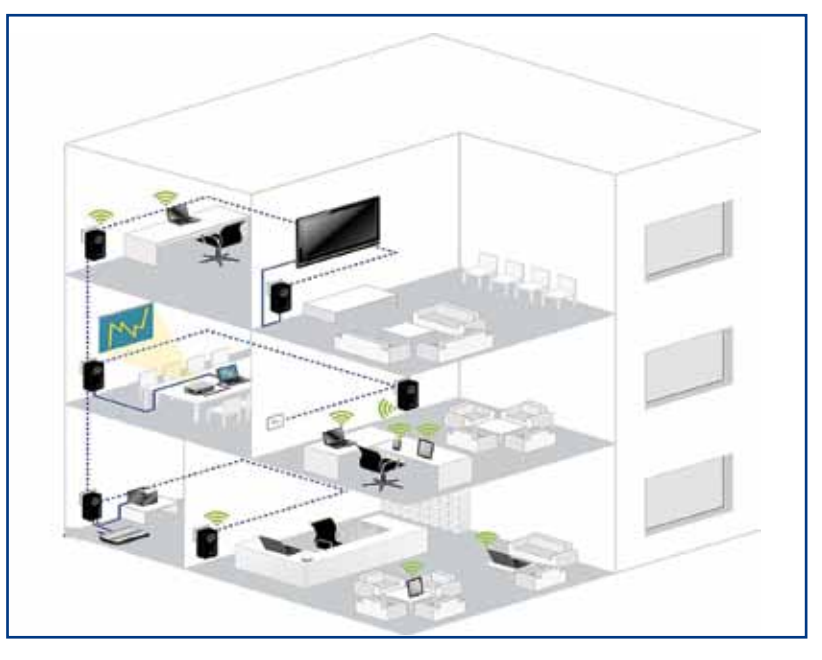

الشكلُ (٣-٧): شبكةٌ محليةٌ.

www.jnob-jo.com

 **ن�شاط)3-3(: �س ُ بكة ِ مختبر ِ الحا�سوب**

ِّ ِ مختبر الحا�ش ِوب ّ ، نفِذ الآتي: َ ِ زمالئ َك ِ في المجموعة، وبم�ش ِ اعدة فني ِ بالتعاون مع ْ َ نوع ِ هذه ِ ال�شبكة؟ ّن َّ بي 1 ْ ـ تعرف ِ إلى �شبكة الحا�ش ِوب ِ في مختبر الحا�ش ِوب، ثم ُ ِ الأجهزة المو�ص ِولة ِ بال�شبكة ِ في المختبر؟ ْ عدد 2ـ كم ً ا ب َّ أن االت�ص َال ِ ب�شبكة َ ُ ها ال�شبكة َ داخل ِ المختبر، علم ُ ْ أن تقدم 3 ُ ـ ما الخدمات التي يمكن الإنترنت مف�ص ٌول؟ ُ ِّ في ملف ِ المجموعة. ًا بما تو�صّ َ لت ِ إليه ْ ، واحفظه ْ اكتب تقرير

֦֧֟֟֓֝֟֟֟֟֬֝֟֓֝֬֝֬֟֩*֟* ّ ُن ُ ال�شبكة الوا�ش ُعة من **ب- ال�س ُ بكة ُ الوا�سعة ))**WAN **(**Network Area Wide**)**: تتكو ًّ ُ ا، يرتبط ُ بع�ض ِ ها بالبع�ض ال ِ آخر ِ بو�ساطة ِ خطوط �ش ٍ بكات ٍ محلية ٍ متباعدة جغرافي الاتصالِ، منْ خلالِ شركاتِ الاتصالاتِ الكبرى السلكيةِ وَاللاسلكيةِ، مثلْ: خطوطِ الهاتفِ، والأقمارِ الاصطناعيةِ. ويمكنُ لهذا النوعِ منَ الشبكاتِ أن يُغطيَ مساحةً<br>. جغرافيةً كبيرةً جدًا، تشملٌ عدةً دولٍ أوْ قاراتٍ. انظرِ الشكلُ (٣–٨). ومنَ الأمثلةِ على الشبكاتِ الواسعةِ شبكةُ الصرافِ الآليِّ (ATM) التي تستخدمُ في البنوكِ،<br>-وتمكنُ المستخدمَ منَ الوصولِ إلى رصيدهِ في البنكِ منْ أماكنَ متباعدةٍ في العالمِ، َ ً ي�ش ُ ا �شبكة الإنترنت. َ الأَ ِ مثلة عليها أ ومن

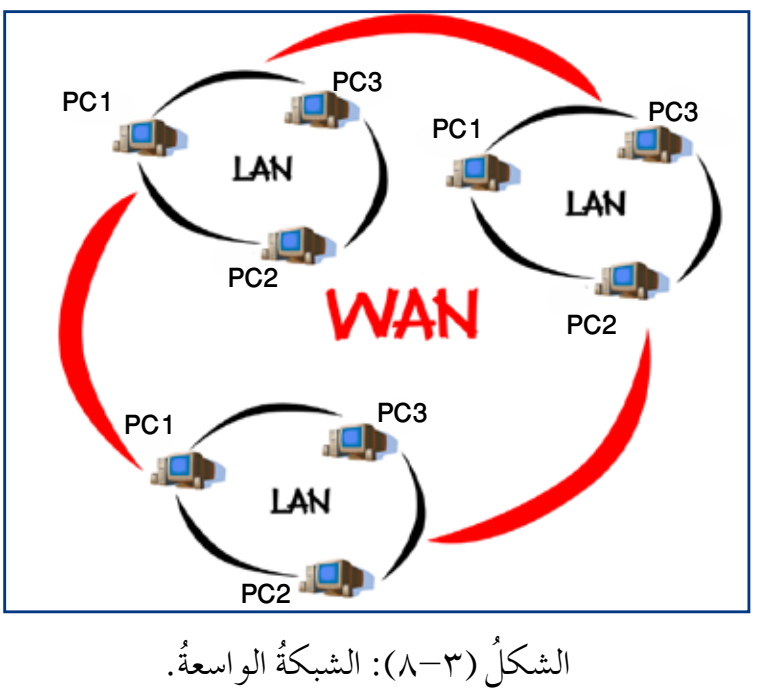

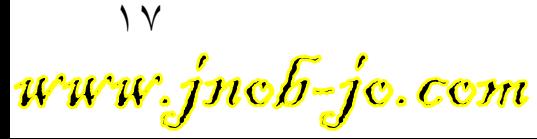

**َ ال�س ِ بكات ِ المحلية ِ والوا�سعة ن�شاط )4-3 ٌ (: مقارنة بين**

بالتعاونِ معَ زملائِك في المجموعةِ، قارنْ بين الشبكةِ المحليةِ والواسعةِ منْ حيثُ: 1 - المساحةُ الجغر افيةُ. ٢ – عددُ الأجهزةِ. 3 - ال�ص ُ يانة. 4 - ال�ش ُ رعة. 5 ُ - التكلفة. اكتبْ تقريرًا بما توصّلتَ إليهِ، واحفظهُ في ملفٌ المجموعةِ.

استعنْ بشبكةِ الإنترنت، للبحثِ عنْ أنواعٍ أخرى منْ شبكاتِ الحاسوبِ حسبَ المساحةِ الجغرافيةِ، غيرَ التي ذُكرتْ بالدرسِ.<br>م سجّلٍ ما توصلتَ إِليهِ في ملفٌ المجموعةِ. **ْ ابحث**

**َ ِ جهزة َ الأ ح�سب ِ العالقة بين -2 ت�ص ُ نيف ال�س ِ بكات َ**

تقسمُ الشبكاتُ منْ حيثُ علاقةُ الأجهزةِ ببعضِها إِلى قسمينِ رئيسينِ، هما: ْ ِ أجهزة ْ ٍ مجموعة من **أ - �س ُ بكة ِ الخادم ِ / الم�ستفيد)**Network Client**/**Server**):** ُ تتكون من َ الحاسوبِ، يُطلقُ على أحدِها اسمُ خادمِ الشبكةِ (Server)؛ وأمّا بقيةُ الأجهزةِ فهيَ محطاتُ عملٍ أوِ المستفيدونَ (Clients)، كما هو موضح في الشكل (٣-٩).

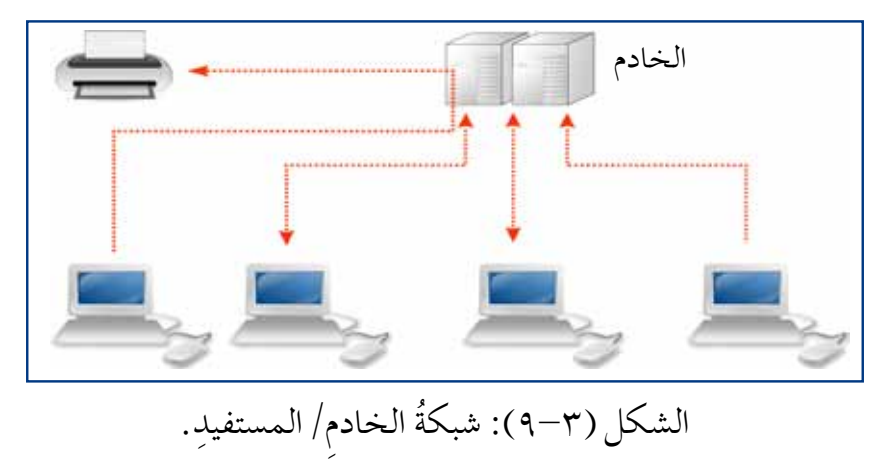

 $\lambda$ 

ويقومُ جهازُ الخادمِ بإدارةِ عملِ الشبكةِ، وتنظيمِها، وتخزينِ البرامجِ والمعلوماتِ المشتركةِ، وتسجيلِ مستخدمي الشبكةِ، والسماحِ لهمْ بالدخولِ. ومنْ أهمِّ سلبياتِ **∶** هذهِ الشبكةِ أنَّ تعطَّلُ الخادمِ يوَْتْرُ على عملِها.<br>حَمَّدٍ **ِها ما يأتي: ِّ مميزات َهم ْ أ ِومن** ١ . القدرةَ على النموِّ بزيادةِ حجمِ الشبكةِ في المستقبلِ. ٢ . القدرةُ على خدمةِ أعدادٍ كبيرةٍ من المستفيدينَ أوْ محطاتِ العملِ. ٣ . سهولةُ عملِ النَّسخِ الاحتياطيِّ للبياناتِ؛ لوجودِ البياناتِ المشتركةِ في جهازٍ واحدٍ، وهوَ الخادمُ. ٤ . حمايةٌ مركزيةٌ للمعلوماتِ؛ بسببِ وجودِ الخادمِ الذي يقومُ بإدارةِ عملِ الشبكةِ، والسماحِ للمستخدمينَ المصرحِ لهم وحدَهم بالدخولِ إلى المعلوماتِ.

صارتِ الخوادمُ الخاصةُ بالشبكاتِ الكبيرةِ الحجمِ متخصصةً في وظائفِها؛ بسببِ الحاجاتِ المتزايدةِ لمستخدمي الشبكةِ. استعنْ بشبكةِ الإنترنت للبحثِ عنْ أنواعِ الخوادمِ، ووظيفةِ كل منها. ٍّ سجلٌ ما توصلتَ إليهِ في ملفٌ المجموعةِ. **ْ ابحث**

ُها فيها **ب- ال�س ُ بكة ُ التناظرية )**Network Peer to Peer**):** ٌ هي �شبكة ُ تكون ُ الأجهزة جميع متكافئةَ الصلاحياتِ، فكلَّ جهازٍ لهُ حقُّ الوصولِ إلى الشبكةِ بالتساوي معَ الأجهزةِ ا<br>ا الأخرى. ولا يوجدُ جهازٌ محدَّدٌ لإدارةِ هذهِ الشبكةِ؛ لذا ۖ فإنَّ كلُّ جهاز فيها يقومُ بدورِ المستفيدِ والخادمِ في الوقت عينِهِ، فهوَ يتبادلُ البياناتِ مباشرةً معَ الأجهزةِ الأخرى، وتسمى مجموعةُ الأجهزةِ المشتركةِ في هذهِ الشبكةِ مجموعةَ العمل (Workgroup)، ومنَ الأمثلةِ على تطبيقاتِها الاتصال بينَ جهازينِ باستخدامِ برنامجِ المحادثةِ (Skype). والشكلُ (٣-١٠) يبين شبكةً تناظريةً.

19 www.jnob-jo.com

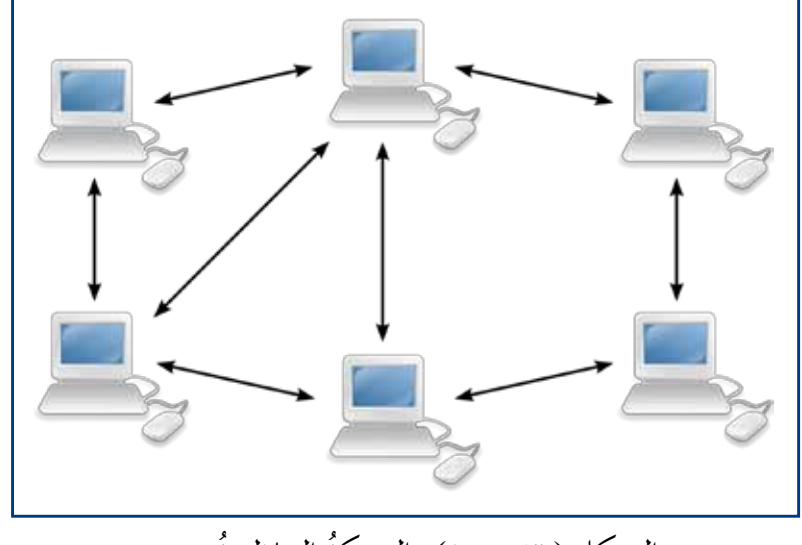

الشكل ( ٣ - ١٠): الشبكةُ التناظريةُ.

**ِّ ِ مميزات ال�س ِ بكة ِ التناظرية ما يأتي: ْ أهم من** 1. تكلفتُها منخفضةً. ۲. تركيبُها سهل. **ِها: ْ ِ أبرز �سلبيات ومن** ١. قدرتُها ضعيفةٌ على حمايةِ المعلوماتِ وأمنِها؛ لأنّ المعلوماتِ تكونُ في متناولِ الأجهزةِ كلّها. ِّ ٢. عـدمُ وجـودِ خـادمٍ يـديرُ الشـبكةَ يمـنعُ نموَّ حـجمِها في المستقبلِ، إذْ إنَّ عـددَ أجهزتِها قليلٌ، لا يتجاوزُ العشرةَ. **ْ ْ ، ناق�ش ْ ، �شارك فكر**

ناقشْ معَ زملائِكَ في المجموعةِ، متى يكونُ توصيلُ الشبكةِ التناظريةِ الخيارَ الأنسبَ في المو سسات؟ اعرضْ ما توصلتَ إليهِ أمامَ زملائِك في الصّفِ.

www.jnob-jo.com

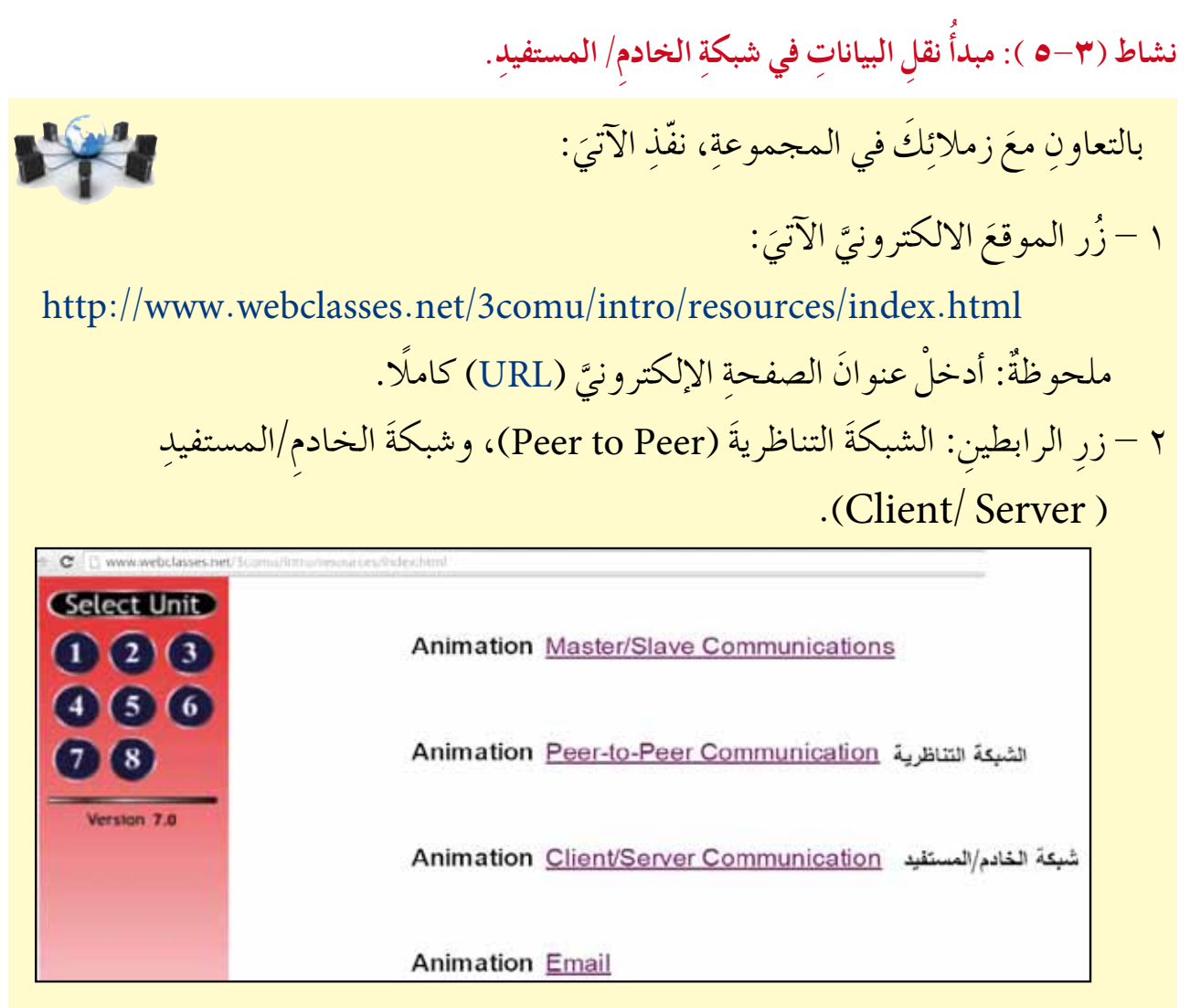

اكتبْ تقريرًا، تبينُ فيهِ الفرقَ بينَ طريقةِ انتقالِ البياناتِ في كلِّ منْ شبكةِ الخادمِ/<br>ا ٍّ ֦֧֘<u>֕</u> المستفيدِ، والشبكةِ التناظريةِ، واحفظْهُ في ملفٍّ المجموعةِ.

**ً ُ ا: نماذج ِ ربط ال�س ِ بكات ِ المحلية )**Topology Network**) ثالث**

تُعدَّ الشبكةُ المحليةُ النواةَ الأساسيةَ لمختلفِ أنواعِ الشبكاتِ، ولبناءِ شبكةٍ محليةٍ لا بدَّ ُّ منْ وجودِ أجهزةِ حاسوبٍ ومعداتٍ لربطِها معًا. ويمكنُ ربطُ الشبكاتِ بطرقٍ مختلفةٍ، فما الطريقةُ المثلي لربطِ أجهزةِ الحاسوبِ معًا لتكوينِ الشبكةِ؟ تتحدّدُ طريقةُ ربطِ الحواسيبِ في الشبكاتِ المحليةِ من خلالِ نماذجِ الربطِ. ويمكنُ تعريفُ نموذجِ الربطِ بأنهُ الطريقةُ التنظيميةُ التي توصَلُ بها الحواسيبُ، ومعداتٌ أخرى معَها، بوساطةِ خطوطِ الاتصالِ. ومنْ أهمِّ هذهِ النماذجِ ما يأتي:

 $\uparrow$  1 www.jnob-jo.com

**)**Bus Topology**( ُّ -1 ُ النموذج الخطي**

َ في هذا النموذجِ ترتبطُ جميعُ أجهزةِ الحاسوبِ تسلسلياً بعضُها بالبعضِ الآخرِ، بوساطةِ خطَ اتصالٍ رئيسٍ، يبدأ بنقطةٍ، وينتهي بأخرى، كما هَو موضحٌ في الشكلِ (٣–١١١). ِّ

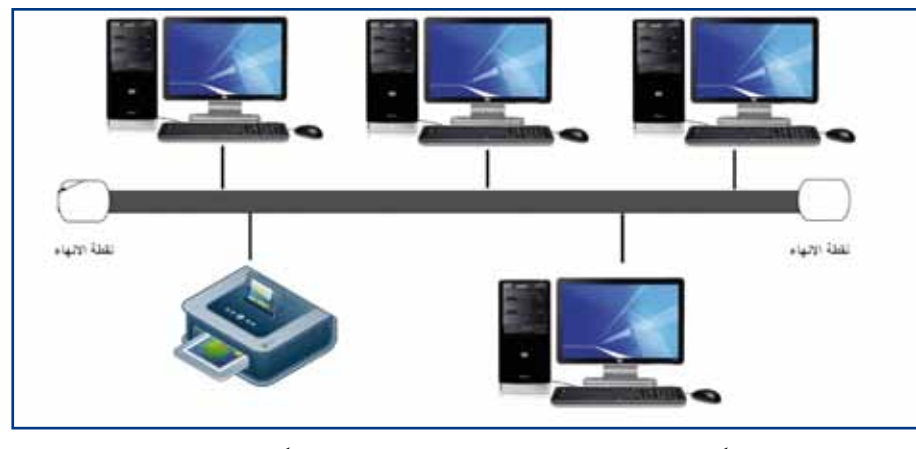

الشكل (٣–١١): النموذجُ الخطيُّ لشبكةٍ محليةٍ.

يرسلُ الحاسوبُ المرسِلُ البياناتِ معَ عنوانِ الحاسوبِ المرسَلِ إليهِ، فتتسلمُها الحواسيبُ الأخرى كلُّها في الشبكةِ، ولكنَّها لا تستقرُ إلاّ في الحاسوبِ صاحبِ العنوانِ. وإذا أرسلُ جهازا حاسوبٍ بياناتٍ في الوقتِ نفسهِ، فسيحدثُ تصادمٌ (Collision)؛ لذا يجبُ على كلُ حاسوبِ أنْ ينتظرَ دورَهُ في إرسالِ البياناتِ على الشبكةِ.<br>م ِّ ويُعَدُّ هذا النموذجُ منْ أبسطِ الأنواعِ، ويتميزُ بسهولةٍ تركيبِ الأجهزةِ وإضافتِها على الشبكةِ، فضلًا عن انخفاضِ تكاليفِهِ، بيْدَ أنَّ منْ سلبياتِهِ أنهُ إِذا تعطَّلَ السلكُ الرئيسُ فيهِ،<br>ا فسوفَ تتعطلُ الشبكةُ المستخدمةُ لهذا النموذج كاملةً.

> **ُّ ن�شاط )6-3 ُ (: النموذج الخطي**

بالتعاونِ معَ أفرادِ مجموعتِكِ، حدِّدْ كيفَ توْثرُ الحالاتُ الآتيةُ في عملِ الشبكةِ التي تستخدمُ النموذجَ الخطيَّ:<br>و ١ – تعطلّ أحدِ الأجهزةِ في الشبكةِ. ؘؚ<br>ۣ 2 - إ�ش ُ افة ٍ جهاز ٍ جديد ِ إلى ال�شبكة. 3 ّ - تعط ُل ال�ش ِ لك الرئي�ِص لل�شبكة. اكتبْ تقريراً بما توصّلتَ إليه، واحفظُهُ في ملفِّ المجموعةِ.

www.jnob-jo.com

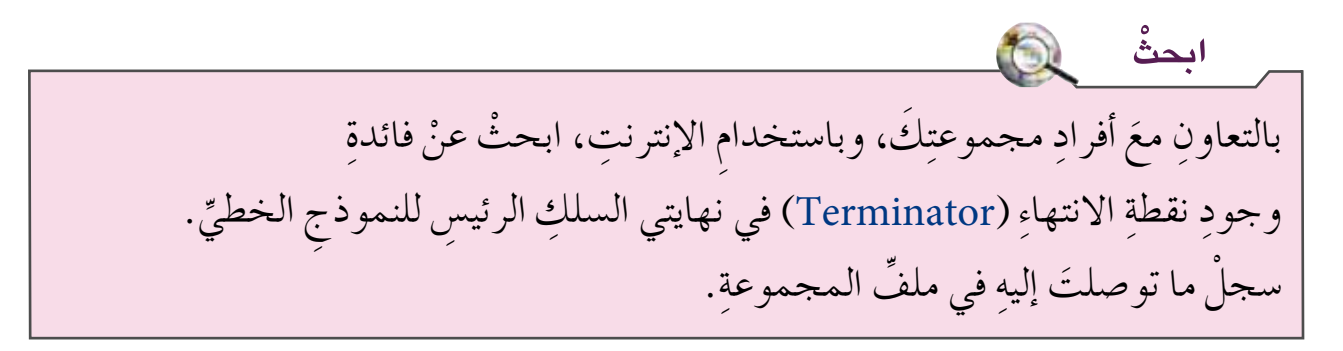

**)**Ring Topology**( ُّ -2 ُ النموذج الحلقي** المسلم<br>المسلمان<br>المسلمان ترتبطُ الحواسيبُ معَ بعضِها بكابلِ يبدأ منْ أحدِ الأجهزةِ، ويمرُّ بالأجهزةِ الأخرى، ثمَّ يعودُ لى الجهازِنفسهِ الذي بدأ منهُ، مكونًا حلقةً مغلقةً،كما هوَ موضحٌ في الشكل (٣-١٢). وتُنقلُ البياناتُ باتجاهٍ واحدٍ فقطْ، منَ المرسلِ إلى المستقبلِ عبرَ خطُّ الاتصالِ، مرورًا ا<br>ا بالأجهزةِ جميعِها، حيثُ يقومُ كلُّ جهازٍ، تمرُّ عليهِ البياناتُ، بإعادةِ إرسالِها وتقويتِها منْ جديدٍ، إلى أنْ تصلَ إلى الجهازِ المستقبل.

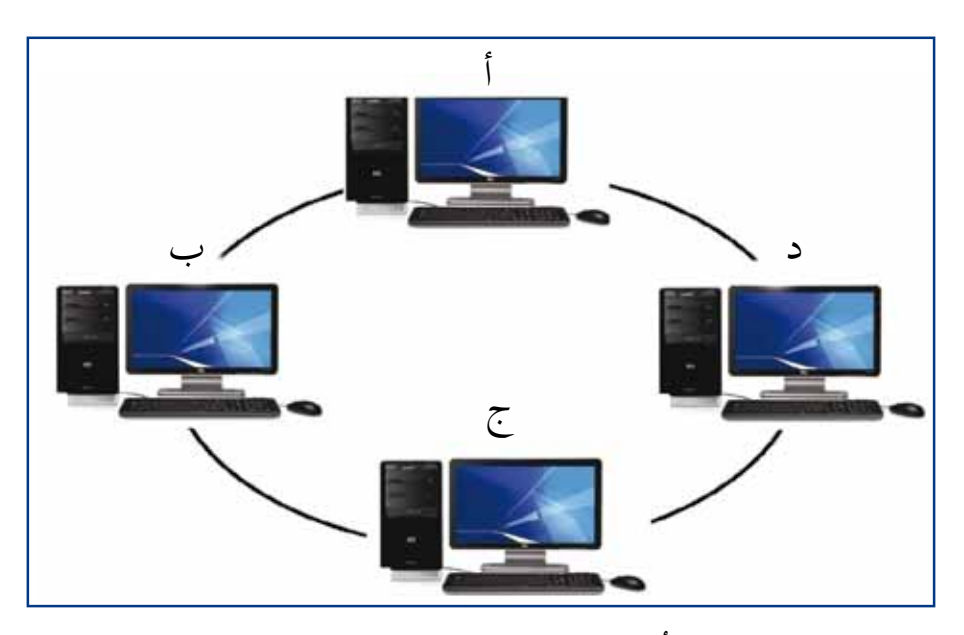

الشكلُ (٣–١٢): النموذجُ الحلقيُّ لشبكةٍ محليةٍ.<br>.

ومنْ أهمِّ مميزاتِ هذا النموذجِ أنَّهُ تُعادُ تقويةُ الإشارةِ عندَ كلَّ جهازٍ، كما يتميّزُ بسهولةِ تركيبِه، وانخفاضِ تكلفتهِ، ومن أبرزِسلبيّاتهِ أنّ إضافةَ جهازٍ في النموذجِ أو إزالتَهُ يؤدي إلى توقُّفِ موْقتِ في عملِ الشبكةِ. ا<br>المسابق<br>المسابق<br>المسابق<br>المسابق<br>المسابق

 $\gamma$ www.jnob-jo.com

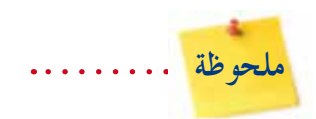

النــموذجُ الحـلقيُّ المزدوجُ يـتـكونُ مـنْ حلـقـتـيـنِ، ويسمـحُ بنقلِ البـيـاناتِ في اتجاهينِ مختلفينِ<br>ي لكل حلقةٍ، وتعمل الحلقةُ الثانيةُ مسارًا احتياطيًّا في حالةٍ تعطلِ الحلقةِ الأولى. **ِ** 

#### **ُّ ن�شاط )7-3 ُ (: النموذج الحلقي**

َبالتعاونِ معَ أفرادِ مجموعتِك، واعتمادًا على الشكلِ (٣–١٢)، أجبْ عنِ الأسئلةِ ِ الآتية: ١ – ما المسارُ لإرسالِ البياناتِ بينَ الجهازِ (أ)، والجهازِ (ج )، علمًا بأنَّ إرسال البياناتِ يكونُ باتجاهِ عقاربِ الساعةِ؟ هلْ يوجدُ مسارٌ بديلُ؟ 7 – ماذا يحدثُ إذا تعطّلَ الجهازُ (ب)؟ ٣ – ماذا يحدثُ إذا تعطل السلك الموصول بينَ الجهازِ (ب)، والجهازِ (ج )؟ ٤ – بناءً على إجابتِكُ عنِ الأسئلةِ السابقةِ، ما سلبياتُ استخدامِ هذا النموذجِ؟ وما الحلَّ؟ المُسْتَقِيمَةِ بِهِذِينَ بِهِذِينَ بِهِذِينَ بِهِذِينَ بِهِذِينَ بِهِذِينَ بِهِذِينَ بِهِذِينَ بِهِذِينَ بِهِ ُ ِّ في ملف ِ المجموعة. ًا بما تو�صّ َ لت ِ إليه ْ ، واحفظه ْ اكتب تقرير

 **)**Star Topology**( ُّ 3 ُ - النموذج النجمي** ؙ<br>ؙ في هذا النموذجِ تُوصلُ الأجهزةُ كلّها بنقطةٍ مركزيةٍ، تُسمى المحوِّلُ أوِ المجمِّعُ **;** (Hub or Switch)، وذلك بكابلٍ مستقلٍ لكل جهازٍ، كما هوَ موضحٌ في الشكلِ (٣–١٣). تنتقلُ البياناتُ في هذا النموذجِ منَ الحاسوبِ المرسِلِ إلى النقطةِ المركزيةِ (Hub)، ومنها لى بقيةِ الأجهزةِ على الشبكةِ. ومنْ مزايا هذا النموذجِ أنَّ تعطلَ أيٍّ جهازٍ أوْ كابلٍ أوْ ۖ إزالتَهُ وْ إضافتَهُ لا يعطُلُ أداءَ الشبكةِ، ولكنَّ إزالةَ النقطةِ المركزيةِ هوَ الذي يعطُلُ الشبكةَ كلُّها. **֖֟** ويعدُّ هذا النموذجُ هوَ الأفضلُ والأكثرُ انتشارًا، لسهولةِ إدارةِ الشبكةِ ومراقبتِها، وبسببِ ُّ ِ المركزية ِ في هذا النموذج.

www.jnob-jo.com

ؚ<br>ؚ

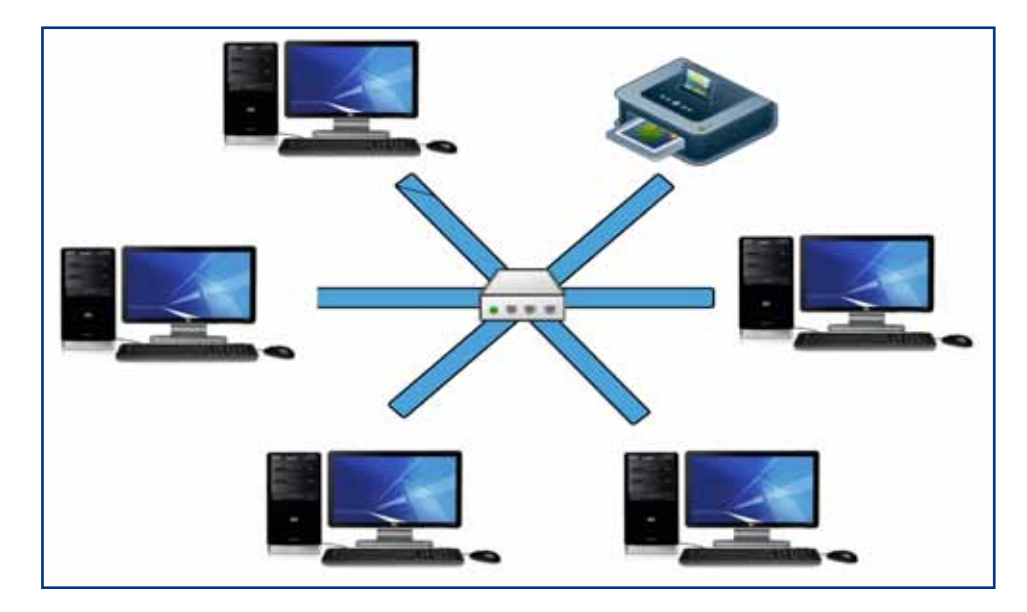

الشكلُ (٣-١٣): النموذجُ النجميُّ لشبكةِ محليةٍ.

**)**Mesh Topology**( ُّ 4 ُ - النموذج ال�سبكي**

في هذا النموذج يوصل كلِّ جهازٍ في الشبكةِ مباشرةُ بالأجهزةِ الأخرى جميعِها بوساطةِ كابلٍ المُسْتَقِيمَةِ بِالْمُسْتَقِيمَةِ بِالْمُسْتَقِيمَةِ بِالْمُسْتَقِيمَةِ بِالْمُسْتَقِيمَةِ بِالْمُسْتَقِيمَةِ مستقلٍ، كما هو موضح في الشكل(٣-١٤)، ممَّا يوردي إلى ارتفاعِ تكلفةِ بناءِ هذا النموذجِ، ويكون تركيبُهُ الأكثرَ تعقيدًا منَ الأنواعِ الأخرى. ۖ ويعتمدُ هذا النموذجُ ۖ في التصميمِ على ُ وجودِ أكثرَ منْ مسارٍ للبياناتِ من الجهازِ المرسلِ إلى الجهازِ المستقبلِ، فإذا حدثتْ مشكلةٌ في أحد المساراتِ، كانَ هناك مسارٌ آخرُ بديلٌ لإرسالِ البياناتِ منْ خلالِهِ.<br>\*

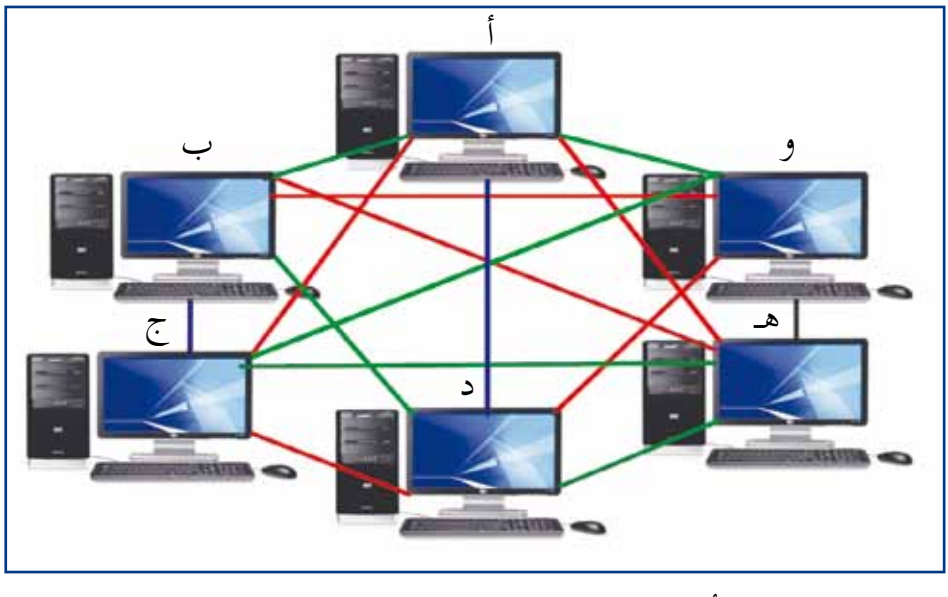

الشكلُ ( ٣– ١٤): النموذجُ الشبكيُّ لشبكةٍ محليةٍ.<br>.

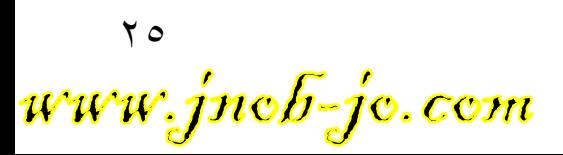

**ُّ ن�شاط )8-3 ُ (: النموذج ال�سبكي**

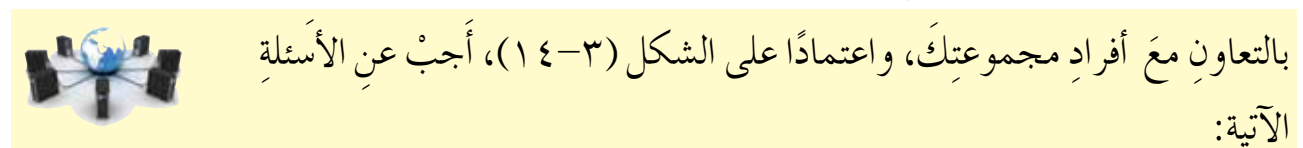

١ – ما المسارُ الأقصرُ لإرسالِ البياناتِ بينَ الجهازِ (أ)، والجهازِ (د)؟<br>. ٢ – ماذا يحدثُ إذا تعطلُ السلك الموصول بينَ الجهازِ (أ)، والجهازِ (د)؟ ٣ – حددْ بعضَ المساراتِ الأخرى لنقلِ البياناتِ بينَ الجهازِ (أ)، والجهازِ (د). هلّ هناك صعوبةٌ في تحديدِ المساراتِ؟ وكيفَ توْثَرُ هذهِ الخاصيَّةُ على إدارةِ الشبكةِ؟ ֺ<u>֝</u> اكتبْ تقريرًا بما توصّلتَ إليه، واحفظهُ في ملفّ المجموعةِ.

بالتعاونِ معَ أفرادِ مجموعتِكَ، ناقشِ الآتي: ـ لماذا تكونُ تكلفةُ تركيبِ النموذجِ الشبكيِّ عاليةً؟<br>. ه ما الذي يجعلُ المؤسساتِ تستخدمُ هذا النموذجَ، علمًا بأنهُ يُعدَّ الأكثرَ تكلفةً، مقارنةً بغيرهِ منَ النماذجِ ؟ اعرضْ ما توصلتَ إليهِ أمامَ طلابِ الصفّ. **ْ ْ ، ناق�ش ْ ، �شارك فكر**

**)**Hybrid Topology**( ُ المهجن 5 ُ - النموذج َّ**

يعتمدُ هذا النموذجُ على بناءِ هندسيٍّ مركبٍ منْ نماذجِ الربطِ السابقةِ، للاستفادةِ من مزايا ﴾<br>\* النماذجِ كلُّها في آنٍ واحدٍ. انظرِ الشكلُ (٣–١٥). ِّ

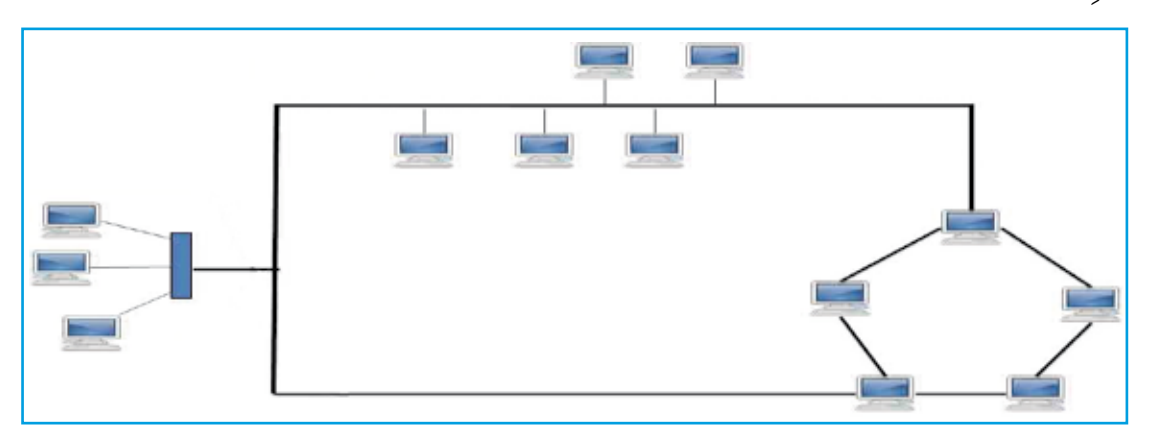

الشكلُ (٣- ١٥): النموذجُ المهجَّنُ لشبكةٍ محليةٍ (الحلقيُّ+ النجميُّ+ الخطيُّ).

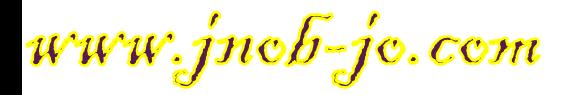

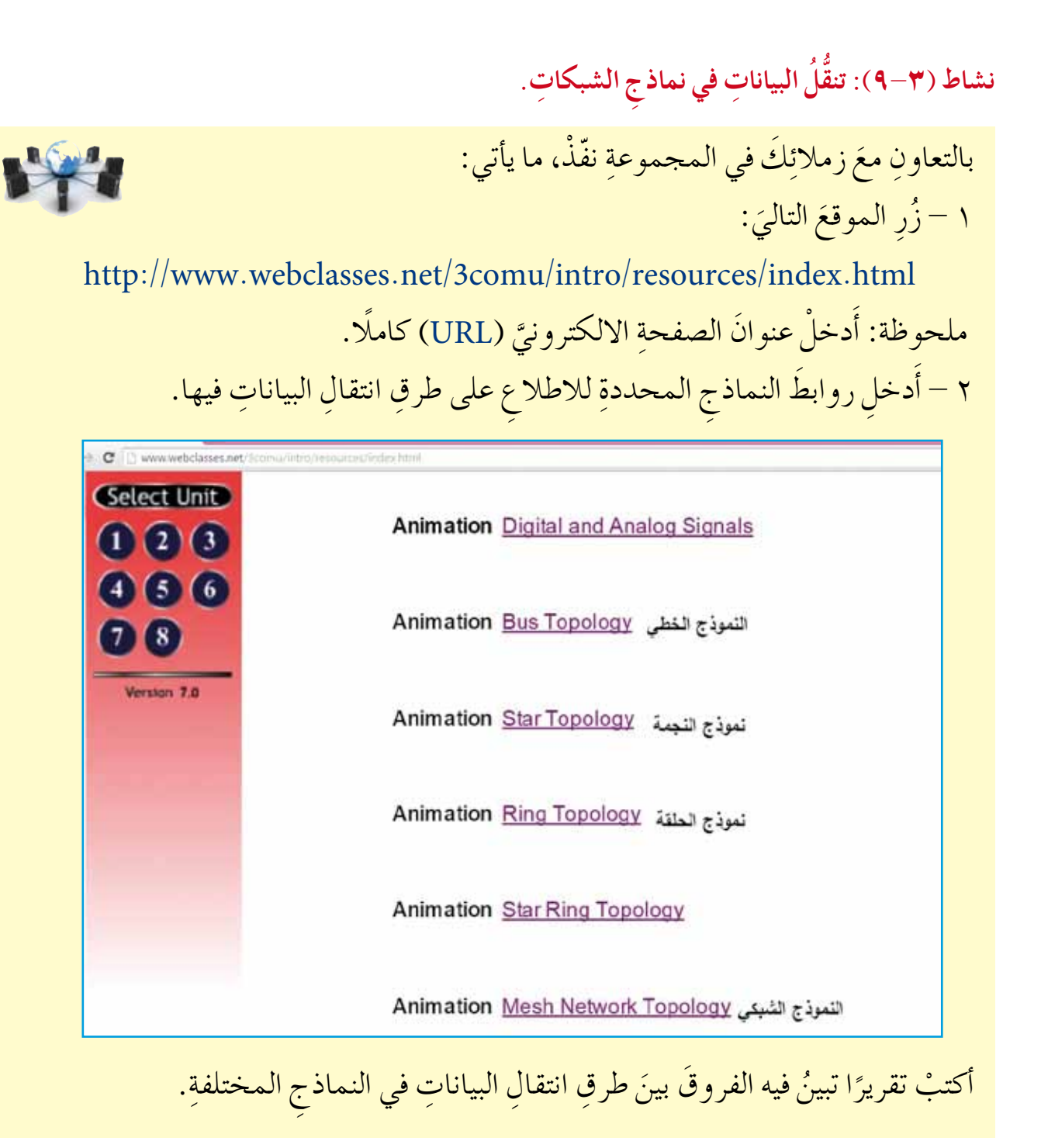

 $\gamma$ www.jnob-jo.com

### **ُ اسئلة ِ الفصل**

ْ : �ش ِ بكات ِ الحا�سوب ِ ، الترا�سل ِ ، خطوط االت�ص ِال ِ الال�سلكية، َ ٍّ بكل من 1 - و�ض ِح المق�صود ِ بروتوكول ِ ال�شبكة ِ ، الجهاز ِ الخادم ِ ، ال�شبكة الوا�ش ِعة ِ ، ال�شبكة ِ المحلية. َ�شا�ش ُية ِ لعملية ترا�ش ِل ِ البيانات؟ ُ الأ 2 - ما العنا�صر ْ ِ مكونات ِ �شبكات الحا�ش ِوب ْ ، وا�شرح ً واحدا منها؟ 3 - عدد ِة؟ ّ َ ِ قمار ال�صناعي 4 - ما خ�صائ�ص ُ الأ ْ ُ حيث: ال�ش ُ رعة، َ ِ لياف الب�ص ِرية ،ِ من َ ِ كابل ِ المزدوج ِ المجدول ِ ، وكابل الأ 5 - قارن بين ُ التكلفة، �ش ُ هولة ِ التركيب. ْ ِ دون ٍ �شبكة، و ِ أجهزة حا�ش ٍوب ٍ مرتبطة َ ِ أجهزة حا�ش ٍوب منف�ص ٍلة من 6 ُ - ما الفرق بين ْ ُ حيث ُ : طريقة ِ نقل ِ المعلومات، و�ش ُ هولة ِ نقل ِ المعلومات، ِ ب�شبكة الحا�ش ِوب، من و�ش ُ رعة ِ نقل ِ المعلومات؟ ْ ُ حيث: ْ ِ �شبكة ِ الخادم/الم�ش ِ تفيد ِ ، وال�شبكة ِ التناظرية، من كل من ٍّ َ 7 ْ - قارن بين في كل منها. ُ ِ الأجهزة ٍّ أ - عدد ُ ب- الحماية واال ُ مان ِ في ال�شبكة. َ ِ بيان ال�ش ِ بب: َِو ِ التطبيقات ِ التالية، مع َ ِ ماكن أ - حدد َ نوع ِ ال�شبكة الذي يف�شل ا�شتخدامه في الأ ْ 8 ِ أ - مختبر الحا�ش ِوب في مدر�شِت َك. ِ ب- ربط ِ فروع ٍ �شركة ِ في عدة ٍ مدن ٍ مختلفة. َ �شخ�ص ِين. ِّ بين جـ- االت�ص ِال ال�صوتي ِ د - ربط ِ فروع ِ جامعة ِ البلقاء ِ المختلفة. هـ - الر�ش ِ ائل الق�ص ِ يرة با�ش ِ تخدام ِ برامج ِ المحادثة. ْ ِ مميزات ِ نموذج ِ النجمة ؟ 9 - اذكر ِّ؟ ْ �ش ِ لبيات ِ النموذج الخطي -10 اذكر

www.jnob-jo.com

 $\overline{Y}$ 

١١–فرِّقُ بينَ كل منَ النموذجِ الحلقيِّ، والشبكيِّ، منْ حيثَ:

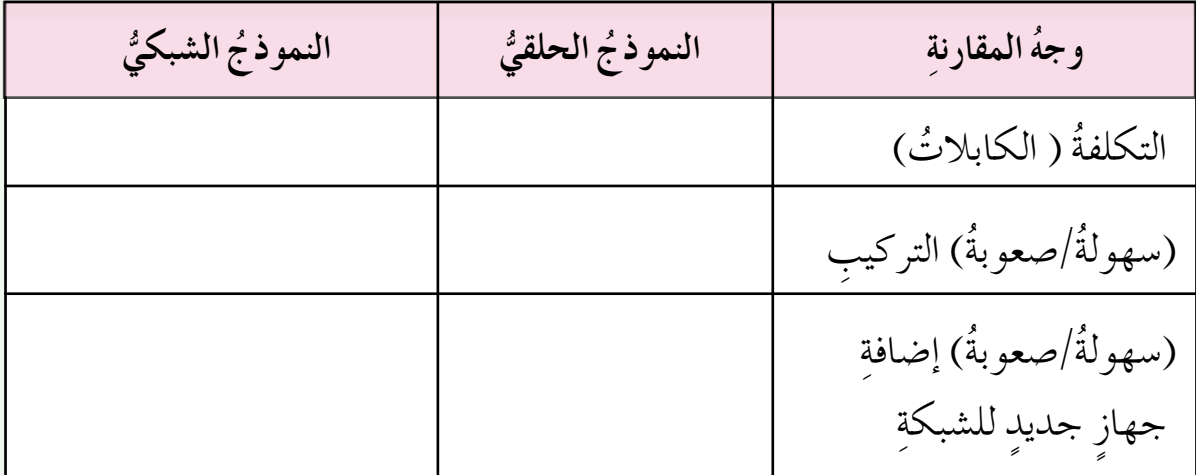

12 - �ص ْل َّ كل ٍ عبارة ِ في العمود ِ الأول بالم�ص ِطلح المنا�ش ِب ِ لها في العمود الثاني:

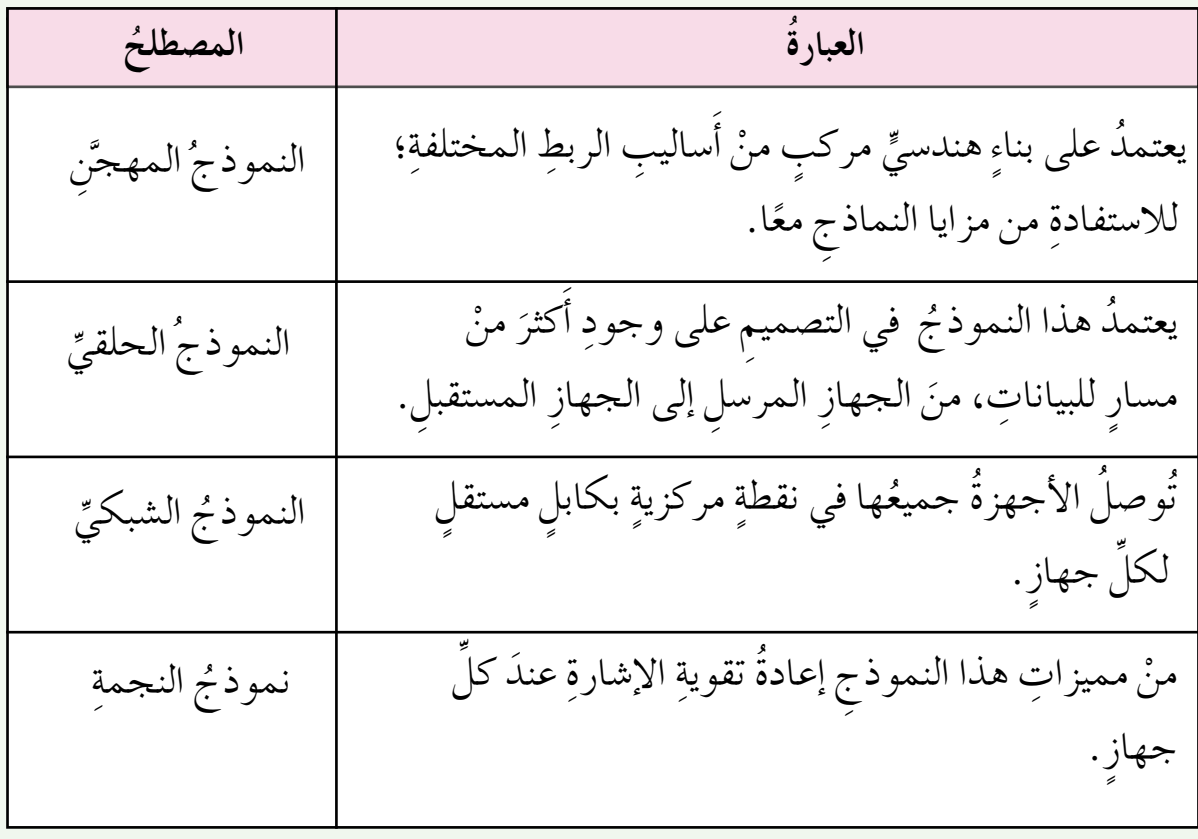

 $79$ www.jnob-jo.com

طرقُ الاتّصالِ الحديثةِ وأمنُ الشبكاتِ الفصلُ الثاني

 **اً أول ُ : طرق االت�ص ِ ال ِ الحديثة**

أصبحَ التقدمُ التقنيُّ يتسار عُ بطريقةٍ لا تمكنُنا منْ أخذِ قسطٍ منَ الراحةِ! (فما نسمعْ بتقنيةٍ \*<br>أصبحُ جديدةٍ ونبدأ باستخدامِها، تظهرْ تقنيةٌ أحدثُ منها). وسنُلقي الضوءَ على بعضِ طرقِ الاتصالِ الحديثة، وتقنياتها السلكية واللاسلكية.

**ِّ ِ غير ِ المتزامن )** ADSL**) -1 االت�ص ُ ال ِ بطريقة ِّخط الم�س ِ ترك الرقمي** تَعدّ خدمةُ (Asymmetric Digital Subscriber Line (ADSL)) الجيل الجديدُ للاتصالِ ُّ بالإنترنت عنْ طريقِ كابلاتٍ، حيثُ توفرُ لمشتركيها الدخول السريعَ للإنترنت بوساطةِ<br>ّ ُ خط الهاتفِ الثابتِ العاديِّ، كما هَو موضحٌ في الشكلِ (٣–١٦)، حيثُ يمكنُ إجراءُ **׀** المكالماتِ الهاتفيةِ في الوقتِ نفسِهِ، منْ دونِ أنْ يوئْرَ ذلكَ في ارتباطك بالإنترنت.<br>" وتعتمدُ جهاتٌ كثيرةٌ مثلُ الشركاتِ الصغيرةِ أوْ مقاهي الإنترنت أوِ الأفرادِ، على الاتصالِ بالإنترنت بطريقةِ (ADSL)، حيثُ يتمُّ الاتفاقُ بينَ هذهِ الجهاتِ والشركةِ المزودةِ لخدمةِ الاتصالِ بالإنترنت (ISP)، مثلُ شركةِ الاتصالاتِ الأردنيةِ، على اشتراكِ سنويٍّ أوْ شهريٍّ .<br>ا

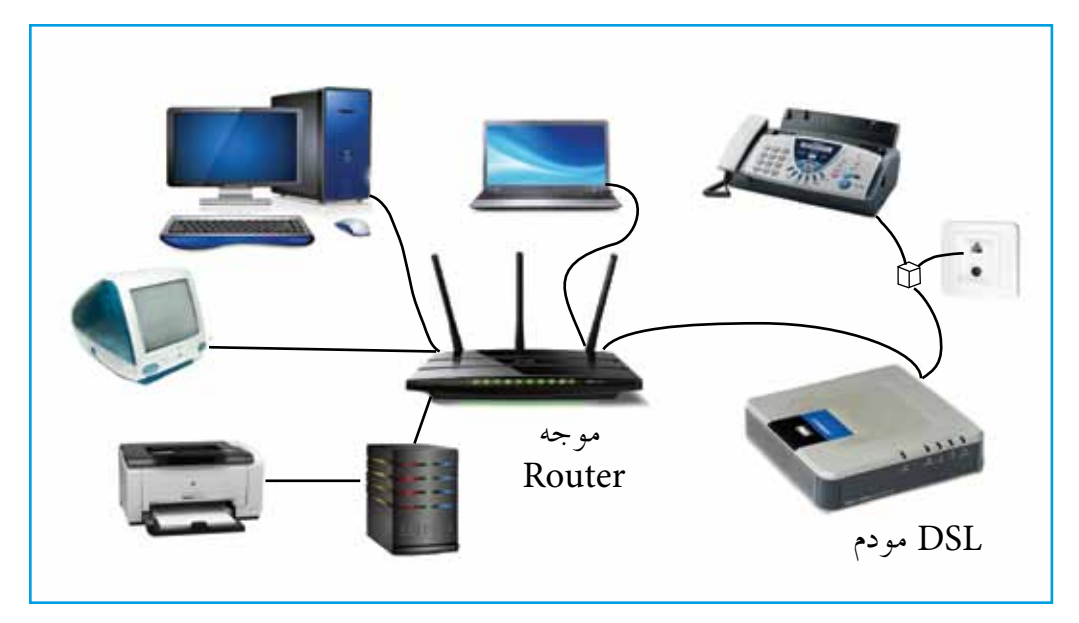

الشكلُ (٣-١٦): الاتصالُ بالإنترنت بطريقة (ADSL).

www.jnob-jo.com

**ْ ابحث ْ ِ خالل ِ خدمة** ADSL **ما يأتي : يتطلب االت�ص ُ ال من ُ** َ أ - جهاز ِ المودم Modem. َ ِ ميزة ADSL. ًّا مع ب- خطا هاتفي ًّ َ ِ أفراد ِ مجموعت َك ّ ، نف ْذ ما ي أتي: ِ بالتعاون مع ُ َ خدمة )ADSL)؟ َ ِ إحدى �شركات االت�صاال ِت ِ في الأردن التي تقدم • ْ ادخل موقع ِص )ADSL)؟ ْ عرو� • ْ ابحث عن ُ وال�ش ُ رعة؟ ْ ُ حيث ال�شعر ِص، من ِص العرو� َ ً مثلة لبع� ْ أ • اذكر �ش ْجل ما تو�ص َ لت ِ إليه ِ في ملف ِ المجموعة.

**2 ُ - الهواتف ُ الخلوية** ا<br>المسلماني الهواتفُ الخلويةُ إحدى أدواتِ الاتصالِ الحديثةِ التي تعتمدُ على الاتصالِ اللاسلكيِّ، عنْ طريقِ شبكةٍ منْ أبراجِ البثِّ الموزعةِ ضمنَ مساحةٍ معينةٍ.

- يقسمُ نظامُ شبكةِ الهاتفِ الخلويِّ، كما هوَ موضحٌ في الشكلِ (٣–١٧)، إلى المكوناتِ الآتيةِ:
- ُ ُّ الخلوي ِ في العمل ِ على توزيع ِ مناطق ِ التغطية َ إلى مناطق أ **الخاليا )**Cells **)**ُ : يعتمد النظام صغيرةٍ، تسمى خلايا، وفي كلِّ خليةٍ يوجلُ محطةُ إرسالٍ (برجٌ) بترددٍ معيَّنٍ، وتكونُ الخلايا المتقاربةُ مختلفةَ التردُّدِ؛ لتجنبِ حصولِ تداخلٍ في التردّداتِ.
- ُ َ عملية َ ّ التي تنظم ب- **ُ محطة ِ التحويل** ))MSC (Center Switching Mobile): وهي ْ ٍ خلية ً َ ا عند اال ِ نتقال من َ ِ الخاليا المختلفة ُ ، وتعمل ِ على بقاء االت�ص ِال م�شتمر االت�ص ِال بين لى أخرى، وكذلكُ تربطُ الهواتفَ الخلويةَ الموجودةَ في الخلايا معَ شبكةِ الهواتفِ العمومية، مثلُ شبكةِ الاتصالاتِ الاردنية.
- َ ِ الهواتف ِ الخلوية ِ ومحطة جـ- **ُ الأبراج**))BS(Station Base ُ) : تعمل ِ على توفير االت�ص ِال، بين التحويلِ، منْ خلالِ برجٍ موجودٍ في كلُ خليةٍ. **ِ**

 $\uparrow$ www.jnob-jo.com

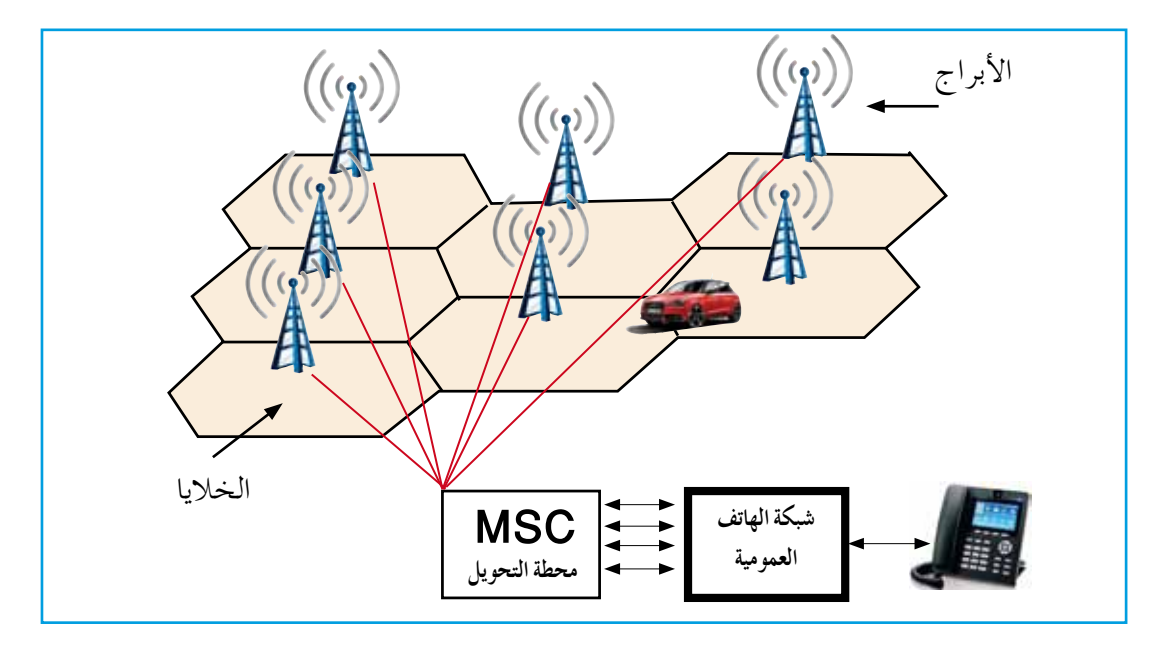

الشكل (٣-١٧): نظامُ شبكةِ الهاتفِ الخلويِّ.

ناقشْ، معَ زملائِكْ في الصفّْ، سببَ تسميةِ الهاتفِ الخلويِّ بهذا الاسم واستخداماتِه. **ْ ْ ، ناق�ش ْ ، �شارك فكر**

 $\tau$ منذُ ظهورِ الهاتفِ الخلويِّ وإلى الآنَ، يمكنُ تمييزُ أربعةِ أجيالٍ لأنظمةِ الهاتفِ الخلويِّ: – الجيلُ الأوَّلُ (G1): الخدمةُ التي يقدمُها هذا الهاتفُ هيَ إجراءُ المكالماتِ اللاسلكيةِ<br>وُصِيلُ الأوَّلُ (G1): ا<br>ا فقط، ويمتازُ الهاتفُ بأنْ حجمَهُ كبيرٌ، ويحتاجُ إلى الشحنِ الدائمِ.وقدْ طبّقَ هذا النظامُ في أمريكا وأوروبا، ولـْمْ يُطبقْ في العالمِ العربيِّ. ب– الجيلُ الثاني (G2): يمتازُ الهاتفُ منْ هذا الجيلِ بصغرِ حجمهِ، وقدْ أضافُ خدماتٍ خرى إِلى المكالماتِ، منها: الرسائلُ القصيرةُ، وغيرُها.<br>. جــ الجيلُ الثالثُ (G3) :الخدمةُ الجديدةُ التي قدّمها هذا الجيل هيَ إمكانيةُ الدخولِ إلى<br>\* الإنترنت عن طريقِ الهاتفِ الخلويِّ. ومنَ التطبيقاتِ التي أضافَها هذا الجيلَ: مكالماتُ الفيديو، ومشاهدةَ التلفازِ بشكلٍ مباشرٍ، وخدماتُ تحديدِ المواقعِ، وغيرُها.<br>. د – الجيلُ الرابعُ (G4): يمتازُ بأنّهُ أكثرُ تطورًا منَ الجيلِ الثالثِ؛ لأنّهُ وصلُ إلى سرعةٍ عاليةٍ في َ ِ نقل ِ المعلومات ٍ ، وقدرة ِ على تحويل ِ الهاتف ِ الجوال ِ إلى جهاز ا�ش ٍ تقبال )Receiver HD ) لمشاهدةِ القنواتِ. ولاقتناءِ هذهِ الخدمةِ يجبُ أنْ تتوافرَ البنيةُ التحتيةُ في منطقتِكُ، وأنْ تحصلُ على هاتفٍ خلويٍّ يدعمُ هذهِ الخدمةِ.

www.jnob-jo.com

ًّا لما �ش ِ تبدو عليه ُ هواتف ِ الجيل ًا م�شتقبلي ُص ِ �شركات ِ الهاتف الكبرى ت�صور ْ طرحت بع� الخام�ِص. ِص ِ ال�شركات ِ الكبرى لهواتف ِ الجيل الخام�ِص. ِّ لبع� • ْ ابحث ِ عن الت�ص ِور الم�شتقبلي ُ ًا خا�صًّ َ ا بك ِ لهاتف ِ الجيل الخام�ِص ُ ، وما المميزات ُ الجديدة التي يمكن • ْ اكتب ت�صور َها؟ ُقدم َن ي أ ِّ ِ لهاتف ِ الجيل الخام�ِص الخا�ص ِّ َ بك. ًّا للت�ص ِور الم�شتقبلي ْ ً مخططا تو�شيحي • ار�شم ف. ْص َ مخطط َك ِ على زمالئ َك في ال�ص ِّ اعر� **ْ ابحث**

**3 ُ - تقنية )**WiMax **)**

َ من( Worldwide Interoperability for MicrowaveAccess (WiMax(( تقنية ُ تعد ֡֡<u>֡</u> التقنياتِ الحديثةِ للجيلِ الرابع لتكنولوجيا الاتصالاتِ اللاسلكيةِ بشبكةِ الإنترنت، حيثُ تُرسَلُ البياناتُ باستخدامِ موجاتِ الراديو بسرعةٍ عاليةٍ، وبتغطيةٍ جغرافيةٍ واسعةٍ. ستخدمُ تقنيةُ (WiMAX) نوعين ِمنَ الاتّصالِ، هما: **ت** أ –الاتصالُ الثابتُ: وفيهِ يستقبلُ الهوائيُّ الإشارةَ منْ مكانٍ ثابتٍ، سواءٌ بالمنزلِ أمْ بالمكتبِ.<br>أ ب- الاتصالُ المتنقلُ: يستقبلُ الهوائيُّ الإشارةُ منْ مكانٍ متحركٍ متغيرٍ، حيثُ يكونُ بإمكانِ<br>ب- الاتصالُ المتنقلُ: المستخدمِ التنقلُ منْ مكانٍ إلى آخرَ في أثناءِ تصفحهِ واستخدامهِ الإنترنت. **ُ ُ تقنية )**WiMax **)إِ ِ لى المكونات ِ الآتية: تق�سم** — هوائيٍّ الاستقبالِ (Antenna): ويمكنُ أنْ يكونُ جهازُ استقبالٍ على شكلِ صندوقٍ صغيرٍ في حالةِ الاتصالِ الثابتِ، أَوْ كرتُ شبكةٍ يُثبّتُ في الحاسوبِ المحمولِ أَوِ الهاتفِ في حالةِ الاتصالِ المتنقلِ؛ ليسهل الاتصال بأبراجِ الإرسالِ عنْ طريقِ تردداتِ الراديو . ُ َ برج الإر�ش ِال ِ في �شبكات ِ الهاتف ِّ الخلوي، **ِ ب- برج ِ الإر�سال** )Tower WiMAX): ي�شبه ْ ِ أبراج ِ تقنيات ِ الجيل ِ الثالث ُ ، ويكون ا�ش ُ تقبال ِ الإ�شارة َ من ويغطي م�ش َ احة إِر�ش ٍال أكبر للمستخدمِ عنْ طريقِ هوائيٍّ الاستقبالِ.انظرِ الشكل (٣–١٨).

 $\tau\tau$ www.jnob-jo.com

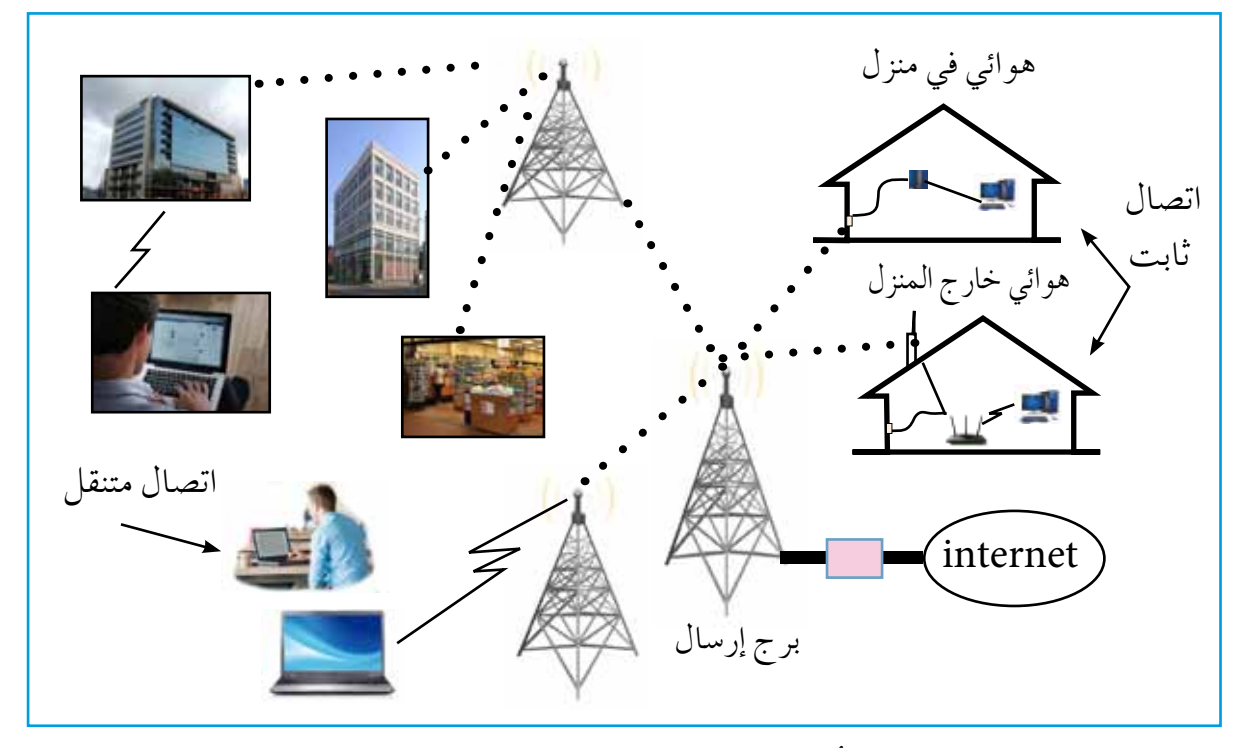

ُ ال�شكل )18-3 ُ (: مكونات )WiMax).

**ِّ ما يأتي: ّ�ص ِ ال الال�سلكي ْ ِ مميزات ِ تقنية )**WiMAX **ِ ) في عمليات االت من** أ — توفرُ نقلُ البياناتِ بسرعةٍ كبيرةٍ، وتغطي مساحاتٍ واسعةً، منْ دونِ الحاجةِ إلى توجيهٍ مباشرٍ بينَ المرسِلِ والمستقبِلِ. الله المستقبل المستقبل المستقبل المستقبل المستقبل المستقبل المستقبل المستقبل المستقبل المستقبل المستقبل المستق<br>المستقبل المستقبل المستقبل المستقبل المستقبل المستقبل المستقبل المستقبل المستقبل المستقبل المستقبل المستقبل ال ب— لا تتأثرُ بالمباني أو الحواجزِ الطبيعيةِ بينَ أبراجِ الإرسالِ المركزيةِ وأجهزةِ الاستقبالِ.<br>ب جـ– تتيحُ تبادل الوسائطِ (معلوماتٍ، صوتٍ، صورةٍ، فيديو) بينَ المستخدمينَ بسرعاتٍ ٍ عالية. د – تدعمُ تشفيرَ البياناتِ؛ للحمايةِ منَ الاختراقاتِ.

#### **4 ُ - تقنية )**HSPA**)**

تعدَّ تقنيةُ (High Speed Packet Access (HSPA)) منْ تقنيات الجيلِ الثالثِ، وتتميزُ هذهِ ֡<u>֡</u> التقنيةُ بالسرعةِ العاليةِ، وبإمكانيةِ إجراءِ المكالمات المرئيةِ، تُعَّدُ هذهِ التقنيةُ الخطوةُ الأولى نحوَ الجيلِ الرابعِ، والشكلُ (٣–١٩) يوضحُ أجهزةَ مختلفةً، تتصلُ لاسلكيًّا ببرجِ شبكةِ اتصالِ، تستخدمُ تقنيةُ (HSPA).

www.jnob-jo.com

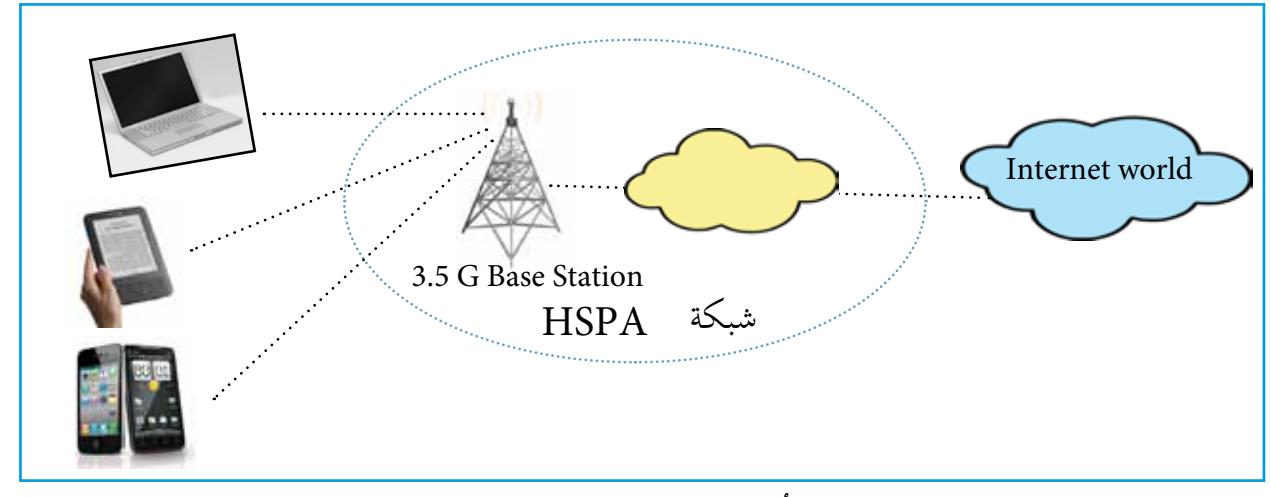

الشكل (٣−١٩): نظامُ تقنيةِ HSPA.

**ن�شاط )10-3 ٌ (: زيارة ٌ ميدانية**

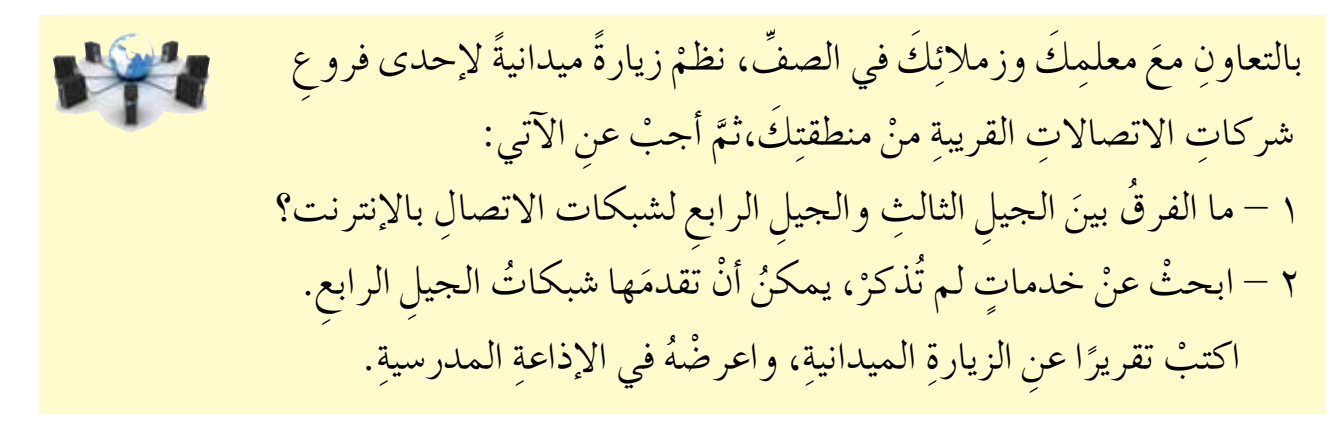

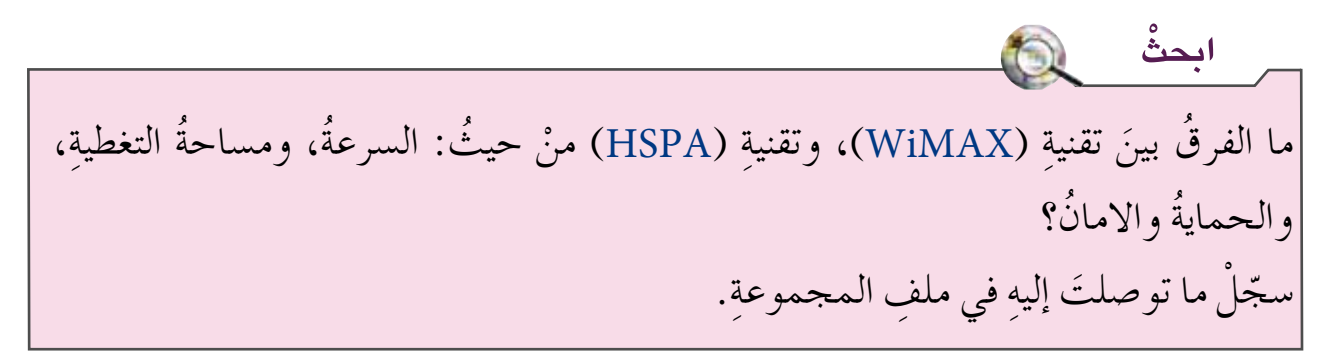

**-5 البلوتوث )**Bluetooth **)** هيَ تقنيةٌ يتمٌّ منْ خلالِها وصلُ الأجهزةِ الخلويةِ، والحواسيبِ الشخصيةِ وملحقاتِها، بشبكةٍ المستشرك المستشرك المستشرك المستشرك المستشرك المستشرك المستشرك المستشرك المستشرك المستشركة المستشركة المستشركة<br>المستشركة المستشركة المستشركة المستشركة المستشركة المستشركة المستشركة المستشركة المستشركة المستشركة المستشركة لاسلكية، ضمنَ منطقةٍ صغيرةٍ محدودةٍ (١٠٠م أو يزيدَ)، تُدعى منطقةَ الشبكةِ الشخصيةِ .

 $50$ www.jnob-jo.com
**َ ِ ا�ستخدامات ِ تقنية البلوتوث: ومن** أ – وصلُ الهاتفِ الخلويِّ بسماعةِ الرأسِ أوِ بالأجهزةِ الصوتيةِ في السيارة. ب– وصلِ الطابعةِ بالحاسبِ الشخصيِّ.<br>. جـ – وصلِ الهاتفِ الخلويِّ بالحاسبِ الشخصيِّ.<br>. د – وصل الهاتفِ الخلويِّ بالهاتفِ المنزليِّ.<br>. هـ – وصلُ الفارةِ ولوحةِ المفاتيحِ بالحاسبِ الشخصيِّ. و – تتيحُ توصيلُ الأجهزةِ المنزليةِ الكهربائيةِ بجهازِ الحاسوبِ، أوْ جهازِ الهاتفِ الخلويِّ. **ِها ما يأتي: ْ مميزات ومن** اً — لها القدرةَ على اختراقِ الجدرانِ، في جميعِ الاتجاهاتِ، ضمنَ منطقةِ البثِّ. ب– سهولةُ الاستخدام. جـ<sup>ــ</sup> لا تتأثرُ بالطقسِ.<br>م د – لا يُشترطُ وجودُ توجيهٍ مباشرٍ بينَ جهازَيِ المرسِلِ والمستقبِلِ. هـ – يمكنُ أنْ يتراسلُ جهازٌ معَ مجموعةٍ منَ الأجهزةِ في الوقتِ نفسهِ. والشكلُ (٣-٢٠) يوضحُ أمثلةً على أجهزةٍ، تستخدمُ البلوتوثَ في الاتّصالِ فيما بينها.

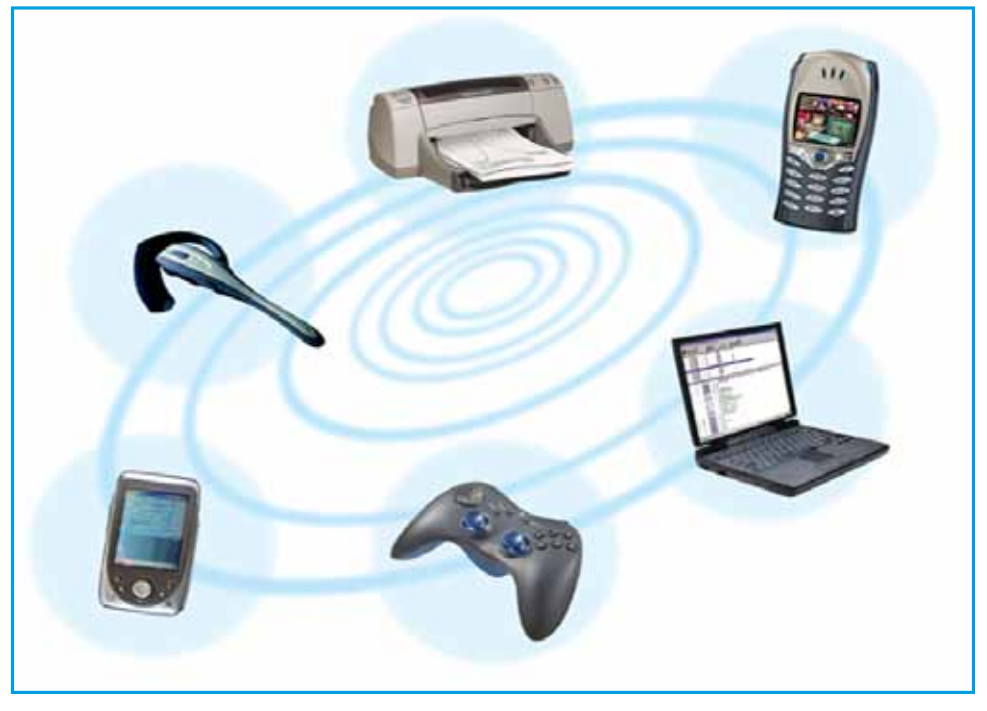

الشكلُ (٣-٢٠): أمثلةٌ على أجهزةٍ تستخدمُ البلوتوث.

www.jnob-jo.com

## **ُ ال�س ِ بكات ًا: أمن ثاني**

َ ِ �شبكة الإنترنت، أدى ذلك َ ُ أحد ِ طلبة ِ جامعة **َ كورنيل** )فيرو�ص( عبر ِ في عام )1988م( ن�شر لى توقّفِ عمليةِ التراسلِ عبرَ الشبكةِ لعدةِ أيامٍ، ومنذُ ذلكُ الحينِ دُقّ ناقوسُ الخطرِ، فإذا كنتَ ممنْ يستخدمونُ الإنترنت، أوْ كنتَ تتعامل معَ التكنولوجيا بأيِّ شكلٍ منَ الأشكالِ،فلتعرف أنك في دائرةِ الخطرِ. فما المخاطرُ التي ستواجهُكَ عندَ استخدامِ الإنترنت؟ وكيفَ يمكنُ حمايتُك منْ هذهِ المخاطرِ؟ هذا ما ستتعرفَهُ لاحقًا.

**ْ ابحث** بالتعاونِ معَ أفرادِ مجموعتِكَ، وباستخدامِ الإنترنت، ابحثْ عنْ أشهرِ عملياتِ اختراقٍ لشبكات الحاسوب. سجلٌ ما توصلتَ إليهِ في ملفِ المجموعةِ.

**ُ ِ أمن ال�س ِ بكات -1 مفهوم** هوَ مجموعةٌ منَ الإجراءاتِ والقوانينِ والأنظمةِ، التي تُحمى بها المعلوماتُ والأجهزةُ والوسائط المستخدمةُ في حفظِ هذهِ المعلوماتِ ومعالجتِها وتبادُلِها عبرَ الشبكةِ.

**ُّ ِ المخاطر ّ التي تهدُد ال�س ِ بكات -2 أهم** معظمُ مخاطرِ أمنِ الشبكاتِ تُرتكبُ بشكلٍ مُتعمدٍ لأهدافٍ مختلفةٍ، فقدْ تكونُ للحصولِ على معلوماتٍ للاستفادةِ منها، أَوِ الإضرارِ بالأخرينَ، أَوْ إبرازِ قدراتِ المخترقِ. **ُ ّ التي تهدُد ال�س ِ بكات ما يأتي: وت�س ُمل المخاطر** أ  $-$  نشرَ برامجَ تخريبيةٍ مثلُ الفيروسات. ب- الدخول غيرَ المصرحِ بهِ إلى أجهزةِ الحاسوبِ؛ حيثُ يسعى المخترقُ إلى سرقةِ ِ المعلومات، ِ أو تغييرها، أو ِ إزالتها. جــ إعاقةَ خدماتِ الشبكةِ أوْ تعطيلُها.

 $\mathsf{r}\mathsf{v}$ www.jnob-jo.com

**ْ ْ ، ناق�ش ْ ، �شارك فكر** ّ ِ ات ِ المواقف ِ الآتية: َخالقي َ ِ أفراد ِ مجموعت َك، ناق�ْش أ ِ بالتعاون مع َّ ِ لزمالئه ِ بهدف ِ المتعة. • ٌ طالب ُ يخترق َ البريد االلكتروني َّ ُ يوزع ِ ها على الفقراء. َ ٍ بنك، وي�ش ُرق َ الأموال، ثم • ٌ فرد ُ يخترق موقع ْ ِ وظيفته. ً ا من ُ ظلم َه ْ طرد ّن ُ فيرو�ش ٍ ات ِ في �شركته ال�ش ِ ابقة ِ ، لالنتقام مم • ٌ موظف ين�شر َ�ش ِرار ٍ �شركة أخرى؛ للمناف�شِة ٍ على عطاء ٍ لم�شروع. • ٌ �شركة ُ تحاول �ش َرقة أ • ٌ دولة ُ تحاول َ اختراق الأ�ش ِرار الع�ش ِ كرية ٍ لدولة ٍ معادية. ُ ِّ في ملف ِ المجموعة. ًا بما تو�صّ َ لت ِ إليه ْ ، واحفظه ْ اكتب تقرير

**َ ِ المخاطر 3 ُ - طرق ِ حماية ال�س ِ بكات من** يمكنُ حمايةُ الشبكاتِ منَ المخاطرِ السابقةِ بطرقٍ كثيرةٍ، وفيما يأتي بعضُ هذهِ الطرقِ: - إنشاءُ حساباتٍ للمستخدمينَ (User Accounts): ويُقصدُ بـها إضـافـةُ حسابـاتٍ لمستخـدمي الشبكةِ، بـحيثُ لا يمكنـهمُ الدخـولُ إلى الشبـكةِ إلاّ منْ خـلالِ حسابِ خـاصٍ لكـلُ واحـدٍ منهمْ، ويـتعرفُ النظـامُ على المستخـدمِ من حسابهِ، حيثُ يـتكونُ الحسابُ منِ اسمِ دخولٍ، وكلمةِ مرورٍ خاصةٍ بكلِّ مستخدمٍ، وبذلكِ نحدّدُ الأشخاصَ المخوَّلينَ باستخدامِ الشبكةِ.

ومعَ تطورِ التكنولوجيا، صارَ اختراقُ الحساباتِ التي تعتمدُ على كلماتِ المرورِ ، للتحققِ منْ هويةِ المستخـدمِ عمليةً سهلـةً؛ لذلكَ فقدْ طوِّرَ نـظامُ التـعرُّفِ على هويةِ المستخدمِ، ِّ باستخدامِ اسلوبٍ واحدٍ أوْ أكثرَ منَ الأساليبِ الآتيةِ:<br>.

- ١ . أمورٌ يجبُ معرفتُها، مثلُ كلمةِ المرورِ،واستخدامِ النمطِ المرئيِّ بالرسمِ (Pattern). كما في الشكل (٣-٢١-أ).
- . ِّ ُ ِ في منفذ USB ِ) ، وبطاقة ال�ص ِ راف الآلي ُه ٌ ُ يجب ُ امتالك ُ ها، مثل ِ المفتاح )ن�شع 2 . أمور كما في الشكل (٣-٢١-ب).
- ٣ . الصفاتُ البيولوجيّةُ أوِ الحيويّةُ للإنسانِ، مثلُ قزحيةِ العينِ، وبصمةِ الأصبعِ. كما في ֧֖֖֖֖֖֖֖֧֚֚֚֚֚֚֚֝֟֓֬<u>֚</u> الشكل (٣-٢١-ج).

www.jnob-jo.com

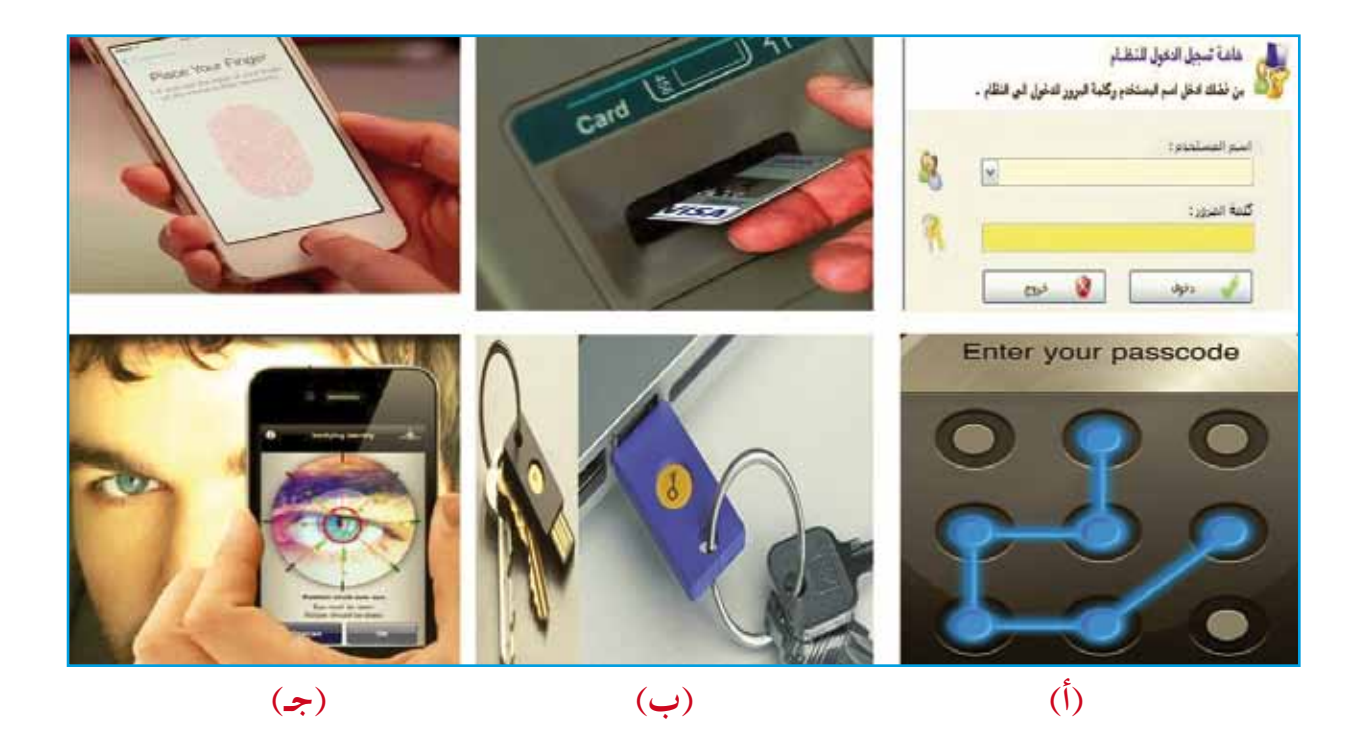

الشكلُ (٣–٢١): أمثلةٌ على أنظمةِ التعرُّفِ على هويةِ المستخدمِ.<br>.

ب- تحديدُ صلاحياتِ المستخدمينَ (User Privileges): يُقصدُ بها الحقوقُ التي تُمنحُ َ للمستخدم، و تمكنهُ منَ الدخولِ إلى العملِ الخاصِ بهِ، و تُحدِّدُ صلاحياتِ المستخدمينَ ِّ ؚ<br>ا بحسبِ طبيعةِ عملهِم، فمثلاً في نظامِ العلاماتِ الالكترونيِّ يمكنُ للمدرسِ إضافةُ أوْ<br>. تعديلُ علاماتٍ للطلابِ، ولكنَّ الطالبَ لديهِ صلاحيةٌ محدَّدةً بمشاهدةِ علاماتهِ فقطْ. ؚ<br>ا جـ– تشفيرُ المعلوماتِ (Encryption): يقصدُ بها مزجُ المعلوماتِ الحقيقيةِ التي تبثَّ عبرَ الشبكة بمعلوماتٍ أخرى، أَوْ تغييرُ شكلِها بطريقةٍ لا يعرفُها إلاَّ مرسِلُ المعلوماتِ<br>َ فَيَسْتَقِي الْمَسْتَمِنِينَ مِنْ الْمَسْتَمِنِينَ مِنْ الْمَسْتَمْسِينَ مِنْ الْمَعْلَمِينَ الْمَعْلَمَةِ م ومستقبلها، فإذا اعترضَ طرفُ ثالثٌ غيرُ مخوّل هذه البياناتِ في أثناءِ إرسالِها محاولاً الكشفَ عنها، فإنهُ لا يستطيعُ الإستفادةُ منها؛ لأنهُ لا يعرف طريقةَ فك التشفيرِ . انظرِ ِّ الشكل (٣–٢٢). ومنَ الأمثلةِ على التشفيرِ شيفرةَ الإزاحةِ.

۳۹ www.jnob-jo.com

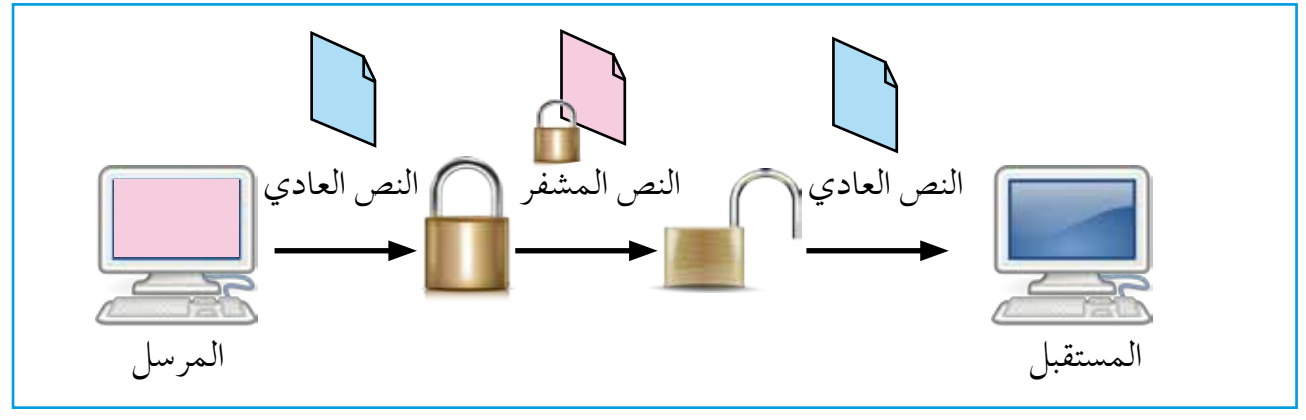

الشكل (٣–٢٢): التشفيرُ .

**�س ُ يفرة ِ الإزاحة )**Cipher Shift**)** تعتمدُ هذهِ الشيفرةَ على إزاحةِ كلُّ حرفٍ منَ النصِّ العاديِّ بعددٍ ثابتٍ منْ مواقعِ الأحرفِ ِّ بالأبجديةِ، فمثلاً: إذا استخدمنا قيمةَ الإزاحةِ (٣)، فإنهُ يَستبدل كلِّ حرفٍ منْ حروفِ الأبجديةِ بالحرفِ الذي يقعُ في المرتبةِ الثالثةِ بعدَهُ. وللتشفيرِ باستخدامِ الإزاحةِ نعيّنُ رقمًا لكلُ حرفٍ حسبَ الترتيب الأبجديِّ، كما في الجدول (٣-٣).

### الجدولُ (٣-٣): ترتيبُ الحروفِ الأبجديةِ.

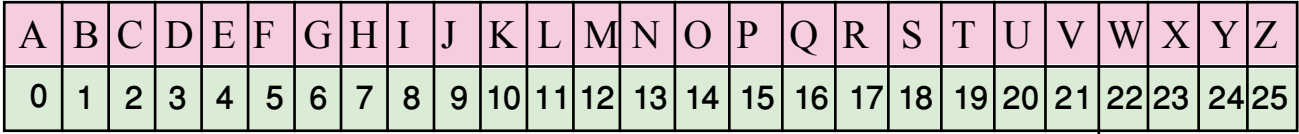

تعتمدُ خوارزميةُ التشفيرِ على قيمةِ الإزاحةِ أوِ المفتاحِ، ويتمُّ التشفيرُ حسبَ الخوارزميةِ التاليةِ:  $E = (X + K) \mod 26$ 

> علمًا أنَّ E: موقعُ الحرفِ المشفرِ . X: موقعُ الحرفِ العاديِّ.  $0<{\rm K}< 25$  : المفتاحُ أوْ مقدارُ الإزاحةِ. علمًا أنَّ MOD: إجراءُ باقي القسمةِ.

www.jnob-jo.com

إجراءُ MOD مُشابهٌ لاجراءِ Math.Remainder (X+K,26) في الوحدِة الثانيةِ. فإِذا أردنا تشفيرَ الحرفِ (A)، حسبَ مفتاحِ أو مقدار الإزاحةِ (٢)، فإنَّ:<br>. X هيَ موقعُ الحرفِ العاديِّ قبلُ التشفيرِ (A)، وهو (0) من الجدول (٣-٣)، وقيمةُ المفتاحِ K هوَ (2).

 $E = (X + K) \mod 26$ 

 $E=(0+2) \mod 26$ 

E= 2 mod 26

 $E=2$ منَ الجدولِ (٣-٣) الحرف في الموقعِ (٢) هوَ الحرف C، وبالتالي تشفيرُ الحرفِ A هو C. ؘ<br>֧

**مثال )1(**

جرّبْ بنفسِكَ

**ملحوظة**

شفَرْ كلمةَ Computer، علمًا بأنّ مقدارَ الإزاحةِ (٥). ِّ

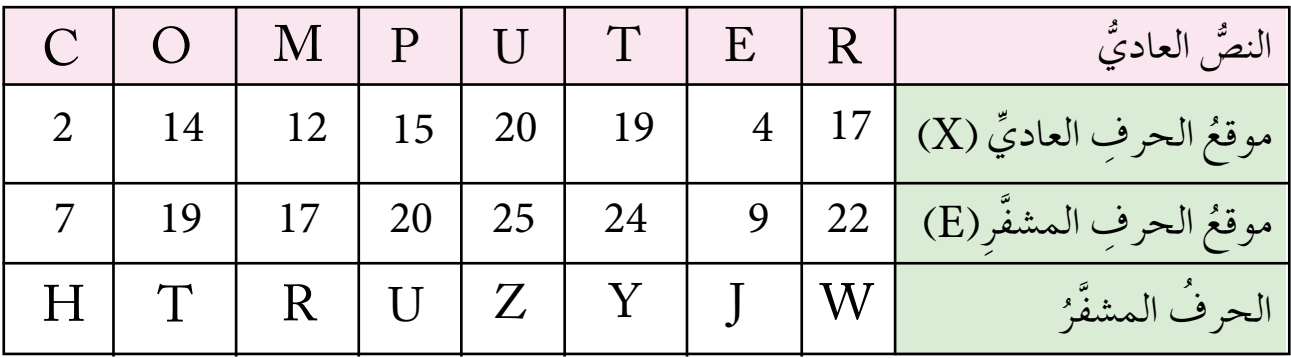

وبناءً عليهِ، فإنّ تشفيرَ كلمةِ COMPUTER يكونُ HTRUZYJW.

**ًا َّ أن َ المفتاح ي�ساوي )4(: �س ِّفِر ِ الكلمات َ الآتية، علم**

**.**Book – Science **-** Math

 $51$ www.jnob-jo.com

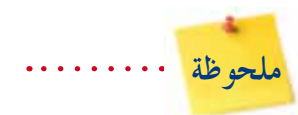

إذا كانت قيمةُ الإزاحةِ أوِ المفتاحِ يساوي (٣)، فإنَّ هذهِ الشيفرةُ تُسمى شيفرةُ قيصرَ؛ نسبةً َ ِ هذه َ الطريقة ِ لت�شفير ر�ش ِ ائله. ِّ يوليو�ص قي�صر، الذي ا�شتخدم إِ ِ لى القائد الروماني

#### **خا�ص ُية الت�س ِ فير في** 7 Windows

مذا التشفيرُ أقوى أساليبِ الحمايةِ التي يوفرُها نظامُ التشغيلِ (Windows)، للمحافظةِ<br>. و<br>يا على أمانِ المعلوماتِ. ويمكنُ ـ فقطُ ـ للمستخدمِ الذي لديهِ مِفتاحُ التشفيرِ الصحيحِ (مثلُ كلمةِ مرورٍ) فكَ التشفيرِ وقراءةُ البياناتِ. وحتى في حالةِ تشفيرِ الملفاتِ، يمكنُكُ تسجيلُ الدخولِ <u>ُ</u> لى نظامِ التشغيلِ (Windows)، واستخدامُ الملفاتِ كما تفعلُ عادةً، ولنْ تلاحظ أيَّ تغيرٍ في طريقةِ تعاملِكَ معَ الملفِ الذي قمتَ بتشفيرِه، ولكنَّ أيَّ مستخدمٍ آخرَ يحاول فتحَ هذا الملفَ لن يتمكنَ من مشاهدةِ محتوياتهِ.

ولتشفيرِ مجلدٍ أوْ ملفٍ اتبعِ الخطواتِ الآتيةَ: **١** . انقرْ بالزرَّ الأيمنِ للفأرةِ المجلدَ أوِ الملفّ الذي ترغبُ في تشفيرهِ، ثمَّ اخترِ الأمرَ خصائص.

۲ . انقرْ علامةُ التبويبِ **عام**، ومنْها انقرْ زرَّ خيارات متقدمة. انظرِ الشكل (۳–۲۳).<br>-

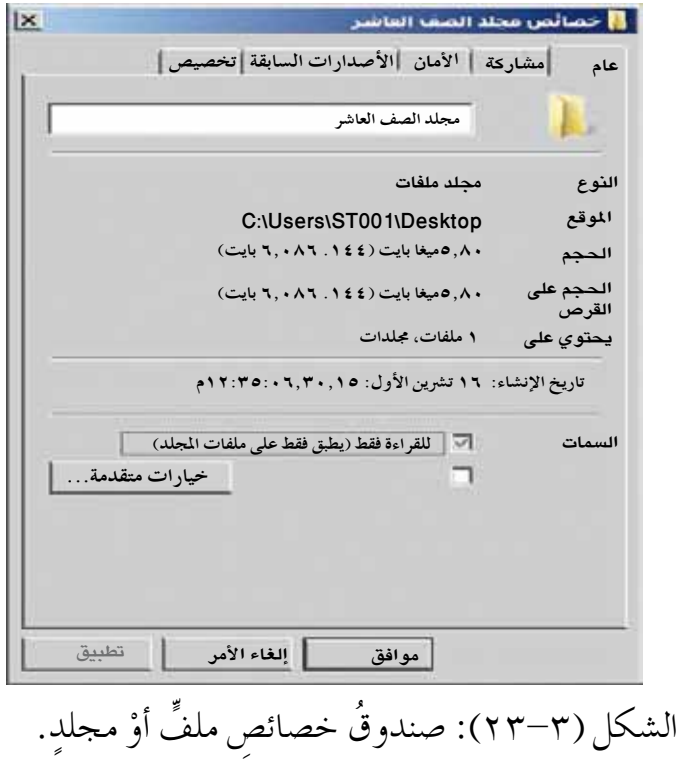

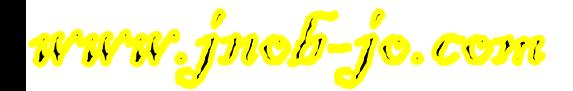

َّ **موافق** ً مرة ْ **موافق** ثم َّ انقر ْ َ خانة اال ِ ختيار**ت�سفير المحتويات لتأمين البيانات**، ثم 3 . حدد أخرى. انظر الشكلَ (٣- ٢٤).

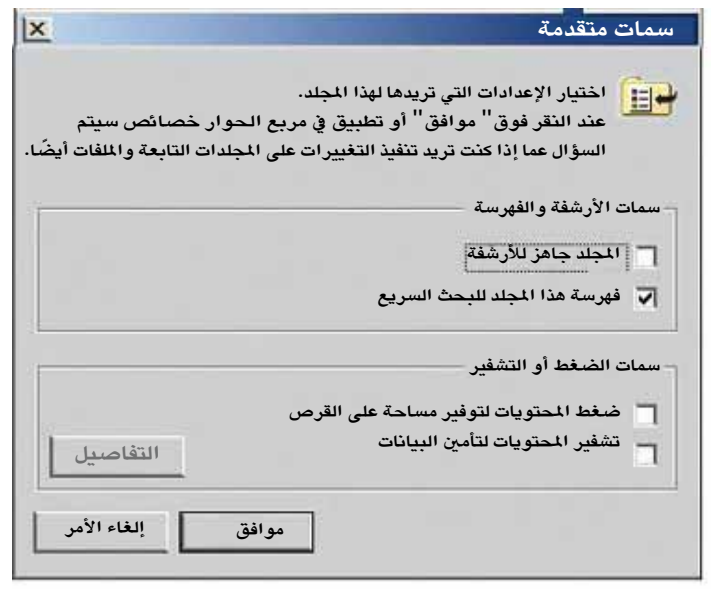

الشكلُ (٣- ٢٤): صندوقُ سمات متقدمة.

**ُ ِ الملفات يف** <sup>7</sup> Windows **ن�شاط )11-3(: ت�سفير**

بالتعاونِ معَ زملائِكَ في المجموعةِ، نفَّذِ الآتي: ١ – افتحْ برنامجَ معالجِ النصوصِ (Word)، واكتبْ معلوماتِكَ الشخصيةَ. ٢ – احفظِ الملفّ باسمِ المعلوماتِ الشخصيةِ في مجلدِ المستنداتِ العموميِّ (Public).<br>-٣ – شَفَرِ الملفَ منْ خلالِ خاصيّةٍ تشفيرِ الملفاتِ في Windows 7 . ֧֖֖֖֖֖֖֖֧֚֚֚֚֚֚֚֝֟֓֬<u>֓</u> ِّ ٤ – سجّلِ الخروج منَ المستخدمِ الحاليِّ، وسجّلِ الدخول باسمِ مستخدمِ آخرَ، وحاول فتحَ ِ الملف. ماذا تالحظ؟ ه – ما مفتاحُ التشفيرِ لخاصيّةِ التشفيرِ في Windows 7. ֧<u>֚</u> 6 - �ش ِجل ِ الخطوات ِّ في ملف ِ المجموعة.

د – الجُدرُ النارّيةُ (Firewalls): يُقصدُ بها مجموعةٌ منَ البرمجياتِ أَوِ الأجهزةِ (مثلُ الموجهاتِ، وأجهزةِ الحاسوبِ، وغيرِها) التي تمنعُ الحواسيبَ المتصلةَ على الشبكةِ منَ الاتصالِ مباشرةً بحواسيبَ أخرى خارجَ إطارِ هذهِ الشبكةِ، والعكسُ صحيحٌ،

 $24$ www.jnob-jo.com

تخزَّنُ هذهِ البرمجياتُ على جهازِ الحاسوبِ الخادمِ، وهوَ الذي يعطي حقَّ الاتصالِ  $\ddot{\phantom{a}}$ وْ يمنعُهُ. أما بالنسبةِ لأجهزةِ الجدارِ الناريِّ فإنَّها تكونُ على الحدودِ الفاصلةِ بينَ ا<br>ا الشبكةِ والإنترنت، أيْ أنَّ الجدارَ الناريُّ يُعدُّ المرشَّحَ الذي يسمحُ بمرورِ شيءٍ منْ  $\overline{a}$ خلالهِ، أو يمنعُه، وهذا السماحُ أوِالمنعُ يُحدَّدُ منْ خلالِ سياساتٍ أمنيةٍ، تُعَدَّ داخلُ هذا الجدارِ . كما هو مبينٌ في الشكل (٣-٢٥).

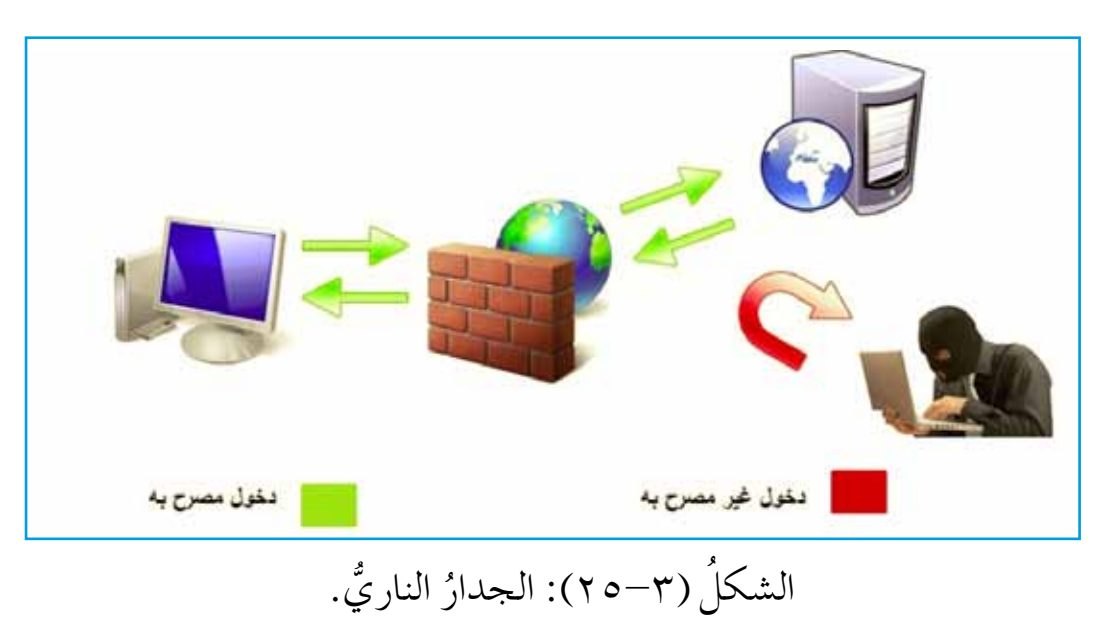

**ُ ُّ الناري ِ في نظام الت�س ِ غيل** 7Windows **ن�شاط )12-3(: الجدار**

NY'I بالتعاونِ معَ زملائِكَ في المجموعةِ، نفَّذِ الآتي: ِّ ١ – افتحْ نافذةُ الجدارِ الناريِّ باتّباعِ الخطواتِ الآتيةِ: لوحةِ التحكمِ – النظامِ والأمانِ – جدارِ ِ حماية Windows. ٢ – هلْ خيارُ الجدارِ الناريِّ قيدَ التشغيلِ؟ إذا كانَ كذلكَ، فأوقفْ تشغيلُهُ. ٣ – هلْ يُنصحُ بما قمتَ بهِ في الخطوة السابقة؟ لماذا؟ 4 - ْ أعد َ ت�شغيل ِ الجدار ِّ الناري.

www.jnob-jo.com

## **ُ اسئلة ِ الفصل**

ْ : أ - ِ أمن ِ ال�شبكات ِ . ب- الت�شفير ِ . جـ- الجدر ِ النارية. ِّ ْف كلاًّ من 1 - عر 2 ُ - ما مميزات ِ خدمة ADSL ؟ كل منها؟ ٍّ َ تو�ش ِ يح ِ وظيفة ْ ِ مكونات ِ �شبكة ِ الهاتف ِّ الخلوي، مع 3 - عدد َ ِ الجيل الثاني؟ َ ِ الجيل ِ الثالث ِ ، والهاتف ِّ الخلوي من َ ِ الهاتف ِّ الخلوي من 4 ُ - ما الفرق بين خط )ADSL ِ) ، وتقنية )WIMAX)؟ ِّ َ 5 ُ - ما الفرق بين ْ تكنولوجيا االّت�ص ِال ُ الف�شلى في الحاال ِت ِ الآتية: 6 - حدد ُ ٌ أهمية ق�صوى. َ ِ المعلومات له َمن َ ِ اعتبار َّ أن أ ِ أ - ربط ِ فروع ٍ بنك مع ِ ب- مركز ٍ أبحاث ٍ في منطقة ٍ نائية. ِ جـ- �شركة ٍ برمجيات �ص ٍ غيرة. َ َ في مناطق ٍ مختلفة ً ، معتمد ِ ا على جهاز الحا�ش ِوب ٍّ معماري ُ يعمل في م�شاريع د - مهند�ٍص ِ المحمول. ِ هـ - م�شاهدة ِ التلفاز ِ من خالل ِ الجهاز ِ المحمول. و - ِ إجراء ِ المكالمات ِ المرئية. َ؟ ْ ِ خالل ِ تحديد �ص ِ الحيات الم�شتخدمين َ ِ الأخطار من ُ ُ حماية ِ ال�شبكات من 7 َ - كيف يمكن َ ِ الإزاحة ِ أو ِ المفتاح هو )2(: َ َّن مقدار ً ا أ 8 ِ - �شفر الكلمات َ الآتية، علم أ - Jordan ب- School باع ِ ها لحماية ُ ّ ات ُ َف�ش َل ٍ طريقة يمكن ْ أ ِص ِ مخاطر ِ ال�شبكات، وحدد 9 - ادر�ِص الحاال ِت َ الآتية لبع� ِ المعلومات. َ ٍ إنترنت م�شهورة. ٌ أ - طالب ُ يخترق َ جهاز ٍ خادم، ي�شت�ش ُ يف مواقع ْ ِ جهاز حا�ش ِوب ِ زميلِه. ُ ٍ على معلومات ٍ مهمة من ٌ ب- موظف ٍ في �شركة َّ يطلع . ِّ َ ِ البريد االلكتروني ُ ٍ �شركة ير�ش ُل ِ معلومات �ص ٍ فقة ٍ مهمة عبر جـ- مدير َص ِ الأموال إلى ح�ش ٍ اب َ خارج ِ البالد. ّ َل بع� ُ ٍ بنك ُ يريد ْ أن يحو د - مدير

45 www.jnob-jo.com

### أسئلة الوحدة

1 - امل َ أ الفراغ فيما ي أتي: َ ِ أجهزة ِ ال�شبكة. ُلها بين َ و�ش ُ ائط ُ تنقل ِ البيانات التي يتم تباد أ - .................. هي َ ِ مثلة على البروتوكوال ِت .......................... . ْ ِ أ�شهر الأ ب- من ُ ُ ال�شبكات ح�ش َب الم�ش ِ احة ِ الجغرافية إلى ق�ش ِمين رئي�ش ِين، هما: ..........و جـ- تق�شم . ................... ُ ُ ها، ويخزن َ البرامج ِ والمعلومات ُ َ عمل ِ ال�شبكة، وينظم َ ٌ جهاز يدير د - ............... هو َ الم�شتركة. َ هـ - عند إر�ش ِال ْ جهازي حا�ش ٍوب ِ مرتبطين على�شبكة ِ البيانات نف�ش ِ ها، وفي الوقت ِ عينه، ف�ش ُ تحدث ُ عملية ................. . َ ِ ال�شبكة، ُ ال ّ يعط ُل أداء َه ْ إزالت تعط َل ِّ أي ٍ جهاز أو ُّ َ َّن ْ ِ مزايا نموذج ِ النجمة أ و - من ُ ُ الذى يعطل َ ال�شبكة. َّ َ إزالة َ ........هو وحده ولكن ِ ز - من متطلبات االّت�ص ِال ِ بخدمة الـ ADSL. . .......................2 ...................1

٢ – املأ الشكلُ الذي يمّثلُ المكوناتِ الرئيسةَ لنظامِ التراسلِ بالعباراتِ المناسبةِ:

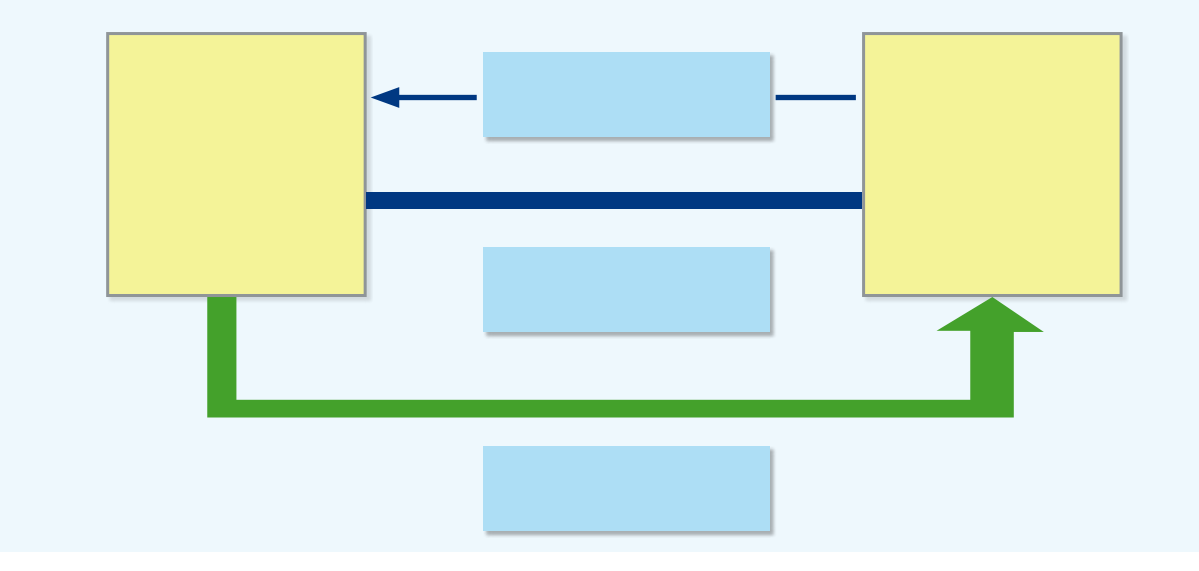

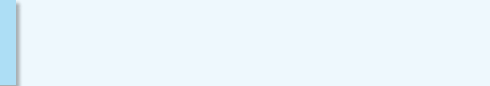

: ْ كل من ٍّ 3 ُ - ما وظيفة ِ أ - بروتوكول ِ الإنترنت )IP) ِ ب- برتوكول TCP ُها في االت�صاال ِت ق�ص ِ يرة َ ٍ جهزة ت�شتخدم أمثلة على أ ً ْ َ ِ بالبلوتوث، واذكر 4 - و�ش ِح المق�صود المدى؟ َ ِ نموذج ِ ال�شبكة لل ِ أ�شكال ِ الآتية : 5 ِ - حدد ا�شم

**)ب(**

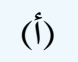

**)ج�(**

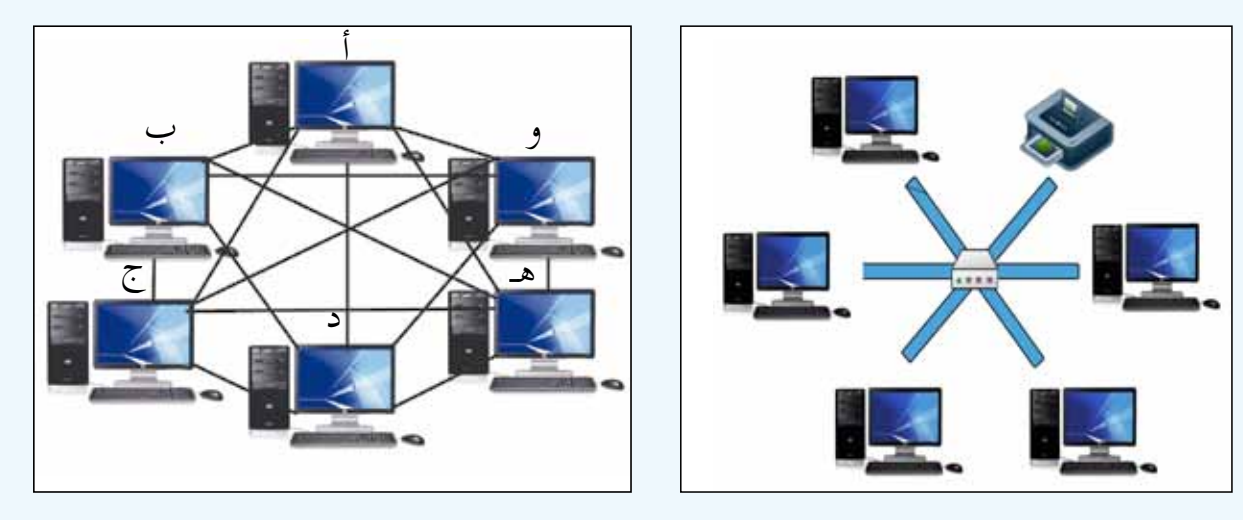

**)د(**

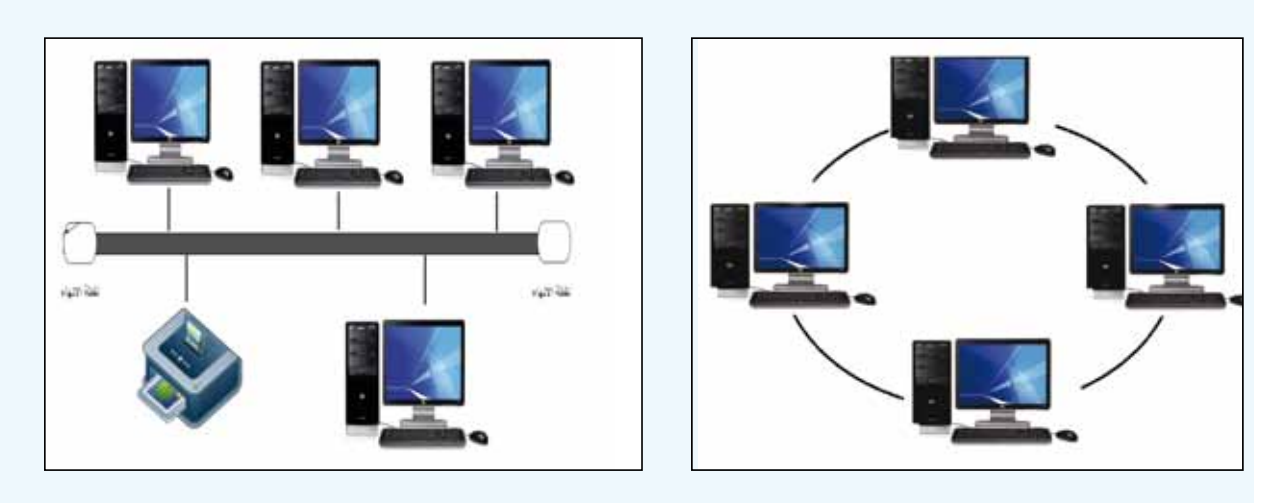

٦ – تأملِ الشكلُ الآتي ثمّ أجبْ عن الأسئلةِ التي تليه:

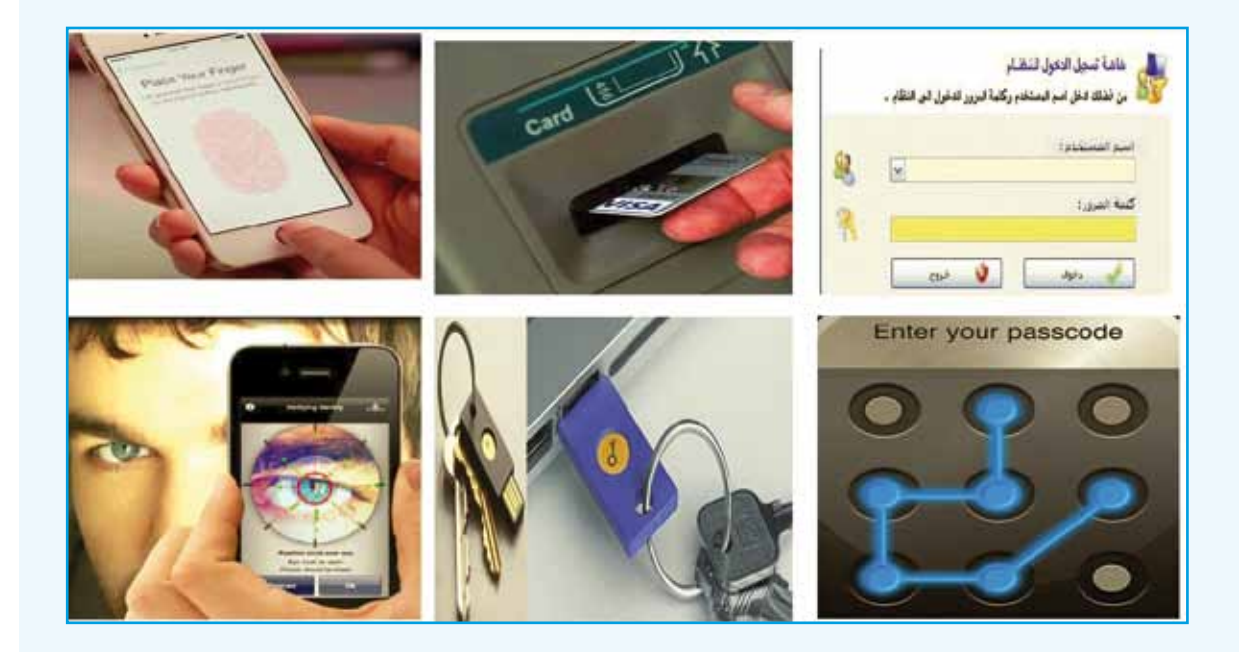

اً – عدَّد أنظمةَ التَّعرف على هويةِ المستخدمِ الموضحةِ في الشكلِ. ب— أيُها بر أيك أكثرُ أمانًا ولماذا؟ جـ– اذكرْ أنظمةً أخرى غيرُ ظاهرةٍ في الشكلِ.

www.jnob-jo.com

#### **ٌ تقويم ٌّ ذاتي**

بعدَ دراستِكَ الوحدةَ الثالثةَ، أكملُ سلمَ التقديرِ الآتي، لتقويمِ نفسِكَ ذاتيًّا، وتحديدِ نقاطِ الضعفِ لديكَ، وإيجادِ الحلولِ المناسبةِ:

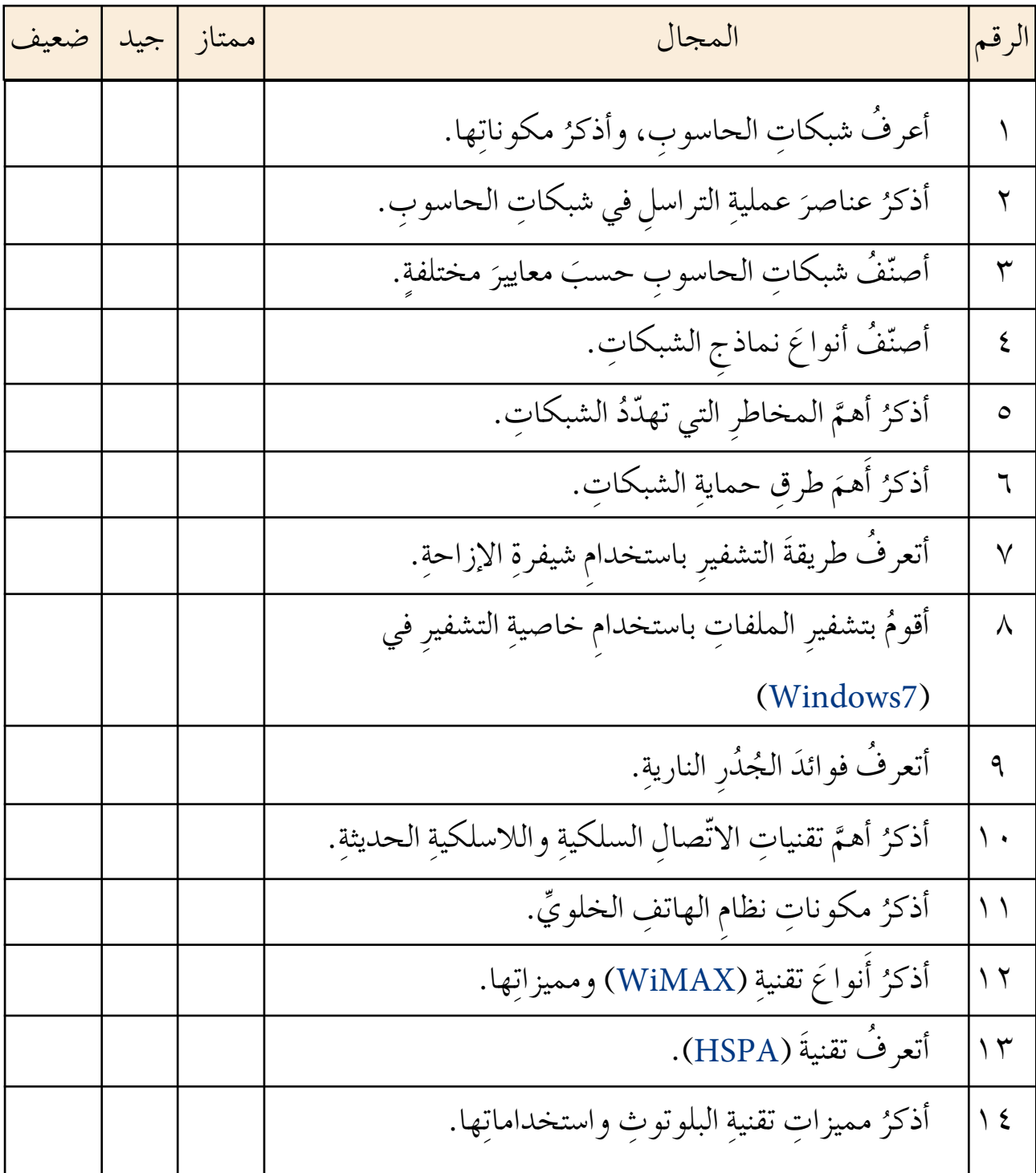

 $29$ www.jnob-jo.com

# **الوحدة الرابعة الوحدة الرابعة**

j

# **قواعد البيانات Access 2010**

تُستخــدمُ برامجُ قواعدِ البياناتِ في مجــالاتٍ متعددةٍ؛ فهيَ تُستخدمُ في الأعمالِ التجاريـةِ، لتنظيم الأعمــالِ ومتابعتِها،وفـي المؤسساتِ الحكومية لإصــدار الوثائق الرسميــةِ، كالهويةِ الشخصيــةِ، وجواز السفــر، وغيرها، وفي المستشفيــاتِ لمتابعةِ

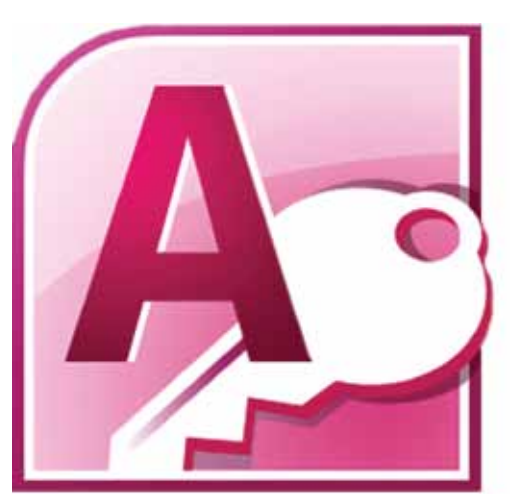

سجــلاتِ المرضــي، وفــي الفنــادق لتنظيــم ا<br>ا حجوزاتِ المجموعاتِ السياحية، كما تُستخدمُ لإدارةِ دليل هواتفِ العملاءِ، والتحكم في أرصدةِ ِ المخازن، وا�شت�ص ِدار ِ فواتير ِ المبيعات. وقــدْ لعبتْ برامجُ قواعدِ البيانــاتِ دورًا كبيرًا في النهوض بعمليةِ إدارةِ التعليم في المملكةِ الأردنيةِ الهاشمية، حيثُ أن البياناتِ في هذهِ الوزارةِ

ُ تمتازُ بضخامتِها؛ لذلكَ كانَ لا بدَّ منَ استخدامِ برامجِ قواعدِ البياناتِ، التي توفرُ طرقًا سهلةً في تنظيمِ المعلوماتِ وإدارتِها ۖ واسترجاعِها. ومنَ البرامجِ المهمةِ ِ في قواعد ِ البيانات ُ برنامج )<sup>2010</sup>( Access Microsoft، الذي �ش َوف تتعلمُ كيفيةَ التعاملِ معَهُ في هذهِ الوحدةِ.<br>ـ

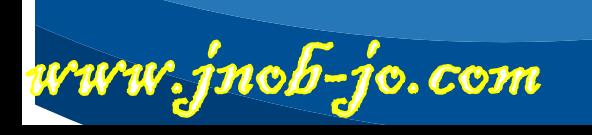

**ًا على ْ أن: بعد ِ درا�سة ِ هذه ِ الوحدة ْ أن َ يكون قادر َ ِ الطالب َ ُ من ُتوقع ي** َة َ )بنية ِ ( قواعد ِ البيانات َ وفوائدها. ّ َ يتعرف هيكلي َ الأ�شا�ش َية ِ في قاعدة ِ البيانات. َ يتعرف المفاهيم َ يتعرف َ أنواع ِ البيانات. َ َ قاعدة ٍ بيانات. ُجهز ي أمثلة ً متنوعة على ا�ش ِ تخدام ِ قواعد ِ البيانات. َ ي�شرح ً ٍة. َّ َ ِ برنامج ِ قواعد ِ البيانات )2010 Access )بفاعلي َ يتعامل مع . ُ َه َع ن�شئ جدو ًال َ ، ويتعامل م َ ُ ي َ َ النماذج. ي�شتخدم َ ِ العالقات. َ يتعامل مع ْ ِ طريق ِ البحث، والت�ص ِفية ، واال�ش ِ تعالم. َ ِ البيانات عن ي�شترجع ًا. ن�شئ تقرير َ ُ ي َ َ جداول وا�ش ٍ تعالمات. ُ�صدر /َي ي�شتورد .َ َ َ الجداول َ ، النماذج، اال�ش ِ تعالمات، التقارير يطبع ًا ب�ش ً يطا. َ نظام يبني

l a

www.jnob-jo.com

**الف�ص ُل ُ الأول أ�سا�سيات قواعد البيانات**

### **أو ًال ٌ : مقدمة ِ في قواعد البيانات**

قديمَــا، كانَ الناسُ يكتبــونَ المعلوماتِ المهمةَ علــي الورقِ، ثم يخزنونَ هــذهِ الأوراقَ في حافظاتِ الملفاتِ، حيثُ يصعبُ العثورُ عليها مرةً أخرى؛ لذلكَ كانَ لا بدَّ من إِيجادِ طريقةٍ تُسّهلُ تنظيمَ البياناتِ، وحفظها، واسترجاعَها، والتعديلُ والتطويرَ عليها، وللتغلبِ على هذهِ الصعوباتِ ظهرتْ قواعدُ البياناتِ. فما المقصودُ بقواعدِ البياناتِ؟ وما المفاهيمُ الأساسيةُ المرتبطةُ بها؟ وما خطواتُ تجهيزِها؟ وما أهمُ استخداماتِها؟

**ْ ابحث** ٍّ بالتعــاونِ مــعَ زملائِكْ، زُرْ ۖ مكتبــةَ مدرستِكْ، واستعرْ منهــا كتابًا. واستعِــنْ بطالبٍ جامعيٍّ لمعرفةِ كيفيةِ استعارةِ الكتبِ منْ مكتبةِ جامعتِهِ، ثُمَّ جدِ الفرقُ في طريقةِ البحثِ عنِ الكتابِ واستعارتهِ بينَ المدرسةِ والجامعةِ . سجَّل ما توصّلت إليهِ في ملفٌ المجموعةِ.

**ُ ِ قواعد ِ البيانات 1 - مفهوم** َ ِ بع�ش ٍ ها بعالقة ما، والتي َ ِ البيانات ِ المرتبطة مع َ ٌ مجموعة من **ُ قواعد ِ البيانات** )Database )هي لها علاقةٌ بموضوعٍ معينٍ. وتتكونُ قاعدةُ البياناتِ منْ جدولٍ واحدٍ أوْ أكثرَ.<br>. الشكلُ (٤–١) يبينُ جدولينِ منْ جداولِ قواعدِ البياناتِ المرتبطةِ معَ بعضِها بعلاقةٍ ما.

www.jnob-jo.com

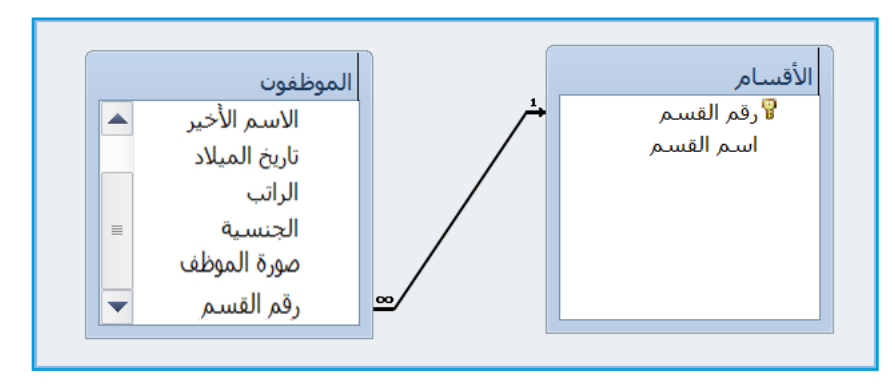

الشكلُ (٤ – ١): قاعدةُ بيانات.

**ُ ُ الأ�سا�سية ُ المرتبطة ِ بقواعد ِ البيانات المفاهيم** منْ أهمِّ المفاهيمِ الأساسيةِ المرتبطةِ بقواعدِ البياناتِ مايأتي: — الجدولُ (Table): يُستخدمُ الجدول لتخزينِ البياناتِ بشكلٍ منظَمٍ؛ حيثُ يتكونُ منْ أعمدةٍ (حقولٍ)، وصفوفٍ (سجلاتٍ)، كما هوَ موضحٌ بالشكلِ (٤–٢). ب- الحقــلُ (Field): هوَ عمودٌ في الجـــدولِ، يمتازُ بأنّ بياناتهِ منَ النوعِ نفسهِ ، مثلُ: حقلِ اسمِ ِ الموظف ِ ، ورقم ِ الموظف. جــــ الســجلُ (Record):هــو مجموعةُ الحقولِ الموجــودةِ في صفَّ واحدٍ مــنْ جدولِ قاعدةِ البيانــاتِ، يتعلقُ بشيءٍ محدَّدٍ، مثلُ السجــلِ الخاصِّ بموظفٍ معينٍ، والذي يتكونُ منْ عدةِ حقولٍ، مثلُ رقم الموظفِ، واسم الموظفِ، ودرجةِ الموظفِ، وتاريخ التعيينِ، والراتبِ.

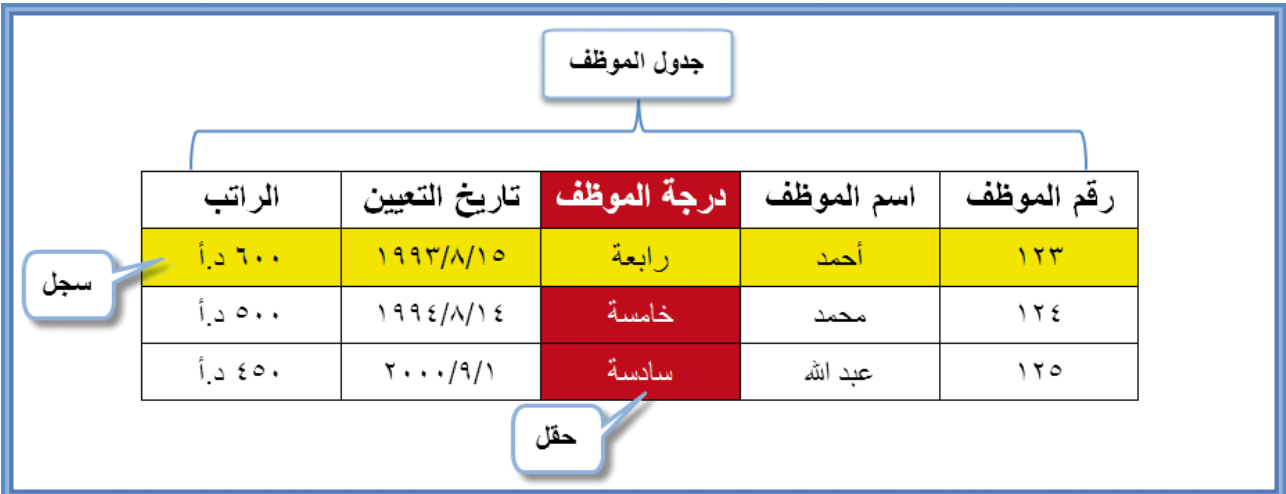

الشكلُ (٢-٢): مثالٌ على جدولٍ يتضمنُ سجلاتٍ وحقولاً.

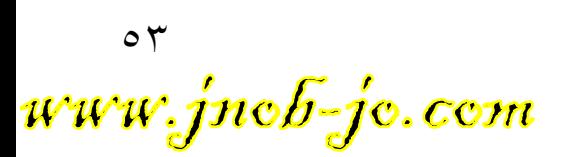

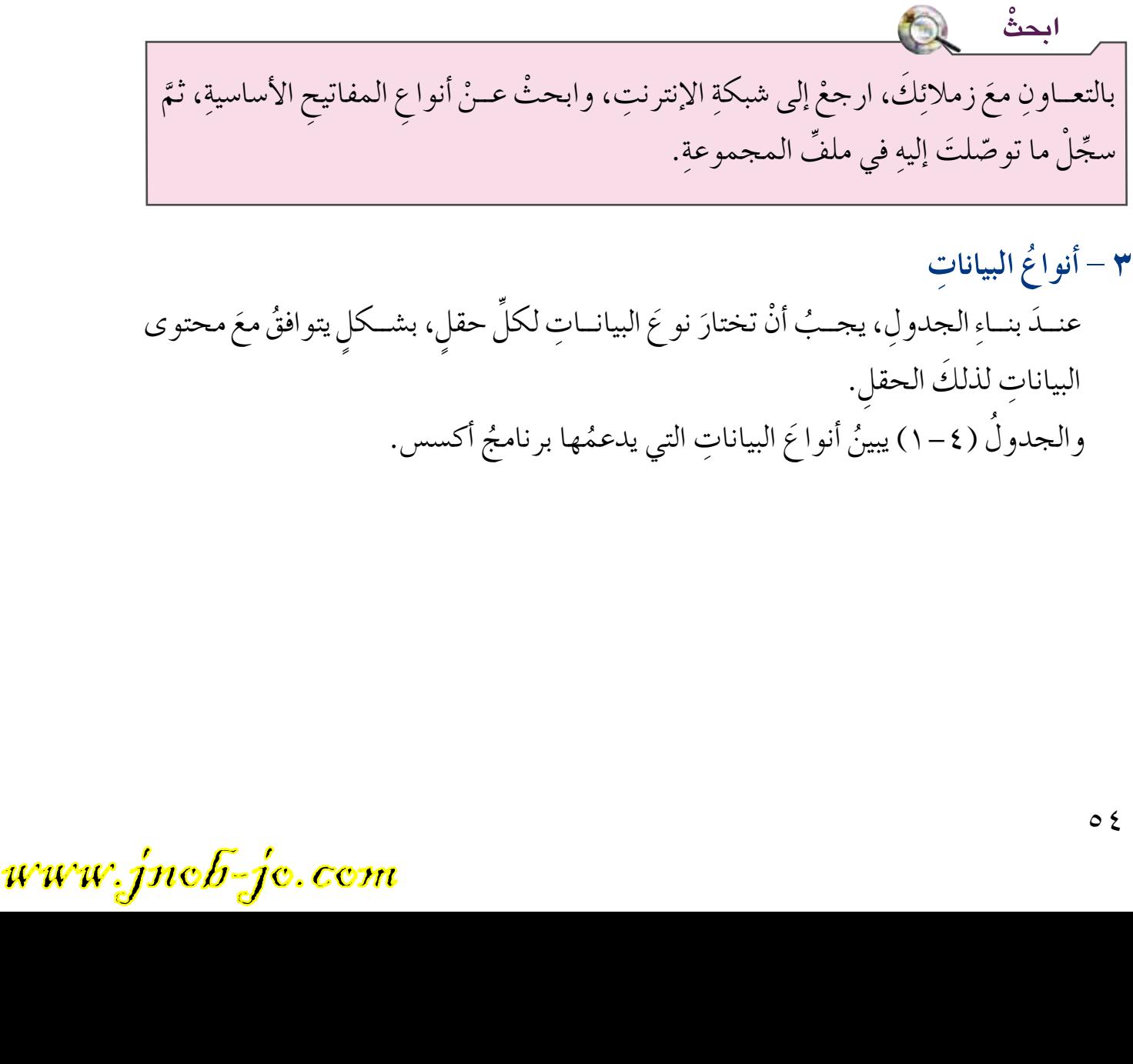

ْ �شروط ِه ْ أن َ يحتوي ٍ على قيمة ٍ وحيدة �شري ِ ع، عن ِ البيانات ِ الموجودة ِ في الجدول، ومن ِغير ٍ متكررة، وال ُ يجوز ْ أن َ يكون ً فارغا. ِّ ِ الموجود من ِ حقل ِ المفتاح الأ�شا�شي َ ُه ْ َ ٌ حقل، ي�ش ُ تمد قيم هو :**(**Foreign Key**( ُّ ه� ُ - المفتاح الأجنبي** ،َ ِ أو في الجدول نف�شِه. ٍ في جدول آخر ْ ٍ جدول َ من َ و�شيل ٌة ِ لربط ِ البيانات ِ الموجودة في أكثر **ُ و - العالق��ات)**Relationships**):** وهي ْ طري ِق ِ مطابقة ِ البيانات ِ الموجودة ِ في حقل ُّ َ ذلك عن واح ٍد َ داخل ِ قاعدة ِ البيانات، ويتم ،َ ي�ش َ مى المفتاح ْ ٍ جدول آخر َ من َ ٍ حقل آخر ِّ ِ الموجود ِ في الجدول، مع المفت ِاح الأ�شا�شي ُ تو�ض ُ يح ِ أنواع ِ العالقات، ُ�ش ُ ترط ُ تطابق ِ نوع ِ البيانات ِ في كال الحقلين. و�سيتم َّ ، وي الأجنبي ْ ِ هذه ِ الوحدة. َها في الف�ص ِل ِ الثالث من ِ وكيفية ِ التعامل مع

د – المفتــاحُ الأساســيُّ (Primary key): هــو حقل أو مجموعةً منَ الحقــولِ التي تجعل كل

سجـلٍ يتميـزُ عنْ غيرهِ منَ السجــلاتِ، ويمكن استخدامُ هذا المفتــاحِ للبحثِ، بشكل

### الجدول (٤ – ١): أنوائح البياناتِ.

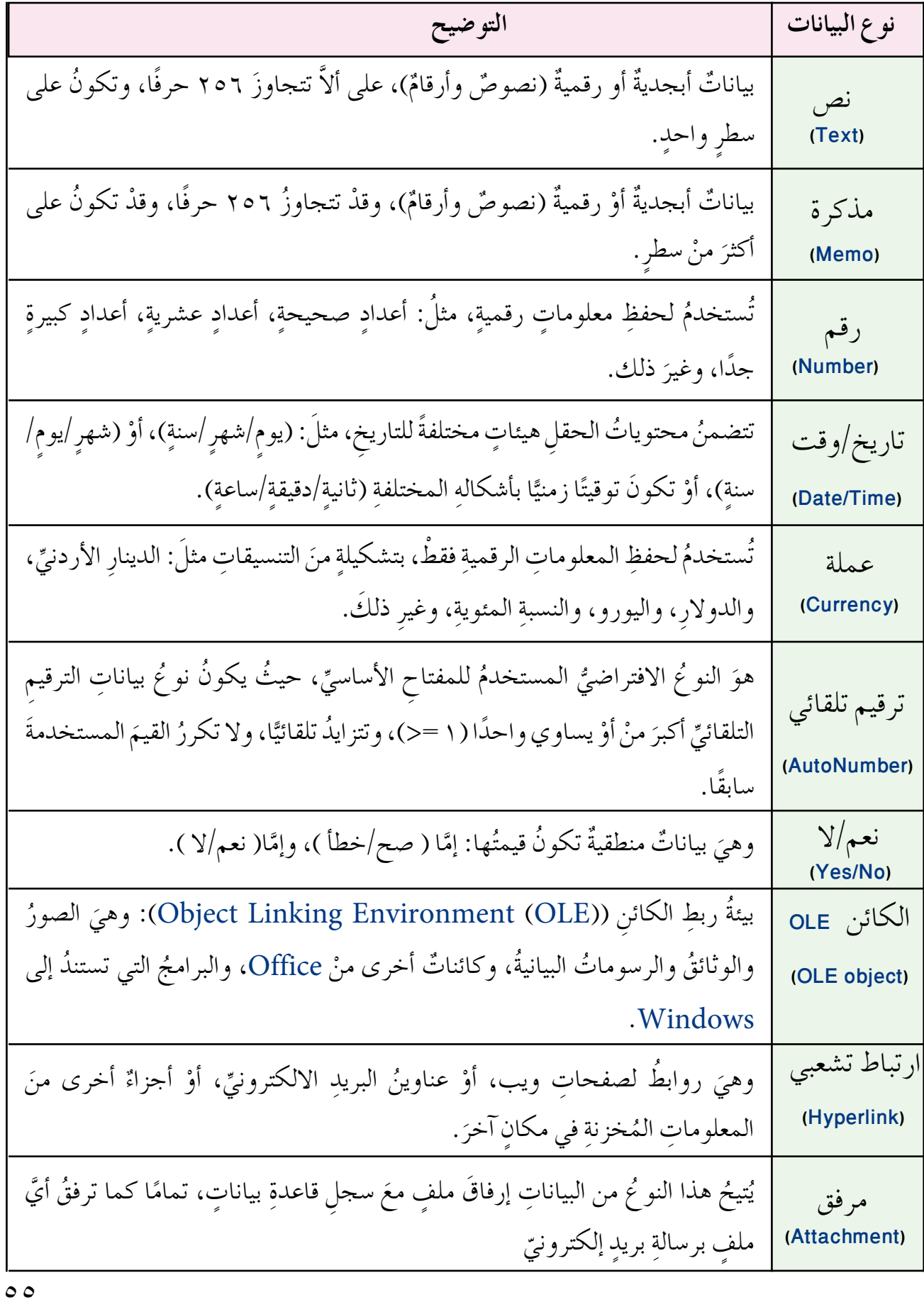

www.jnob-jo.com

**4 ُ - خطوات ِ تجهيز ِ قاعدة ِ البيانات** يُمكـنُ عملٌ ذلكُ، باتّباع مجموعـةٍ منَ الخطواتِ، فمثلاً: (لو أردت تجهيزَ قاعدةِ بياناتٍ للكتبِ المدرسيةِ في مدرستِكِ) قَمْ بالخطوات الآتية: **أ - حدِد َ الجداول:** ً مثال ُ : جدول )الكتاب(. **ِّ**  ب- حدّدْ أسماءَ الحقولِ: وفي هذه الخطوةِ تُحدَّدُ أسماءُ الحقولِ في الجداولِ التي ترغبُ في تخزينِ البياناتِ فيها.مثلاً: رقمُ الكتابِ، اسمُ الكتابِ، الصفّ، المولفُ، الطبعةُ، تاريخُ الإصدارِ، عددُ الصفحاتِ.

جـ – حدّدْ نوعَ البياناتِ لكلّ حقلٍ: فمثلاً: رقمُ الكتابِ وعددُ صفحاتِه تكونُ بياناتٍ رقميةً؛<br>\* لذلكَ يكونُ نوعُ البياناتِ (رقمًا)؛ أمَّا تاريخُ إصدارِهِ فيكونُ على شكلٌ تاريخٍ، لذلكُ يكونُ نوعُ البياناتِ (تاريخ/وقت)، أمّا اسمُ الكتابِ، والصفّ، والموالفُ، والطبعةُ، فتكونُ بياناتِ نصيةً؛ لذلكَ يكونُ نوعُ البياناتِ (نصَّا). انظرِ إلى الجدولِ (٤–٢) الذي يُوضحُ نوعَ البياناتِ لحقولِ جدولِ الكتابِ.

الجدول (٤–٢): نوعُ البياناتِ.

| اسم الحقل     رقم الكتاب   اسم الكتاب  الصف  الموالف الطبعة  تاريخ الاصدار   عدد الصفحات |                                  |  |  |       |                |
|------------------------------------------------------------------------------------------|----------------------------------|--|--|-------|----------------|
| رقم                                                                                      | نص  نص  تص   نص   نص   تاریخ/وقت |  |  | ر قسم | نوع البيانات ا |

د— حـدّدْ بعضَـ المواصــفاتِ اللازمــةِ (إنْ وجدتْ) لبعضـِ الحقولِ: مثلاً: حقــلْ اسمِ الكتابِ، **ّ ا** الصــفّ، المولفَ، الطبعةُ، لا يتجاوزُ كل منها ٤٠ حرفـاً، كما يمكنُك تحديدُ أنّ رقمَ ٌّ الكتابِ، وعددَ الصفحاتِ، سيكونُ رقماً صحيحاً. هـ– حدّدْ حقلَ المفتاحِ الأساسيِّ: إنّ أفضلُ حقلٍ لتمييزِ سجلاتِ الجدولِ هوَ رقمُ الكتابِ،<br>-**ِّ** وسببُ اختيارهِ لأنهُ رقمٌ وحيدٌ، لا يتكررُ، ولا يمكنُ أنْ يكونَ فراغاً؛ لأنهُ لا يوجدُ أيَّ ٍ كتاب ِ من غير ٍ رقم. **ً ِ ا فيه َ الحقول َّ كلها. ِ و- ار�سم َ الجدول ِ على الورق مبين ِها ِ في الجدول**. **ْ ِ بجمع ِ البيانات وكتابت ز- ابدأ**

www.jnob-jo.com

والجدولُ (٢-٣) يُوضحُ جدولُ الكتابِ مُعبَّأ بثلاثةِ سجلاتٍ. َّ ُ الجدول )4–3 ُ (: جدول ِ الكتاب.

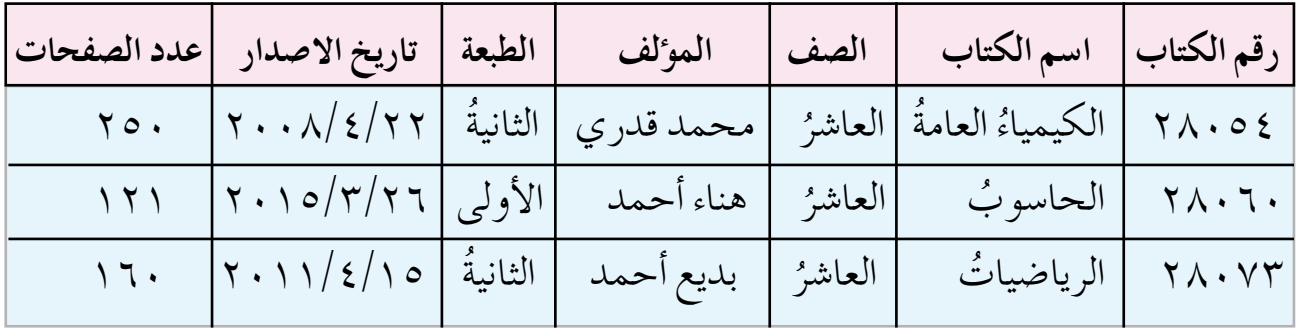

النشاطُ ( **٤ – ١** ): إنشاءُ <mark>قاعدةِ بياناتٍ</mark> .<br>.

الشكل الآتي يمثل الوجهَ الأول للوثيقةِ الشخصيةِ في المملكةِ الأردنيةِ الهاشميةِ. تعاونْ معَ زملائِكَ في الإجابةِ عمّا يأتي: 1 ِ - حدد َ الحقول َ الموجودة ِ في الوثيقة. ءاثرة الأحوال للدنية والجوازات للملكة الأردنية الهاشمية ٢ – حددْ نوعَ البياناتِ لكلِّ حقلٍ.<br>`` طافة شخصية وزارة الداخلية ٣ – حددْ بعضَ المواصفاتِ المناسبةِ للحقلِ. ٤ – حددِ المفتاحَ الأساسيَّ، وبينْ سببَ اختيارهِ.<br>\* بكان وتاريخ المبلاة أ ه – ارسمِ الجدول على الورقِ، مبينًا فيهِ كلِّ الحقولِ.  $\mathcal{M}_{\text{c}}$ ٦ – ابدأ بجمعِ البياناتِ منْ زملائِكْ، واكتبْها في الجدولِ. احفظ ما تتوصلُ إليه في ملفِّ المجموعة .

**ْ ابحث** بالتعاونِ معَ زملائِكْ، ارجعْ إلى شبكةِ الإنترنت، وابحثْ عنِ الطرقِ المتبعةِ لجمعِ البياناتِ، ثُمَّ سجِّل ما تتوصلُ إِليهِ في ملفُ المجموعةِ.

 $\circ \vee$ www.jnob-jo.com

**5 ُ - ا�ستخدامات ِ قواعد ِ البيانات**

**ْ ابحث** تتعددُ مجالاتُ استخدامِ قواعدِ البياناتِ، نظرًا لما توفرهُ منْ سهولةٍ في التعاملِ معَ البياناتِ وتنظيمِها. وفيما يأتي بعضُ الأمثلةِ على استخدامِ قواعدِ البياناتِ: — شـركاتُ الطيرانِ، ونظامُ الحجزِ : تُساعد قواعدُ البياناتِ التي تستخدمُها شركاتُ الطيرانِ، ومكاتـبُ الحجزِ، على تسهيـل تنظيم مواعيدِ الرحلاتِ للطائـراتِ، وتنظيم حجوزاتِ المسافريـنَ؛ حيثُ أصبحَ باستطاعةِ المسافـرِ متابعةُ أوقاتِ الرحلاتِ والحجزِ عبرَ شبكةِ الإنترنت. ب— الســجلاتُ الحكوميةُ: لقدْ أصبحَ الاحتفاظ بالسجلاتِ الحكوميةِ إلكترونيَّا أمرًا مهمَّا؛<br>~ ا<br>ا وذلـكُ لأنها تحتاجُ إلى معالجـةٍ مستمرةٍ ودقيقةٍ، وتخزينٍ آمنٍ، لذلـكُ يُعدُّ استخدامُ قواعدِ البيانات الطريقَ الأمثلَ لأداء هذه المهمة. جـ- **ُ الح�سابات الم�ص ُ رفية** ُ : تحتفظ الم ؤ�ش�ش ُ ات الم�ص ُ رفية ٍ ببيانات �ش ٍخمة ُ ؛ لذا تحتاج هذهِ المؤسساتُ إلى نظامٍ متطورٍ، تستطيعُ منْ خلالهِ إدارةَ بياناتِها والاحتفاظُ بها، لتنفيذِ عملياتِها بشكلٍ سريعٍ؛ لذلكَ تُستخدمُ أنظمةُ قواعدِ البياناتِ بشكلٍ فعّالٍ في المؤسساتِ المصرِ فيةِ. د — ســجلاتُ المرضى في المستشفياتِ: لقدْ صارَ استخدامُ قواعدِ البياناتِ في المستشفياتِ ضـرورةً لا بدَّ منها؛ وذلـكَ لمتابعةِ سجلاتِ المرضى، والاستعـلام عنها، وتحديثِها بشكلٍ سهلٍ ودقيقٍ.

بالتعاونِ معَ زملائِكْ، ارجعْ إلى شبكةِ الانترنت، وابحثْ عنِ استخداماتِ أخرى لقواعدِ البياناتِ، سجّلْ ما توصلتَ إليهِ في ملفِّ المجموعة.

www.jnob-jo.com

## **ُ اسئلة ِ الفصل**

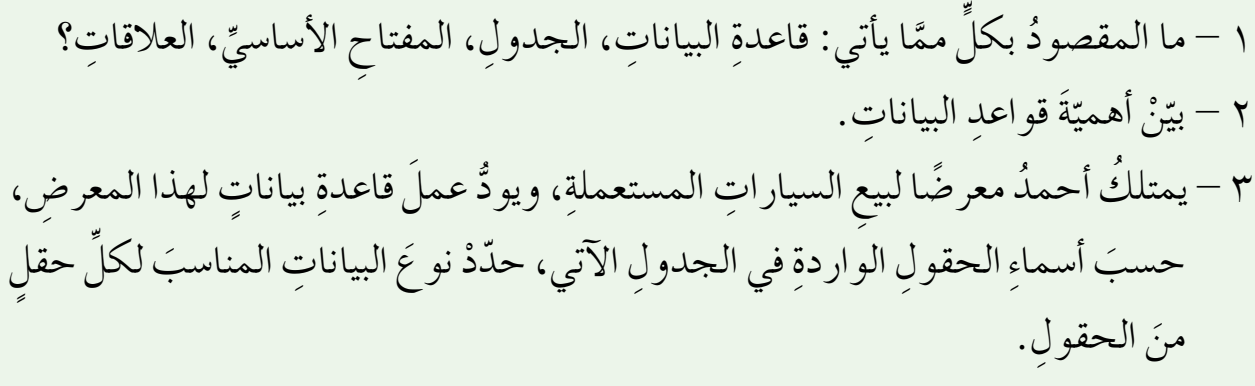

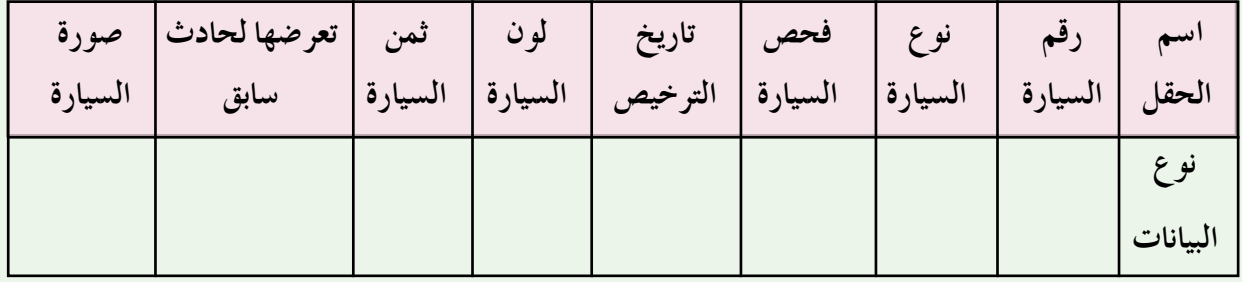

ِة في ّ ْ َ قاعدة ٍ بيانات خا�صًة ِ للغرف ال�صفي 4 - با�ش ِ تخدام ِ خطوات ِ تجهيز ِ قواعد ِ البيانات، ار�شم َ َ الجداول َ والحقول َ الآتية: مدر�شِت َك، على ْ أن تت�شمن ُ ِ الطابق، ف ُ وال�شعبة، ا�شم َّ ُل )الغرفة ال�ص ُ فية(، حقول ِ الجدول هي: )ال�ص ُّ ُ أ - الجدول الأو ف(. ُ مربي ال�ص ِّ ا�شم ُ ِ الطالب، ُ الطال ِب، ا�شم ب- الج ُ دول ُ الثاني )الطالب ُ (،حقول الج ِ دول هي: )رقم ُ تاريخ ال وال ِدة، الجن�ش ُية ُ ، المعدل ُ ، مكان ال�ش ِكن، يحم ُل َ بطاقة ِ الغوث، �ص ُ ورة ِ الطالب(. في كل مما ي أتي: ٍّ ْ َ أهمية ا�ش ِ تخدام ِ قواعد ِ البيانات 5 - و�شح أ - ال�ش ِ جالت ِ الحكومية. ب- �ش ِ جالت المر�شى في الم�ش ِ ت�شفيات.

59 www.jnob-jo.com

**ٌ أ�سا�سية ِ في قواعد ِ البيانات** <mark>الفص</mark>ل الثاني

**ُ ِ العمل أو ًال: بدء**

يتيــحُ برنامجُ قواعــدِ البيانــاتِ أكسسـ (2010) لمستخدميــهِ التعاملُ معَ البيانــاتِ؛ حيثُ يعطيهِمُ القدرةَ على إدخــالِ البياناتِ وتحريرِها وتنظيمِها، وعملِ علاقاتٍ بينَ جداولِها، وإنتاجِ الاستعلامــاتِ للحصــولِ على المعلوماتِ المطلوبةِ منَ الجداولِ، واستخــدامِ النماذجِ بصفتِها وسيلـةً سهلةً لاستعراضِ، أوْ إدخالِ، أوْ تعديلِ البيانــاتِ، وإنشاءِ التقاريرِ بالاعتمادِ على البياناتِ الـواردةِ في قاعدةِ البيانــاتِ. وستتعرفُ فيما يأتــي فتحَ/إغلاقَ برنامج قاعــدةِ البياناتِ أكسس، ِ ومكونات ِ النافذة الرئي�شِة.

**1 ُ - فتح ِ برنامج الأك�س�ِس** <sup>2010</sup> لا تـخـتـلـفُ طريـقـةُ تشغـيـلِ برنـامجِ (Access 2010) عنْ طريـقـةِ تشغـيـلِ برمـجـيـاتِ ( Microsoft Office) الأخــرى التــي تعرفتَهــا مــنْ قَبــل، مثــل: (Word 2010) و )2010 PowerPoint )و )2010 Excel ِ) . ولت�شغيل ِ هذا البرنامج ِ ، اتبع ِ الخطوات َ الآتية: أَ – انقرْ زرَّ ابدأ (Start) .

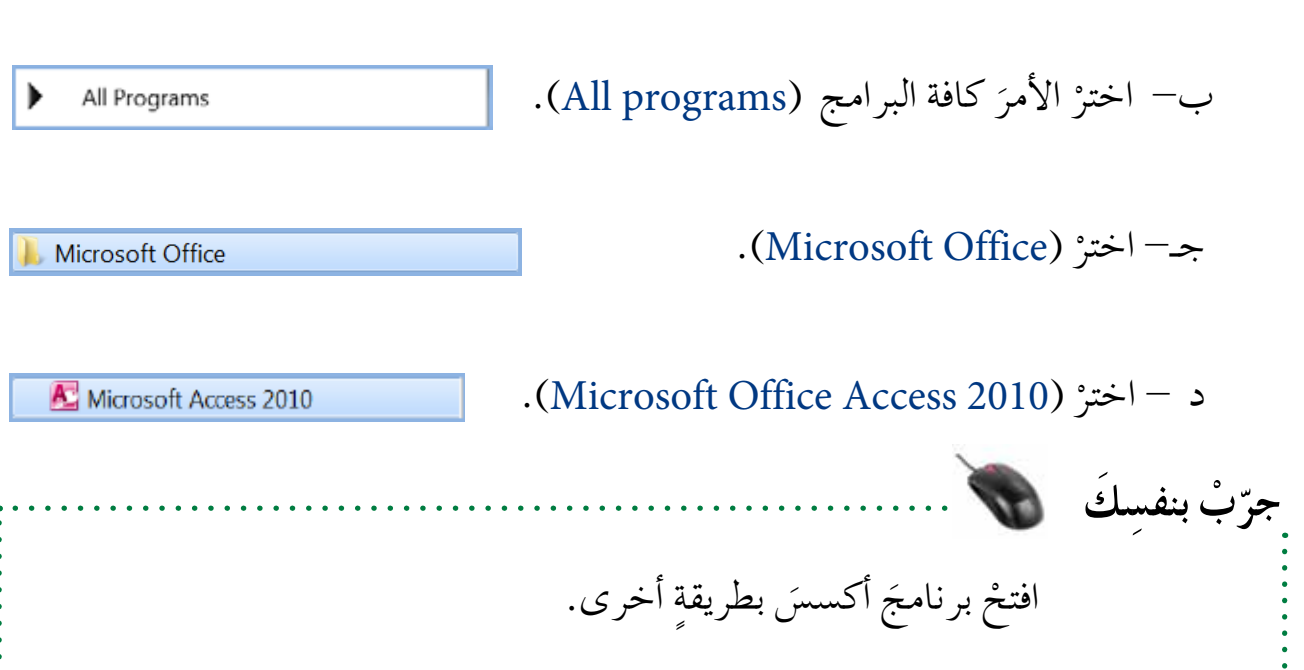

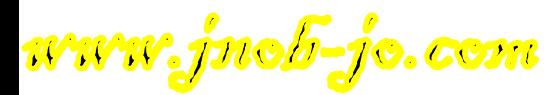

**2 ُ - قائمة ملف )**Backstage **)**

عنــدَ فتح بر نامجِ أكسس أوَّل مرةٍ، تُفتحُ قائمةُ (ملــف) تلقائيًّا، حيثُ يُمكنُكُ اختيارُ قاعدةِ بياناتِ، للعملِ بها، وتوجدُ ثلاثةُ أجزاءٍ رئيسةٍ لقائمةِ (ملف)، وهيَ على النحوِ الآتي:<br>\* — إدارةُ الملفاتِ: وتظهرُ فيها أوامرُ تُستخدمُ للتحكمِ في العملِ معَ قاعدةِ البياناتِ الحاليةِ،<br>-وفتح ملفٍ موجـود، وإعداداتِ التعديلِ لبرنامج أكسس. وفي هذا الجزءِ تتوافرُ أيضًا قائمةُ ملفاتِ قاعدةُ البياناتِ المستخدمةُ سابقًا، كما تلاحظُ في الشكلِ (٤–٣) ملفَ الموظفون، والجامعة، وهيئة التدري�ص، لت�ش ِهيل ِ الرجوع إليها. ب-القوالـبُ: مجموعــةٌ من قوالبِ قواعــدِ البياناتِ المُعدةِ مسبقًــا للاستخدامِ معَ بر نامجِ أكسس .

جـ خصائصُ قاعدةِ البياناتِ: تظهرُ هنا التفاصيلُ المتعلقةُ بقالبِ قاعدةِ البياناتِ الذي اخترتَه.<br>\* انظر الشكلَ (٤–٣).

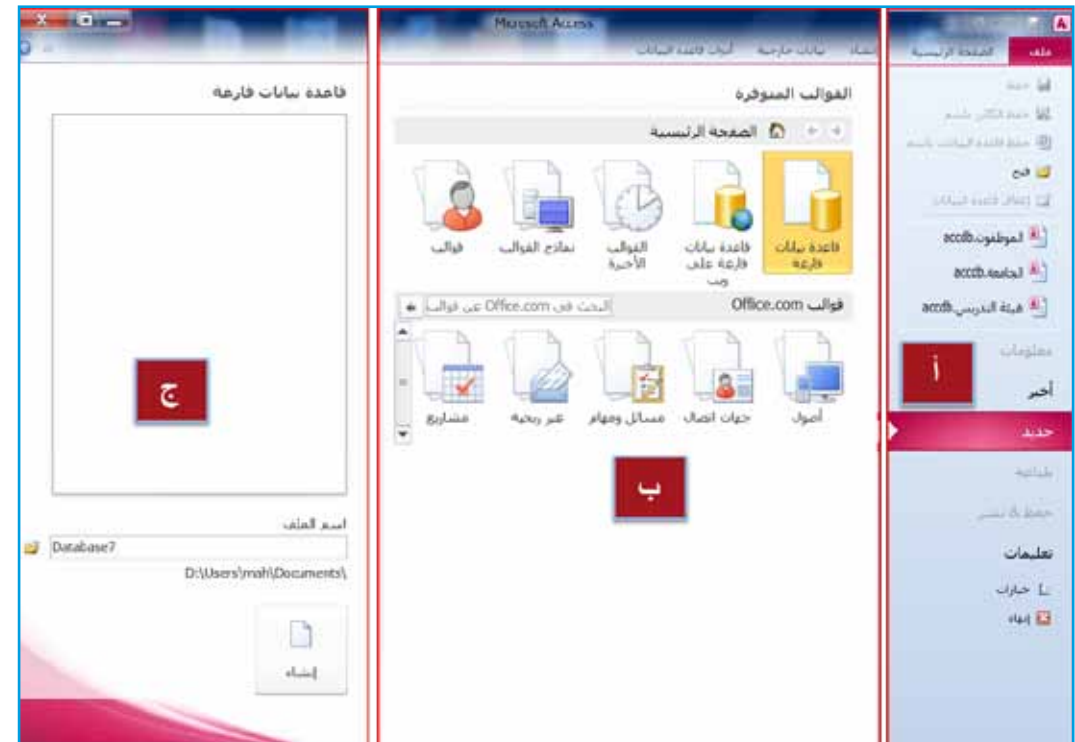

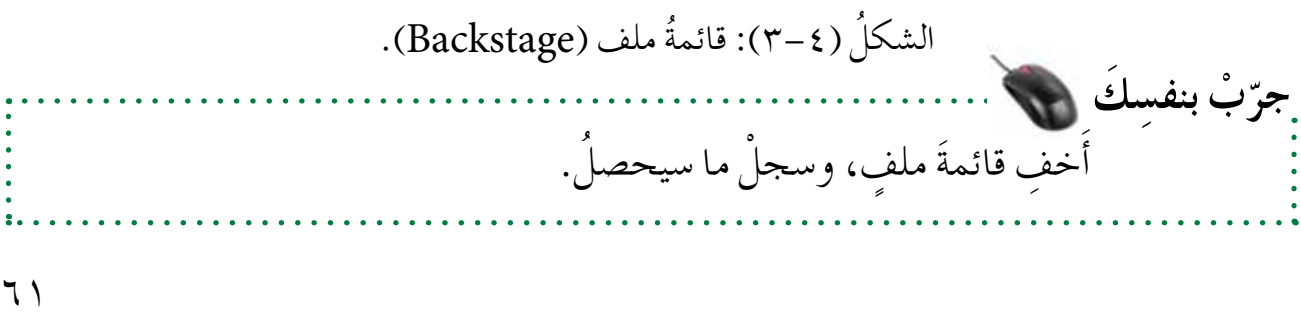

www.jnob-jo.com

ب– أنقرْ قائمةُ ملف (File)، واخترْ أمرَ إنهاء (Exit)، كما هوَ موضحٌ في الشكلِ ( c−0).<br>\*

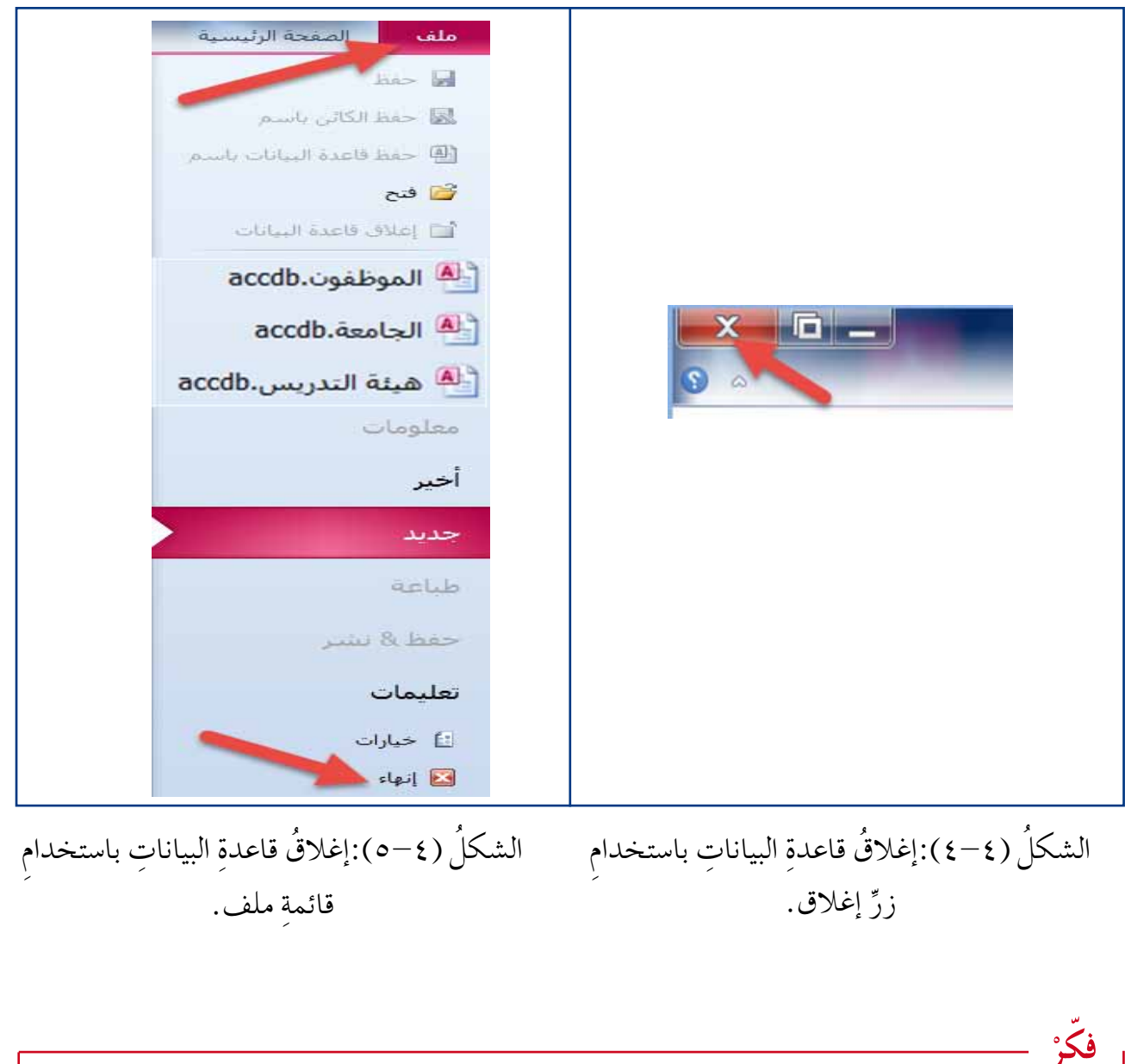

 **ْ ّ فكر** ْهل ُ توجد ٌ طرق ِ أخرى لإغالق ِ برنامج أك�ش�ص َ ؟

www.jnob-jo.com

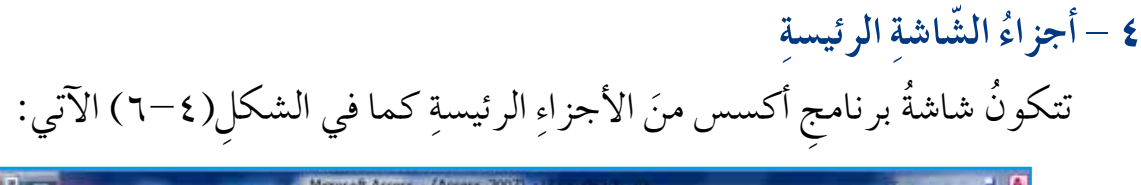

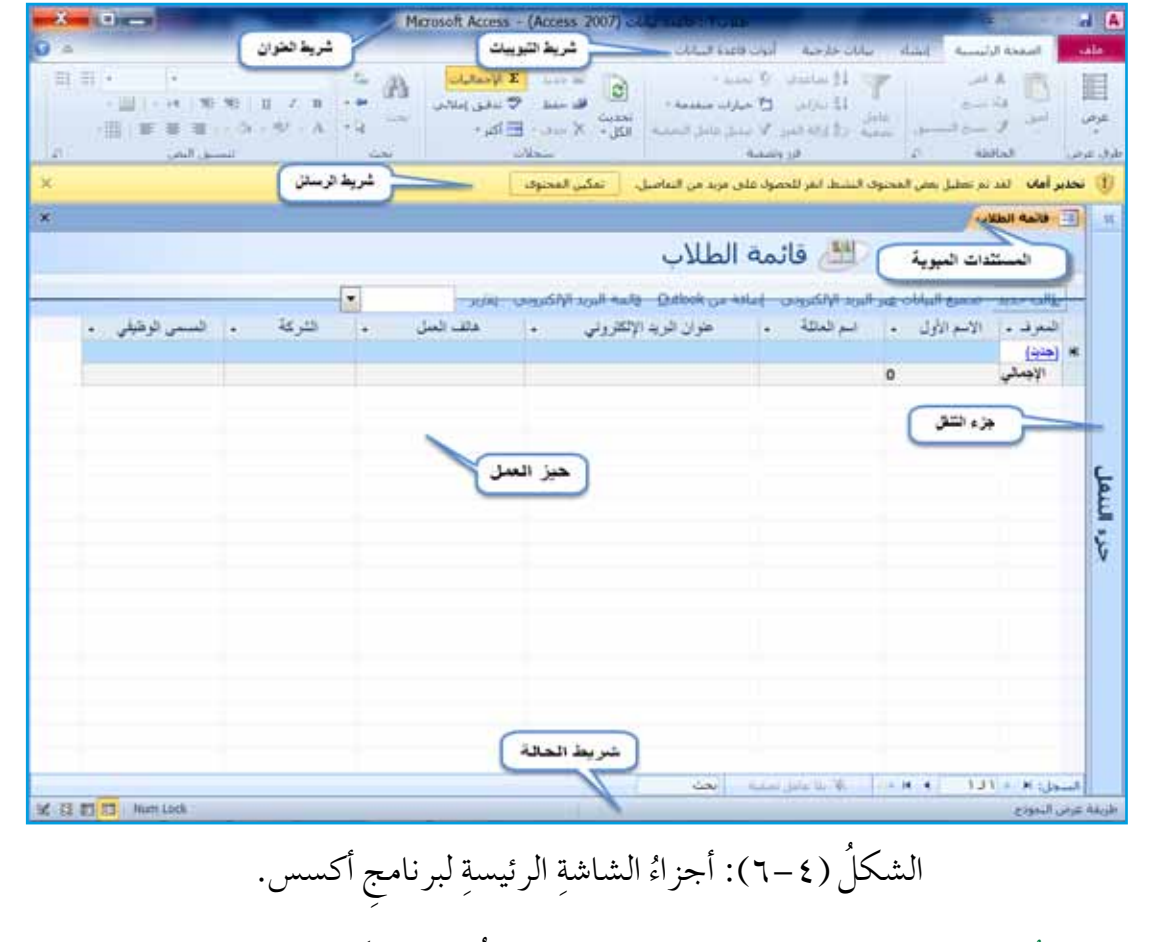

أ – شريطُ العنوانِ (Title bar): يظهرُ هذا الشريطُ – عادةً – في أعلى النافذةِ، ويحتوي على أدواتِ التحكم في النافذةِ، واسمِ البرنامجِ، واسمِ الملفِّ (اسمِ قاعدةِ البياناتِ)، ويمكنُ أنْ يظهرَ عليهِ شريطُ أدواتِ الوصولِ السريع. والشكلُ (٤–٧) يبينُ مكوّناتِ شريط العنوانِ.

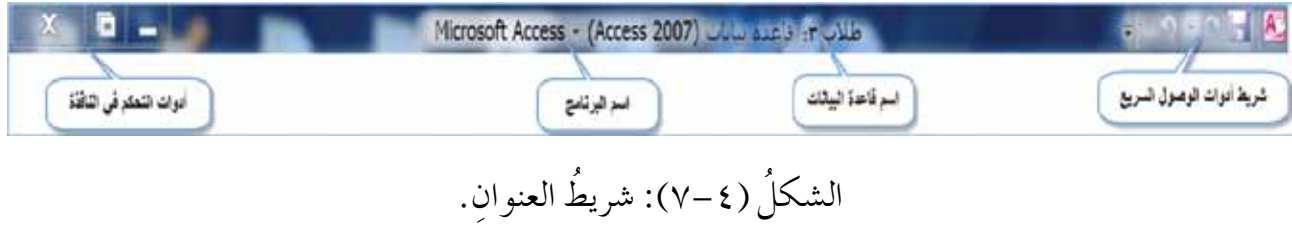

 $75$ www.jnob-jo.com

الصفحة الرليسية أأنشاء بيانات جارحية أدوات فاعدة البيانات ملف  $\begin{array}{|c|c|c|}\hline \textbf{Z} & \text{and} & \textbf{Z} \\ \hline \textbf{Z} & \text{and} & \textbf{Z} \\\hline \textbf{Z} & \text{and} & \textbf{Z} \\\hline \end{array}$  $\begin{array}{lll} \Xi_1 & . & . & . & . & \Xi_2 \end{array}$ 피크.  $\sqrt{2}$  is index  $\sqrt[3]{\cos x}$ with the وأنسخ V has let  $\begin{array}{c} \begin{array}{c} \rule{0pt}{3ex} \parallel\\ \rule{0pt}{3ex} \end{array} & \begin{array}{l} \rule{0pt}{3ex} \parallel\\ \rule{0pt}{3ex} \end{array} & \begin{array}{l} \rule{0pt}{3ex} \parallel\\ \rule{0pt}{3ex} \end{array} & \begin{array}{l} \rule{0pt}{3ex} \end{array} & \begin{array}{l} \rule{0pt}{3ex} \end{array} & \begin{array}{l} \rule{0pt}{3ex} \end{array} & \begin{array}{l} \rule{0pt}{3ex} \end{array} & \begin{array}{l} \rule{0pt}{3ex} \end{array} & \$ بحديث عرض V سخ النسيق **IN Y Y CLE - 1891** انتسبق النض الحافظة لرق عرض

ُ ال�شكل )4–8 ُ (: �شريط ِ التبويبات.

جـ– شريطُ الرسائلِ (Message bar): يعملُ هذا الشريط على التنبيهِ حول عناصرَ، قدْ تكونُ غيرَ آمنةٍ، في ملفِ قاعدةِ البياناتِ التي تستخدمُها، وغالبًا ما يكونُ التحذيرُ لأمرٍ آخرَ،<br>. مثلُ فتحِ ملفٍ منْ موقعٍ غيرِ موثوقٍ بهِ. انظرِ الرسالةَ في الشكلِ (٤–٩).

> ا تمكين المحتوف <mark>.</mark> التحذير أمان القد ثم تعطيل بعض المحتوف النشط انقر للحصول على مزيد من التفاصيل.

ُ ال�شكل )4–9 ُ (: �شريط الر�ش ِ ائل.

**:)**Navigation Pane**( التنقل ِ ُ د - جزء** ستخدمُ للعرضِ والبحثِ والعملِ معَ الكائناتِ المختلفةِ في قاعدةِ البيانات، مثلُ: الجداولُ، والنماذجُ، والتقاريز، والاستعلاماتُ، وبصورةٍ حرء النبغل افتراضيةٍ يكونُ جزءُ التنقلِ مخفيًّا، ولعرضِ محتوياتهِ، انقرْ زرَّ فتح/ َ في **إغالق �سريط الم�صراع**، الظاهر الشكل (٤–١٠).

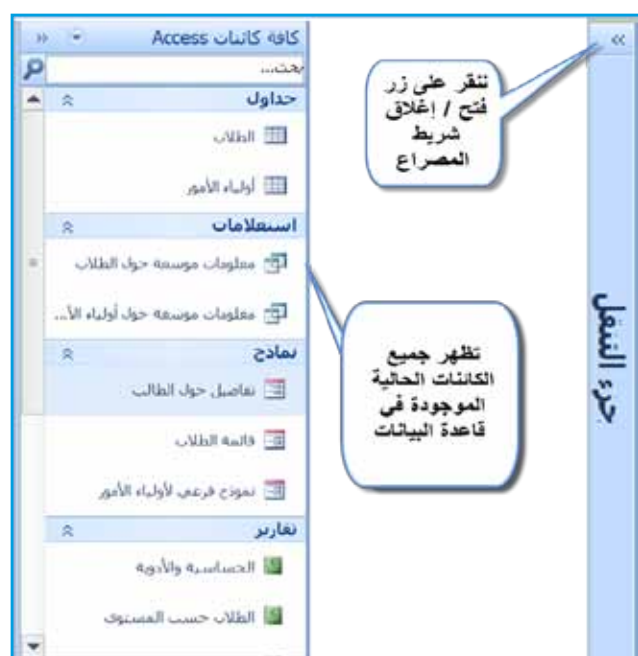

الشكل (٤–١٠): جزءُ التنقلِ.

 $\overline{\mathsf{x}}$ 

و<br>يە

- **:َ وفيما يأتي تو�س ٌ يح ِ لمفاهيم ِ الكائنات ِ الحالية ِ الموجودة في الأك�س�س، وهي** َ الجـدولُ: يتكونُ الجدول منْ سجلٍ واحــدٍ أوْ أكثرَ، وينبغي أنْ يكونَ لكلَ جدولٍ، ضمنَ قاعدةِ البياناتِ، اسمٌ مميزٌ خاصٌ بهِ.<br>\* ا**لنمـوذجُ (Form): يُستخـدمُ الن**مـوذجُ للتعاملِ معَ بياناتِ الجـدولِ بسهولةٍ، وذلك من ِ خالل ِ الطريقتين ِ الآتيتين:
- يمكنُ أنْ يُظهِرَ النموذجُ سجلًا واحدًا منْ قاعدةِ البياناتِ للمستخدمِ في وقتٍ واحدٍ،<br>. وذلك لعرضِ البياناتِ أوْ تحريرِها.
	- يُتيحُ النموذجُ للمستخدمِ إدخال بياناتٍ جديدةٍ في سجلٍ واحدٍ لقاعدةِ البياناتِ.
	- الاستعلامُ (Query): يُستخدمُ لإسترجاعِ معلوماتٍ معينةٍ، بالاعتمادِ على شرطٍ محدَّدٍ.<br>ا
- َ ا**لتقريرُ (Report**): هــوَ طريقةٌ لعرضِ البياناتِ وِإعدادِها بُغيةَ الطباعةِ، ويمكنُ أنْ تتضمنَ التقاريرُ مُلخصاتٍ، وحساباتٍ، ومخططاتٍ، وأكثرَ منْ ذلكُ؛ بناءً على البياناتِ المستردةِ ِ من الكائن ِ في قواعد ِ البيانات.
- ُص ُ الجداول، َ ِ النافذة ُ تعر� **ه� ُ الم�ستندات ُ المبوبة )**Documents Tabbed**):** في هذا الق�شِم من والاستعلاماتُ، والنماذجُ، والتقاريرُ، بصفتِها مستنداتٍ مبوّبةً بشكلٍ يُسهِّلُ التعاملُ معَها.<br>\* **ُ ِ العمل )**Area Working**):** ُ تتفاعل ِ في هذا المكان ُ الكائنات ُ المختلفة ِ لقواعد ِ البيانات، **ز و- حي ِّ** ويمكـنُ فتـحُ الجــداولِ وعرضُها، لتغييـرِ البيانــاتِ، وتصميمِ النمــاذجِ والتقاريـرِ، وبناءِ الاستعلامات، وغير ذلكَ.
- ِّ ِ لل�شا�شة ُ ، حيث **ز �س ُ ريط ِ الحالة )**bar Status **):** ُ يمتد ُ هذا ال�شريط ِ على طول ِ الجزء ال�شفلي قدمُ معلوماتٍ عنْ قاعدةِ البياناتِ والكائنِ الحاليِّ، وفي أقصى الزاويةِ اليسرى أيقوناتٌ،<br>-و<br>يە تُستخدمُ للتبديلِ ما بينَ طرقِ العرضِ المتوافرةِ المختلفةِ لكلِّ كائنٍ في قاعدةِ البياناتِ. كما هوَ موضحٌ في الشكلِ (٤–١١١).

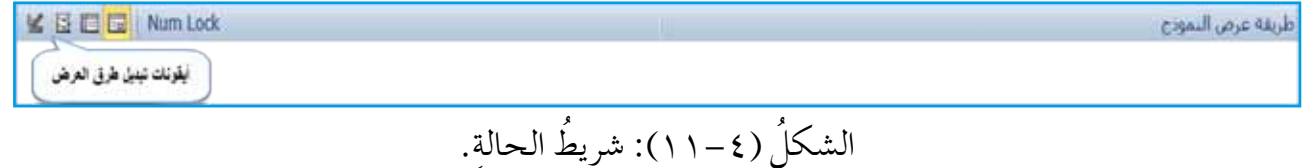

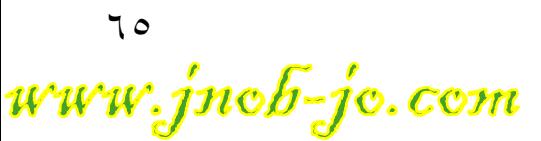

# **ً ُ ا: التعامل ِ مع قواعد ِ البيانات ثاني**

بعـدَ أنْ تعلّمتَ سابقاً طريقــةَ تشغيلِ برنامج الأكسس وإغلاقِهِ، وتعرفـتَ مكوناتِهِ الأساسيةَ ستتعرف إلى إنشاءِ قاعدةِ بياناتٍ، وكيفيةِ التعاملِ معها، وتنفيذِ المهماتِ الأكثرِ شيوعًا بها.

**ُ ِ قاعدة ٍ بيانات 1 - إن�ساء**

يحتوي برنامجُ الأكسسِ على طريقتينِ رئيستينِ لإنشاءِ قاعدةِ البياناتِ، وهما: — إنشاءُ قاعدةِ بياناتٍ منَ البدايةِ: وذلكَ باتّباعِ الخطواتِ الآتيةِ، كما في الشكلِ (٤–١٢):<br>-ِّ ١ . افتحْ برنامجَ أكسس. ْ َ قائمة **ملف** )File). 2 . أنقر َ **جديد** )New) . ْ أمر 3 . اختر ْ ِ جزء ِ القوالب ِ المتوافرة ْ َ قاعدة **بيانات فارغة** )database Blank )من 4 . اختر .(Available Templates) o . فـي المربعِ النصيِّ الذي يظهرُ أسفلُ اســم ا**لملـفُ (**File Name)، حددِ اسمَ قاعدةِ البيانات، مثلاً: (الموظفون). ٦ . إذا أردتَ تحديدَ مكانٍ، تحفظُ فيهِ قاعدةَ البياناتِ، غيرِ المكانِ الافتراضيِّ للحفظِ،<br>٦ . فاضغطْ على أيقونةِ المجلدِ مصر ، فيظهرَ مربعُ حوارِ م**لف قاعدة بيانات جديدة** ( New Database File)، فــي مربــع الحفظِ حددْ مــكانَ حفظِ قاعدةِ البياناتِ، َّ **موافق** )Ok ). ْ زر ً مثال: �شطح المكتب )Desktop)، انقر ُ ِ الملف ُ ِ قاعدة ِ البيانات َ ، ويكون امتداد َّ إن�ش اء ْ **إن�س��اء** )Create )فيت م 7 . انق ر

في برنامج أكسس هوَ (accdb).

www.jnob-jo.com

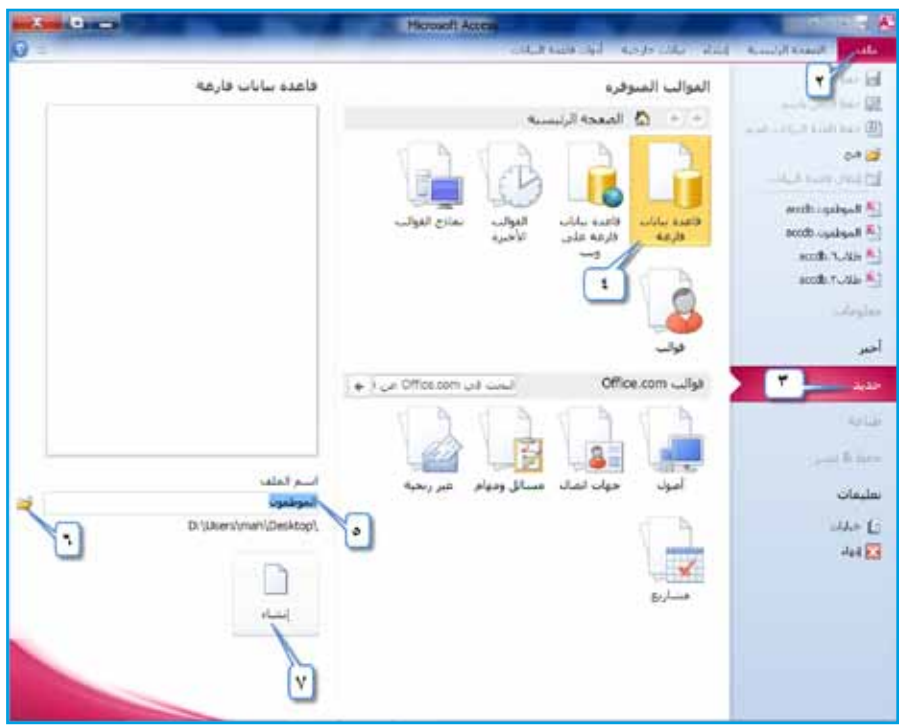

الشكلُ (٤–١٢): إنشاءُ قاعدةِ بياناتٍ منَ البدايةِ.

ب – إنشـاءُ قاعدةِ بياناتٍ من القوالبِ المتوافـرةِ: ويمكنُ عملُ ذلكُ بإتباعِ الخطواتِ الآتيةِ، كما هوَ موضحٌ في الشكلِ (٤–١٣): ١ . افتحْ برنامجَ أكسس.

- ْ َ قائمة **ملف** )File). 2 . أنقر
- َ **جديد** )New). ْ أمر 3 . اختر
- َ القوالب المتوافرة ْ **نماذج القوالب** )Templates Sample )من 4 . اختر .(Available Templates)
- o . حددْ قالبَ قاعدةِ البياناتِ الذي تريدُ إنشاءَهُ، مثلا: قالبُ مسائل ومهام ( Issues &Tasks).
- ٦ . إذا أردتَ تغييرَ اسمِ قاعدةِ البياناتِ، فحدّدِ اسمَ قاعدةِ البياناتِ في المربعِ النصيِّ الذي يظهرُ أسفل اسم الملف (File Name)، واكتبِ الاسمَ الجديدَ الذي تريدُه.<br>.
- v . اذا أردتَ تحديدَ مكانٍ، تحفظَ فيهِ قاعدةَ البياناتِ، غيرِ المكانِ الافتراضيِّ للحفظِ<br>و فاضغطٌ على أيقونةٍ مجلد ﴿ وَاللَّهُمْ عَلَيْهُمْ مَرْبَعُ حَوارِ ملف قاعدة بيانات جديدة (New Database File)، فـي مربــعِ الحفظِ حددْ مكانَ حفــظِ قاعدةِ البياناتِ، مثلا: سطح المكتب ( Desktop)، انقرْ زرَّ **موافق** (Ok) <mark>مسطح المكتب (</mark> .

 $7<sub>V</sub>$ www.jnob-jo.com

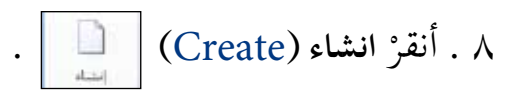

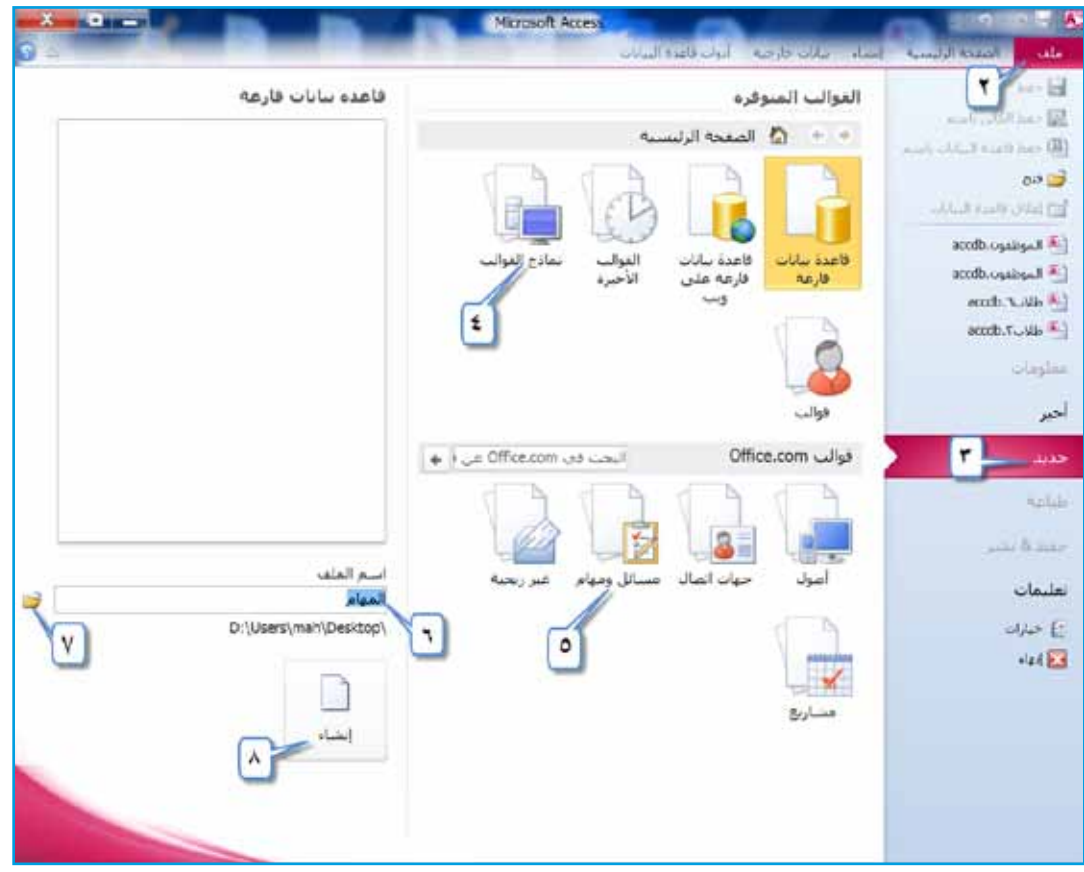

الشكلُ (٤-١٣): إنشاءُ قاعدةِ بياناتٍ منَ القوالبِ المتوافرةِ.

**2 - ُ إغالق ِ قاعدة ِ البيانات**

<sub>م</sub>كنُ إغلاقَ قاعدةِ البياناتِ بالنقرِ على قائمةِ **ملف (**File)؛ فتظهرُ قائمةٌ منسدلةٌ منْ قائمةِ و<br>يە الملفِ، اخترْ أمرَ إ**غلاق قاعدة البيانات (**Close Database)، كما هوَ موضحٌ في الشكلِ .( $\zeta$  + 2 ()

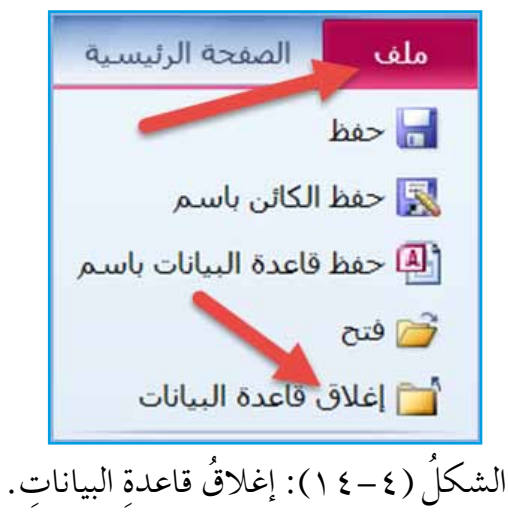

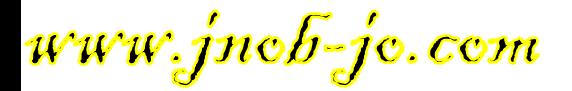

َ ِ إنهاء ِ العمل ِ في برنامج أك�ش�ص، و ِ إغالق ِ قاعدة ِ البيانات. ُ ما الفرق بين **ْ ّ فكر**

**ُ ِ قاعدة ٍ بيانات ُ ، وتعرف ِ أجزاء ال�سا�سِة. ن�شاط )4**–**2(: إن�ساء**

َ ِ أفراد ِ مجموعت َك ّ ، نف ْذ ما ي أتي: ِ بالتعاون مع ِه )ال�صف العا�شر(، على �ش ِطح ِ المكتب. ِّ 1 - ِ أن�ش ْئ ً مجلدا، و�شم 2 َ - �شّغ ْل َ برنامج أك�ش�ص. ْ ِ نماذج ِ القوالب ْ ، واحفظ ِ ها في المجلد ال�ش ِ ابق )ال�صف أن�شئ َ قاعدة ِ بيانات )طالب( من ْ - 3 العا�شر(. التنقِل. ُّ َة ِ في جزء َّ 4 - ِ أظهر ِ الكائنات الحالي َ ِ ها في قاعدة ِ البيانات، با�ش ِ تخدام ِ برنامج ِ الوورد، َ ِ الكائنات ِ المتوافرة جميع 5 ْ - اكتب أ�شماء ُ ِ في مجلد )ال�صف العا�شر(، با�شِم )الكائنات الموجودة(. ْ واحفظه التنقِل با�ش ِ تخدام ِ لوحة ِ المفاتيح. ُّ َ 6 ِ - اخف جزء ْ ِ برنامج ِ الجداول ِ الإلكترونية ِ ، وبرنامج أك�ش�ص، ٍّ لكل من َ ِ أجزاء ِ ال�شا�شة الرئي�شِة 7 ْ - قارن بين ْ ما ي أتي: وحدد َ اال ِ ختالف. َ ِ ال�شبه. ب- أوجه أ - أوجه ٌّ في ِ أولوية ِ حفظ ِّ الملف في أك�ش�ص ِ ، وبقية ِ برامج أوفي�ص )2010( 8 َ - هناك ٌ فرق أ�شا�شي َ؟ التي در�شتها، ما هو َ ِنه َ العمل ِ في برنامج أك�ش�ص. أغلق َ قاعدة ِ البيانات، و أ ْ - 9 َّ ْ احفظ ِ ها في مجلد )ال�صف ِّها )تخ�ص�صات المعلمين(، ثم ْ َ قاعدة ٍ بيانات، و�شم -10 أن�شىء العا�شر(، على �شطح المكتب. َ ِ برنامج أك�ش�ص. َ ِنه َ العمل مع -11 أ

79 www.jnob-jo.com

**3 ُ - فتح ِ قاعدة ٍ بيانات** باتب ِاع ِ الخطوات ِ الآتية، كما في ِّ ُ ُ فتح قاع ِدة ٍ بيانات ٍ موجودة ِ على جهاز الحا�ش ِوب ُمك ن ي ِ ال�شكل )15-4(: ْ َ برنامج الأك�ش�ص. أ - افتح ُ ِ حوار**فتح** )Open). ْ مربع َ **فتح** )Open)، يظهر ْ ِ قائمة **ملف** )File ِ) ، اختر الأمر ب- من ْ َ مكان ِ وجود ِ قاعدة ِ البيانات، مثلا:ً **�سطح المكتب** )Desktop ) ْ ِ جزء ِ التنقل، حدد جـ- من ْ َ قاعدة ِ البيانات ُ التي تريد ً ، مثال: )**الموظفون**(. د - حدد َّ **فتح** )Open ). ْ زر هـ - انقر

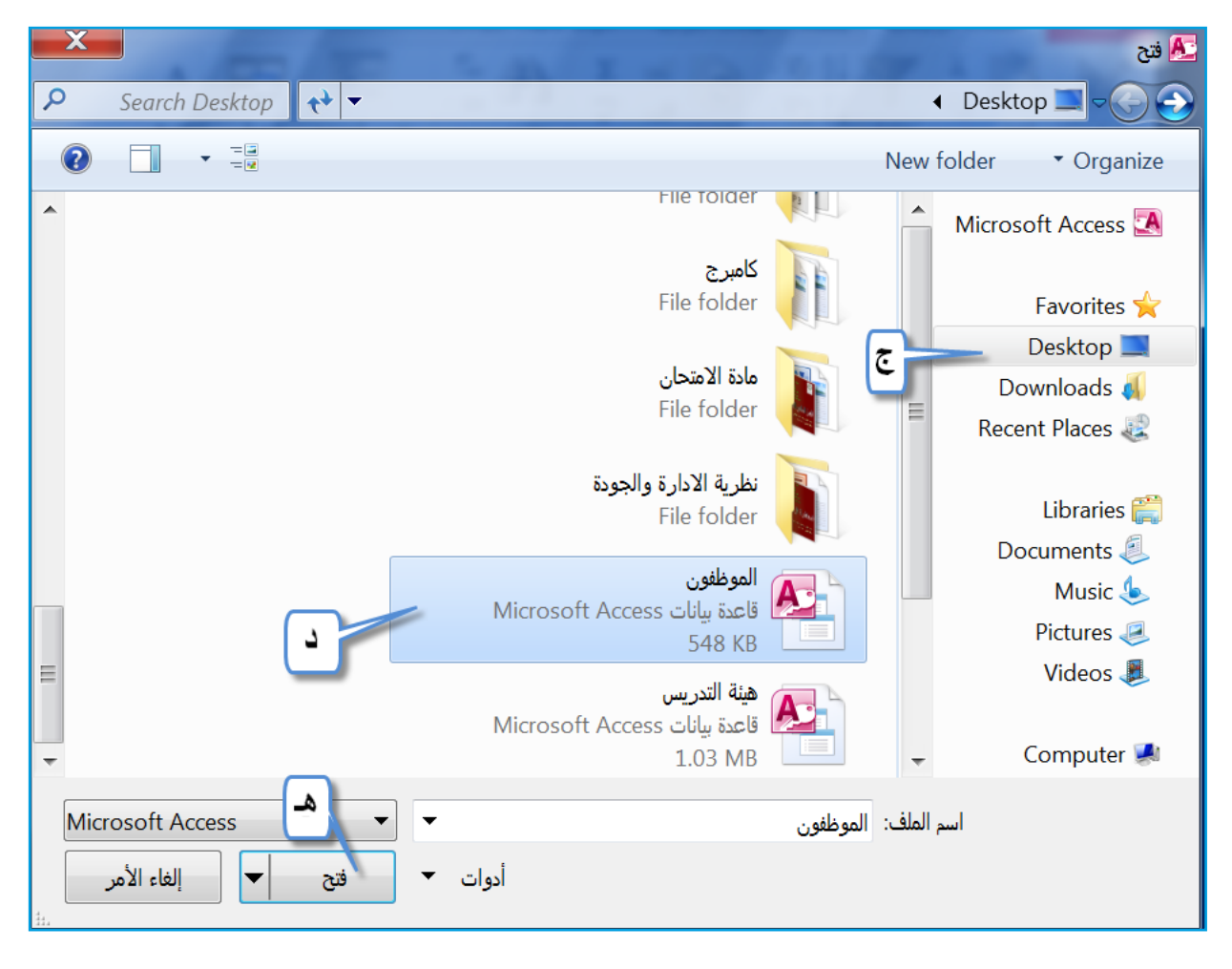

الشكلُ (٤–١٥): فتحُ قاعدةِ بياناتٍ.

www.jnob-jo.com

**ُ �س ٌ ائعة ِ في قواعد ِ البيانات 4 - مهام**

لا تُعـدَّ قاعـدةَ البياناتِ أكسس ملفًا بالمعنــي المعروفِ كمستنــدِ Word، أوْ مصنَّفًا ، بل مجموعةً منَ الكائناتِ (الجداولِ، والاستعلاماتِ، والنماذجِ، والتقاريرِ) تعملُ جميعُها معًا؛ كيْ تـودي قاعدةُ البياناتِ وظيفتِها. ويوجدُ العديدُ منَ المهــامِ الشائعةِ بينَ هذهِ الكائناتِ، كفتحِها، وإعادةِ تسميتِها، وحذفِها، وحفظِها، وإغلاقِها، وغيرِها كثيرٌ. وفيما يأتي توضيحٌ ِ لهذه ِ المهمات.

– فتح كائن: يمكنُ فتحُ أيِّ كائنٍ منَ الكائناتِ الحاليةِ في قاعدةِ البياناتِ؛ وذلكُ بالنقرِ المزدوجِ فوقَهُ، حيثُ يفتحُ في الجزءِ الرئيسِ منْ نافذةِ برنامجِ أكسس، أَوْ منْ خلالِ ֦֧<u>֘</u> الضغطِ بزرِّ الفأرةِ الأيمنِ على الكائنِ، فتظهرُ قائمةٌ، انظرِ الشكلُ (٤–١٦)، واخترْ َ **فتح** )Open). منها أمر

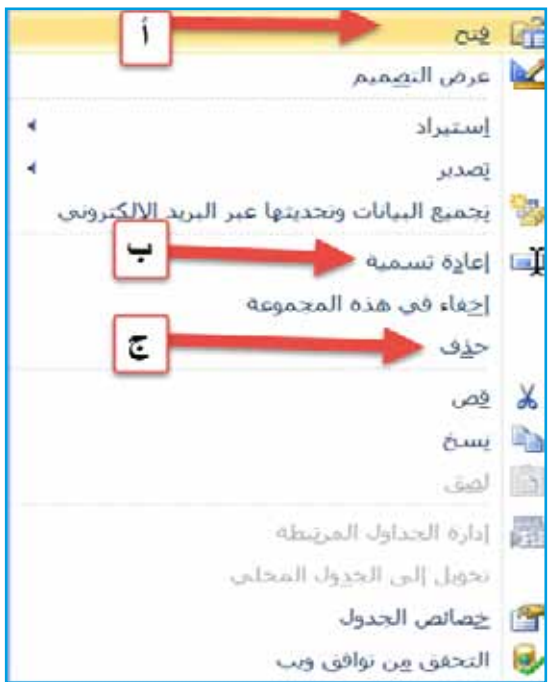

الشكلُ (٤–١٦): قائمةُ أوامر الكائناتِ.

ِّ الف ِ أرة ،ْ بزر َّ انقر ُ ً مغلقا، ثم **ب- ُ إعادة ِ ت�سمية ٍ كائن:** ِ للقيام ِ بهذه ِ العملية ُ ، يجب ْ أن َ يكون الكائن **الأي**منِ الكائنَ، واخترْ أمرَ إِ**عادة تسمية (**Rename)، من الشكلِ (٤–١٦)، واكتبِ الاسمَ الجديدَ، ثمَّ اضغط على مفتاحِ الإدخال (Enter).

 $\vee$ www.jnob-jo.com
جـ- حذف كائنٍ: لا يمكنُ القيامُ بهذهِ العمليةِ إذا كانَ الكائنُ المرادُ حذفَهُ مفتوحًا؛ لذلكُ تأكدْ ؚ<br>ؙ منْ إغلاقِ الكائنِ، ثمَّ اخترْ أمرَ **حذف** (Delete) من الشكلِ (٤–١٦)، فيظهرَ مربعُ حوارِ تأكيدِ الحذفِ، كما في الشكلِ (٤–١٧)، ولتأكيدِ الحذفِ انقرْ زرَّ نعم (Yes)،<br>-ولإلغاءِ العمليةِ أنقرْ زرَّ لا (No).<br>.

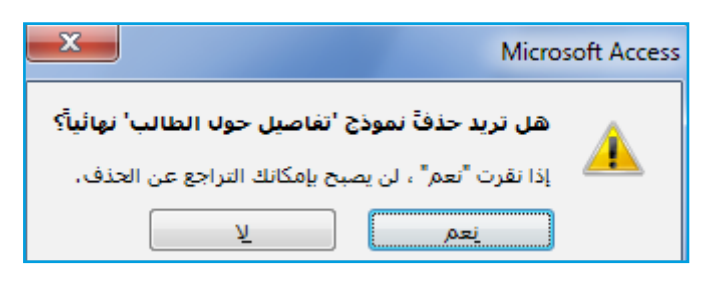

الشكلُ (٤–١٧): تأكيدُ الحذف.

د – حفظُ كائن: يكونُ حفظُ قاعدةِ البياناتِ مرتبطًا بحفظِ التغييراتِ التي تجري على كائناتِ كسس المفتوحةِ، ويمكنُ حفظُ التغييراتِ على أيٍّ كائنٍ منْ خلالِ اختيارِ أمرِ **حفظ** (Save) منْ قائمةِ **ملف** (File)، أوْ بالضغطِ على مفتاحيْ (Ctrl+S)، من لوحةِ المفاتيحِ.<br>. ِّ هـ – إغلاقُ كائنٍ: يُمكنُ إغلاقُ أيٍّ كائنٍ في قاعدةِ البياناتِ، وذلكُ منْ خلالِ الضغطِ على زرٍّ غلاقِ ( Close) الموجودِ في الجهةِ اليسرى منَ المستنداتِ المبوبةِ، كما في الشكلِ  $.(\lambda-\epsilon)$ 

الموظفون X.

الشكلُ (٤–١٨): إغلاقُ الكائن.

و – التبديلُ بينَ طرقِ عرضِ الكائناتِ: يُمكنُ التحكمُ بطريقةِ عرضِ الكائنِ، منْ خلالِ تحديدِ الكائنِ منْ جزءِ المستنداتِ المبوبةِ، ثمَّ النقرِ على تبويبِ ا**لصفحة الرئيسيةِ (Home)،**<br>' ؚ<br>ا ومنَ المجموعةِ **طرق عرض (**Views)، انقرْ السهمَ أسفلُ أيقونةِ **عرض (**View) ، فتظهرَ قائمةٌ منَ القوائمِ الآتيةِ، لتختارَ منها طريقةَ العرضِ المناسبةِ، والشكلُ (٤–١٩) يوضحُ طرقَ العرضِ المختلفةِ للكائناتِ.

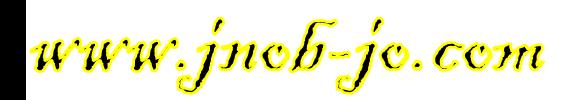

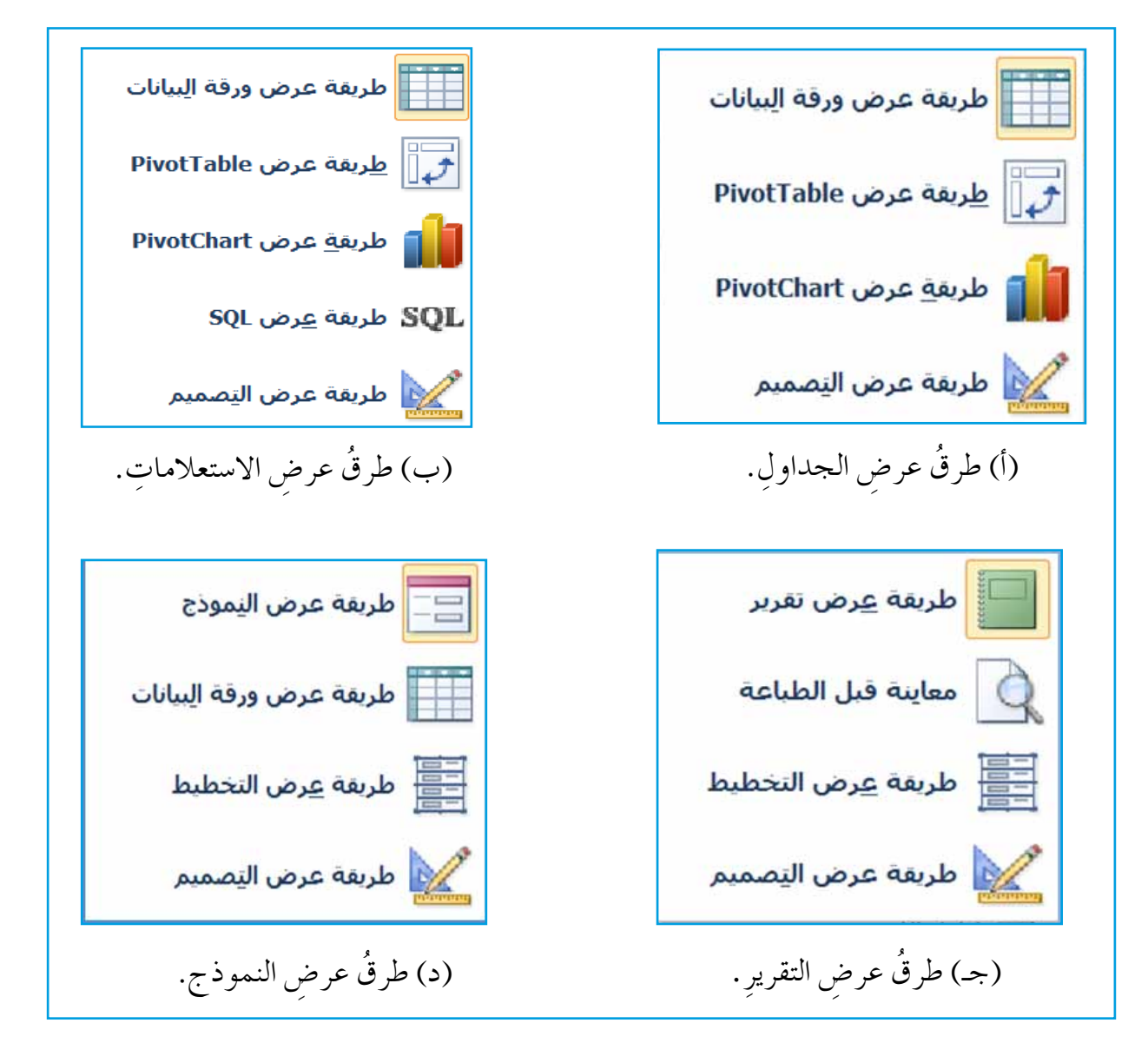

الشكل (١٩-٤): طرقَ عرضِ الكائناتِ.

ِص ِ الكائنات؟ ِ إذا كانت ُ الإجابة )نعم(، ُ ال�ش ِ ابقة ِ لتبديل ِ طرق عر� ْهل ُ توجد ٌ طرق أخرى غير فاذكرها. **ْ ّفكر**

73 www.jnob-jo.com

**َ ِ قاعدة ٍ بيانات. ن�شاط )4**–**3 ُ (: التعامل مع**

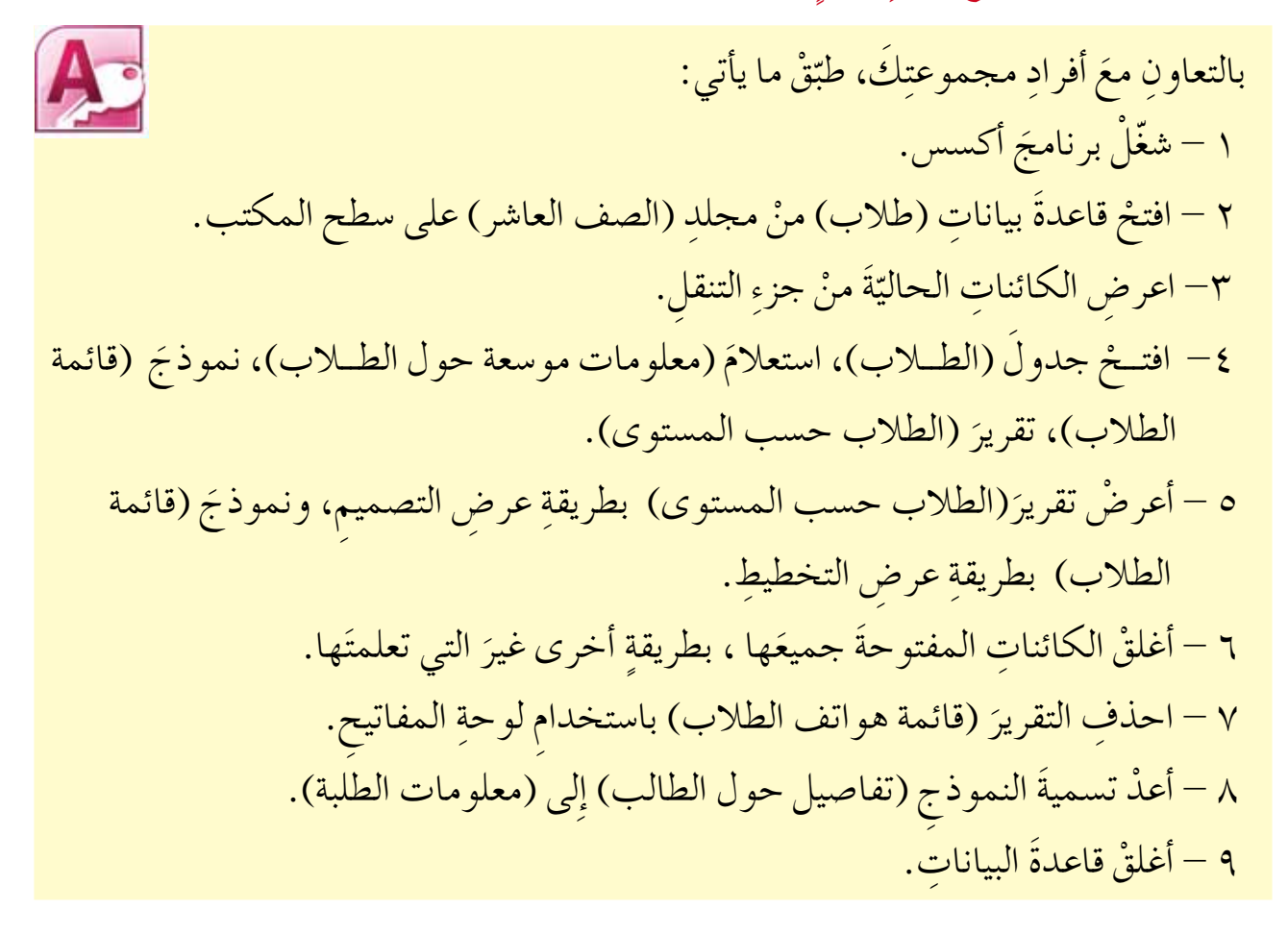

## **ً ُ : الجداول ثالثا**

تُعدَّ الجداول البُنيةَ الأساسيةَ في أيةِ قاعدةِ بياناتٍ، وبغيرِ الجداولِ لا تستطيعُ حفظُ البياناتِ،<br>-֡֡<u>֓</u> وتنظيمَهـا، وتحليلُها، واسترجاعَها، وهذا يعني عــدمَ الاستفادةِ منْ قاعدةِ البياناتِ التي أنشئت؛ لذا ستتعرفُ كيفيةَ إنشاءِ الجداولِ والتعاملِ معَها.

> **ُ ِ الجداول 1 - إن�ساء** يُمكنُ إنشاءُ جدولٍ جديدٍ في برنامجِ أكسس بطريقتينِ، هما: — إنشاءُ جدولٍ بطريقةِ عرضٍ ورقةِ البياناتِ: لعملِ ذلك، طبّقْ ما يأتي:<br>-١ . افتحْ قاعدةَ البياناتِ المطلوبةَ، مثلاً: (الموظفون). ْ َ عالمة ِ التبويب **إن�ساء** )Create). 2 . اختر

www.jnob-jo.com

ُ َّ إن�شاء ْ َ أيقونة **جدول** )Table )، فيتم 3 ِ . من المجموعة **جداول** )Tables)، انقر جدولٍ جديدٍ، ويكونُ مفتوحًا بشكلٍ تلقائيٍّ، ويحتوي حقلًا واحدًا باسم المعرفِ<br>. ْ ِ نوع ِ البيانات **ترقيم تلقائي** )AutoNumber ُ) ، ال�شكل )20-4( يو�ش ُح )ID)، من ِ الخطوات ِ الأولى لإن�شاء ٍ جدول.

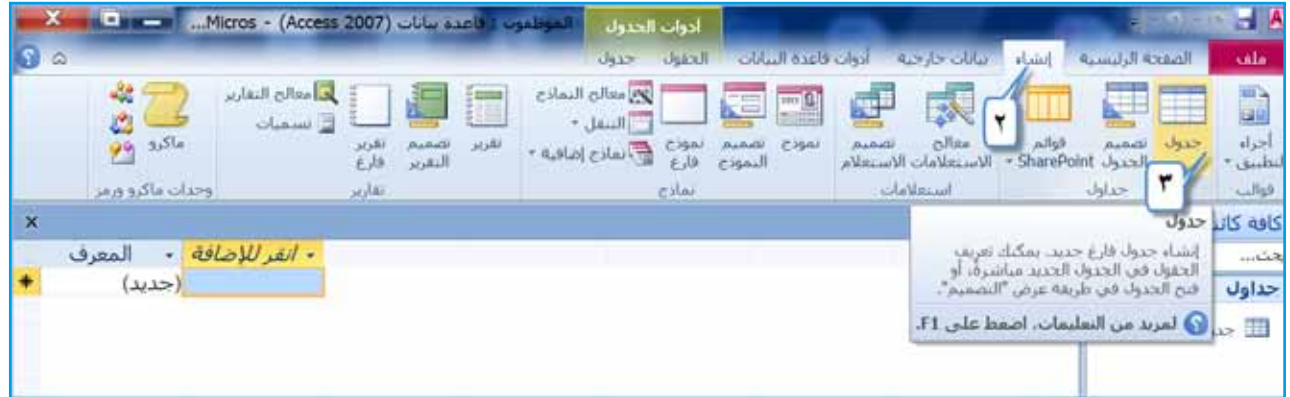

الشكلُ (٤–٢٠): الخطواتُ الأولى لإنشاءِ جدول.

٤ . إذا أردتَ تغييــرَ اسمِ الحقلِ الأولِ المعــرفِ (ID)، فانقرْ نقرًا مزدوجًا عليه، واكتب اسمَ الحقلِ، مثلا: (ر**قم القسم**). ْ َ نوع ِ البيانات ً ، مثال: َ **انقر للإ�س��افة** )Add to Click), لإ�ش ِ افة ٍ عمود، اخت <sup>ر</sup> ْ أمر 5 . انق ر ن**ص** (Text)، كما فــي الشكلِ (٤ – ٢١). اكتبِ اسمَ الحقلِ المناسبِ، مثلا: (اســم ا**لقسم**)، واضغطْ على مفتاح الإدخالِ Enter ، كما في الشكل (٤-٢٢).

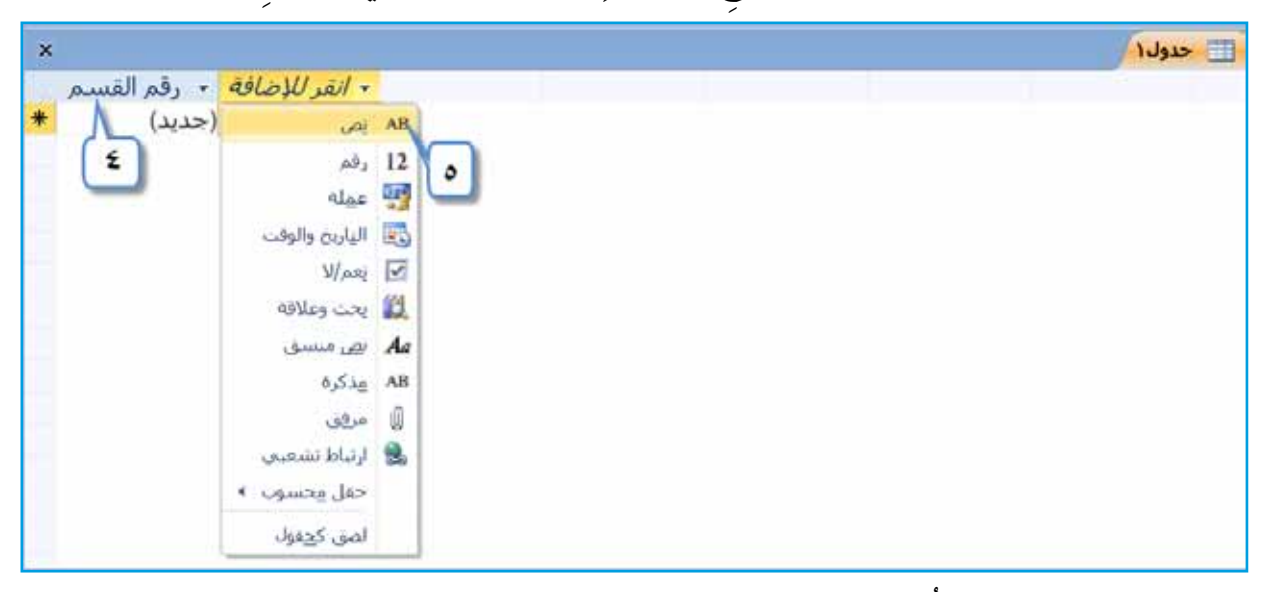

الشكلُ (٤–٢١): تحديدُ أسماءِ الحقولِ، ونوع بياناتِ الجدولِ.

 $\vee$ 

www.jnob-jo.com

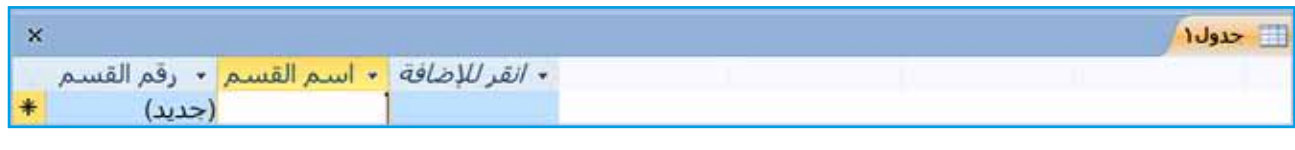

ُ ال�شكل )4–22 ُ (: الجدول ُ الناتج.

٦ . كررِ الخطوةُ السابقةَ، إلى أنْ تنتهيَ منْ إضافةِ كلّ الحقولِ في الجدولِ. ِّ َ الم�ش ِ تندات ِ المبوبة، ِّ الف ِ أرة ِ الأيمن **جدول1** )1 Table ) م ن ْ بزر 7 . لحف ِظ ِ الجدول، انق ر اخترْ أمرَ **حفظ (**Save)، كما في الشكلِ (٤–٢٣).<br>ـ

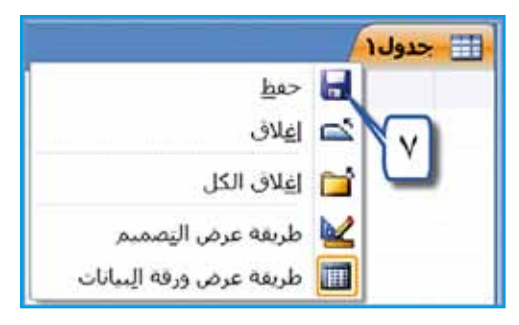

الشكلُ (٤–٢٣): الخطوةُ الأولى لحفظ الجدول.

- ُ ِ حوار **حفظ با�سم** )As Save ِ) ، في مربع **ا�سم الجدول** )Name Table ِ) ، اكتب ُ مربع 8 . يظهر الاسـَم، مثلا: (ا**لأقسام**).<br>ا
	- َّ **موافق** )OK ِ) ، كما في ال�شكل )4–24(. ْ زر 9 . انقر

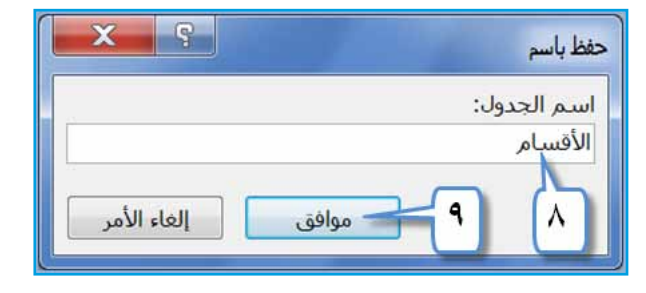

ُ ال�شكل )4–24 ُ (: تحديد ا�شِم ِ الجدول.

ب – إنشاءُ الجدولِ بطريقةِ عرضِ التصميمِ: لعملِ ذلكُ، نفَّذِ الخطواتِ الآتيةَ: ْ َ قاعدة ِ البيانات ِ المطلوبة ً ، مثال: )**الموظفون**(. 1 . افتح

ْ َ عالمة ِ التبويب **إن�ساء** )Create). ٢ . اخترْ علامةَ التبويب إنشاء (Create). ْ َ أيقونة **ت�صميم الجدول** ِ ، كما في ال�شكل َ ِ المجموعة **جداول** )Tables)، انقر 3 . من  $(2-\epsilon)$ 

www.jnob-jo.com

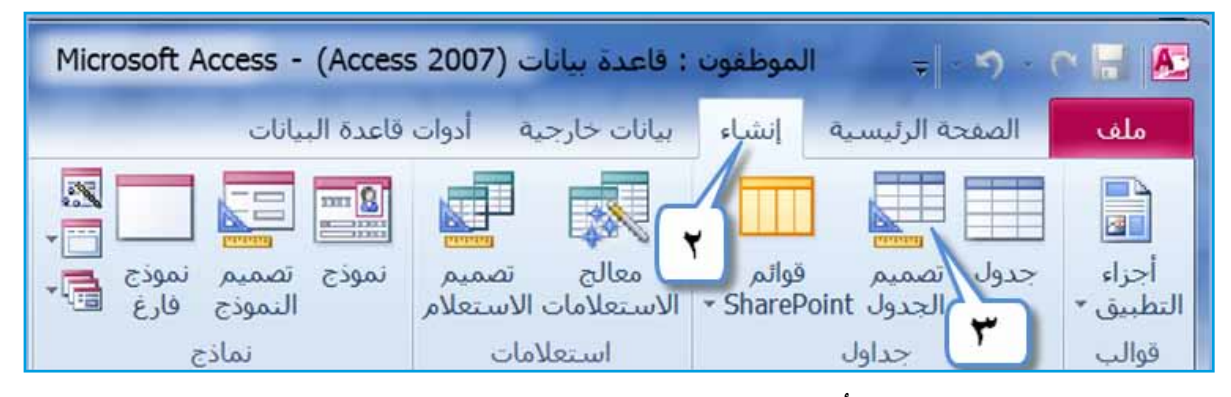

الشكلُ (٤–٢٥): الخطواتُ الأولى لإنشاء الجدول.

- ٤ . تظهرُ نافذةُ تصميمِ الجدولِ، كما في الشكلِ (٤-٢٦)، ثمَّ انقرْ داخلِ الصفِ الأولِ في عمودِ اسم ا**لحقل (**Field Name)، واكتبِ اسمَ الحقلِ الأولِ، مثلاً: (ر**قم الموظف**).
- ه . انقرْ داخلُ عمودِ ن**وع البيانات (**Data Type) في الصفِ نفسهِ فيظهرَ زرُّ ◘ ، انقرْ عليهِ لتظهرَ قائمةٌ بأنواعِ البياناتِ المتوافرةِ، اخترْ منها نوعَ البياناتِ المناسبِ للحقلِ الأولِ، ً مثال: **رقم** )Number).
- ٣ . إذا أردتَ إضافةَ وصفٍ للحقلِ، فانقرْ داخلُ عمودِ ا**لوصـف (**Description)، واكتبِ الوصفَ المناسبَ.

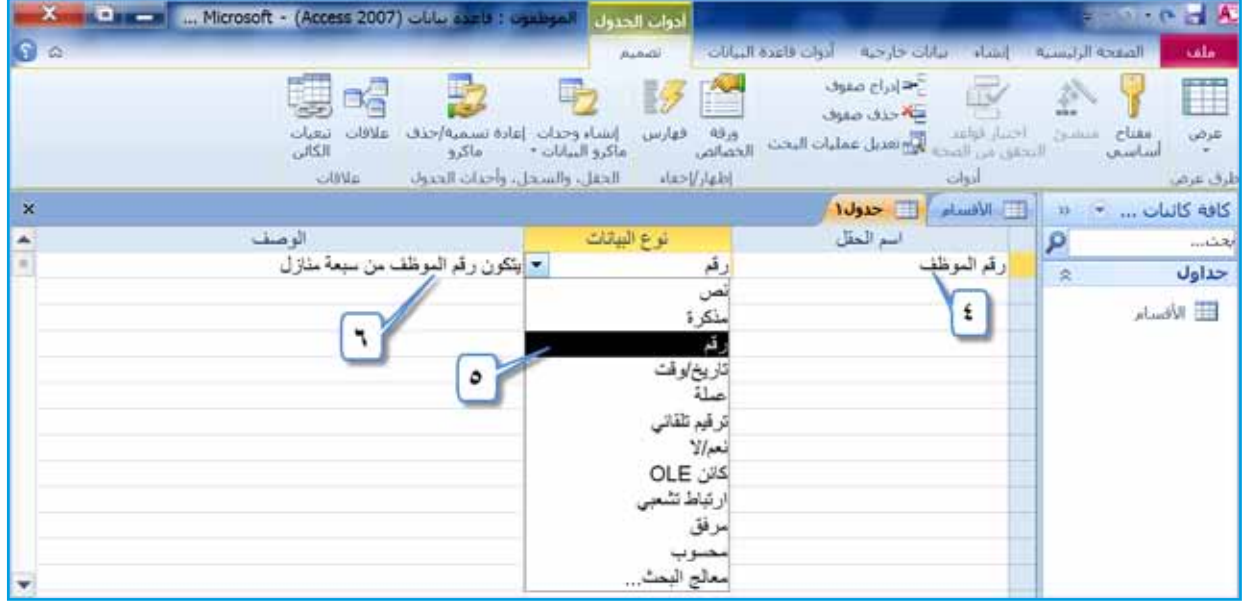

الشكلُ (٢٥-٢٦): نافذةُ تصميمِ الجدولِ. ٧ . كـرِّرِ الخطواتِ السابقةَ حتى تُنهــيَ إدخال الحقولِ كافةً، وتحدِّدَ نوعَ بياناتِ كلّ منها، ٍّ كما في الشكل (٤–٢٧).

 $\vee\vee$ www.jnob-jo.com

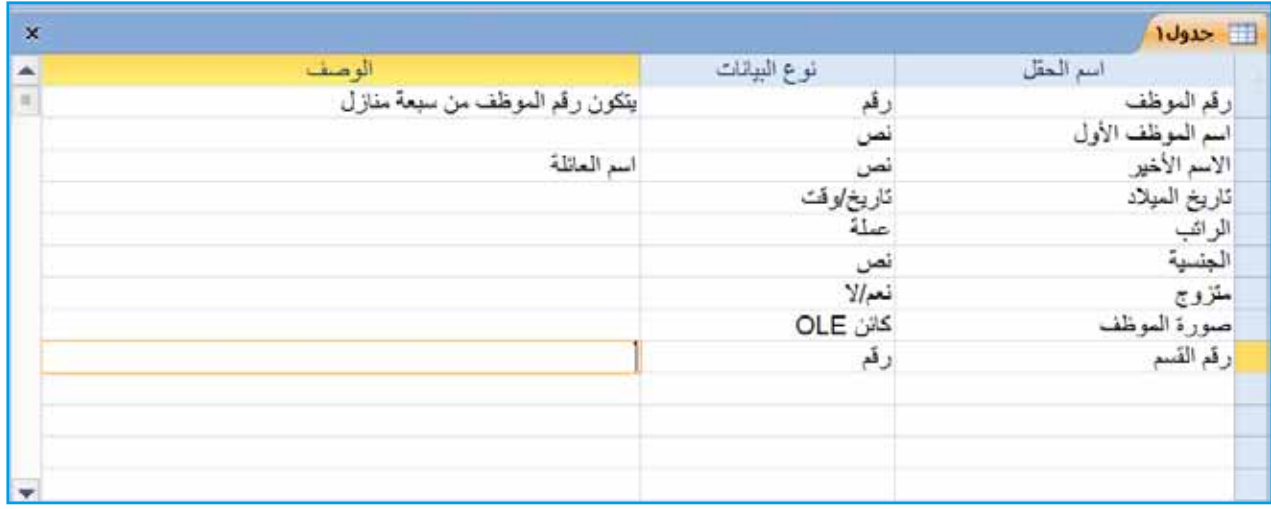

ُ ال�شكل )4–27 ُ (: الجدول ُ الناتج.

- ٨ . احفظِ الجدول، وحدّدِ اسمًا لهُ، كما تعلمتَ سابقًا، مثلاً: (ا**لموظفون**).
- ٩ . تظهرُ رسالةٌ تحذيريةٌ تطلبُ إضافةَ حقل المفتاح الأساسيِّ، (بإمكانِكَ نقرُ زرِّ لا (No) إذا لم ترغبْ في إنشاءِ مفتاحٍ أساسيٍّ، أوْ نقرُ زرِّ نعم ( Yes)؛ فيضيفُ البرنامجُ حقلًا جديدًا ً باســم ا**لمعرف (ID) كمفتــاحِ أساسيٍّ،ونوعِ بياناتهِ ترقيم تلقائـي (AutoNumber))،**<br>. انقرْ زرَّ لا ( No)، انظرِ الشكل(٤–٢٨).<br>.

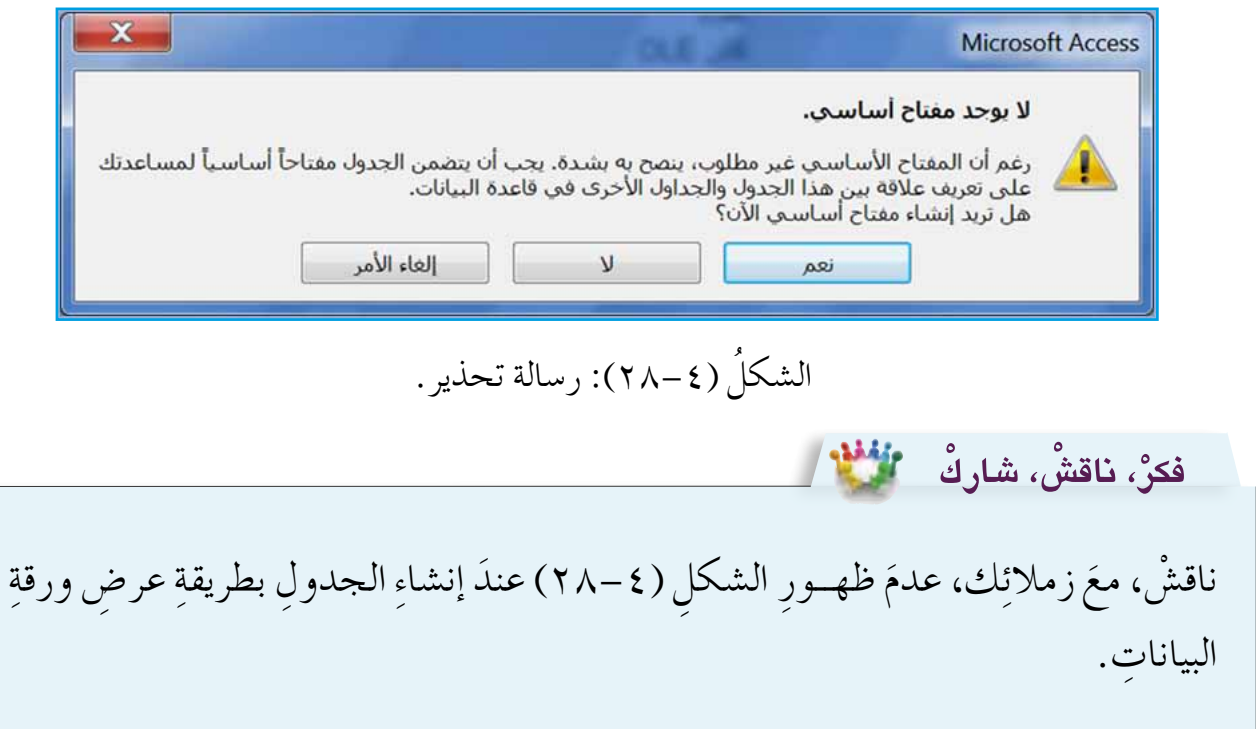

www.jnob-jo.com

**ُ ِ الجداول. ن�شاط )4**–**4(: إن�ساء**

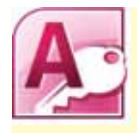

بالتعاونِ معَ أفرادِ مجموعتِك نفَّذُ ما يأتي: ْ َ قاعدة ِ البيانات )**تخ�ص�صات المعلمين**(. 1 - افتح ِ ٢ – أَنشئْ جدولاً جديدًا، بطريقةٍ عرضٍ ورقةٍ البياناتِ، حسبَ الآتي:

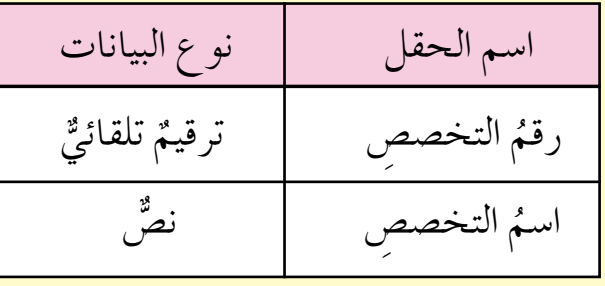

ّف إلى )رقم التخ�ص�ص(. َ ِ حقل المعر ِر ا�شم • **ٌ ملحوظة**: غي ֧֖֖֖֖֖֖֖֖֧֚֚֚֚֚֚֚֚֝֟֓֬<u>֓</u> 3 ِ - احفظ َ الجدول با�شِم )التخ�ص�ص(. ِع – أنشئ جدولاً جديدًا، بطريقةٍ عرضِ التصميمِ كالآتي:

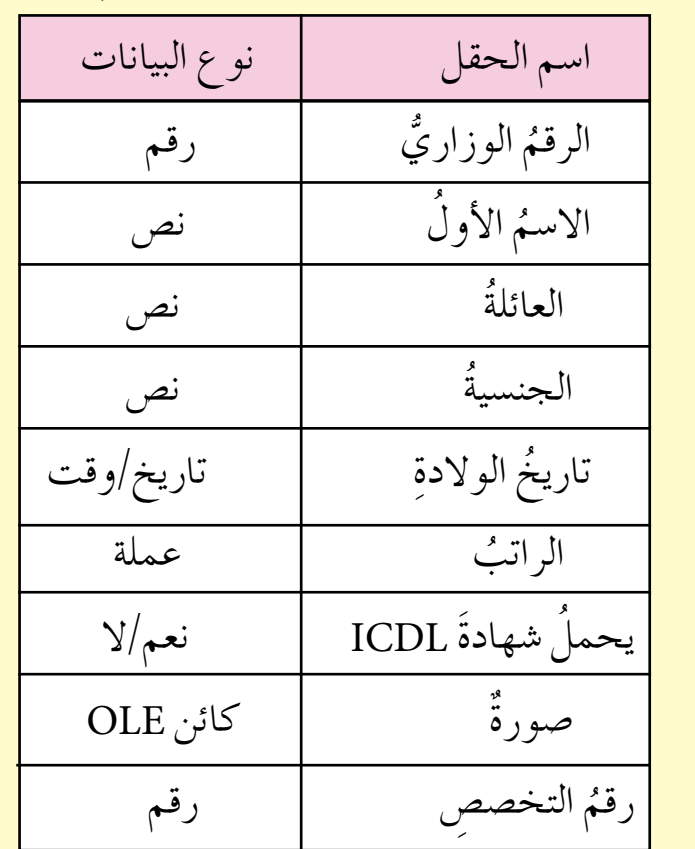

ه – احفظِ الجدول باسمِ (المعلمين)، لا تحددْ لهُ مفتاحًا أساسيًّا. َ٦ – أغلقْ جدوليِ (التخصصِ، المعلمينَ)، ثمَّ أغلقْ قاعدةَ البياناتِ.

 $\vee$  9 www.jnob-jo.com

**ِّ َ�سا�سي /ُ ُ إزالة ِ المفتاح الأ 2 - تعيين**

فضَّلْ أنْ يحتويَ كلِّ جدولٍ في قاعدةِ البياناتِ مفتاحًا أساسيًّا، وهوَ إما أنْ يكونَ حقلًا واحدًا،<br>. ُّ و<br>يا وإمَّـا أَنْ يكونَ عدةَ حقولٍ، بحيثُ تُعـرّفُ كلِّ سجلٍ، تخزنُهُ في الجدولِ، بطريقةٍ مميزةٍ، كما يجــبُ – عندَ اختيارهِ – أنْ يكونَ من الحقولِ التي لا تتكررُ بياناتُه داخلَ الجدولِ، مثلَ: حقلِ رقم الموظف.

**ًّ ِ ا تتبع ِ الخطوات َ الآتية: مفتاحا أ�سا�سي ِ ولتعيين ٍ حقل ب�ص ِفته ً** — منْ جزءِ التنقلِ، انقرْ بزرٌّ الفأرةِ الأيمنِ الجدولُ المُرادَ اضافةُ مفتاحٍ أساسيٍّ لهُ،<br>. وليكنْ – مثلاً – جدول (ا**لموظفون**)، فتظهرَ قائمةٌ منسدلةٌ، اخترْ منها **عرض التصميم**ِ َ َك، كما في ال�شكل )29-4(. َ ُ حقول ِ الجدول أمام **)** DesignView**)**، فتظهر ب— حددِ الحقلُ المرادَ تعيينُه مفتاحًا أساسيًّا، مثلاً: (ر**قم الموظف)**.

ْ َ عالمة ِ تبويب **ت�صميم )**Design**)**. جـ- أنقر َ د – منْ مجموعةِ أ**دوات (**Tools)، انقرْ أيقونةَ **مفتاح أساسي (**Primary Key) <mark>سلس</mark> ، فيظهرَ رمزُ المفتاحِ بجانبِ الحقلِ الذي تمَّ تحديدُه، انظرِ الشكل (٤–٢٩).

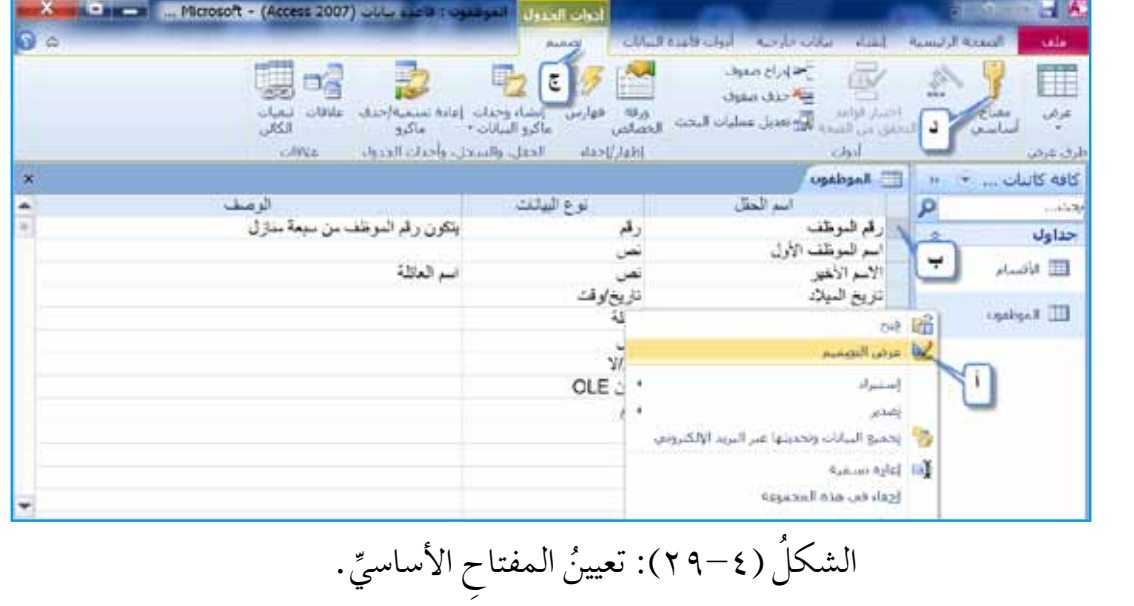

ِّ ِ باتباع ِ الخطوات ال�ش ِ ابقة ِ نف�شها. ُ ُ إزالة ِ المفتاح الأ�شا�شي يمكن

**ملحوظة**

هـــ احفظ العملَ.

**ُ ِ حجم ِ الحقل 3 - تغيير**

مـنْ خلالِ هذهِ الخاصيةِ، يُمكنُكُ تحديدُ حجمِ الحقولِ منْ أنواعِ البياناتِ (نص، أو رقم، و ترقيم تلقائي)، وتُعدَّ من العملياتِ المهمةِ في الجداولِ، حيثُ يجبُ أنْ تتمَّ هذهِ العمليةُ قبــلَ إدخال البياناتِ إلى الجدولِ؛ لأهميتِها في المحافظةِ على البياناتِ، وعدم فقدانِ جزءٍ منها. ويمكنُ عملٍ ذلكِ باتبّاعِ الخطواتِ الآتيةِ: ِ أ - افتح َ الجدول َ المطلوب ِ بطريقة**عر�ِص الت�ص ِميم** ً ، مثال ُ : جدول )**الموظفون**(. ب— حددِ الحقلُ المرادَ تغييرُ حجمِ بياناتهِ، مثلاً: حقلُ (ا**لجنسية**).<br>. جـ<sup>ـــ</sup> ضمنَ **خصائصِ الحقلِ (**Field Properties) الظاهرةِ في أسفلِ يمينِ الشاشةِ، وفي صفُ **حجمِ الحقلِ (**Field Size)، اكتبِ الحجمَ الذي تريدُهُ، مثلا: (١٠)، كما في الشكل (٤–٣٠).

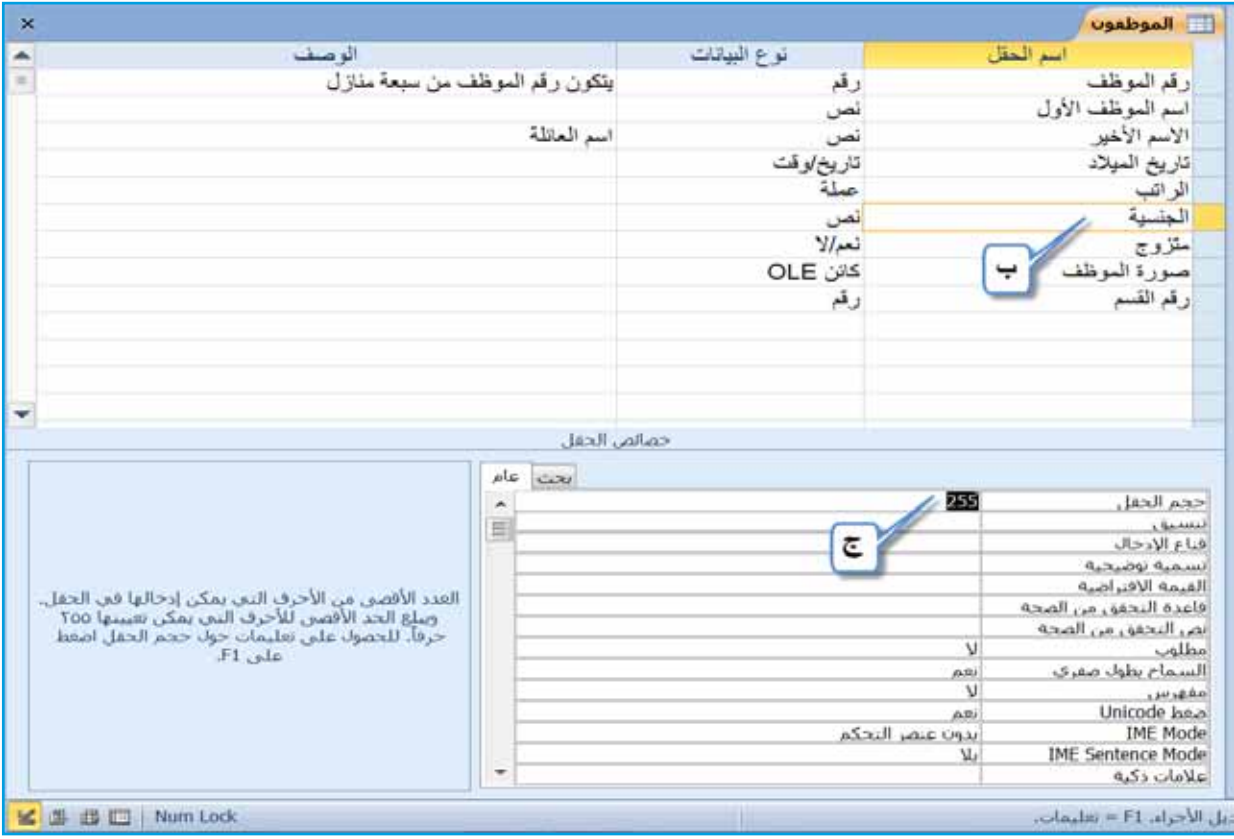

الشكل (٤–٣٠): تغييرُ حجمِ الحقلِ.

د – احفظ العملُ.

 $\wedge$  \ www.jnob-jo.com

 ْ ِ نوع ِ بيانات ن�ص هو )255(،وهذا َ ِ الحقل من ْ ِ خالل ِ ال�شكل )30-4(، ال ْحظ َّ أن حجم من ُ ُ إدخال ِ ها في هذا الحقل هو )255 ً ( خانة. ُمكن َ ِ الرموز ِ والحروف التي ي َ ٍ عدد من يعني َّ أن أكبر َ ِ الحقل ِ للحقول )ا�شم الموظف الأول، اال�شم الأخير( إلى )50 ، 25 ِ ( بالترتيب. ْ حجم ّر غي **ُ ِ نوع ِ بيانات ِ الحقل 4 - تغيير ملحوظة ّ ْب بنف�سِ َك جر**

تُعدَّ عمليةُ تغييرِ نوعِ بياناتِ الحقلِ منَ العملياتِ المهمةِ في برنامجِ أكسس. ويجبُ عليكُ ُّ التأكدُ منْ نوعٍ بياناتِ الحقلِ في أثناءِ التجهيزِ لقاعدةِ البياناتِ، وقبلُ الشروعِ بها على جهازِ الحاسوبِ؛ وذلكُ لأنَّ تغييرَ نوعِ البياناتِ قدْ يودي إلى فقدانِ البياناتِ كاملةً، أوْ فقدانِ جزءٍ منها، ويُمكنُ تغييرُ نوعٍ بياناتِ الحقلِ باتباعِ الخطواتِ الآتية:

- ِ أ افتح َ الجدول َ المطلوب ِ بطريقة **عر�ص الت�صميم** )View Design ً) ، مثال: )الأق�شام(، كما في الشكل (٤-٣١).
	- ب— حددِ الحقلُ المرادَ تغييرُ بياناتِهِ، مثلاً: (اسم القسم).<br>.

جـ<sup>ـــ</sup> انقرْ داخلْ عمودِ نوع ا**لبيانات (**Data Type)، فيظهرَ زرُّ حَمَّلٍ التقرْ عليهِ فتظهرَ قائمةُ بأنواعِ البياناتِ المتوافرةِ، اخترْ نوعَ البياناتِ المطلوبَ، مثلاً: **مذكرة (**Memo).<br>.

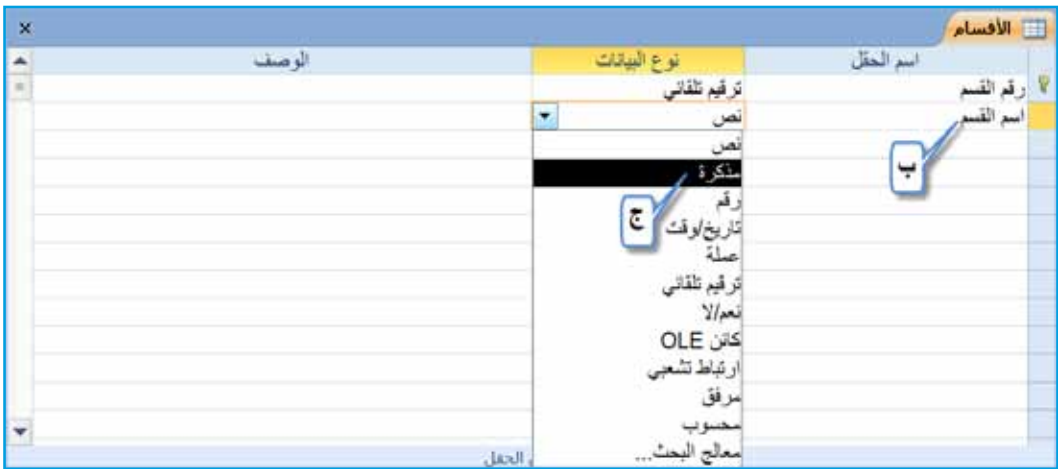

الشكلّ (٤–٣١): تغييرُ نوعٍ بياناتِ الحقلِ.

د – احفظ العملَ.

www.jnob-jo.com

**ُ ِ نوع ِ البيانات. ن�شاط )5-4(: تغيير**

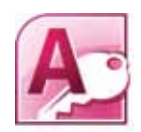

بالتعاونِ معَ زملائِكْ غيِّرْ نوعَ بياناتِ حقلِ (اسم القسم) إلى نص (Text)<br>. ِّ من جدولِ (الأقسام) السابقِ، ثمَّ احفظ عملك.  لا يمكنُ عملُ فرزٍ تصاعدي <mark>للجُ تصاعدي </mark>،أوْ تنازلي علم<u>اً تنازلعي للأيِّ</u> حقلٍ نوعُ بياناتِهِ ٌ مذكرة. **ْ ّ تعلم**

 **- تحديد ِ القيمة االفترا�س ِية ِ للحقول ُ 5**

ِ د - احفظ َ العمل.

تتعلــقُ هـــذهِ الخاصيةُ بالقيمةِ المدرجةِ تلقائيًّا للسجلاتِ الجديــدةِ في الحقلِ، وإذا لـمْ تكنِ القيمة المطلوبــة للحقلِ هيَ القيمة الافتراضيَّة نفسَها، فإنْ برنامجَ أكسس يسمحُ لنا بتعديلِ ֧֝֝֟<u>֖</u> ِ هذهِ القيمةِ إلى القيمةِ المطلوبةِ. وللقيام بذلكَ، اتبع الخطواتِ الآتيةَ: ِص َ الجدول َ المطلوب ِ بطريقة**عر�ِص الت�صميم** )View Design ً) ، مثال: )**الموظفون**(. أ - اعر� ب– انقرْ الحقلْ المرادَ تغييرُ قيمتِهِ الافتراضيةِ، مثلاً: (ا**لجنسية**).<br>-

جـ<sup>ـــ</sup> ضـمـنَ *خـعم*ـائـص الـحـقـل (Field Properties)، وفـي صـفَ الـقيـمـة الافـتـراضـية، )Value Default ِ ) اكتب َ القيمة َ المطلوبة ً مثال: )**أردني** ِ (.انظر َ ال�شكل )32-4( .

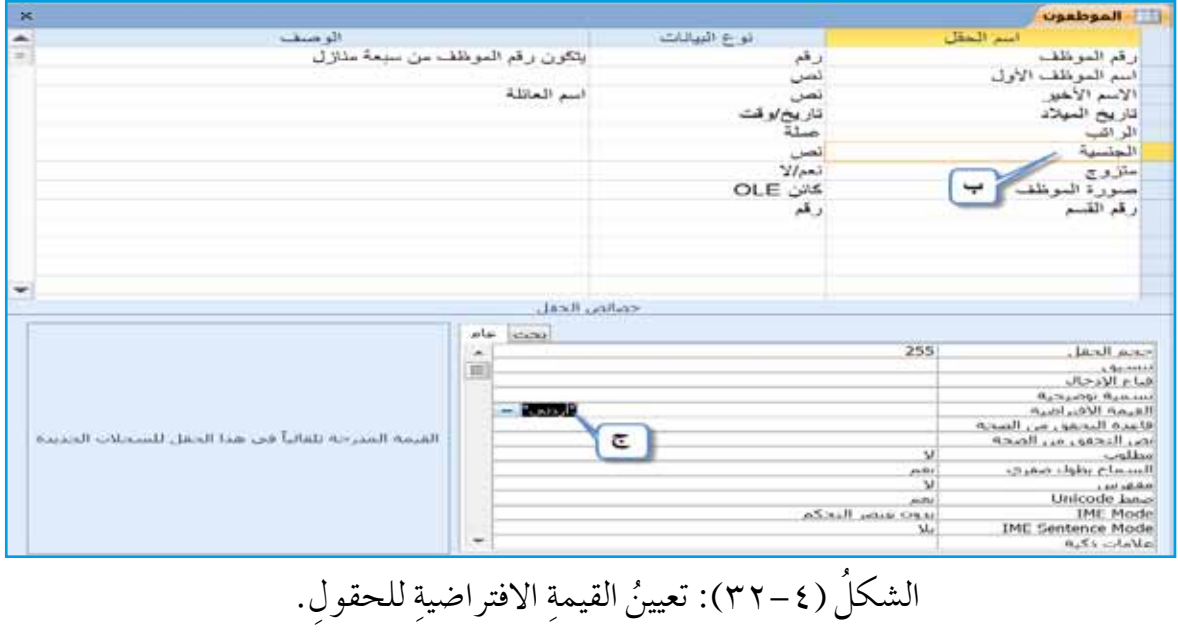

**6 - إ�س ُ افة ُ /حذف ِ الحقول أ - إ�س ُ افة ٍ حقل:** ِ للقيام ِ بهذه ِ العملية ِ ، اتبع ِ الخطوات َ الآتية: 1 ِ . افتح َ الجدول َ المطلوب ِ بطريقة**عر�ص الت�صميم** )View Design ً) ، مثال: )**الموظفون**(، ِ كما في ال�شكل )33-4(. ُ ً ، مثال: )**الجن�سية**(. ُ ُ درج ُ الحقل َ قبله 2 ِ . حدد َ الحقل الذي �شي ْ َ عالمة ِ تبويب ت�صميم )Design ). 3 . اختر ْ َ أيـقـونة **إدراج �صفوف** )Rows Insert)، َ ِ المجمـوعـة أدوات )Tools)، أنـقر 4 . من َ فيدرج ُ الحقل ُ الجديد. َّ ِ احفظ َ العمل. ْ َ نوع ِ بياناته، ثم َ ِ الحقل ِ الجديد، وحدد 5 ِ . اكتب ا�شم

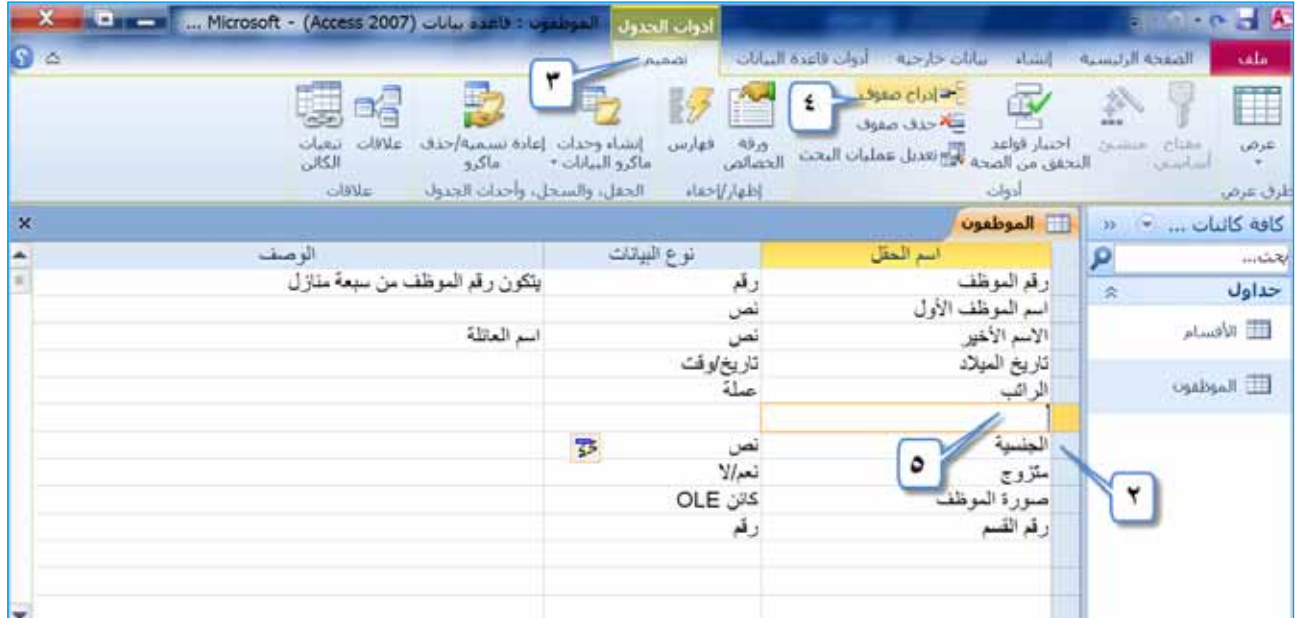

ُ ال�شكل )4–33(: إ�ش ُ افة ٍ حقل ِ إلى الجدول.

**ُ** ب-حذف حقلٍ: يُمكنُكُ عملُ ذلكُ بكلُ سهولةٍ، فمثلاً: إذا أردتَ حذفُ الحقلِ الذي أضفتَهُ َ ِ المجموعة أدوات **تبويب ت�صميم** )Design)، ومن **َ** ْ ا، فحدِد َ الحقل َ المطلوب، وانقر �ش ً ابق ِّ ֧֘֒<u>֘</u> ( Tools)، انقرْ أيقونةً **حذف صفوف (**Delete Rows) <del>كم حذف صفوف )</del> ، يـظـهـرْ مربعُ حوارٍ لتأكيدِ الحذفِ، انقرْ زرَّ نعم (Yes)، كما في الشكلِ (٢٤–٣٤)،احفظِ َ العمل، و ِ أغلق َ الجدول.

www.jnob-jo.com

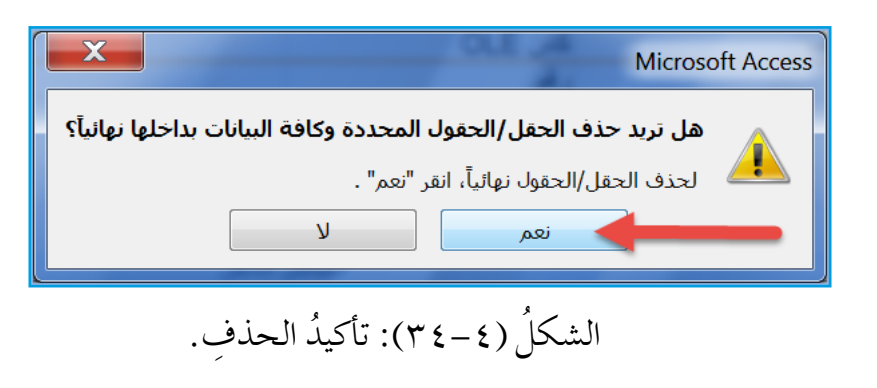

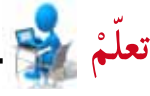

ذا لم يحتوِ الجدول على أيةِ بياناتٍ، فإنَّ عمليةَ الحذفِ تتمُّ بشكلٍ مباشرٍ، ولا يظهرُ الشكلُ (٤–٣٤)؛ أمَّا إذا احتوى الجدول على أيةِ بياناتٍ في أيِّ حقلٍ، فإنَّ الشكلُ (٤–٣٤) سيظهرُ؛ َ وذلك للدال ِلة على ِ أهمية ِ البيانات ِ في الجدول.

**7 ُ - فهر�سة ِ الحقل**

ا<br>ا تُستخدمُ الفهارسُ لتسريعِ عملياتِ البحثِ في الجدولِ باستخدامِ حقلٍ معينٍ، كما تُستخدمُ ل�ش ِمان ِ عدم ِ تكرار ِ محتويات ِ الحقل َ ، فعند ِ تعيين خا�ص ِية **مفهر�س** ) Indexed ٍ ) لحقل ما، تُرتَّبُ البياناتُ في الجدولِ تبعًا لهذا الحقلِ تلقائيًّا، وعندَ تعيينِ خاصيةِ م**فهرس بدون تكرار**ِ (Yes (No Duplicates)، فإنهُ يعملُ بوصفهِ المفتاحَ الأساسيَّ، فلا يسمحُ بتكرارِ البياناتِ<br>. ِ في الحقل ِ نف�شِه، **ِ ولعمل ٍ فهر�سة ٍ لحقل ِ ما في الجدول ِ ، اتبع ِ الخطوات َ الآتية:** أ - افت ِح َ الجدول َ المطلوب بطريقة **عر�ص الت�ص��ميم** )View Design ً) ، مثال: )**الموظفون**(، كما في الشكل (٤-٣٥). ب— حددِ الحقلُ المرادَ فهرستُهُ، مثلاً: (تاريخ الميلا**د**). ֦֧<u>֘</u> جـ<sup>ـــ</sup> أنقرْ في سطرِ مفهرس (Indexed) فيظهرَ زر <sub>م</sub>ــــا ، أنقرْهُ، ومنَ القائمةِ المنسدلةِ اخترْ ֦֧<u>֘</u> َ نوع الفهر�شِة ً ، مثال: )**نعم التكرار مقبول**( ))ok Duplicates (Yes).

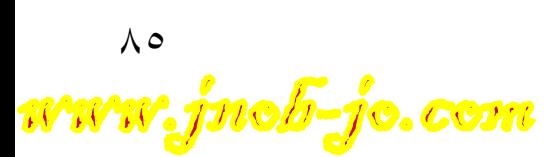

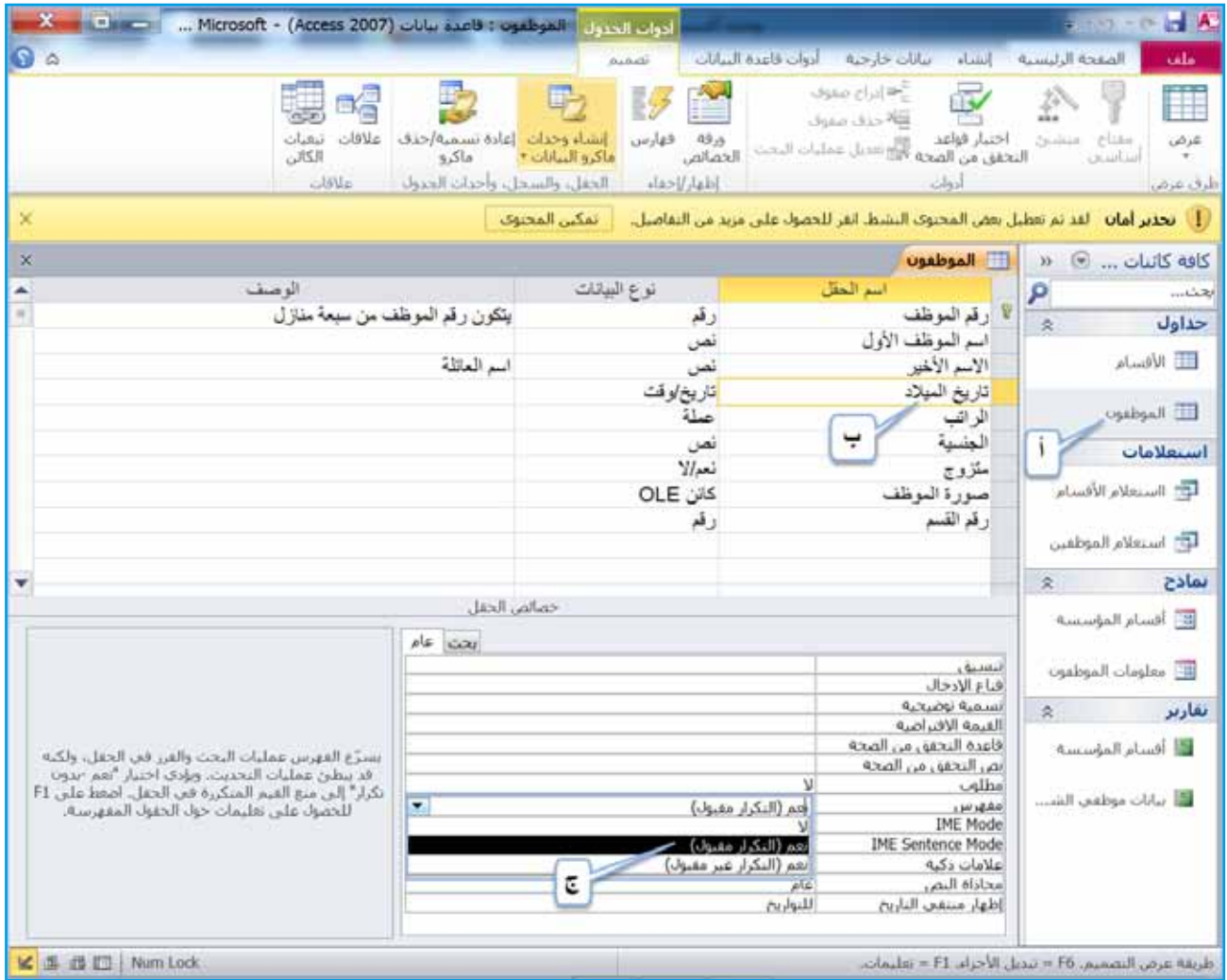

الشكلُ (٤-٣٥): فهرسةُ الحقل.

د – احفظ العملَ.

نشاط (٤-٦): تغييرُ خصائص الحقولِ.

بالتعاونِ معَ زملائِكَ في المجموعةِ، طبّقْ ما يأتي: ١ – افتحْ قاعدةَ بياناتِ (تخصصات المعلمين). ٢ – افتحْ جدولَ (التخصص) بطريقةٍ عرضِ التصميم. ٣ - غيّرْ حجمَ حقل (اسم التخصص) إلى (٥٠). ٤ – أضفْ فهرسةً لحقل (اسم التخصص)، على أنْ تكونَ نعم التكرار غير مقبول. ه – احفظ العملَ، وأغلقْ جدولَ (التخصص).

www.jnob-jo.com

ِص الت�ص ِميم. ْ َ جدول ِ )المعلمين( بطريقة عر� 6 - افتح 7 ِ - اجعل َ القيمة االفترا�ش َية ِ لحقل )الراتب( .380 ًّا. 8 ْ - اجعل َ حقل ً )الرقم الوزاري( مفتاحا أ�شا�شي ِه )مادة التدري�ص(، على ْ أن َ يكون ُ نوع ِ البيانات )ن�ص(، ِّ 9 - أ�ش ْف ً حقال ِ في نهاية ِ الجدول، و�شم َ ِ الحقل )50(. وحجم أغلق َ جدول)المعلمين(. 10 ِ - احفظ َ العمل، و ْ أغلق َ قاعدة ِ البيانات. ْ -11

**َ ِ البيانات ِ في الجدول ً ُ : التعامل مع رابعا**

بعدَ إنشاءِ الجدولِ في قاعدةِ البياناتِ، وتحديدِ الخصائصِ الأساسيةِ لهُ، لا بدَّ منَ التعرفِ إلى كيفيــةِ التعاملِ معَ البياناتِ في الجدولِ، من ادخالِ، وتنقــلٍ بين السجلاتِ، وتنسيقٍ، وتعديلٍ، ِ وغيرها.

**1 - ُ إدخال ِ البيانات ِ إلى الجدول** بعـدَ إنشــاءِ الجدولِ في قاعدةِ البيانــاتِ، لا بدَّ منْ إدخالِ البياناتِ إليــهِ، وحتَّى تتمكنَ منَ الاستفادةِ منْها في الحصولِ على المعلوماتِ المطلوبةِ، اتبعِ الخطواتِ الآتيةَ: ِ أ - افتح َ الجدول َ المطلوب ً ، مثال: )**الموظفون**(.

ب— أنقــرْ بزرِ الفأرةِ في الحقلِ الأولِ منَ السجلِ، وأدخــلِ البياناتِ، ثمَّ انتقلَ للحقلِ التاليِ باستخــدامِ مفتاحِ Tab ، أَوِ أنقرْ بالفأرةِ عليهِ، وعندَ تعبئةِ الحقلِ الأخيرِ ، والضغطِ على مفتاحِ Tab، يظهرُ تلقائيًّا سجلٌ جديدٌ، وفي الهامشِ الأيمنِ منْهُ تظهرُ علامةُ النجمةِ \*.<br>. جـ– انتقلْ إلى السجلِ الجديدِ بنقرِ الفأرةِ في الحقلِ الأولِ، أوْ باستخدامِ مفتاحِ Tab. د – كرّرِ العمليةَ حتى تنتهيَ منْ تعبئةِ السجلاتِ المقررةِ.<br>. ֧<u>֚</u> هـ– أغلقِ الجدول بالنقرِ على زرِّ الإغلاق الخاصِّ بهِ حجم عاليتــمَ تخزيــنُ البيانــاتِ التي دخلتَها. انظرِ الشكل(٤–٣٦).

 $\wedge\vee$ www.jnob-jo.com

َ

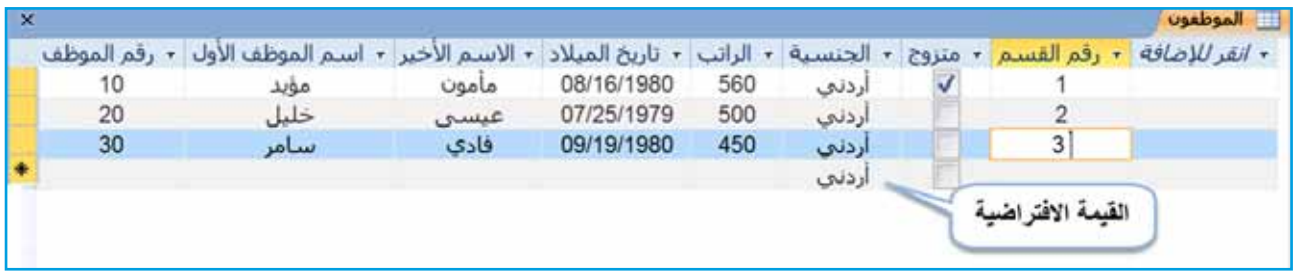

ُ ال�شكل )4–36(: ِ إدخال البيانات في الجدول.

**ن�شاط )7-4(: ُ إدخال ِ البيانات ِ في الجدول**

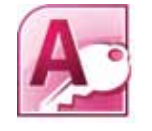

بالتعاونِ معَ زملائِكَ في المجموعةِ، أدخلِ الأقسامَ الآتيةَ في جدولِ (الأقسام): المحاسبةَ، تكنولوجيا المعلوماتِ، خدمةَ الجمهور، المستودعات.

**َ ِ ال�سجالت وت�ص ّف ُحها 2 ُ - التنقل بين** بعدَ تعبئةِ بياناتِ الجدولِ، يُمكنُكُ التنقلُ فيهِ منْ خلالِ الطرقِ الآتيةِ: — باستخدامِ الفأرةِ: حيثُ تستطيعُ عملُ ذلكُ منْ خلالِ نقرِ زرِّ الفأرةِ بأيِّ حقلٍ تريدُ.<br>— باستخدامِ الفأرةِ: ب— باستخدامِ الأسهمِ منْ لوحةِ المفاتيحِ: حيثُ تستطيعُ التنقلُ بينَ الحقولِ باستخدامِ السهمينِ:<br>ب الأيمنِ والأيسرِ، وبينَ السجلاتِ باستخدامِ السهمينِ: العلويِّ والسفليِّ. **ج�**- **ِ با�ستخدام �س ِ ريط الت�ص ِفح** ِ : نظر َ ال�شكل )4–37(.

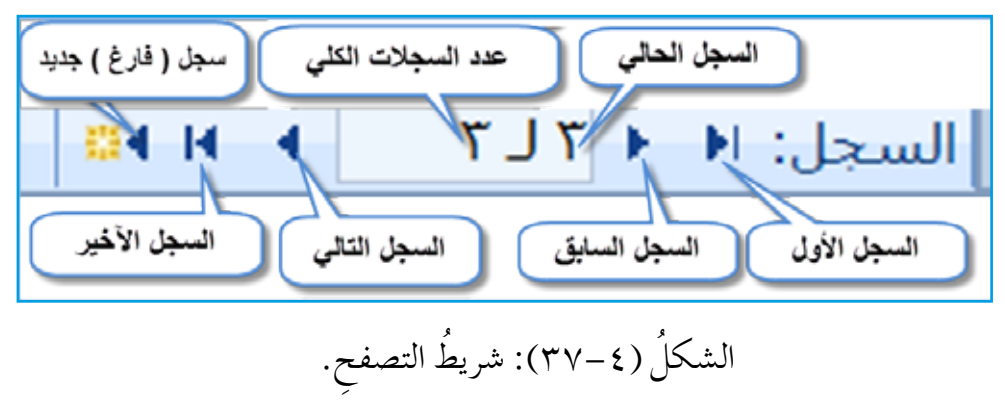

**3 ُ - تن�سيق ِ الحقول** ا<br>ا مكنُكَ تغييرُ طريقةِ ظهورِ البياناتِ، وذلكَ منْ خلالِ تحديدِ الحقلِ المطلوبِ، ثمَّ منْ و<br>يە خصائص الحقل(Field Properties)، ومنْ سطرِ تنسيق(Format)، اخترِ النسقَ المطلوبَ.

www.jnob-jo.com

**َ ِ التن�سيقات ِ المتوافرة في أك�س�س ما يأتي**: **ومن**

قم عاد عملة ر.س. ٢,Σ٥٦.٧٩ € 3,456.79 يورو 3456.79 ثابت 3,456.79 قياست 123.00% بالمائة 3.46E+03 علمي الشكلُ (٤–٣٨): تنسيقُ الحقو لِ الرقمية.

أ — تنسيقُ الحقولِ الرقميةِ منْ نوعِ البياناتِ (رقم، ترقيم تلقائي، عمله)، كما في الشكلِ (٤ –٣٨).

ب— تنسيقُ الحقولِ منْ نوعِ (تاريخ/وقت): حيثُ إِنّ تنسيقَ هذا الحقلِ يختلفُ عنْ تنسيقِ الحقولِ الرقميةِ. والشكلُ (٢٩-٣٩) يُظهرُ هذهِ التنسيقاتِ.

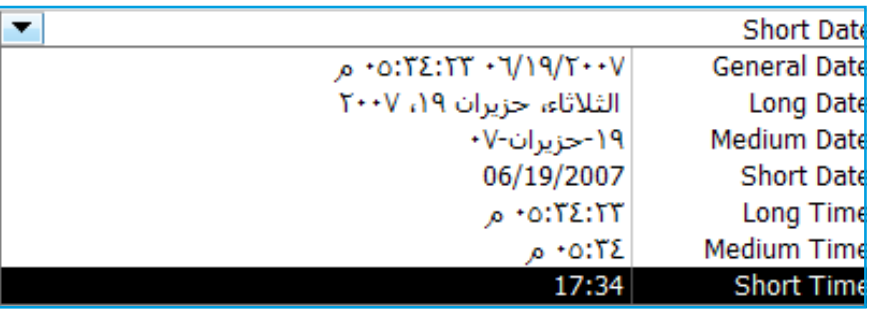

الشكل (٤–٣٩): تنسيقُ الحقولِ منْ نوعِ (تاريخ/وقت).

**4 ُ - تعديل ِ محتويات ٍ �سجل ُ وحذفها.** تُعدَّ هذهِ العملياتُ منْ أهمِّ العملياتِ التي يمكنُ إِجراوُها على سجلاتِ الجداولِ، وفيما ُّ يأتي توضيحُ ذلكَ: **ٔ** – حذف محتوياتِ ســجلٍ: تستطيعُ حذفُ محتوياتِ سجلُ منْ خلالِ تحديدِ البياناتِ، ثُمَّ الضغطِ على مفتاحِ حذفٍ (Delete) منْ لوحةِ المفاتيحِ. ب- تعديلُ محتوياتِ سجلٍ : وذلكُ بتحديدِ البياناتِ المُرادِ تعديلُها، وكتابةِ البياناتِ الجديدةِ .<br>ب- تعديلُ محتوياتِ سجلٍ : وذلكُ بتحديدِ البياناتِ المُرادِ تعديلُها، وكتابةِ البياناتِ الجديدةِ .

 **- تحديد ِ الحقول ِ وال�سجالت ُ 5** – تحديـدُ الحقــول: عندَ تعديلِ أيِّ حقلٍ داخلُ الجدولِ المفتــوحِ، لا بدَّ منْ تحديدِ الحقلِ ولاً؛ كيْ تتمكنَ منْ إجراءِ التعديلِ المطلوبِ.

 $\Lambda$ 9 www.jnob-jo.com

**ُّ ُ عملية ِ تحديد ِ الحقول ِ في الجداول ِ على النحوالآتي: وتتم** ١ . **تحديـدُ حقـلٍ واحدٍ**: ويتمُّ ذلك منْ خلالٍ نقلِ مؤشـرِ الفأرةِ إلى اسمِ العمودِ (الحقلِ) المطلوبِ تحديدُهُ، حتى يتحول شكلّ مو شرِ الفأرةِ إلى سهمٍ أسودَ يشير ۖ إلى الأسفلِ ، ثمَّ انقرْ بزرِّ الفأرةِ الأيسرِ مرةً واحدةً، فيتمَّ تحديدُ الحقلِ.

٢ . تحديــدُ مجموعــةٍ منَ الحقــولِ المتجاورةِ: وذلكَ مــنْ خلالِ إعادةِ الخطــوةِ السابقةِ، والضغـطِ بزرِّ الفأرةِ الأيسرِ بشكلٍ مستمـرٍ، معَ السحبِ إلى أنْ تُحدَّدَ كلّ الحقولِ المطلوبةِ. انظرِ إلى الشكل (٤٠-٤٠).

ب- تحديلُ السجلاتِ: يمكنُ تحديدُ السجلاتِ بطريقةٍ مشابهةٍ لتحديدِ الحقولِ؛ وذلكُ ّ بات ِ باع اال ِ جراءات ِ الآتية:

- ١ . تحديلُه سـجلٍ واحدٍ: يمكنُكُ القيامُ بذلكَ عنْ طريقِ وضعِ مؤشرِ الفأرةِ أمامَ السجلِ المرادِ تحديدُه، حتى يتحول شكلِّ الموسْرِ إلى ٢٠ مُّ انقرْ بزرِّ الفأرةِ الأيسرِ مرةً<br>. واحدةً فيتحددَ السجل.
- ِّ ٢ . تحديـلُه ســجلاتٍ متجاورةٍ: وذلــكَ منْ خلالِ إعادةِ الخطــوةِ السابقةِ، والضغطِ بزرٍّ الفــأرةِ الأيســرِ معَ السحبِ حتى الوصــولِ إلى آخرِ سجلٍ مــنْ السجلاتِ المرادِ تحديدُها. انظر الشكلَ (٤٠-٤٠).

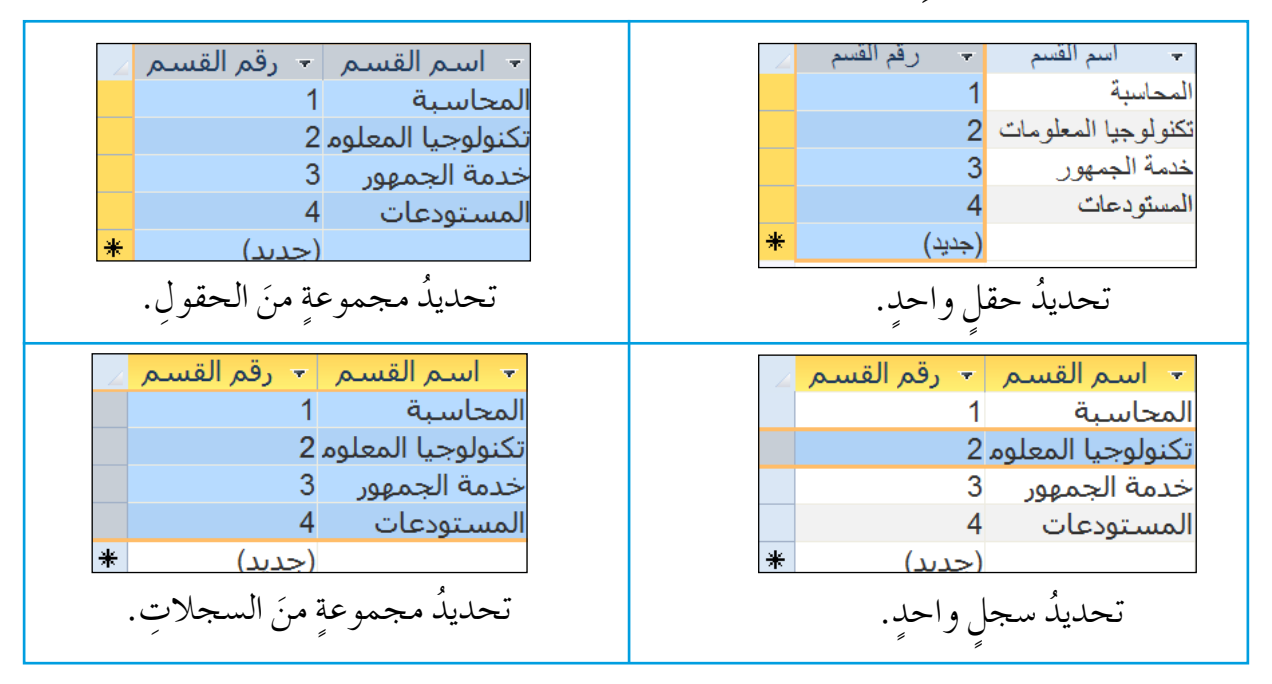

الشكلُ (٤٠–٤٠): تحديدُ الحقول والسجلاتِ.

**6 - إ�س ُ افة ِ ال�سجالت ُ وحذفها:** ُ َ إدراج ُ ِ ه لنهاية ِ الجدول، فال ن�شتطيع ُّ إ�شافت  **أ - إ�س ُ افة ٍ �سجل:** َ عند إ�ش ِ افة �ش ٍجل ٍ جديد، تتم َ ال�ش ِ جالت ِ المدخلة ِ . وللقيام َ بذلك َّ ات ِبع ِ الخطوات َ الآتية: �ش ٍجل ٍ جديد بين 1 ِ . افتح َ الجدول َ المطلوب. ْ َ عالمة ِ تبويب ال�ص ِ فحة الرئي�ش ِية )Home). 2 . اختر ْ َ أيقونة **جديد** )New َ ) فينتقل َ ِ المجموعة **�سجالت** )Records)، أنقر 3 . من ْ ب ِ إدخال ِ البيانات. أول ٍ حقل في ال�ش ِجل ِ الأخير، ابد أ ِّ ُ إلى الم ؤ�شر نفِذ ِ الخطوات َ الآتية: ِّ **َ ِ الجدول** ِ : لعمل َ ذلك **ُ ب- حذف ٍ �سجل من** 1 ِ . افتح َ الجدول َ المطلوب ً ، مثال: )**الأق�سام**(. ُ ً ، مثال: )**ال�سجل الثاني**(. . حدِد ال�ش َجل َ المطلوب ُ حذفه ِّ 2 ْ َ عالمة ِ تبويب **ال�صفحة الرئي�سية** )Home). 3 . انقر َ ِ بجانب ِ أيقونة حذف )Delete) ْ ال�شهم َ ِ المجموعة**�سجالت** )Records)، انقر 4 . من َ ُ قائمة **حذف �سجل** )Record Delete). فتظهر

ه . يظهرُ مربعُ حوارِ تأكيدِ الحذفِ، انقرْ زرَّ نعم (Yes) . انظرِالشكلُ (٤١–٤١).

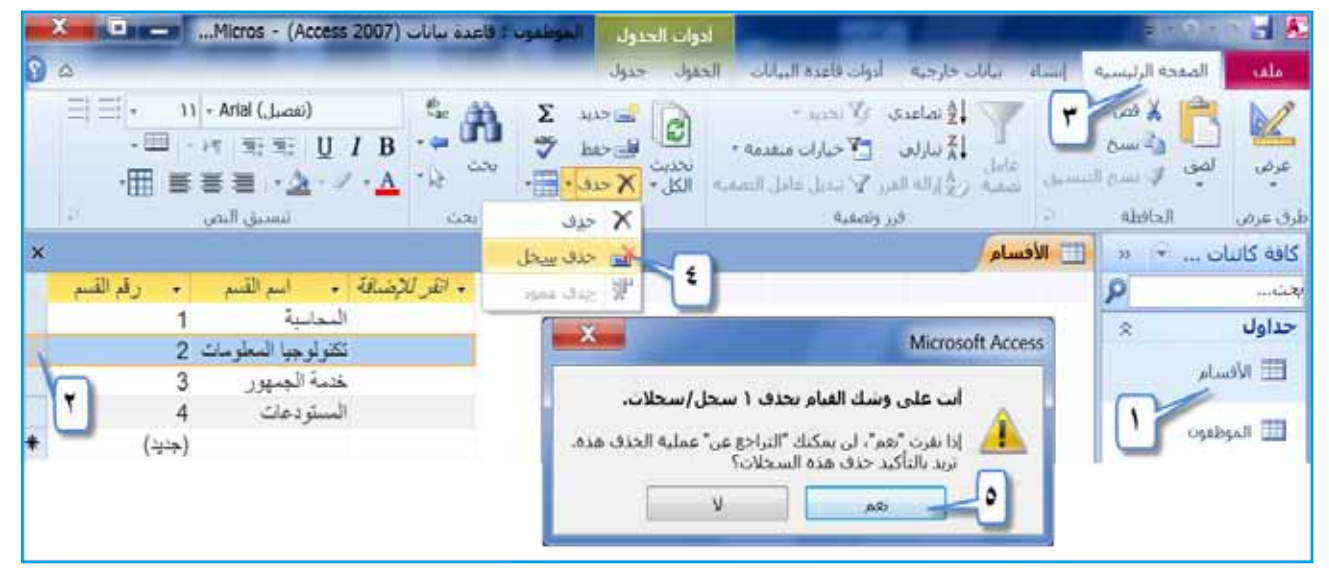

الشكلُ (٤١–٤١): حذفُ سجلٍ. هل هناكَ طرقٌ أخرى لإضافةِ سجل جديدٍ إلى الجدولِ؟ **ْ ّ فكر**

 $9)$ www.jnob-jo.com

**ُ عر�ِص ِ العمود 7 - تغيير** ِص العم ِود، ف َ إنك ُ تحتاج ِ إلى تعديل ْ عر� عن َد ِ إن�شاء ٍ جدول جدي ٍد، و ِ إدخال ن�ص ٍّ َ أطول من َها في �ش ِ جالت ِ الحقل َّ المحدِد ً كافة. ُ ِ ظهر البيانات جميع ِص ِ العمود؛ كي ي عر� **ِ ولتغيير عر�ِص ِ الحقل ِ ، اتبع ِ الخطوات َ الآتية:** ِ أ - افتح َ الجدول َ المطلوب ً ، مثال: )**الموظفون** ِ (، كما في ال�شكل )42-4(. َ ُ تعديل ِ عر�شِه ً ، مثال: )**الجن�سية**(. ِ ب- حدد َ الحقل المراد ْ َ عالمة ِ تبويب **ال�صفحة الرئي�سية** )Home). جـ- اختر ْ َ أيـقـونة **أكثر** )More) َ ِ المجـموعـة **�سج�الت** )Records) ، انـقـر د - مـن ُ�شمى ُ ِ الحوار الم ِص ِ الحقل )Width Field )فيظهر مربع َ عر� ْ أمر قائمة، اختر ٌ َ فتظهر َص ِ العمود )Width Column). عر� ِص ِ العمود ُ َك �ش ُ بط عر� ِص ِ العمود َ المطلوبة ً ، مثال: )15(، كما ويمكن ْ هـ- اكتب َ قيمة عر� ِّ َ ؛ وذلك ِ بتفعيل ِ مربع اال ِ ختيار **عر�ص قيا�سي** )Width Standard)، بالو�شِع القيا�شي ًا ُص ِ العمود تبع َ عر� ِّ االحتواء الأف�شل )Fit Best )،فيتغير ْ على زر ْ انقر أو ِ لأطول ن�ص ٍّ ٍ موجود ِ فيه.

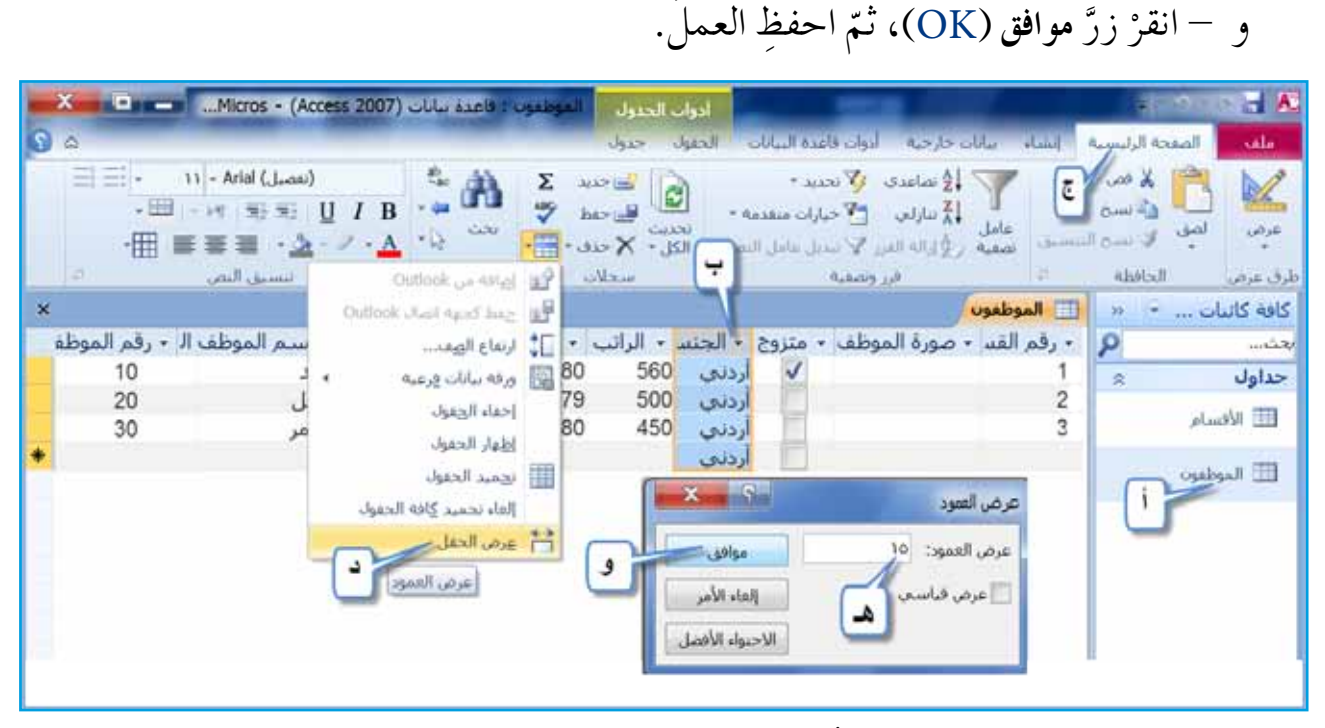

الشكل (٤٤-٤٢): تغييرُ عرضِ الحقلِ.

www.jnob-jo.com

 **- ترتيب ِ ال�سجالت ُ 8** ًّا. َّا تنازلي ًّا وإم َّا ت�صاعدي ً ِ على محتويات ٍ حقل ٍ معين، إم ُت ُ رتب ال�ش ُ جالت بناء **ِ ولعمل َ ذلك ِ اتبع ِ الخطوات َ الآتية:**  ِ أ - افتح َ الجدول َ المطلوب ً ، مثال: )**الأق�سام**(. ِ ب- حدد َ الحقل َ المطلوب ً ، مثال: )**ا�سم الق�سم**(. ْ َ تبويبة **ال�ص ِ فحة ِ الرئي�سية** )Home). جـ- انقر ْ َ أيقونة **ت�صاعدي** )Ascending)؛ ْ ِ مجموعة **فرز وت�صفية** )Filter & Sort)، انقر د - من ْ َ أيقونة تنازلي )Descending ِ) ، لترتيب ِ البيانات ْ انقر ًّا، أو ِ لترتيب ِ البيانات ت�صاعدي ْ َ أيقونة ت�صاعدي )Ascending ِ) ، واحفظ َ العمل. ًّا، انقر تنازلي

**َ ِ ال�سجالت. ن�شاط )4**–**8 ُ (: العمل مع**

َ ِ زمالئ َك ّ ، نفذ ما ي أتي: ِ بالتعاون مع ْ َ قاعدة ِ بيانات )تخ�ص�صات المعلمين(. 1 - افتح ْ َ جدول )التخ�ص�ص(، و ِ أدخل ِ البيانات 2 - افتح ِ كما في الجدول ِ المجاور: - حدِد ال�ش َجل َ )الأول َ ، والثاني، والثالث َ (، الحقل ِّ 3 )ا�شم التخ�ص�ص(. ُ�ص َ بح َ التخ�ص ِ�ص في ال�ش ِجل الخام�ِص لي ْ ا�شم ّر 4 - غي )علوم أر�ص(. 5 ِ - احذف ال�ش َجل الخام�ص َ ، با�ش ِ تخدام ٍ طريقة ْ ِ ها في الكتاب. ْ تدر�ش ٍ جديدة لم َّ ِ أغلق َ الجدول. 6 ِ - احفظ ِ التغييرات، ثم

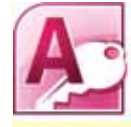

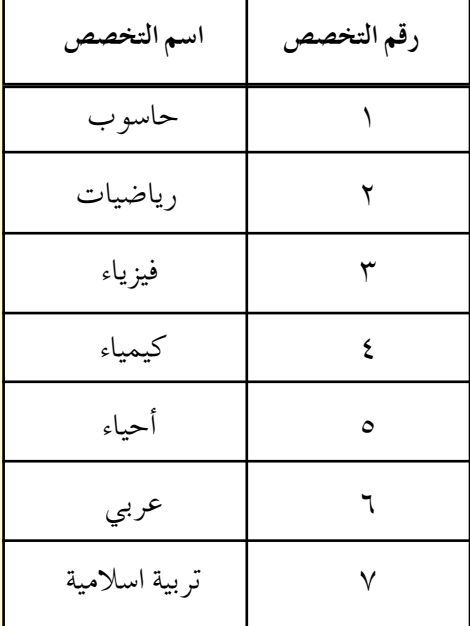

٧ – افتحْ جدول (المعلمين)، وأدخلْ فيهِ البياناتِ الآتيةَ:

|  |  | الرقم الوزاري   الاسم الأول   العائلة   الجنسية   تاريخ الولادة   الراتب   يحمل شهادة   صورة   <sub>التخصص</sub>  <br>الرقم الوزاري   الاسم الأول   العائلة   الجنسية   تاريخ الولادة   الراتب   ICDL |  |      |        |
|--|--|----------------------------------------------------------------------------------------------------|--|------|--------|
|  |  | موءيد  مأمون  أردني   ٩٨٣/٤/٥   ٤٢٠                                                                                                    |  |      | 157207 |
|  |  | جهاد أردني  ۱۹۸٤/۷/۸  ٤٠٠   نعم                                                                                                    |  | باسم | 19207  |
|  |  | موسى   مراد   أردني   ٩٨٥/٨/٥   ٣٨٠   نعم                                                                                                    |  |      | 97770A |
|  |  |                                                                                                    |  |      |        |

٨ – بالنسبةِ لعمودِ (الجنسية)، تلاحظُ تكرارَ نوعِ البياناتِ نفسِها، ما أفضلُ طريقةٍ تعلمتَها لكتابتِها مرةً واحدةً فقط في الجدولِ. ٩ – اجعل عرضُ حقلِ (العائلة) قياسيًّا.<br>' ١٠- رتبْ بياناتِ الجدولِ تصاعديًّا بناءً على حقلِ (الاسم الأول)، ثمَّ احفظِ العملُ. ١١–غيّرْ تنسيقَ حقلِ (تاريخ الولادة) إلى تاريخِ قصيرٍ Short Date، ثمّ احفظِ العملُ.<br>مَمَّد ١٢– تنقّلُ بينَ السجلاتِ باستخدامِ شريطِ التصفحِ. ١٣ - أغلقْ قاعدةَ البياناتِ.

www.jnob-jo.com

## **ُ اسئلة ِ الفصل**

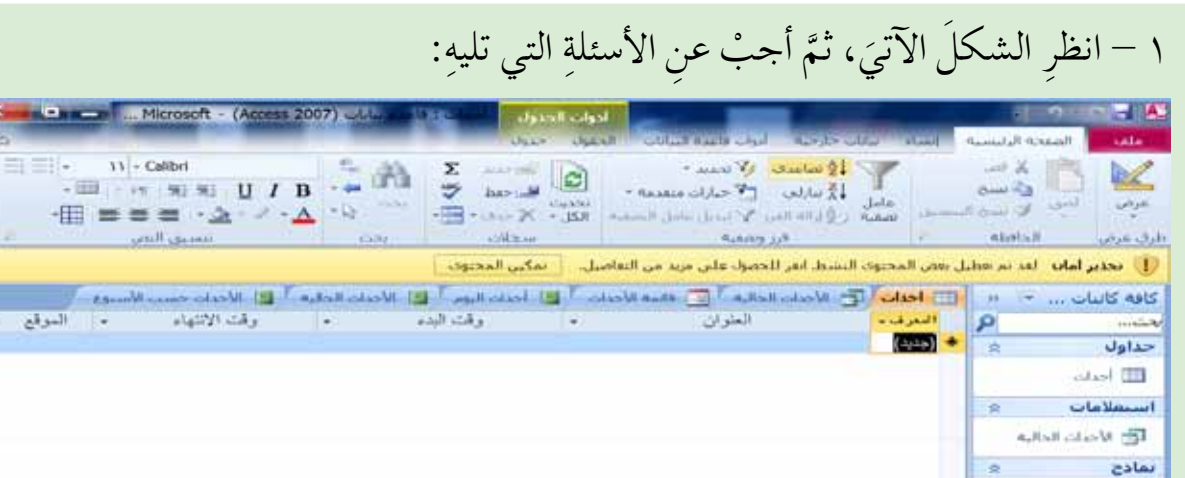

.<br>الله العاصيل الحديث.

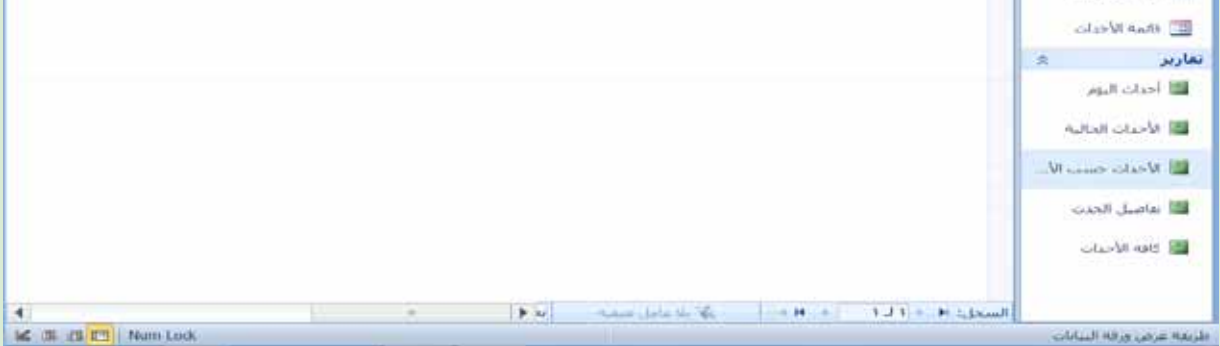

أن�شئ َ قاعدة ِ البيانات ال�ش ِ ابقة با�ش ِ تخدام ِ نماذج ِ القوالب ْ ، واحفظ ِ ها في مجلد َك. أ - ْ ِص ِ الكائنات َ الحالية َ الموجودة ِ في جزء ِ التنقل َّ كلها. ب- اعر� فتح ِ ها في ال�شكل ال�ش ِ ابق. ُ ّ َ ِ الكائنات َ الحالية، التي تم ْ جميع جـ- افتح ِص ِ التقرير ) أحداث اليوم(، ِ إلى طريقة )عر�ص التخطيط(. ْ َ طريقة عر� ّر د - غي َ الم�شمى )تفا�صيل الحدث(. ِ هـ - احذف التقرير و - ِ أغلق ِ الكائنات َ المفتوحة َّ كلها. َ ِ النموذج )تفا�صيل الحدث( إلى )معلومات الحدث(. ِر ا�شم ّ ز - غي أغلق َ قاعدة ِ البيانات. ح - ْ أغلق ْ َّ ّ ْ ة(، واحفظ ِ ها في مجلد َك، ثم ِّها )الغرف ال�صفي أن�شئ َ قاعدة ٍ بيانات ً جديدة، و�شم ْ - 2 َ قاعدة ِ البيانات. َّ ّ نف ْذ ما ي أتي: ّة(، ثم ْ َ قاعدة ِ البيانات ) الغرف ال�صفي 3 - افتح

 $90$ www.jnob-jo.com

**CARL AND** 

 $\equiv$   $=$ أبيض

 $rac{1}{\sqrt{2}}$ 

الموقع

 $\boldsymbol{\times}$ 

 $j=1$  أَنشيْ جدولاً بطريقةٍ عرضٍ ورقةٍ البياناتِ، حسبَ الحقولِ الآتيةِ: معَ ملاحظةِ تغييرِ اسمِ الحقلِ المعرَّفِ ليُصبحَ (رقم الطالب)، ثم طبِّقْ ما يلي:

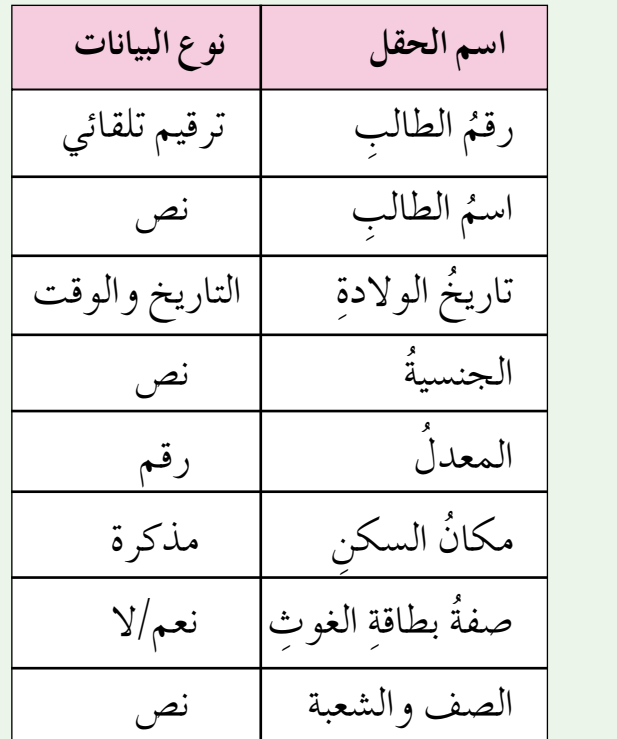

.ُ َّ ْ أغلقه 1 ِ . احفظ َ الجدول با�شِم )الطالب(، ثم ِص الت�ص ِميم. ْ َ جدول ِ )الطالب( بطريقة عر� 2 . افتح َ ِ حقل )ا�شم الطالب( ي�شاوي )50( . 3 ْ . اجعل حجم 4 ِ . اجعل َ القيمة االفترا�ش َية ِ لحقل الجن�ش ِية ) أردني(. 5 . أ�ش ْف فهر�شًة ِ للحقل )ال�صف وال�شعبة(، على ْ أن َ تكون نعم التكرار مقبول. أغلق َ جدول )الطالب(. 6 ْ . احفظ َ عمل َك، و ْ ِص الت�ص ِميم، ح�ش َب ِ الحقول ِ الآتية ْ ، ثم نفذ ما ي أتي: أن�شئ جدو ًال ِ ، بطريقة عر� ب- ْ

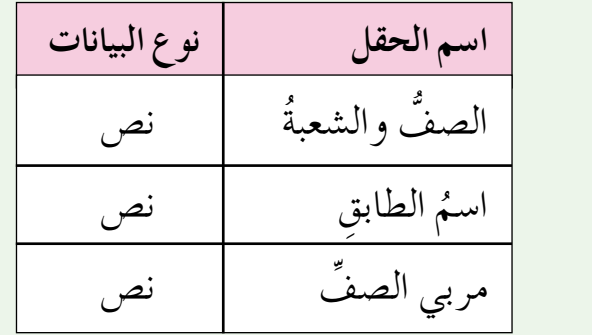

www.jnob-jo.com

ًّا. مفتاحا أ�شا�شي ً ُ ْ له ّة(، وال تحدد 1 ِ . احفظ َ الجدول با�شِم )الغرفة ال�صفي ًّا. 2 ْ . اجعل َ حقل )ال�ص ً ف وال�شعبة( مفتاحا أ�شا�شي 3 . أ�ش ْف فهر�شًة ِ لحقل )مربي ال�صف(، على ْ أن َ تكون نعم، التكرار غير مقبول. ّة(. أغلق َ جدول )الغرفة ال�صفي 4 ِ . احفظ َ العمل، و ْ

جـ– افتحْ جدوليِ (الغرفة الصفيّة، الطالب)، بطريقةِ عرضِ ورقةِ البياناتِ، وأدخلُ فيها البياناتِ الآتيةَ، ثمَّ أغلقِ الجدولينِ:

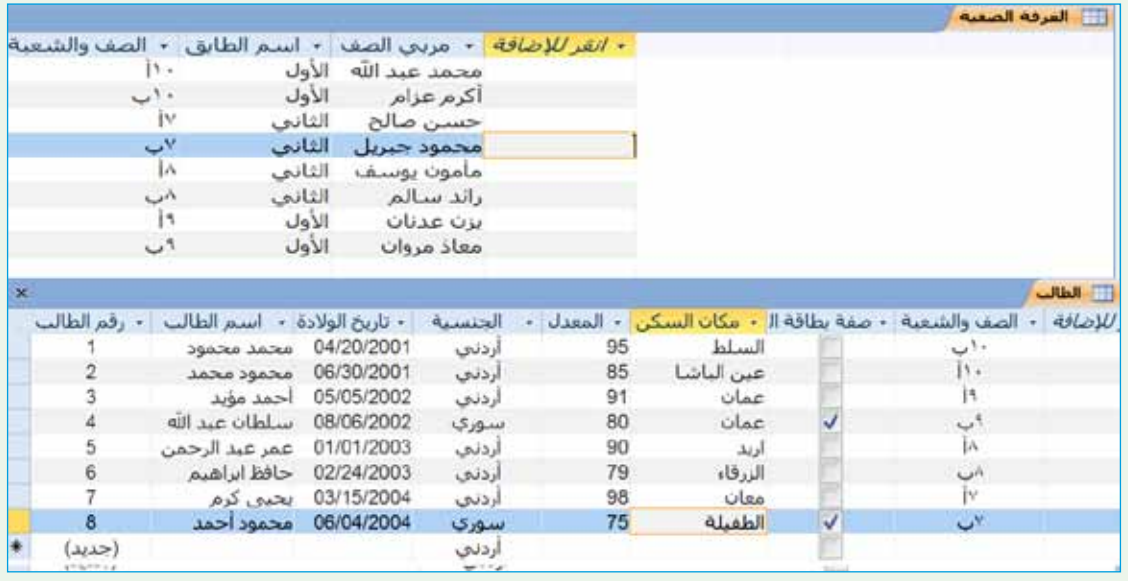

ّ ِ احفظ َ العمل: د - با�ش ِ تخدام ِ جدول ّ )الطالب(، نف ْذ ما ي أتي، ثم ْ تن�ش َ يق ِ التاريخ ِ في حقل )تاريخ الوالدة(، لي�ص َ بح ً تاريخا طويلاً Date Long. 1 . غير ُ�ص َ بح الرمثا. ْ َ مكان ال�ش ِكن ِ للطالب )محمود أحمد(، لي ّر 2 . غي َ ِ محتوياته )االحتواء ُ يتنا�ش ُب مع َص ِ عمود )ا�ش َ م الطالب(، ليكون ُ عر�شه 3 ّ . عد ْل عر� الأف�شل(. أغلق َ جدول ِ الطالب ِ ، واحفظ َ العمل. ْ . 4 ة(، رت ِب ال�ش ِ جالت، ح�ش َب ِ حقل )مربي ال�صف(، ِّ ّ هـ- با�ش ِ تخدام ِ جدول )الغرفة ال�صفي ًّ ِ ا.احفظ َ العمل. تنازلي أغلق َ قاعدة ِ البيانات. و - ْ

 $9<sub>V</sub>$ www.jnob-jo.com

 **متقدمة ِ في قواعد ِ البيانات مهارات ٌ الف�ص ِ ل الثالث ٌ**

 **أو ًال ُ : النماذج**

 $\ddot{\phantom{a}}$ تعلّمـتَ سابقَــا إنشاءَ الجــداولِ، وإدخال البياناتِ فيهــا، وتحديدَ خصائصِرِ كلّ حقلٍ منَ ِّ الحقـولِ، إلَّا أنَّ إدخال البياناتِ في الجـداولِ مباشرةً قدْ تكونُ عمليةً غيرَ آمنةٍ، إذا احتوتْ تلكُ<br>وفي المسلم الجداول على بياناتٍ لا يُسمحُ للمستخدمينَ جميعًا بمشاهدتِها؛ لذلكَ تتوافرُ في أكسس وسيلةٌ ان<br>ا أخـرى لإ دخال البياناتِ، وإظهار السجلاتِ، والمحافظةِ عليهــا، تُسمى النماذجَ، فكيفَ تُنشأُ النماذج؟ وكيف تتعاملُ معها؟

**ُ ِ النماذج 1 - إن�ساء** يُمكنُ إنشاءُ النماذجِ في أكسسَ بطريقتينِ، هما: — إنشاءُ نموذجِ بسيطٍ/تلقائيٍّ: نحصلُ على نموذجِ بسيطٍ/ تلقائيٍّ باتِّباعِ الخطواتِ الآتيةِ:<br>-ِّ ٍّ ١ . افتحْ قاعدةَ البياناتِ المطلوبةِ، مثلاً: (ا**لموظفون**)، كما في الشكلِ (٤-٤٣).

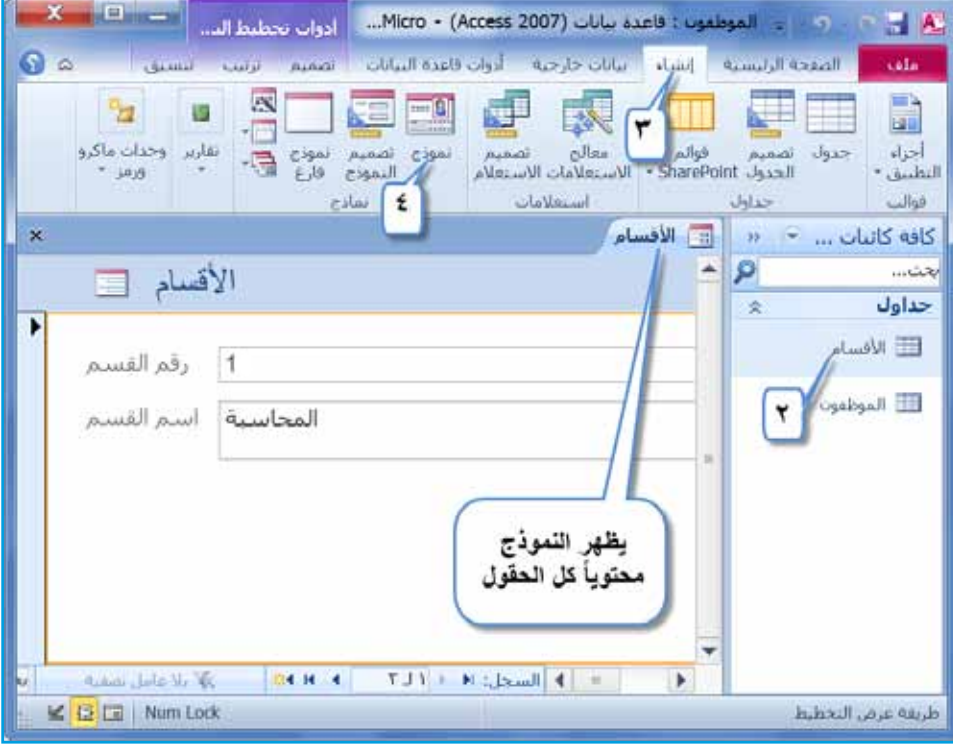

الشكلُ (٤٣-٤٢): الخطواتُ الأولى لإنشاءِ نموذجِ بسيطٍ/تلقائيٍّ.

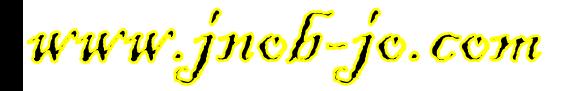

ْ ِ جزء ِ التنقل ً ، مثال ُ : جدول ) **ِ الأق�سام**(. 2 ِ . حدد َ الجدول َ المطلوب من ْ َ تبويب **إن�ساء** )Create). 3 . أنقر ْ على ِ أيقونة **نموذج** )Form )، َ ِ المجموعة **نماذج** )Forms)، انقر 4 . من َ ِ الحقول ِ الموجودة ِ في الجدول. َ ٌ نموذج ب�ش ٌ يط يحتوي جميع ُن�ش أ َفي ْ ِ لوحة ِ المفاتيح ِ لحفظ ِ النموذج. من ( Ctrl + <sup>S</sup>( ْ مفتاحي 5 . أ�ش ْغط َ َ ِ النموذج ً ، مثال: )**أق�سام الم ؤ�س�سة**(. 6 ِ . اكتب ا�شم ِّ موافق )OK ِ) . انظر َ ال�شكل )4–44(. ْ على زر 7 . أنقر

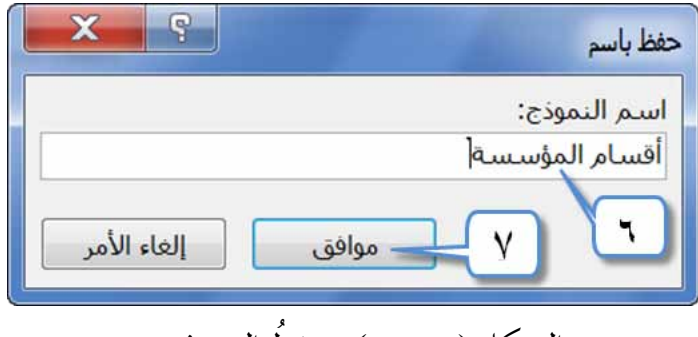

الشكل (٤–٤٤): حفظُ النموذج.

ب— إنشــاءُ نموذجِ وتســميتُهُ باســتخدامِ معالجِ النمــاذجِ: يتيحُ لك معالجُ النمــاذجِ إنشاءَ نموذجِ جديــدٍ، وفي الوقتِ نفسِــهِ تستطيعُ التحكمَ بالحقولِ التي تريــدُ أنْ يتضمنَها النموذجُ، بالإ�ش ِ افة ِ إلى تحديد ِ تخطيط ِ النموذج ِ ، والنمط ِ ، وغير ِ ها من الخيارات. **ِ ولعمل ٍ نموذج ٍ جديد ِ ، اتبع ِ الخطوات َ الآتية:** ْ َ قاعدة ِ البيانات َ المطلوبة ً ، مثال: )**الموظفون**(. 1 . افتح ْ ِ جزء ِ التنقل ً ، مثال ُ : جدول )**الموظفون**(. 2 ّ . حدِد َ الجدول َ المطلوب من ْ َ تبويب **إن�ساء** ) Create). 3 . أنقر ْ َ أيقونة **معالج النماذج** )Wizard Form)، َ ِ المجموعة **نماذج** )Forms)، انقر 4 . من فيظهرَ مربعُ حوارِ معالج النماذج (Form Wizard).<br>. ْ ِ مربع ال�ش ِرد **جداول/ا�ستعالمات** )Queries/Tables� )ش ُ يكون ُ جدول )**الموظفون**( 5 . من ظاهرًا بسببِ تحديدِهِ منذُ البدايةِ، كما في الشكلِ (٤-٥٥). ِّ **ا�سافة كل الحقول** . 6 . أ�ش ْف َ حقول ِ الجدول َّ كلها بال�ش ِغط على زر

१९ www.jnob-jo.com

**ملحوظة**

ذا أردتَ إضافةَ حقولٍ معينةٍ منَ الجدولِ، فحدِّدِ الحقلِ المطلوبَ، واضغطُ على زرِّ اضـافةِ<br>-ا**لحقل المحدّد @ عباس الله علي**ةَ حتى تنتهيَ منْ كلّ الحقولِ المرادِ إضافتُها. ولإضافةِ كلّ ِّ ֧<u>֚</u> ،ُ ُه َّ **ا�سافة كل الحقول** ِ ، ولحذف ٍ حقل �شبقت إ�شافت ْ زر ًة ً واحدة، انقر ِ حقول الجدول مر ֧֞֟֓֕<u>֕</u> حـدّدِ الحقــلْ، واضغــط على زرِّ حذفِ الحقــلِ المحددِ [ح] . كــرّرِ العمليةَ لحذفِ كلّ ِّ ֧֘֒<u>֘</u> الحقــولِ منَ النموذجِ المُرادِ إنشــاوُُه، ولحذفِ الحقولِ كلها منَ النموذجِ مرةً واحدةً، انقرْ ِّ زرَّ حذف كل الحقول [حح .

ِّ **التالي** )Next). 7 . ا�ش ْغط على زر

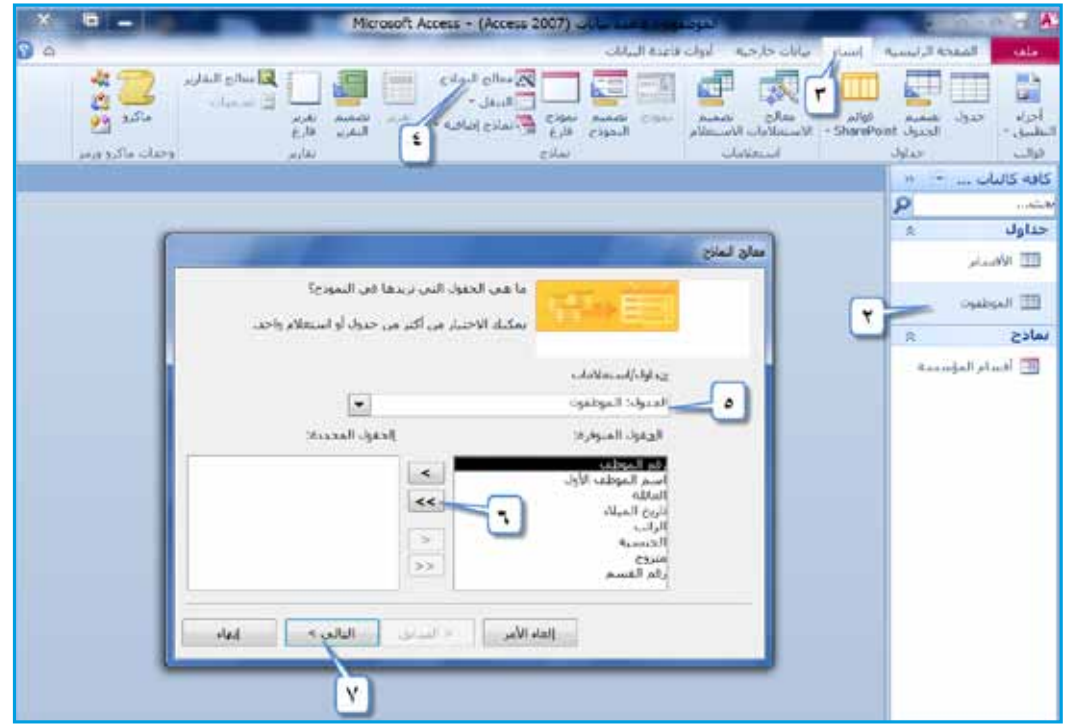

الشكلُ (٤–٥٥): الخطواتُ الأولى لإنشاءِ النموذج.

َّ ْ َ تخطيط ِ النموذج ً ، مثال: **عمودي** ) Columnar ِ) ، انظر َ ال�شكل )4–46(، ثم 8 . اختر اضغط على زرِّ التالي (Next).

www.jnob-jo.com

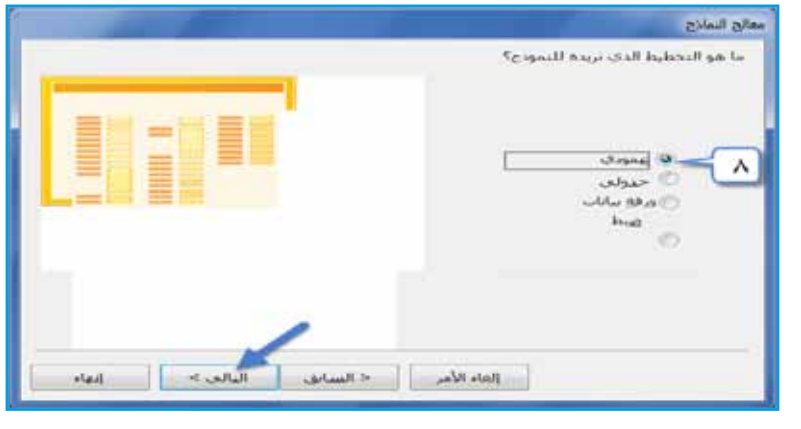

الشكلُ (٤١-٤٦): اختيارُ تخطيطِ النموذجِ.

َ هناك َ أربعة ٍ أنواع ٍ متوافرة ِ لتخطيط ِ النموذج، وهي: **عمودي** )Columnar), **جدولي** )Tabular)، **ورقة بيانات** )Sheet Data)،**� سبط** )Justified). **ملحوظة**

٩ . إِذا أردتَ تغييرَ الاسمِ الافتراضيِّ للنموذجِ، فاكتبْهُ في مربعِ التحريرِ **ما هوالعنوان الذي تريده** ֦֧<u>֟</u> **.)الموظفون معلومات** ):مثال ، (ً What title do you want for form ? ( **للنموذج** َ **فتح النموذج لعر�ص المعلومات أو إدخالها** .10 ِ أبق خيار

دمحدَّدًا) (Open the form to view or enter information)

۰۱۱ انقرْ زرَّ إنهاء (Finish)، انظرِ الشكل(٤٧–٤٧).<br>.

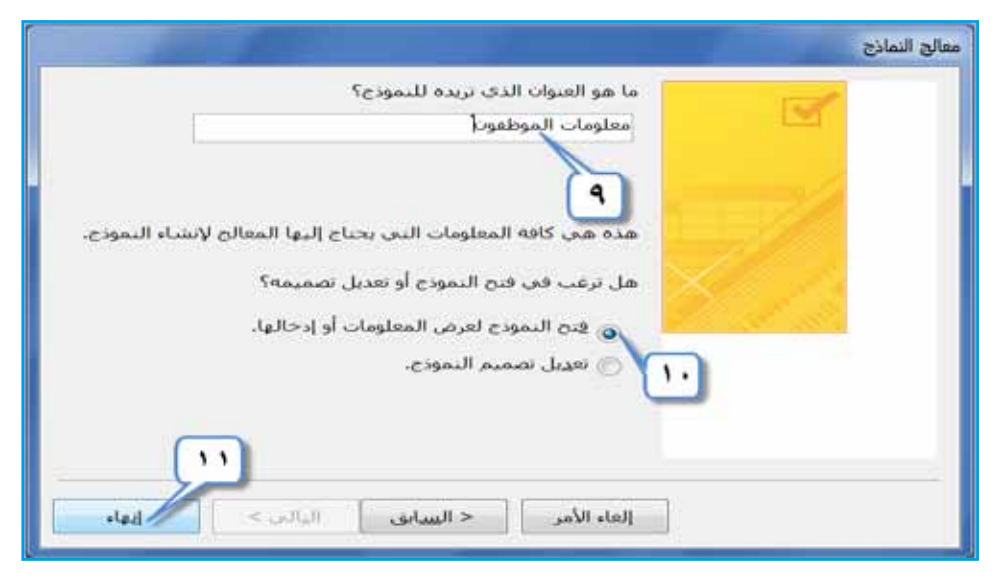

الشكل (٤٧-٤٧): الانتهاءُ منْ تصميمِ النموذجِ.

 $\backslash \cdot \backslash$ www.jnob-jo.com

**ُ ِ النماذج 2 - ا�ستخدام** ْ ُ النم ِ اذج من إ�ش ِ افة ال�ش ِ جالت ِ إلى الجدول ِ ، وحذفها، أو ُنا ا�شتخدام ا، يمكن ِّ َ �ش ً ابق كم ُ ا ذكر ِ تعديل ِ بيانات ال�ش ِ جالت، وفيما ي أتي تو�ش ُ يح َ ذلك: **ُ ِ النموذج ِ لإدراج ٍ �سجالت ٍ جديدة** ِ : وللقيام َ بذلك َّ ، ات ِبع ِ الخطوات َ الآتية: **أ** - **ا�ستخدام** 1 ِ . افتح َ النموذج َ المطلوب ً ، مثال: )**أق�سام الم ؤ�س�سة**(. ْ َ تبويب **ال�ص ِ فحة ِ الرئي�سية** )Home). 2 . انقر ْ َ أيقونة **جديد** )New )ِ ، من المجموعة **�سجالت** ) Records). 3 . اختر َ ال�ش ِ جالت في �شري ِط الت�ص ِفح 4 . أدخ ِل البيان ِ ات إل ِ ى النموذج، والح ْظ َّ أن ع دد ُ َ بعد إدخ ِال ِّ أي �ش ٍجل ٍ جديد ِ . انظر الموج ِود أ�ش َفل ِ نافذة ِ النموذج، �س َوف يتغير َ ال�شكل )4–48(.

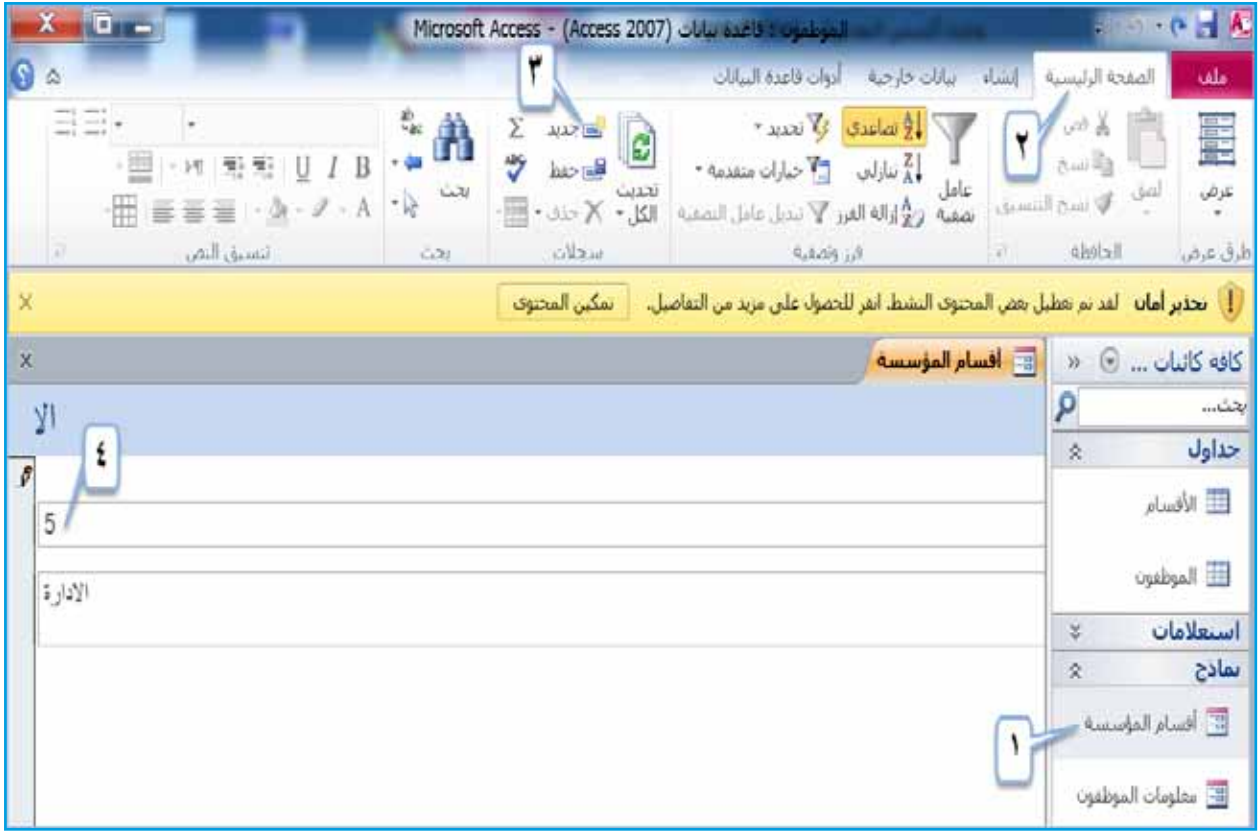

الشكلُ (٤٨-٤٨): إدراجُ سجلاتٍ جديدةٍ منْ خلالِ النموذجِ.

www.jnob-jo.com

ب- اسـتخدامُ النموذجِ لحذفِ سـجلاتٍ: تستطيــعُ حذفُ سجلاتِ الجدولِ مــنْ خلالِ النموذجِ باتًباعِ الخطواتِ الآتيةِ: ِّ 1 ِ . افتح َ النموذج َ المطلوب ً ، مثال: )**معلومات الموظفون**(. ُ ً ، مثال: )**ال�سجل الثاني**(. 2 ْ . انتقل إلى ال�ش ِجل ِ المطلوب ُ حذفه ْ َ تبويب **ال�صفحة الرئي�سية** )Home). 3 . اختر َ ِ لأيقونة حذف َ المجاور ْ ال�شهم َ ِ المجموعة **�سجالت** )Records )، انقر 4 . من Delete) | ★ حنف م | متر أمرَ **حذف سجل (**Delete Record) منَ القائمةِ الظاهرةِ.<br>ا

انظر الشكلَ (٤-٤٩).

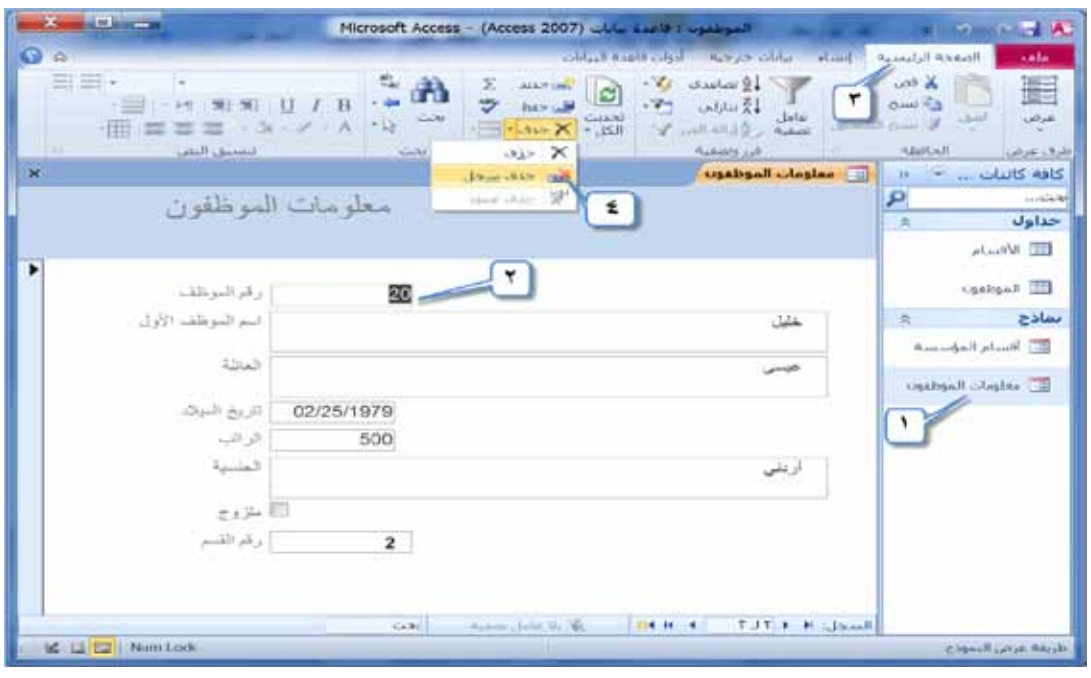

الشكلُ (٤٠-٤٩): حذفُ سجل باستخدام النموذج.

ه . تظهرُ رسالةٌ تحذيريةٌ لتأكيدِ عمليةِ الحذفِ، انقرْ زرَّ نعم (Yes)،لإتمامِ عمليةِ الحذفِ، كما في الشكل (٤–٥٠).

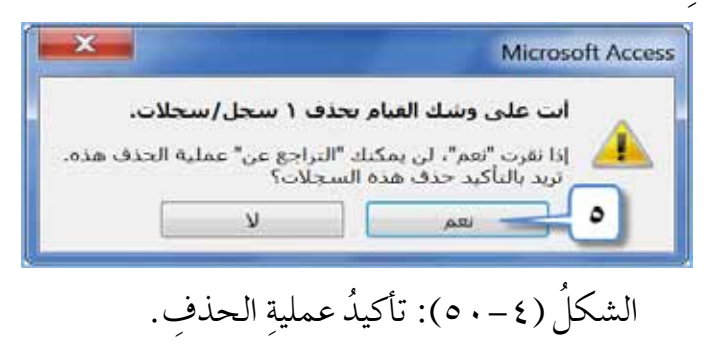

 $\cdot$ ٣ www.jnob-jo.com

ْ ِ خالل ِ الخطوات ِ الآتية: ُ َ بذلك من ُ َك القيام ُمكن **ُ ِ النموذج ِ لتعديل البيانات**: ي **ج�**- **ا�ستخدام** 1 ِ . افتح َ النموذج َ المطلوب ً ، مثال: )**أق�سام الم ؤ�س�سة**(. ْ ِ خالل ِ �شريط الت�ص ِفح ً ، مثال: **ُ ال�سجل )1(**. ُ ِ بياناته من 2 ْ . انتقل إلى ال�ش ِجل ِ المراد تغيير ُ ِ ها، حدد ِ البيانات ً ، مثال: ُ ِراد تغيير 3 ْ . انتقل ِ إلى الحقل ِ الذي يحتوي البيانات الم )**االدارة** ِ ( كما في ال�شكل )4–51 ِ (، واكتب ِ البيانات َ الجديدة ً ، مثال: )**المبيعات**(. 4 ِ . احفظ َ النموذج.

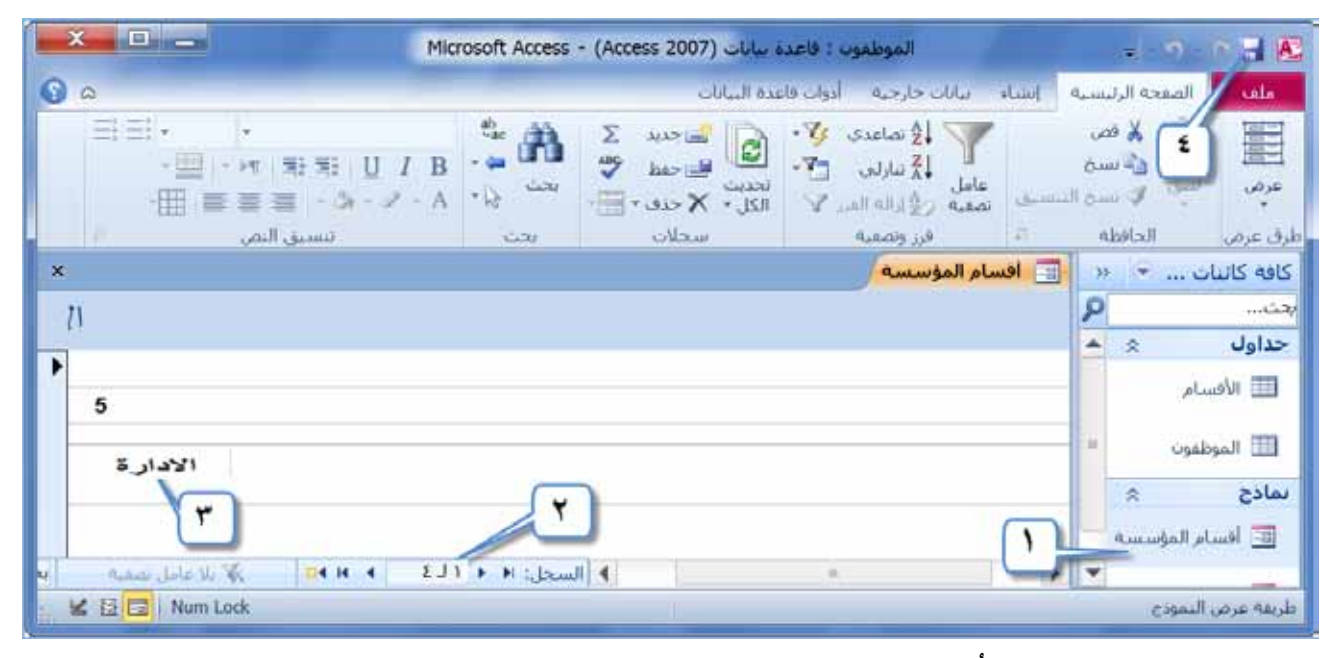

الشكل (١-٥١): تغييرُ بياناتِ السجلاتِ باستخدامِ النموذجِ.

**3 ُ - التعديل على ت�ص ِميم ِ النموذج** تستطيعُ بعدَ إنشاءِ النموذجِ، وإدخالِ البياناتِ، أنْ تعدِّل على تصميمهِ،منْ حيثُ (إضافةُ نصٍ في رأسِ أو تذييلِ النموذجِ، تعديلُ نصٍّ في رأسِ النموذجِ، وتغييرُ مساحةِ رأسِ النموذجِ وتذييلِه)؛ لذلك ينبغي عليكُ أنْ تفتحَ النموذجَ بطريقةٍ عرضِ التصميمِ (Design View)، وتكملَ العمليةَ المطلوبةَ، وفيما يأتي توضيحُ ذلك.

www.jnob-jo.com

 **إ�سافة ن�ص في رأ�س/تذييل النموذج:** ِ لعمل َ ذلك ِ اتبع ِ الخطوات َ الآتية**:**  ِص الت�ص ِميم )View Design ً) ، مثال: ِ أ - افتح َ النموذج َ المطلوب ِ بطريقة عر� )**أق�سام الم ؤ�س�سة**(، كما في ال�شكل )52-4(. ْ َ تبويب **ت�صميم** )Design). ب- أنقر َ ْ َ أيقونة ت�شمية )Label ) ، فيتغير َ ِ المجموعة**عنا�صر تحكم** )Controls)، انقر جـ- من . ُ الف ِ أرة إلى �شكل A<sup>+</sup> م ؤ�شر ْ د - انتقل بالف ِ أرةإلى المو�شِع ُ الذي تريد َ الكتابة ً فيه، مثال: **تذييل النموذج** )Footer Form). َ الن�ص ِّ ًا، يتنا�ش ُب مع َ مربع ْ تر�شم ُ كي ه ْ َ ٍ ب�شكل م�ش ٍ تمر، وا�شحب َّ الف ِ أرة الأي�شر ْ زر هـ- أنقر َّ ِ حرر الف َ أرة. ِ المطلوب ُ إدخاله، ثم ِ و - اكتب الن�ص َّ َ المطلوب ً ، مثال: )**تتكون الم ؤ�س�سة من ثالثة أق�سام**(. ز - ا�ش ْغط ِ على مفتاح الإِدخال Enter. ِ ح- احفظ َ العمل.

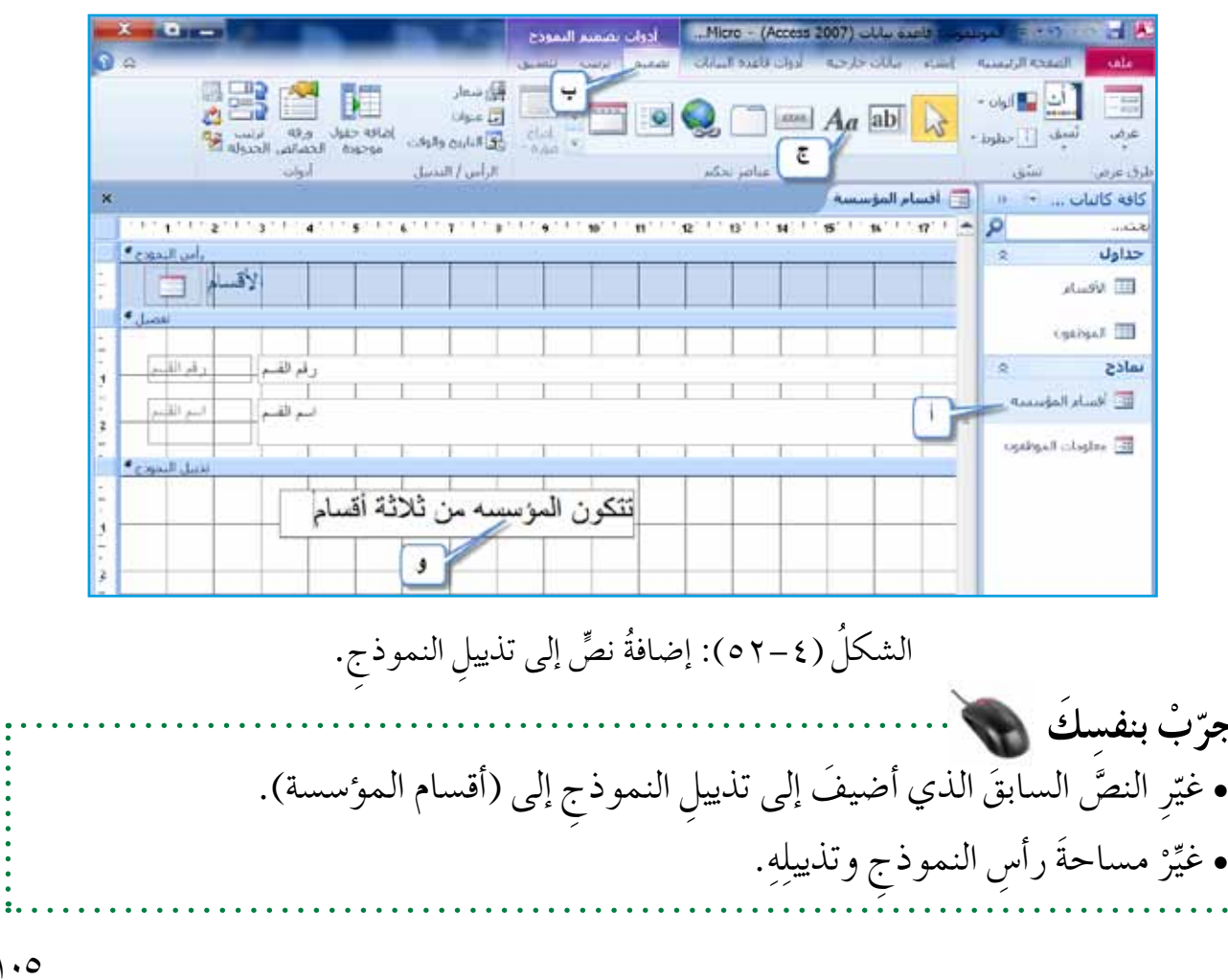

**جر**

 $\backslash . \circ$ www.jnob-jo.com

**ُ ِ النماذج ُ والتعامل معها. ن�شاط )4**–**9(: إن�ساء**

بالتعاونِ معَ أفرادِ مجموعتِكَ، نفّذُ ما يأتي: ١ – افتحْ قاعدةُ بياناتِ (**تخصصات المعلمي**ن). ٢ – أنشئ نموذجًا (بسيط/تلقائي) لجدولِ (ال<del>تخصص</del>)، واحفظهُ باسمِ (ا**لمادة الدراسية**). ٣ – أنشــئ نموذجًــا لجدولِ (ا**لمعلمي**ن)، باستخدام المعالــج، واعرضٌ كل حقولِ الجدولِ، جاعلا تخطيطهُ (جدولي)، وغيرِ اسمَهُ إلى (**معلومات الهيئة التدريسية**)،وافتحِ النموذجَ. **٤** – أضفِ التخصصَ جيولوجيا، منْ خلالِ نموذجِ (ا**لمادة الدراسية**). 5 ِ - احذف ال�ش َجل َ الثالث با�ش ِ تخدام ِ نموذج )**معلومات الهيئة التدري�سية**(. ٦ – استبدلِ اسمَ المعلمِ باسمٍ في السجل الأولِ إلى عبد الرحمن، منْ خلالِ نموذجِ (م**علومات الهيئة التدري�سية**(. × — أضفِ النصَّ الآتي: قُمْ للمعلمِ وفَّهِ التبجيلا، في رأسِ نموذجِ (م**علومات الهيئة التدريسية**).<br>`` أغلق َ قاعدة ِ البيانات ِ ، واحفظ ِ التعديالت. ْ - 8

## **:ً العالقات ثانيا**

تعلمــتَ سابقًــا أنَّ قاعدةَ البيانــاتِ تتكونُ منْ جدولٍ واحــدٍ أوْ أكثرَ، ولضمــانِ عدمِ تكرارِ البياناتِ في هذه الجداولِ وتسهيلِ استر جاعِها، تُستخدمُ العلاقاتُ للربطِ بينَ الجداولِ في قاعدةِ البياناتِ، فما أنوائُ العلاقاتِ؟ وكيفَ نتعاملُ معَها؟

**1 - ُ أنواع ِ العالقات** يوجــدُ نوعان منْ أنــواعِ العلاقاتِ، وقدْ قُسِّمــتْ بناءً على عددِ السجــلاتِ المتطابقةِ في الجدولينِ المرتبطينِ بعلاقةٍ ما، وللتعرُّفِ إلى هذهِ الأنواعِ، انظرِ الجدول الآتي.

www.jnob-jo.com

الجدول (١-١): أنوائح العلاقات.

| عددُ السجلات المتطابقةِ في الجدولِ         | رمزُ العلاقة          | اسئم العلاقة   |
|--------------------------------------------|-----------------------|----------------|
| يكونُ في الجدولِ الأولِ سجلٌ واحدٌ – فقط – | $(1 - 1)$             | واحدٌ لواحدٍ   |
| متطابقٌ معَ سجلٍ واحدٍ في الجدولِ الثاني.  |                       | (One To One)   |
| يكونُ في الجدولِ الأولِ سجلٌ متطابقٌ معَ   | $(\infty - \sqrt{2})$ | واحد الى متعدد |
| عدةٍ سجلاتٍ بالجدولِ الثاني.               |                       | (One To Many)  |

**ُ ِ العالقات 2 - إن�ساء**

َ ِ الجداول ّ بات ِ باع ِ الخطوات ِ الآتية: ُ ُ العالقات بين ُ تن�ش أ ْ َ قاعدة ِ البيانات َ المطلوبة ً ، مثال )**الموظفون**(. أ - افتح ْ َ تبويب أدوات **قاعدة البيانات** )Tools Database). ب- انقر ْ َ أيقونة**عالقات** ْ ِ مجموعة **العالقات** )Relationships)، انقر جـ- من )Relationships ِ) ، انظر َ ال�شكل )53-4(.

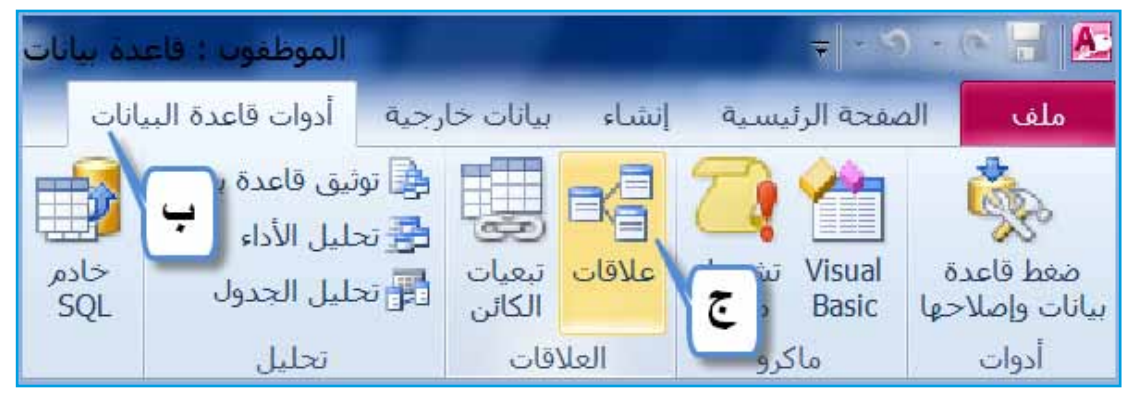

الشكلُ (٤–٥٣): الخطواتُ الأولى لإنشاءِ العلاقة.

֦֧<u>֘</u> د — تظهرُ نافذةُ إظهار **جدول (**Show Table)، حددِ الجداول التي تودُّ إضافتَها، ثم انقرْ <u>ُ</u> ز**رَّ إضافة (** Add).

 $\vee$ www.jnob-jo.com
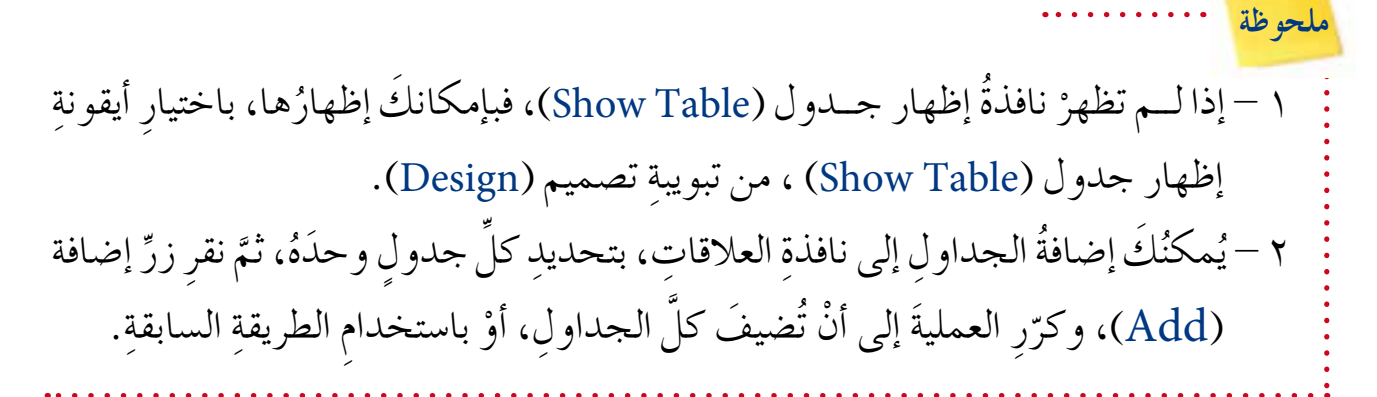

هـــ بعدَ الانتهاءِ منْ إضافةِ الجداولِ، انقرْ زرَّ إغلاق (Close) ، فتظهرَ الجداول المضافةُ في نافذةِ العلاقاتِ. انظرِ الشكلَ (٤–٤٥).

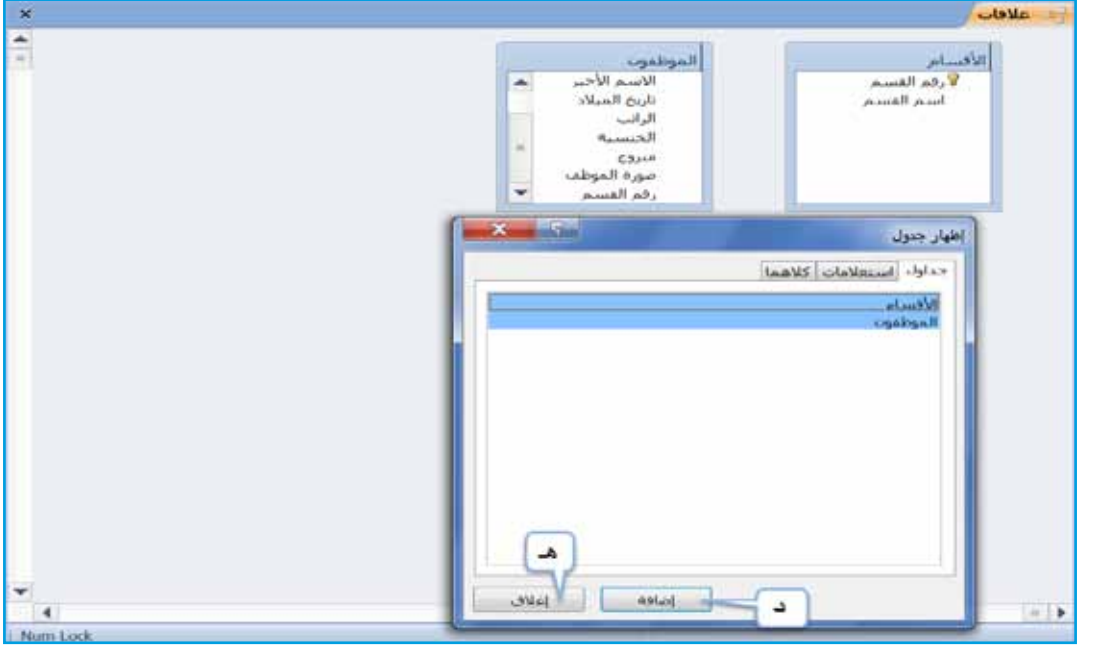

الشكلُ (٤–٤٥): إضافةُ الجداولِ إلى نافذةِ علاقاتٍ.

 $\backslash\cdot\wedge$ كيفَ يمكنُ حذفُ الجداولِ منْ نافذةِ العلاقاتِ؟ وهلِ الحذفُ يكونُ بشكلٍ دائمٍ منْ قاعدةِ ِ البيانات؟ و – حددِ الحقلُ المطلوبَ إِنشاءُ علاقةٍ منْ خلالِه منَ الجدولِ الأولِ، مثلاً: (ر**قم القسم**)، واسحبْهُ حتى تصلُ إلى الحقلِ الآخرِ المرادِ الربُط معَهُ منَ الجدولِ الثاني، مثلاً: (ر**قم** ֧֘֒<u>֓</u> ا**لقسم**). انظرِ إلى الشكلِ (٤–٥٥)، ثمَّ حررِ الفأرة. جر**ّ**بْ بنفسِكَ

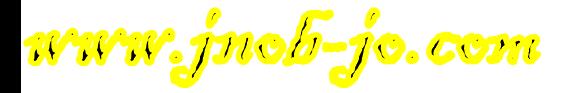

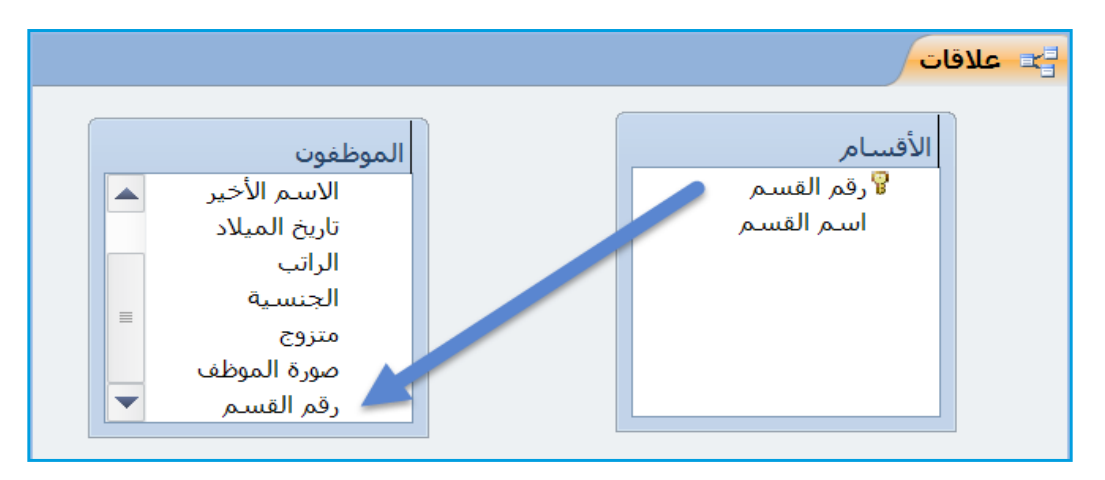

الشكلُ (6–00): تحديدُ حقول العلاقة.

ز – يظهرُ مربعُ الحوارِ **تحرير علاقات (**Edit Relationships)، كما في الشكلِ (٤–٥٦)،<br>. َ اال ِ ختيار **فر�ص التكامل المرجعي**  ِّ ْل مربع ِّ ، ففع وإذا َ أردت َ تطبيق ِ التكامـل المرجعي (Enforce Referential Integrity)، وفعّل مربعَيِ الاختيارِ **تتالي تحديث الحقول المرتبطة** )Fields Related Update Cascade)، **وتتالي حذف ال�سجالت المرتبطة**  .)Cascade Delete Related Records(

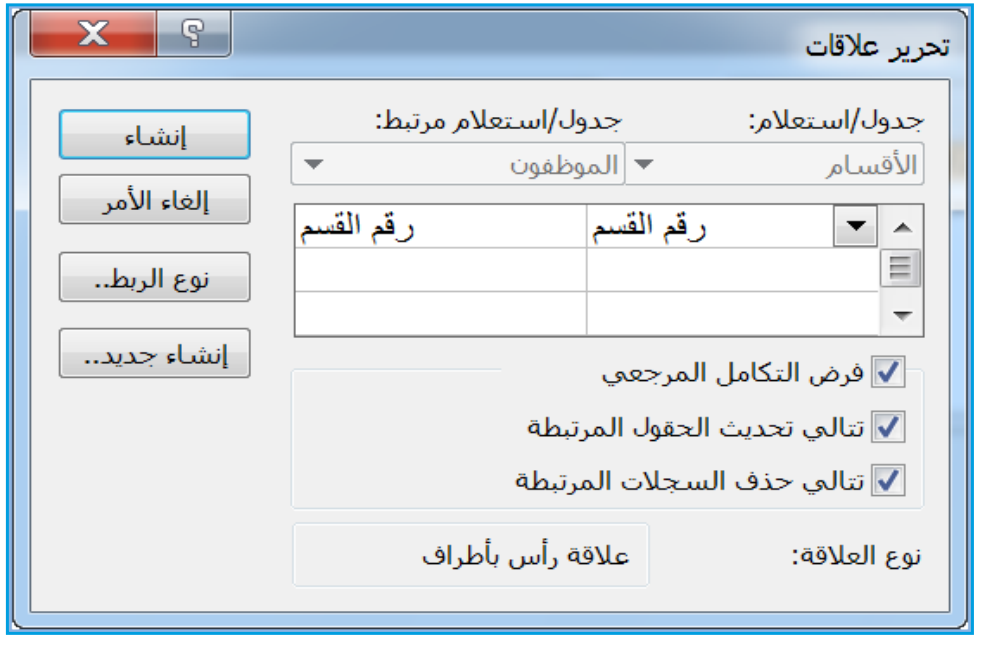

الشكل(٤–٥٦): تحريرُ علاقاتٍ.

 $\cdot$ 9 www.jnob-jo.com

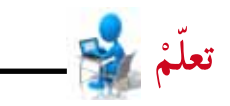

فرضُ التكاملِ المرجعـيِّ (Enforce Referential Integrity) هوَ نظامٌ مستخدمٌ في أكسسَ لضمانِ صحةِ العلاقاتِ بينَ السجلاتِ في الجداولِ المرتبطةِ، بحيثُ يمنعُ حذفُ السجلاتِ التي ِّ لهــا ارتباط ببياناتٍ في جداول أخــري، وإنّ أيَّ عمليةٍ حذفٍ أوْ تغييرٍ في قيمةِ المفتاحِ الأساسيِّ في الجدولِ، تجعلُ البرنامجَ يُجري التغييراتِ اللازمةَ في الجداولِ المرتبطةِ بهِ.

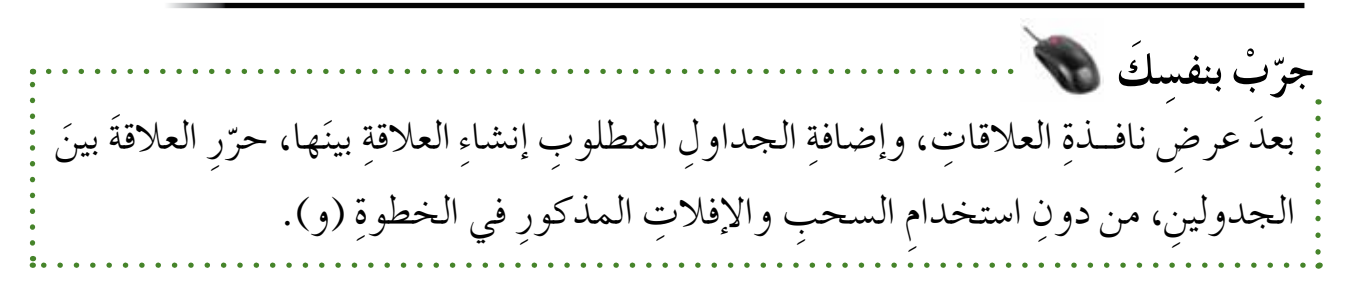

ح<sup>ــ</sup> اضغطْ زِرَّ إنشاء (Create) \_ إنشاء \_\_ )، فيتمَّ إنشاءُ العلاقةِ، كما في الشكلِ (٤-٥٧).

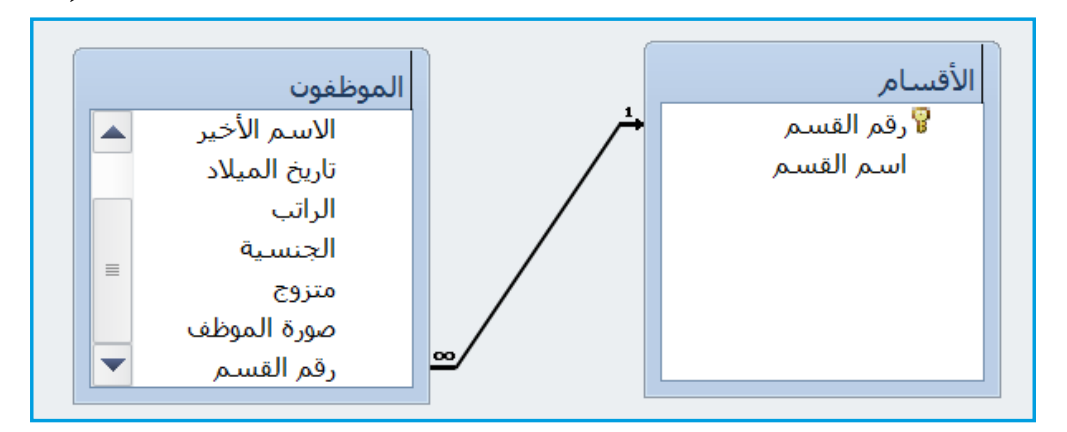

ُ ال�شكل )57-4 ُ (: العالقة ُ الناتجة.

- ِ ط احفظ َ العالقة َ الناتجة.
- ْ ِ مجموعة ْ **َ تبويبة ت�صميم** )Design)، من ِ ي لإغالق**نافذة عالقات** ) Relationships)،انقر علاقات (Relationships)، انقرْ أيقونةً إغلاق (Close) <mark>التقا</mark>لية .

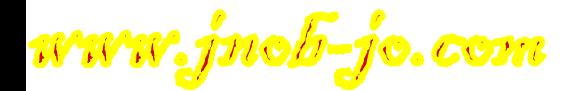

**3 ُ - حذف ِ العالقة** لحذفٍ علاقةٍ موجودةٍ بينَ الجدولينِ، نفّذُ ما يأتي: أ – أظهرْ نافذةَ **علاقات (**Relationships).<br>. ب— حدَّدِ العلاقةَ المطلوبَ حذفَها، ثمَّ انقرْ بزرِّ الفأرةِ الأيمنِ، واخترْ أمرَ **حذف** Delete ) منَ القائمةِ الظاهرةِ. انظرِ الشكلُ (٤–٥٨).

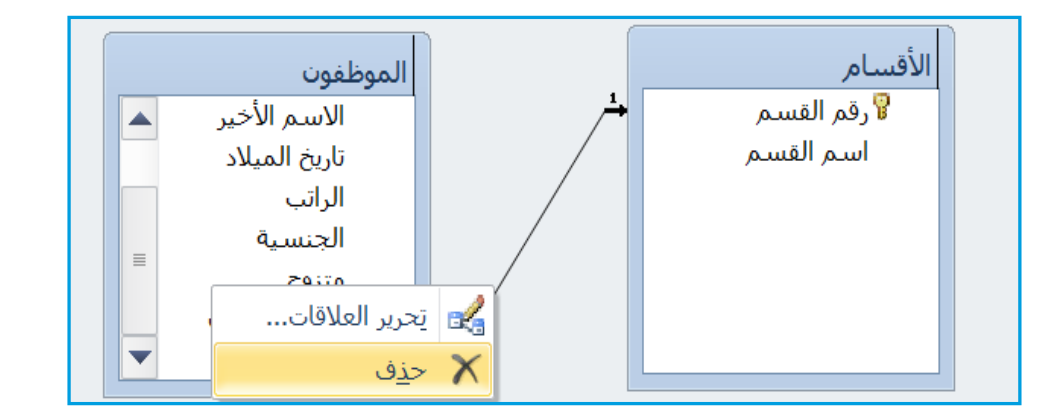

الشكلُ (٤–٥٨): حذفُ علاقة.

جـ– يظهرُ مربعُ حوارِ تأكيدِ الحذفِ، انقرْ زرَّ نعم ( Yes) هـ هم هم أي ثمَّ احفظِ العملُ.<br>-

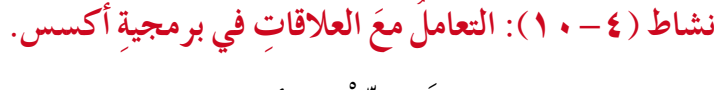

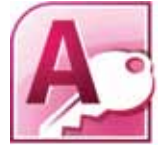

**ٔ** 

َ ِ زمالئ َك ّ ، نف ْذ ما ي أتي: ِ بالتعاون مع ْ َ قاعدة ِ بيانات )**تخ�ص�صات المعلمين**(. 1 - افتح 2 ْ - اذهب ِ إلى نافذة**عالقات**. 3 - أ�ش ْف َ جدول )**التخ�ص�ص**(، و)**المعلمين**(، ِ إلى نافذة**عالقات**. ً ِ على حقل )**رقم التخ�ص���ص**(، مع َ ِ جدول )**التخ�ص���ص**(، و)**المعلمين**( بناء أن�شئ ً عالقة بين ْ - 4 ِ تفعيل ِ خيار**فر�ص التكامل المرجعي**. 5 ِ - احفظ َ العالقة. أغلق َ نافذة عالقات. ْ - 6 ِص ِ الجدولين ال�ش ِ ابقين ِ في نافذة ِ عالقات، واحذف َ العالقة. 7 - اعر� 8 ِ - احفظ َ العمل. أغلق َ قاعدة ِ البيانات. ْ - 9

111 www.jnob-jo.com

## **ُ اسئلة ِ الفصل**

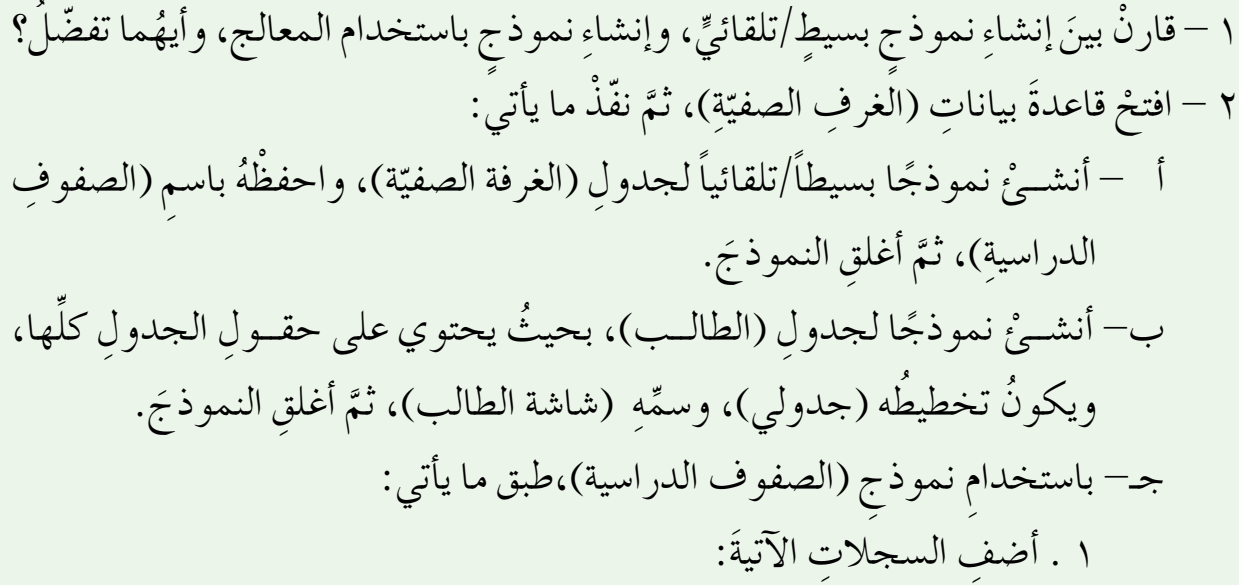

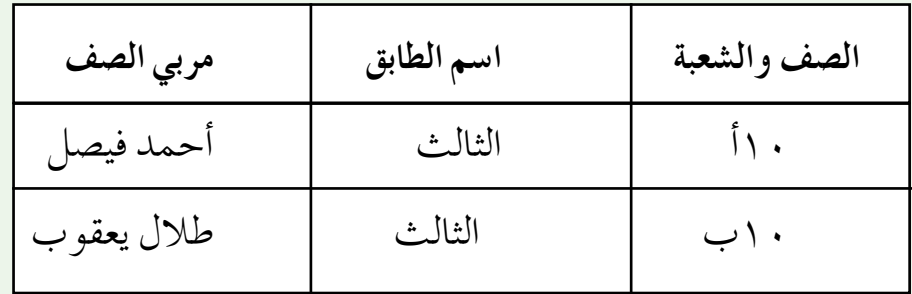

ُ�ص َ بح يو�شف م�صطفى. ف 10 ب، لي َ مربي �ص ِّ ِر ا�شم ّ 2 . غي 3 . أ�ش ِف الن�ص َّ )ال�شعب الدرا�شية في المدر�ش ِ ة(، في تذييل ِ النموذج. 4 ِ . احفظ َ العمل، و ِ أغلق َ النموذج. َ َ جدولي )الغرفة ال�صفية، والطال ب(، على أ�شا�ِص ِ حقل )ال�صف د - أن�ش ْئ عالق ًة بين وال�شعبة(. َ ِ الجدولين ال�ش ِ ابقين ِ ، واحفظ َ العمل. ِ هـ - احذف َ العالقة بين أغلق َ قاعدة ِ البيانات. و - ْ

www.jnob-jo.com

 $117$ 

## **ا�سترجاع ِ المعلومات الف�صل الرابع ُ**

على الزرِّ نفسهِ لمتابعةِ البحثِ.

**أو ًال ُ : البحث والت�ص ُ فية**

كمـا تعلمت سابقَـا، فإنّ الهدفُ مـنْ قاعدةِ البياناتِ هـوَ استخدامُها في تخزيـنِ البياناتِ، واسترجاعِ المعلوماتِ المطلوبةِ بسرعةٍ وسهولةٍ، والإِجابةِ عنْ تساوُلاتٍ محددةٍ. ويُوفرُ برنامجُ كسسـ العديدَ منَ الطـرقِ لاسترجاعِ المعلومــاتِ، مثلْ: البحثِ، والتصفيــةِ حسبَ التحديدِ، والتصفيةِ حسبَ النموذج، وهذا ما ستتعرفُ إليهِ لاحقًا.

**1 ُ - البحث** ا<br>المسابق<br>المسابق<br>المسابق<br>المسابق<br>المسابق<br>كل المسابق<br>كل المسابق<br>كل المسابق<br>كل المسابق<br>كل المسابق<br>كل المسابق<br>كل المسابق<br>كل المسابق كل المسابق كل المسابق كل المسابق كل المسابق كل المسابق كل المسابق كل المسابق كل المسابق كل تُستخــدَمُ هذهِ الطريقةُ عنــدَ البحثِ عنْ جزءٍ محدَّدٍ منَ البيانــاتِ؛ حيثُ يُمكنُ البحثُ عنْ نصٍّ، أَوْ رقمٍ، أَوْ تاريخٍ. ويمكنُ تطبيقُ هذهِ العمليةِ على كائناتٍ قاعدةِ البياناتِ كافةً. **ّ ِبع ِ الخطوات َ الآتية: ِ وللقيام ِ بعملية ِ البحث ات** ِ أ - افتح َ الجدول َ المطلوب ً ، مثال: )**الأق�سام** ِ (، كما في ال�شكل )4–59(. ب— حدّدِ الحقلُ المُرادَ البحثِ فيه، مثلاً: (اسم ا**لقسم**). جـ<sup>ــ</sup> انقرْ تبويبَ ا**لصفحة الرئيسية (**Home). د – منْ مجموعةِ **بحث (**Find)، انقرْ أيقونةَ **بحث (** Find) [م<u>حث</u> ] . هـ – يظهرُ مربعُ الحوارِ **بحث واستبدال (**Find and Replace)، أدخلِ القيمةَ أوْ البياناتِ المُرادِ البحثِ عنها في مربعِ النصِّ ا**لبحث عن (**Find What)، مثلاً:(ا**لمحاسبة**). و – حددْ شرطْ المطابقةِ المناسبَ منْ صندوقِ م**طابقة (**Match)، مثلاً: ا**لحقل بالكامل** .(Whole Field) ز — انقرْ زرَّ **بحث عن التالي (**Find Next)؛ لإيجادِ القيمةِ المطلوبةِ، ثمَّ تابعِ البحثَ بالنقرِ

 $117$ www.jnob-jo.com

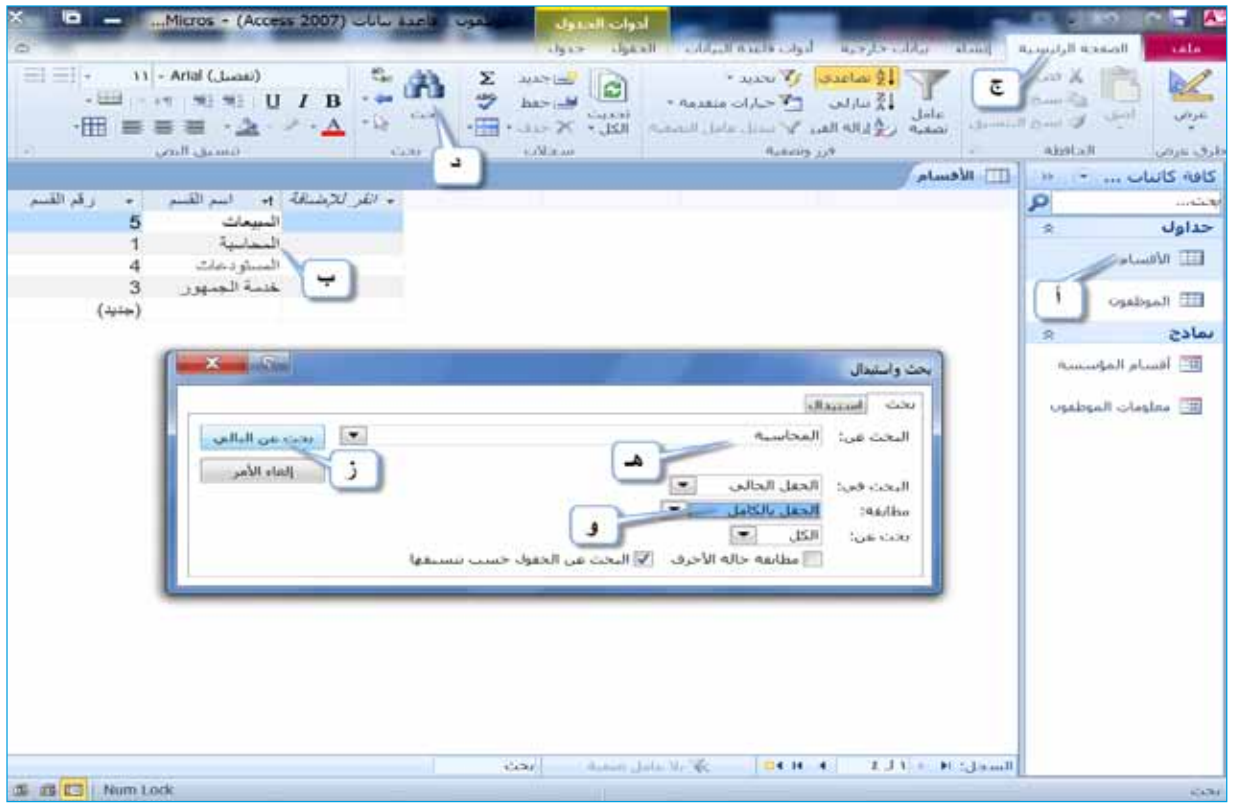

الشكلُ (٤–٥٩): البحثُ في قواعد البيانات.

114 **ملحوظة** يحتوي مربعُ الحوارِ بحث واستبدال ( Find and Replace) على الآتي: ١ – مربعُ السردِ البحث في (Look in): ويحتوي على الخياراتِ الآتيةِ: َّ **أ** - **الحقل الحالي** )Field Current): يعني َّ أن َ عملية ِ البحث ِ تجري في الحقل الذي تم تحديدُه فقطْ. ب- المستند الحالي (Current document): يعني أنّ عمليةَ البحثِ تتمٌّ في حقولِ<br>ّ الكائنِ المفتوحِ كلها. ِّ ٢ – مربعُ السردِ مطابقة (Match): ويحتوي على الخياراتِ الآتيةِ: **أ** - **أي جزء من الحقل** )Field of Part Any ْ) : يعني: ابحث ِ عن المحتوى الموجود في مربع ا**لبحث ع**ن، أينما وردَ في الحقلِ. َ ِ في مربع **البحث عن ب- الحقل بالكامل** )Field Whole): يعني َّ أن المحتوى الموجود يجبُ أنْ يُطابقَ تمامًا محتوى الحقلِ كاملا.

www.jnob-jo.com

**ج�- بداية الحقل )**Field of Start**):** ْ يعني ابحث ِ عن ِ المحتوى الموجود ِ في مربع **البحث عن** ِ ، في بداية ِ الحقل ْ فقط. **ٌ مث��ال:** إِ َ ذا طبقت الخي ِ ارات ال�ش َ ابقة عل ِ ى الحقل)ا�شم المدير(، ف�شتك ُون ُ النتائج ِ على النحو الآتي: َ ِ مطابقة ) أي جزء من الحقل(، ّ َ لت خيار ْ ٍ محمد، وفع • َ إذا بحثت عن ُ تكون ُ النتيجة َّ كل ال�ش ِ جالت ِ الموجودة ِ في حقل )ا�شم المدير(. َ ِ مطابقة )الحقل ْ ّ محمود محمد، وفعل َت خيار • َ إذا بحثت عن ُ بالكامل(، تكون ُ النتيجة ال�ش َجل الثاني. َ ِ مطابقة )بداية الحقل(، عن َّ محمود، وفعل َت خيار • َ إذا بحثت ْ ف�ش ُ تكون ُ النتيجة ال�ش َجل الثاني. **ُ ِ ال�سرد بحث عن )** Search**):** ِ ويحتوي على الخيارات ِ الآتية: **3 - مربع** ،ُ ِ أو الموقع الذي ُ ِ عليه الم ؤ�شر َ ِ الموقع الذي يقع ُّ ُ عملية ِ البحث من **أ** - **لأعلى** )Up): تتم ُ فقط. َ ال�ش ِ جالت الأعلى منه ،ُ ومن �ش َ بق ُ تحديده َ ال�ش ِ جالت الأ�ش ِفل ْ ِ موقع الم ِ ؤ�شر، ومن ً من **ب**- **لأ�س��فل** )Down ُ) : يجري البحث ابت داء ُ ْ فقط. منه كلها. ِّ **ج�- الكل** )All ُ) : البحث في ال�ش ِ جالت ُ ِ للبحث ف ي الن�ص ِ و�ص ُ�شتخدم **ُ اال ِ ختي��ار مطابق��ة حال��ة الأح��رف** ) case Match ): ي 4 - **مرب��ع** ٌ كانت ُ ِراد ُ البحث عنها، �شواء ِ الإنجليزية ُ فقط، حيث يج ُب ْ أن َ تتطابق ُ حالة ِ الأحرف الم َ ً حرفا �ص ً غيرة Letter Small . ْ أ ً أحرفا ً كبيرة Letters Capital أم ُن�ص ُح **ُ اال ِ ختيار البحث عن الحقول ح�سب تن�سيقها )** Formatted As Field Search**):** ال ي **5 - مربع** َ البح َث َ عن نتائج �ص ٍ حيحة، ًّا؛ كي ي�شمن ُ ِ بتفعيله تلقائي بإلغ ِاء ِ تفعيله َّ ؛ لأن أك�ش�ص يق وم ُ ُ بحث عنها، ُ ِ تحديده ب ِ إرجاع ٍ بيانات لي�ص َ ٌ لها عالقة ِ بالبيانات التي ي بينم ْ ا قد يت�ش ُ بب إلغاء َ وذلك ب�ش ِ بب ِ اختالف التن�ش ِيق ً أحيانا. ا�شم المدير محمد �شليمان محمود محمد احمد محمد

<u>. . . . . . . . . .</u>

 $110$ www.jnob-jo.com

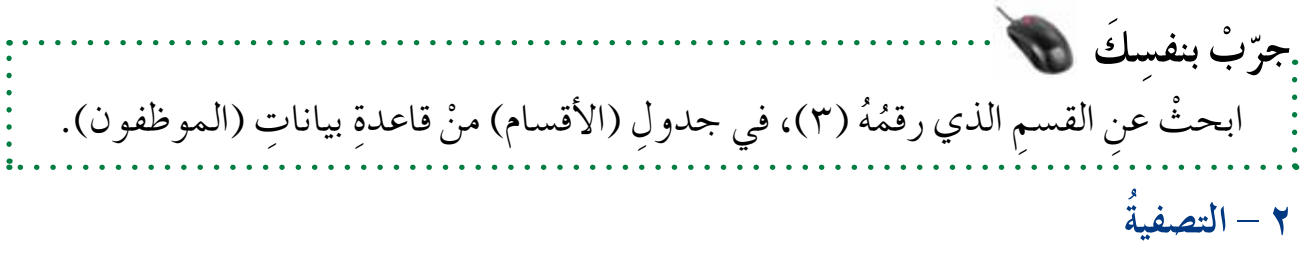

قصدُ **بالتصفي**ةِ عرضُ مجموعةٍ من السجلاتِ التي تحققُ شرطًا معينًا، ويُمكنُ القيامُ بذلكُ و<br>يا بطرقٍ مختلفةٍ، منها: التصفيةُ حسب التحديدِ، والتصفيةُ حسبَ النموذج.

ُ ِ البيانات حدد ِّ ُ ٌ ي ُ ٌ قاعدة، أو معيار ّنه ُ ُ تعريف ِ عامل الت�ص ِفية ب أ ُمكن  **ح�سب** ِ **التحديد**: ي **أ - الت�ص ُ فية َ** י<br>י التي ترغبُ في عرضِها، وعندما تطبّقُ عاملُ التصفيةِ، ستُعرضُ السجلاتُ التي تحتوي

البياناتِ التي تحققُ المعيارَ – فقط – لمشاهدتِها أوِ التعديلِ عليها، وتختفي سجلاتُ الجــدولِ التي لا تحققُ المعيارَ، حتى تقــومَ بإزالةِ عاملِ التصفيةِ. ويمكنُ تطبيقُ عاملُ التصفيةِ على أيِّ حقل، مهما كانتْ نوعُ بياناتِه.

- **ِ ولعمل َ ذلك ِ اتبع ِ الخطوات َ الآتية:**
- 1 ِ . افتح َ الجدول َ المطلوب ً ، مثال: )**الموظفون** ِ (، كما في ال�شكل )4–60(.
- ٢ . حدِّدْ حقلُ التصفيةِ، وذلكُ بوضعِ موسْرِ الفأرةِ على الخليةِ المُرادِ عملِ التصفيةِ بناءً ِّ ً عليها، مثال ُ : حقل )**اال�سم الأخير**(، في ال�ش ِجل ِ الأول.
	- ْ َ تبويب **ال�صفحة الرئي�سية** ) Home). 3 . انقر
	- ْ َ أيقونة **تحديد** )Selection) ْ ِ مجموعة **فرز وت�صفية** )Filter & Sort)، انقر 4 . من ، فتظهرَ قائمةٌ، تختلفُ خياراتُها باختلافِ نوعٍ بياناتِ الحقلِ، وباختلافِ السجلِ المحددِ.
- ه . اخترِ الأمرَ المناسبَ منَ القائمةِ، مثلاً: (يسـاوي"مأمون" )، فتظهرَ السجلاتُ التي ينطبقُ عليها الشرط، وتظهرَ علامةُ التصفيةِ بجانبِ اسمِ الحقلِ.

www.jnob-jo.com

ً

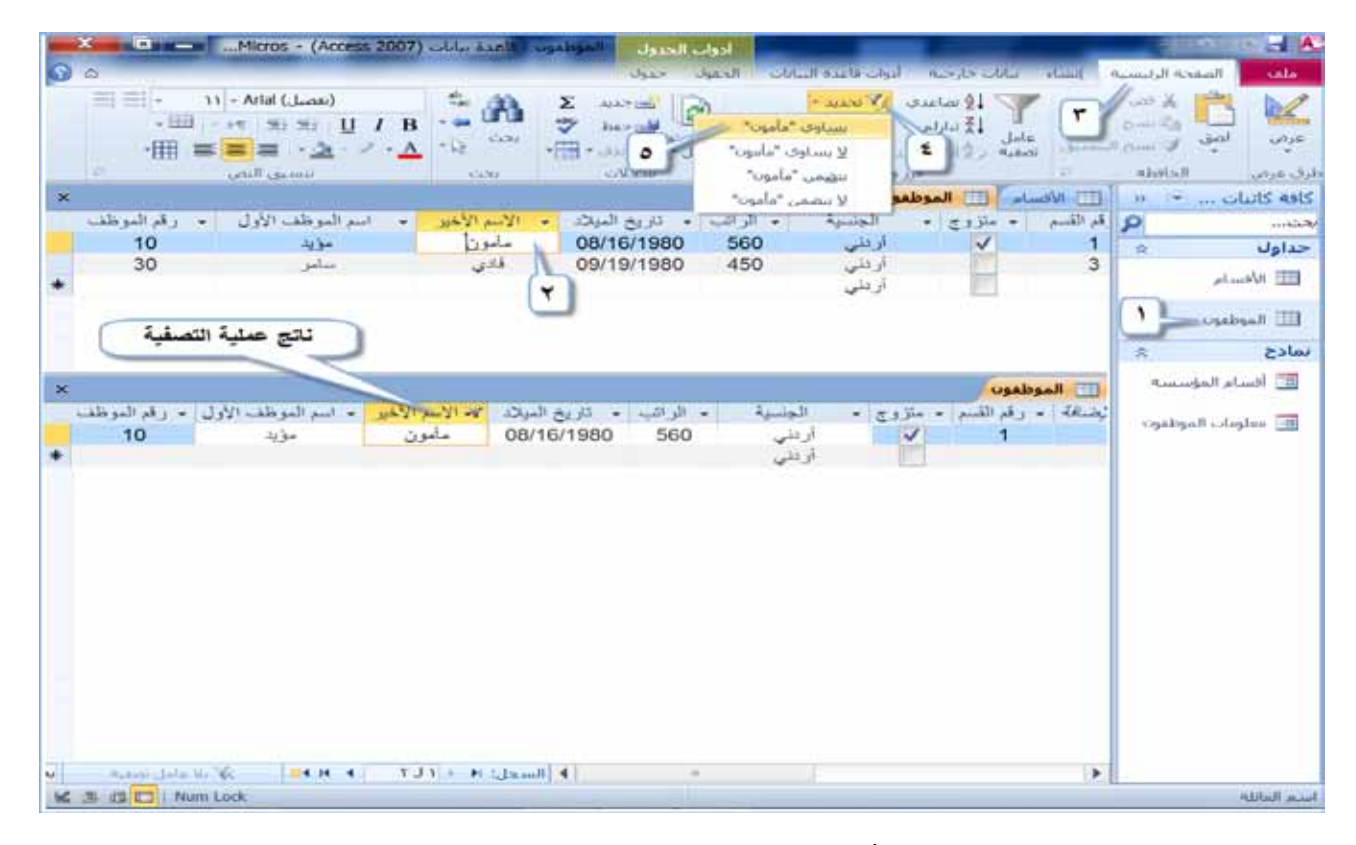

## الشكلُ (٤ – ٦٠): التصفيةُ حسبَ التحديد.

٦ . لإزالـةِ عامـلِ التصفيةِ، أوْ للتبديلِ بينَ نتائج التصفيةِ والسجــلاتِ الأصليةِ، انقرْ أيقونةَ تبديل عامل التصفية (Toggle Filter) V تبديل عامل التصفية | ، مـــنْ مجموعـــة فرز وتصفية (Sort & Filter)، منْ تبويبة الصفحة الرئيسية (Home). ب— التصــفيةُ حســب النموذج: تستخدمُ لتصفيــةِ البياناتِ في الكائنِ بشــكلِ أدقَ، حسبَ حقلِ أَوْ أكثـرَ، ويُمكنُ استخدامُ معامــلاتِ المقارنة في عملياتِ التصفيةِ الموضحةِ في الجدولِ  $(\gamma - \xi)$ 

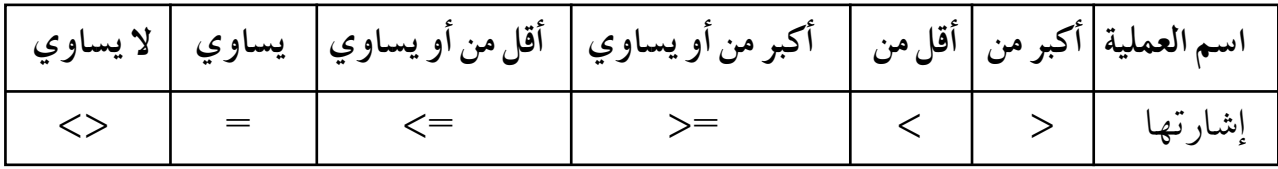

 $\frac{1}{\sqrt{2}}$ www.jnob-jo.com

 **ح�سب ٍ حقل ٍ واحد** ِ : للقيام ِ بهذه ِ العملية ِ ، اتبع ِ الخطوات َ الآتية: .1 **الت�ص ُ فية َ** ِ أ . افتح َ الجدول َ المطلوب ً ، مثال: )**الموظفون**(. ْ َ تبويب **ال�صفحة الرئي�سية** )Home). ب. انقر ْ َ أيـقـونـة **خ�ي�ارات م�ت�ق�دم�ة** ْ ِ مـجمـوعة **ف�رز وت��صـف�ي�ة** )Filter & Sort)، انـقـر جـ. من َ **ت�صفية ح�سب النموذج** ْ أمر قائمة، اختر ٌ َ ) Advanced )، فتظهر َ ُ البيانات ِ في الكائن ِ المحدد، َ ِ القائمة ِ الظاهرة، فتختفي من( Filter By Form( ُ وتبقى الحقول ً موجودة ِ فيه. ً ِ عليه ً ، مثال ُ : حقل ِ )الراتب(، واكتب ُّ َ عمل الت�ص ِفية بناء ْ ِ في الحقل الذي تود د . انقر َ َ المطلوب ً ، مثال: )420 =>(. المعيار َ ِ القائمة المن�ش ِدلة اختر ْ ً مرة أخرى َ أيقونة **خيارات متقدمة** )Advanced)، ومن هـ. أنقر َّ ت�ص ُفية ِ الجدول ح�ش َب َ **تطبيق عامل ت�صفية/فرز** )sort/Filter Apply)، فيتم أمر

المعيارِ الذي تمّ تطبيقهُ في نموذجِ الجدولِ، كما في الشكلِ (٤–٢١١).

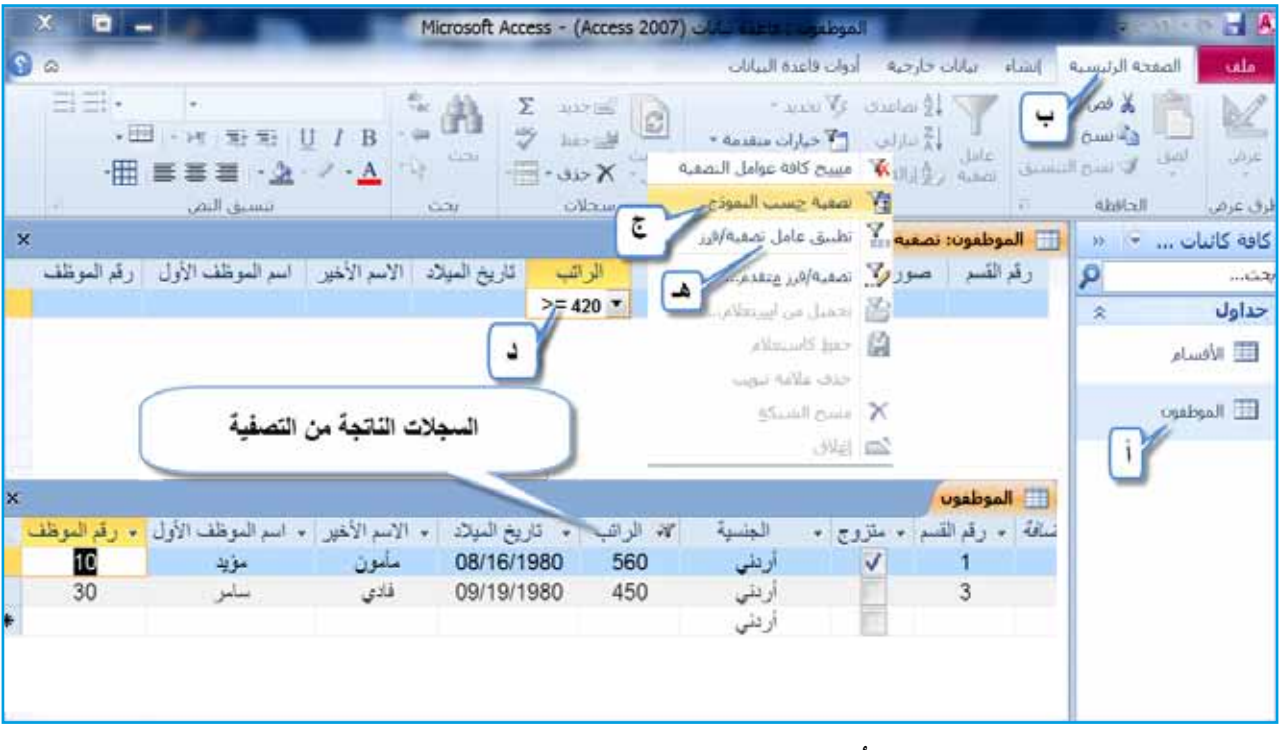

الشكلُ (٤–٢١١): تصفيةٌ حسبَ النموذج.

www.jnob-jo.com

֧֘֒<u>֘</u>

ْ َ أيقونة ْ ِ مجموعة **فرز وت�صفية** ) Filter & Sort)، انقر ِ و . لإلغاء ِ عامل الت�ص ِفية، من َ **م�سح كافة عوامل**  ْ أمر **خيارات متقدمة** ) Advanced )، واختر )Clear All Filters( **صفية�الت** ْ ِ جدول َ َ ولدوا بعد ِ تاريخ ،1970/7/25 من َ ً كافة، الذين ْص �ش ِ جالت الموظفين اعر� )الموظفون(. َ ا�ش ِ تخدام ِ المعامالت ِ المنطقية. **ْ ٍ حقل**: في هذه الت�ص ِفية ال َّ بد من **َ من ح�سبأكثر** 2 . **الت�ص ُ فية َ** ِ انظر َ الجدول )3-4(. ُ الجدول )3-4 ُ (: المعامالت ُ المنطقية. **ّ ْب بنف�سِ َك جر**

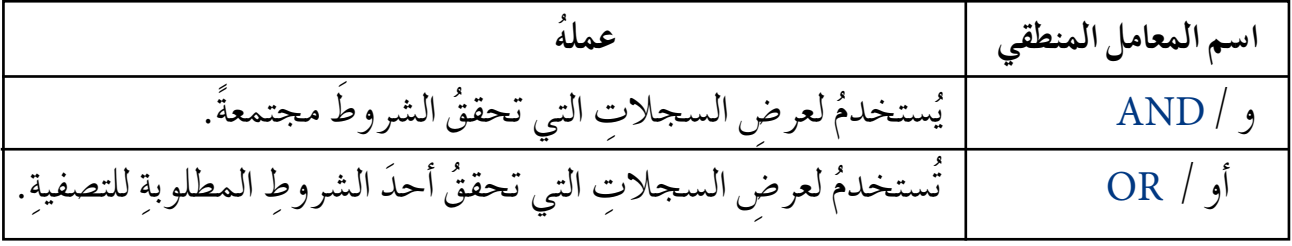

**ْ ٍ حقل ِ ، اتبع ِ الخطوات َ الآتية: َ من ِ ولعمل الت�ص ِفية على أكثر** . اخترْ أمرَ **تصفية حسب النموذج (**Filter By Form)، كما تعلمتَ سابقا. ب. حددِ الحقل الأول، واكتبِ المعيارَ الذي تريدُ، مثلاً: (فا**دي**) في حقلِ الاسم الأخير، حددِ الحقل الثانيَ، واكتبِ المعيارَ الذي تريدُ، مثلا: (٥٠٠) في حقلِ ا**لراتب**. **ملحوظة**

فــي حالةِ كتابــةِ المعيارينِ في السـجلِ نفسِهِ،فإنَّ ذلك يعنــي استـخـدامَ المعاملِ المنطـقيِّ ِّ  $(AND/)$ 

جـ. منْ مجموعةِ **فرز وتصفية (**Sort & Filter)، ومنْ أيقونةِ خيارات متقدمة (Advanced) <mark>ستاخيارات متقدمة ح</mark>مل اخترْ تطبيق عامل تصفية/فرز (Apply Filter/Sort) <u>لا تطبيق عامل نصفية/هند</u> ) ، كما في الشكل (2 – ٦٢).

119 www.jnob-jo.com

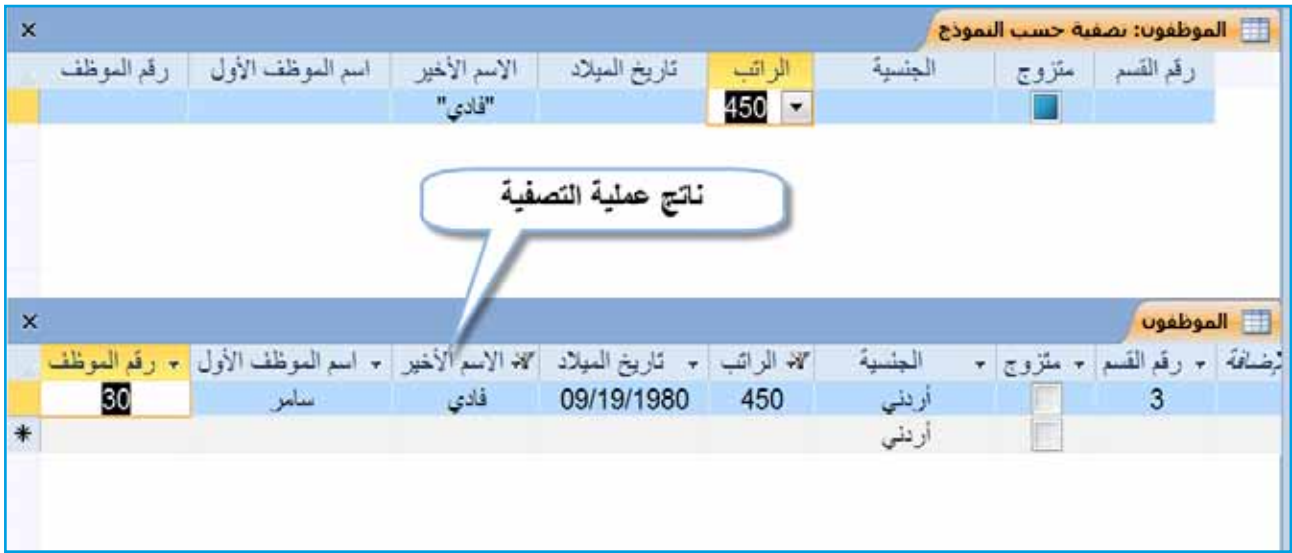

الشكلُ (٤–٢٢): التصفيةُ باستخدام المعامل (و/AND).

ْ َ أيقونة **خيارات متقدمة**، ْ ِ مجموعة **فرز وت�صفية** )Filter & Sort )، انقر ِ د. لإلغاء ِ عامل الت�ص ِفية، من (Advanced) [2] حيارات متقدمة - م واخترْ أمرَ مسح كافة عوامل التصفية (Clear All Filters). تا م<u>سيح</u> كافة عوامل التصفية √

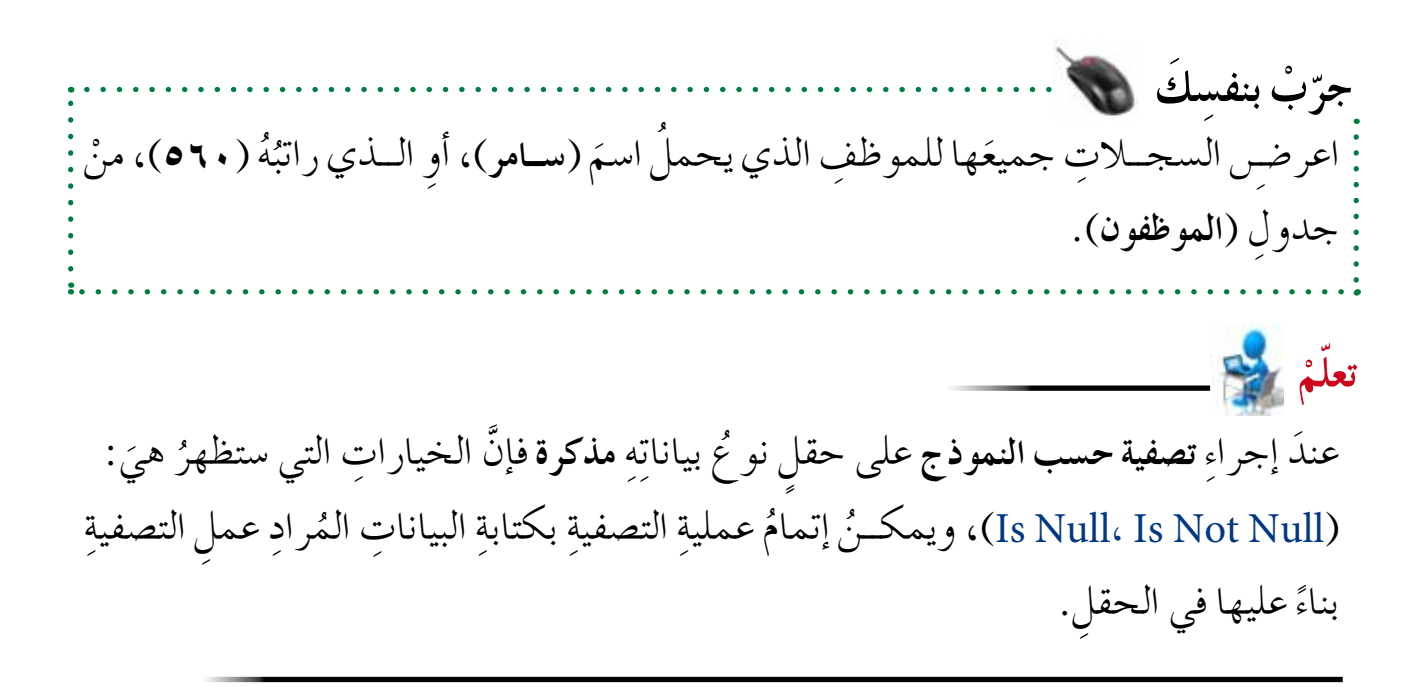

www.jnob-jo.com

**ْ ِ قاعدة ِ البيانات. ن�شاط )11-4 ُ (: ا�سترجاع ِ المعلومات من**

َ ِ زمالئ َك ّ ، نف ْذ ما ي أتي: ِ بالتعاون مع ْ َ قاعدة ِ بيانات )**تخ�ص�صات المعلمين**(. 1 - افتح ْ َ جدول )**المعلمين**(. 2 - افتح ُ ُ الأول )**عبد الرحمن**(. ُه ْ ِ الموظف الذي ا�شم 3 - با�ش ِ تخدام ِ مربع ِ حوار **بحث وا�ستبدال** ْ ، ابحث عن 4 - با�ش ِ تخدام **ت�صفية ح�سب النموذج** ّ نفذ ما ي أتي: َّ ْ أزل َ عامل َ )**راتبه��م أقل من 500 دينار**(، ث م َ الذين َ �شجلا ِت المعلمين أ - اعر� ْض جمي ع ِة. ّ الت�صفي َ الذي ن )**يحمل��ون �س��هادة** ICDL)، ِ أو الذي ن )**ولدوا في**  ب- اعر� ْض �شجلا ِت المعلمي ن **.)1983/4/5** ِة ً كافة. ّ ْ َ عوامل الت�صفي جـ- ام�شح 5 - با�ش ِ تخدام الت�ص ِفية ح�ش َب ِ التحديد ّ ، نف ْذ ما ي أتي: ِة. ّ َّ ْ أزل َ عامل الت�صفي َ )**الأردنيين**(، ثم َ ِ معلومات المعلمين ْص جميع أ - اعر� ِة. ّ َّ ْ أزل َ عامل الت�صفي ُ ) **123456**(، ثم ُه ْص ِ معلومات ِ الموظف الذي رقم ب- أعر� أغلق َ قاعدة ِ البيانات. ْ َّ ِ جـ- احفظ َ العمل، ثم

**ًا : اال�ستعالمات ثاني**

تعرفـتَ سابقُــا إلى ثلاثةِ طرقٍ لاسترجاعِ البياناتِ، وستتعرفُ طريقةً أخرى، هي: الاستعلامُ. فما الاستعلامُ؟ وما طريقةُ إنشائِهِ، وكيفَ يتمُّ التعاملُ معه؟

**1 - مفهوم اال�ستعالم** ا<br>ا الاستعلامُ: هوَ سوال يُطر حُ على بر نامجِ قاعدةِ البياناتِ، حول ما تتضمنُه البياناتُ، حيثُ يقومُ الاستعــلامُ بتحديدِ الحقولِ التي سوفَ يُبحثُ فيها، وأيــنَ يمكنُ العثورُ على تلكُ البياناتِ؟ وما �شروط البحث؟

 $171$ www.jnob-jo.com

**ُ اال ِ �ستعالم 2 - إن�ساء** ُ اال�ش ِ تعالم ِ بطريقتين، هما: ُ َ مكنك إن�شاء ي ْ أ�ش ِهل الط ِرق في ِ إن�شاء عد ه ُ ذه الطريقة من ُّ **ُ ٍ ا�س��تعالم ِ با�س��تخدام ِ المعال��ج** ُ : حيث ُ ت **أ** - **إن�س��اء** اال�ش ِ تعالمات ِ ، ولعمل َ ذلك ِ اتبع ِ الخطوات َ الآتية: ْ َ قاعدة ِ البيانات َ المطلوبة ً ، مثال: )**الموظفون**(. 1 . افتح 2 ِ . حدد َ الجدول َ المطلوب ً ، مثال: )**الأق�سام**(. ْ ِ على تبويب **إن�ساء** )Create) . 3 . أنقر ْ َ أيقونة معالج **اال�ستعالمات** )Query ْ ِ مجموعة ا�شتعالمات )Queries)، انقر 4 . من ُ ُ ِ حوار**ا�ستعالم جديد** )Query New ُ) ، ويكون خيار َ مربع Wizard )، فيظهر . ٍّ **معالج اال�ستعالمات الب�سيطة** )Wizard Query Simple ً ) محدد ٍ ا ب�شكل افترا�شي َّ موافق )OK ِ ) . انظر َ ال�شكل )4–63(. ْ زر 5 . أنقر

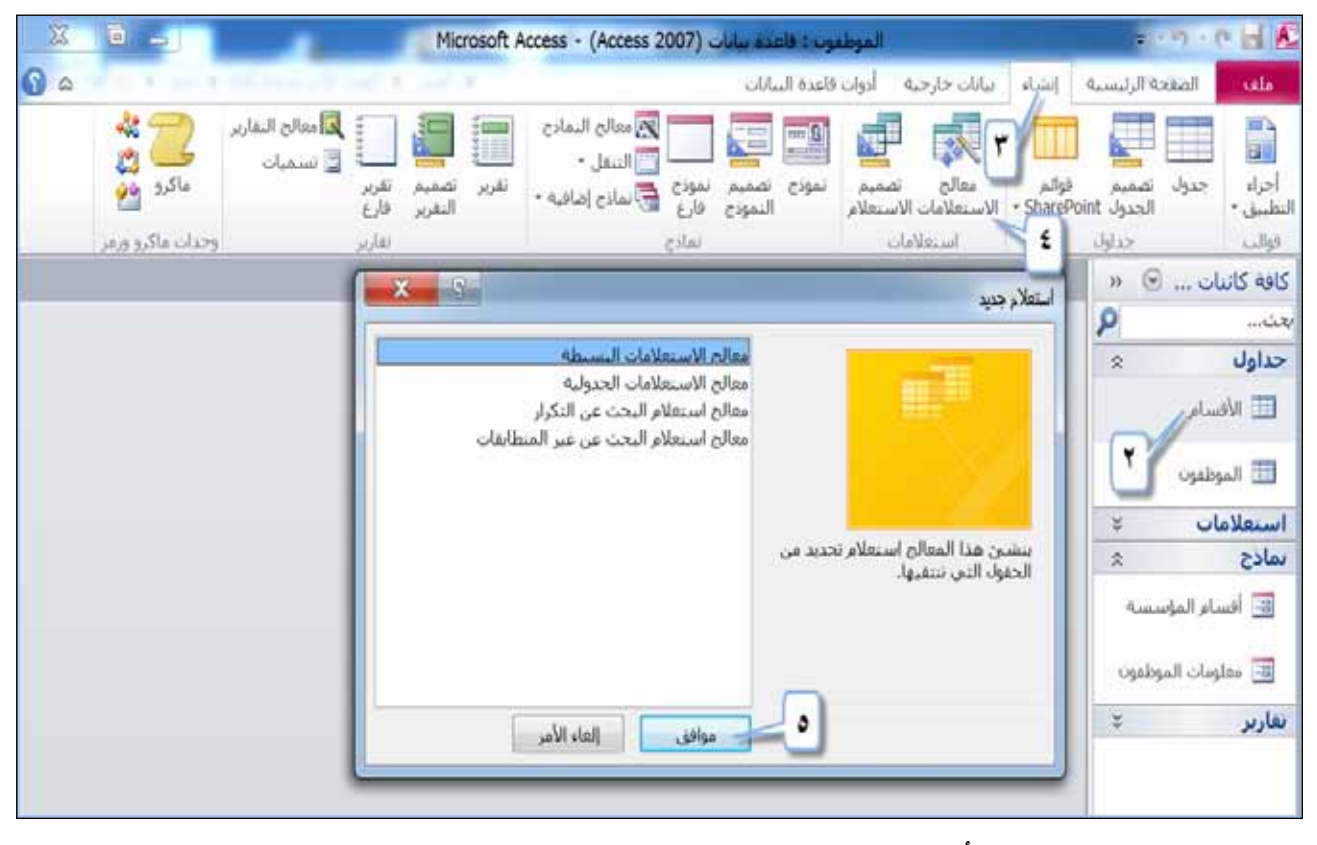

الشكلُ (٤–٢٣): الخطواتُ الأولى لإنشاءِ الاستعلامِ.

www.jnob-jo.com

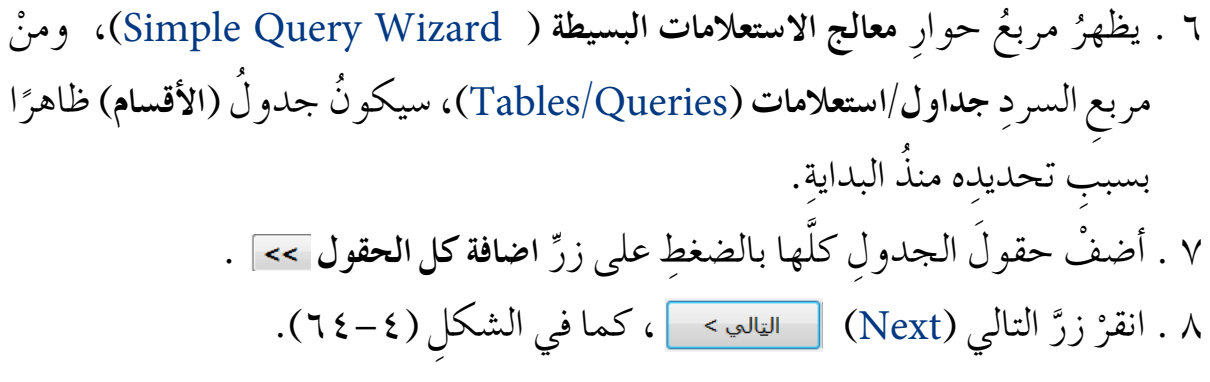

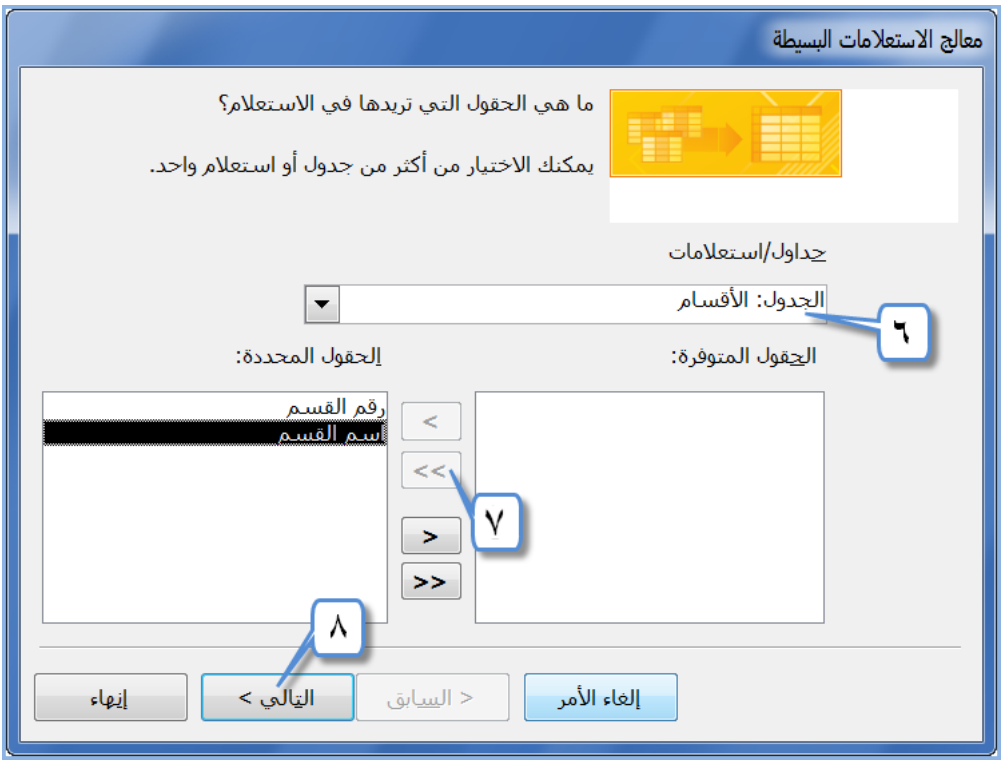

الشكلُ (٤-٢٤): تحديدُ حقولِ الاستعلام.

- ٩ . إذا أردتَ تغييرَ الاسمِ الافتراضيِّ للاستعلامِ، فاكتبْهُ في مربعِ التحريرِ . ما هوا**لعنو**ان الذي ֦֧<u>֦</u> ) What title do you want for your query? ( **ستعالمك**؟ **�ِ ال تريده** مثلاً :(استعلام الأقسام)، كما في الشكل (٤–٢٥). َ **فتح اال�ستعالم لعر�ص المعلومات** )information view to query the Open) .10 ِ أبق الخيار ً محددا.
	- ۱۱. أنقرْ زرَّ إنهاء (Finish) <u>ان</u>هاء ).

 $177$ www.jnob-jo.com

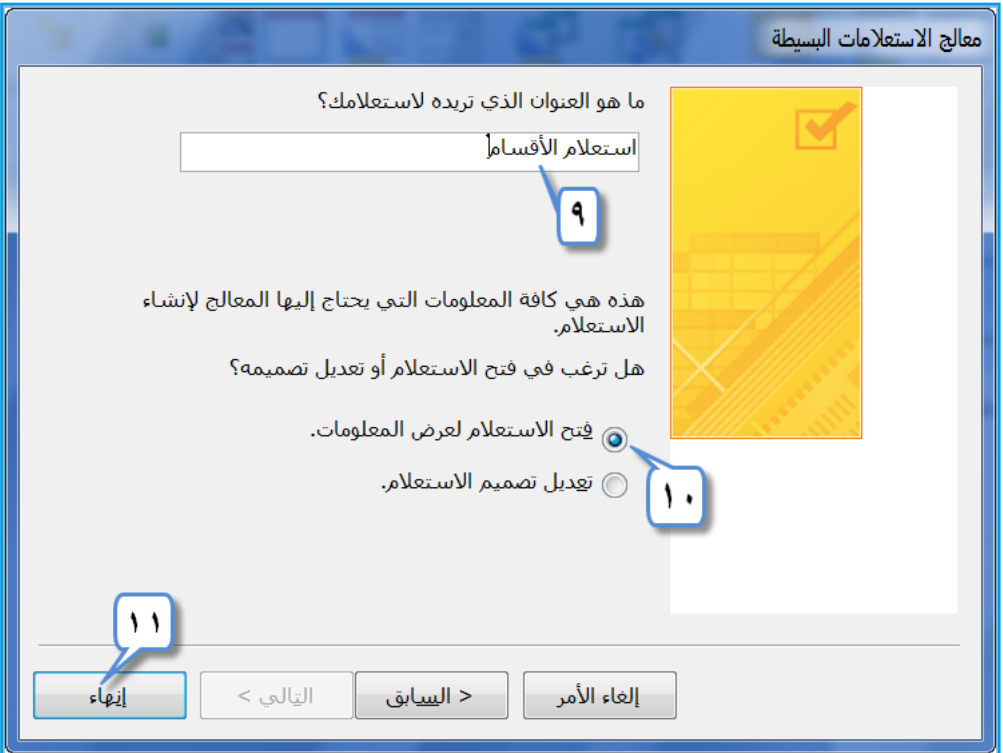

الشكلُ (٤–٢٥): تحديدُ اسمِ الاستعلامِ، وعرضُ بياناتِهِ.

**ُ اال ِ �ستعالم ِ با�ستخدام الت�ص ِميم** ِ : لعمل َ ذلك ِ اتبع ِ الخطوات َ الآتية: **ب** - **إن�ساء** ْ َ تبويب **إن�ساء** ) Create). 1 . أنقر ْ َ أيقونة **ت�صميم اال�ستعالم** ، ْ ِ مجموعة **ا�ستعالمات** )Queries )، أنقر 2 . من ُ ِ حوار **إظهار جدول** )Table Show ِ ) على نافذة ت�ص ِميم اال�ش ِ تعالم. َ مربع فيظهر 3 ِ . اختر َ الجدول ُ الذي تريد ً ، مثال َ : جدول ِي )**الأق�سام والموظفون**(. َّ **إ�سافة** )Add )ِ ، انظر َ ال�شكل )66-4(. ْ زر 4 . أنقر

www.jnob-jo.com

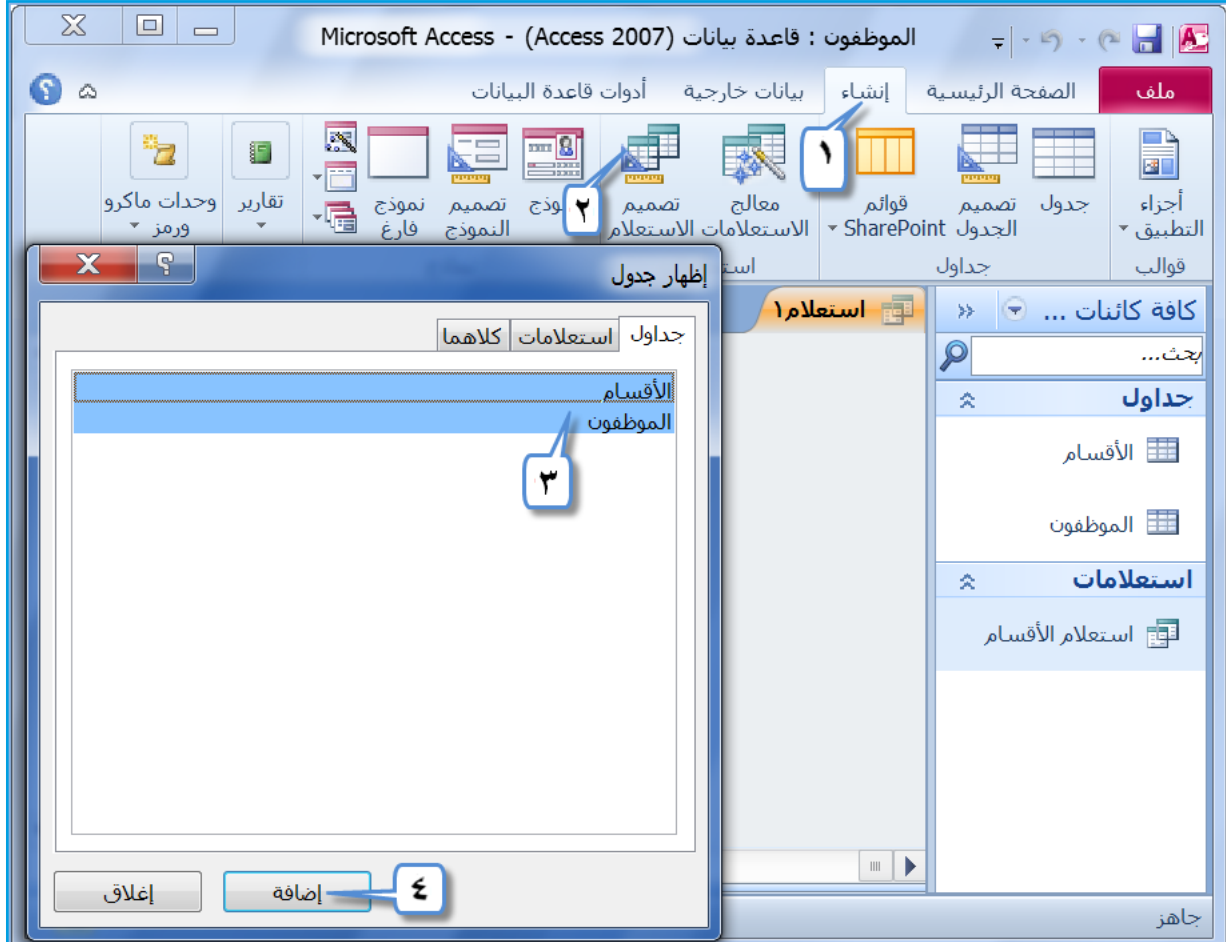

الشكلُ (٤–٢٦): الخطواتُ الأولى لإنشاءِ الاستعلامِ باستخدامِ التصميمِ.

َ ه . أنقــرْ زرَّ إغــلاق (Close) في مربعِ حــوارِ إظهار **جــدول (**Show Table)، فتظهرَ ُ الجداول ِ في نافذة **ت�ص ِميم اال ِ �ستعالم** ِ كما في ال�شكل )4–67(. َ ٦ . أنقــرْ نقــرًا مزدوجًا على الحقــلِ الذي تريدُ إضافتَهُ للاستعــلام، في أيِّ جدول منَ ٍّ الجداولِ الظاهرةِ في الشكلِ (٤–٦٧)، فيظهرَ الحقلُ في الجزءِ السفليِّ منْ نافذةِ تصميم الاستعلام.

 $170$ www.jnob-jo.com

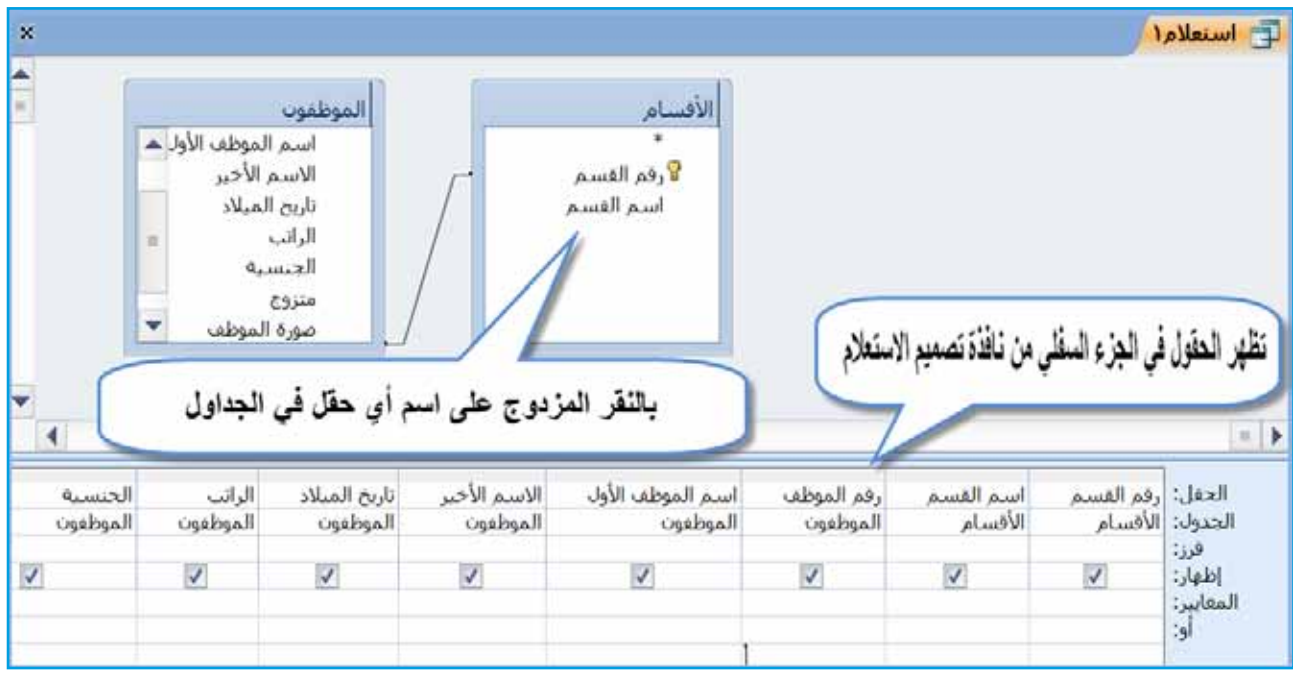

الشكل (٢٧-٢٧): نافذةُ تصميمِ الاستعلام.

ُّ ُ ال�شفلي ّا الق�شم ِّ العلوي؛ أم ُ�ش ْ يفت ِ إلى نافذة ت�ص ِميم ِ النموذج في الق�شِم ُ ُ الجداول التي أ تظهر َ الآتي: ْ �ش ِتة �ص ٍ فوف رئي�شٍة، وهي ُ فيتكون من ُها في اال�ش ِ تعالم. ُ ِراد إظهار ُ ِ الحقول الم ُ ُ درج ِ فيه أ�شماء 1 - **الحقل** ) Field): ي ُ ْ خذت ُ منها الحقول. ُ ِ الجداول ِ أو اال�ش ِ تعالمات التي أ ُ ُ درج ِ فيه أ�شماء 2 - **الجدول** ) Table): ي ً ِ على الحقل ِ المحدد. ُ ل�ش ِ بط ِ فرز ال�ش ِ جالت بناء ُ�شتخدم 3 - **فرز**)Sort): ي ُ ِ لإظهار ِ الحقل في اال�ش ِ تعالم ِ أو لإخفائه. ُ�شتخدم 4 - **إظهار**) Show): ي ًا، ل�ش ِ بط ِ نتائج اال�ش ِ تعالم. َ مع ْ ُ عدة معايير ٌ ٌ واحد أو ُ ِ درج فيه معيار 5 - **معايير** )Criteria): ي َ ٍ اختيارية، ل�ش ِ بط ِ نتائج اال�ش ِ تعالم. ْ ُ عدة معايير ٌ ٌ واحد أو ُ ِ درج فيه معيار 6 - **أو**)Or): ي ْ مربع َ **حفظ** )Save)، يظهر ْ أمر ْ ِ خالل ِ قائمة **ملف** )File)، واختر َ من 7 ِ . احفظ اال�شتعالم َ اال�ش ِ تعالم ً ، مثال: )**ا�ستعالم الموظفين**(، ثم ِ حوار **حفظ با�سم** )As Save ِ) . اكتب ا�شم **ملحوظة**

اضغط زرَّ موافق <mark>ه موافق (</mark>OK).

www.jnob-jo.com

ؚ<br>ؙ

**ٔ** 

 $177$ 

**ُ اال ِ �ستعالمات. ن�شاط )4**–**12(: إن�ساء** َ ِ زمالئ َك ّ نفذ ما ي أتي: ِ بالتعاون مع ْ َ قاعدة ِ بيانات )**تخ�ص�صات المعلمين**(. 1 - افتح ً ِ ا لجدول )**التخ�ص�ص**(، با�ش ِ تخدام ِ معالج اال�ش ِ تعالمات، على ْ أن َ يحتوي 2 - ِ أن�شئ ا�شتعالم ِه )**تخ�ص�صات المدر�سين**(. ِّ َّكل ِ حقول ِ الجدول، و�شم ً َّ ا كل ِ حقول ً ِ ا لجدول )**المعلمين**(، با�ش ِ تخدام **ت�صميم اال�ستعالم،** محتوي 3 - ِ أن�شئ ا�شتعالم ُ با�شِم )**معلومات المعلمين**(. ِ الجدول ْ ، واحفظه ًا با�ش ِ تخدام**ت�صميم اال�ستعالم** َ لجدول ِي )**التخ�ص�ص والمعلمين**( على ْ أن َ يحتوي 4 - ِ أن�شئ ا�شتعالم ُ با �شِم )**معلومات الهيئة التدري�سية**(. َّكل ِ حقول ِ الجدولين ْ ، واحفظه أغلق َ قاعدة ِ البيانات. ْ - 5

**َ اال ِ �ستعالم 3 ُ - التعامل مع** ُ َ بذلك ّ بات ِ باع ِ الخطوات ِ الآتية: ُ القيام ُمكن **َ اال ِ �ستعالم**: ي  **أ - ُ إزالة ٍ حقل من** ِص **الت�صميم** )View Design ً) ، مثال: َ َ المطلوب ِ بطريقة عر� 1 ِ . افتح اال�شتعالم )**ا�ستعالم الموظفين(.** ُ ً ، مثال ُ : حقل )**�صورة الموظف**(. ف ِ للحقل ِ المراد ُ حذفه ْ في ِّ أي �ص ٍّ 2 . أنقر ْ ِ مجموعة **إعداد اال�ستعالم** ) Query ْ ِ عالمة ِ تبويب **ت�صميم** )Design)، ومن 3 . من ْ َ أيقونة **حذف أعمدة** )Columns Delete ). Setup)، انقر .َ 4 ِ . احفظ اال�شتعالم ْ ِ خالل ِ الخطوات ِ الآتية: ُ ُ عمل َ ذلك من ُمكن **ب- ا�س ُ افة ٍ حقل ٍ جديد**: ي َ َ المطلوب بطريقة عر�ص الت�صميم )View Design ً) ، مثال: 1 ِ . افتح اال�شتعالم )**ا�ستعالم الموظفين**(. َ ِ الجدول ً ، مثال: ُ من ُه ا مزدوج َ ا الحقل َ المطلوب إ�شافت ً ً ْ نقر 2 . أنقر ْ ِ جدول )**الموظفون**(. ُ حقل )**�صورة الموظف**( من .َ 3 ِ . احفظ اال�شتعالم

 $17<sup>7</sup>$ www.jnob-jo.com

جــ إضـافةُ معاييرَ للاســتعلامِ: يُمكنُ عملُ ذلــكُ باستخدامِ معامــلاتِ المقارنةِ، والمعاملاتِ المنطقيــةِ التــي درستَها سابقَــا، فعلى سبيلِ المثــالِ: لو أردتَ عرضَ جميــعِ معلوماتِ **ٔ** الموظفينَ الذينَ راتبُهم أكبرُ أَوْ يساوي . ٥ ٤ دينارًا، أَوْ يعملون في قسمِ المحاسبة، فقمْ بما يأتي: ا . افتح الاستعلامَ (استعلام الموظفين) بطريقةِ عرض التصميم ( Design View). .)<= 450( َ ف **المعايير**)Criteria ِ ) لحقل ) **ِ الراتب** ِ (، واكتب المعيار ْ في �ص ِّ 2 . أنقر ْ في **�ص ِّف أو**)or ِ ) لحقل )**ا�سم الق�سم** ِ (، واكتب )**المحا�سبة** ِ (. انظر َ ال�شكل )4–68(. 3 . أنقر

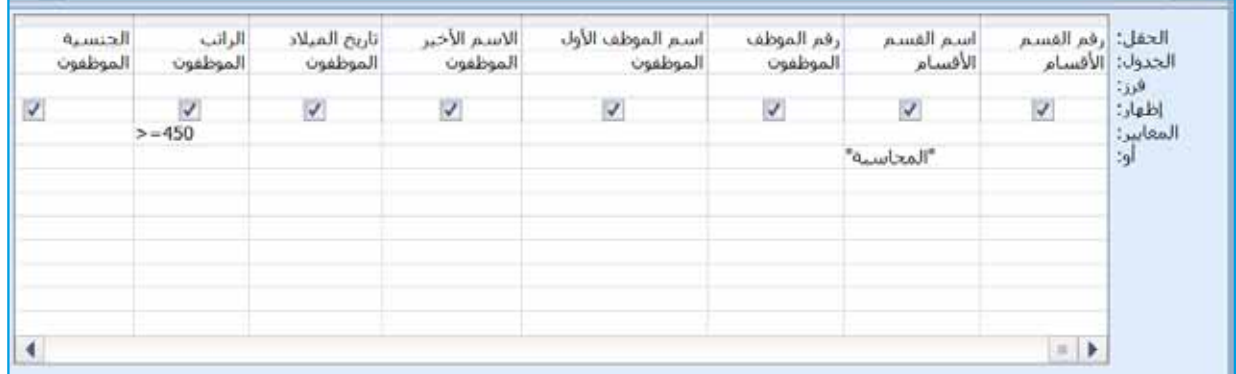

َ لال�ش ِ تعالم. ُ ال�شكل )4–68(: إ�ش ُ افة معايير

- .َ 4 ِ . احفظ اال�شتعالم
- ه . لرو<sub>ُّ</sub>يــةِ النتائجِ، اعرضِ الاستعلامَ بطريقةِ عرضِ ورقــةِ البياناتِ (Datasheet View). انظر الشكلَ (٢٩-٢٩).

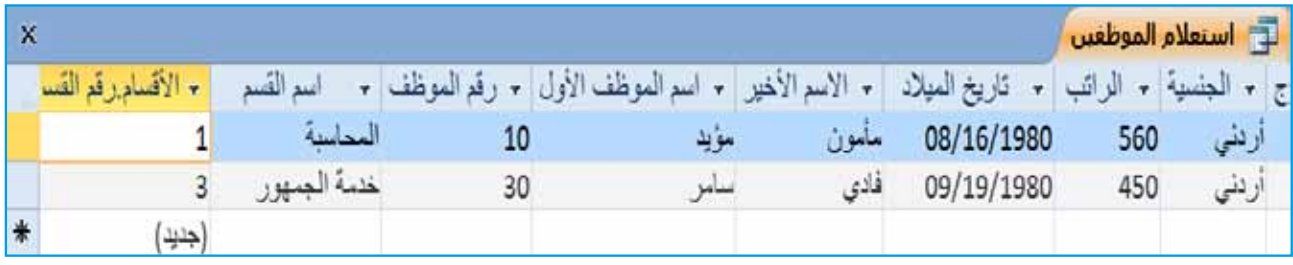

الشكلُ (٤–٦٩): نتائجُ الاستعلام.

128 د –إزالةُ معيارٍ منَ الاستعلامِ: يُمكنكُ عملُ ذلكُ منْ خلالِ فتحِ الاستعلامِ بطريقةِ ع**رض التصميم**ِ (Design View)، وتحديــدِ المعيارِ المُرادِ حذفَهُ، والضغطِ على زرِّ حذف (Delete) منْ لوحةِ المفاتيحِ، ثمَّ احفظِ الاستعلامَ.

www.jnob-jo.com

129 **ه�**- **ُ إزالة ِ جميع ِ معايير اال ِ �ستعالم** ِ : ولعمل َ ذلك ِ اتبع ِ الخطوات َ الآتية: َ َ المطلوب ِ بطريقة عر�ص **الت�صميم** )View Design ً) ، مثال: 1 ِ . افتح اال�شتعالم )**ا�ستعالم الموظفين(.** ف **أو** )or). ْ َ داخل ِّ أي ٍ خلية في �ص ِّ 2 . أنقر ْ ِ مجموعة **إعداد اال�س��تعالم** )Query ْ ِ عالمة ِ تبويب**ت�ص��ميم** )Design)، ومن 3 . م ن ْ َ أيقونة **حذف �صفوف** )Rows Delete). Setup)، انقر َّ ْ أعد َ تنفيذ ِ الخطوة رقم )3(. ف معايير )Creteria)، ثم ْ َ داخل ِّ أي ٍ خلية في �ص ِّ 4 . أنقر .َ 5 ِ . احفظ اال�شتعالم ْ ما ي أتي: **و** - **ُ نقل ٍ حقل في اال ِ �ستعالم** ِ : ولعمل َ ذلك َّ اتبع َ َ المطلوب ِ بطريقة**عر�ص الت�صميم** )View Design). 1 ِ . افتح اال�شتعالم َ ٍ متجه ُ ِراد ُ نقله، حتى ي�ص َ بح ِ على �شكل �ش ٍهم أ�شود َ ِ أعلى الحقل الم 2 . �شِع الم ؤ�شر َّ ُ تحديد ِ الحقل. ْ ً مرة ً واحدة، فيتم َّ انقر للأ�شفل، ثم ُ ِراد ِ نقل َ ال�ش ِحب ِ للمكان الم َ الف ِ أرة ِ على الحقل ِ المحدد، وا�ش ْغط مع ْ م ؤ�شر 3 . �شع ِ الحقل ِ إليه. 4 ِ . احفظ اال�ش ِ تعالم. كل ِ الحقول التي ت�ش ُيفها إِلى ت�ص ِميم ُّ ُ **ز - إخفاء/إظه��ار حقل من اال�س��تعالم** ً : عادة، ما تظه ر ِص ِ ورقة ِ البيانات، ِص اال�ش ِ تعالم ِ بطريقة عر� ِّ َ ، عند عر� اال�ش ِ تعالم في الو�ش ِع االفترا�شي َ ًا؛ ال�ش ِ تخدامه ِ في بناء معايير ن ّ ُ حقلاً معي َ اال�شتعالم ْ وقد ُ تحتاج - ً أحيانا - ْ أن يت�شمن كل ِ معلومات ِّ ُ ُ في نتائ ِج اال�ش ِ تعالم، مث ً لا: )إظه ار َه لال�شتعلاِم، وال تري ُد إظه ار ْ ِ دون ِ إظهار ِ حقل ِ الراتب(. ُ من 1000 ٍ دينار، من ُ م أكبر َ الذين راتبه الموظفين  **نف ْذ ما يأتي: َ اال ِ �ستعالم ّ ِ ولإخفاء ٍ حقل من** َ المطل َوب ِ بطريقة**عر���ص الت�ص��ميم** )View Design ً) ، مثال: 1 . افت ِح اال�شتعالم )**ا�ستعالم الموظفين(.** َ ً ه، مثال ُ : حقل َ ِلغ َ التفعيل ِ عن ِ الحقل الذي تريد إخفاء ف **إظهار** )Show)، أ 2 . في �ص ِّ )**الراتب**(. .َ 3 ِ . احفظ اال�شتعالم

www.jnob-jo.com

مكنُ إعادةً إظهارِ الحقلِ بالذهابِ إلى صفَ إ**ظهار(**Show)، وفعِّلِ الحقلِ الذي تريدُ إِظهارَهُ، و<br>يە واحفظِ الاستعلامَ. ح– تشغيلُ الاستعلامِ: يُمكنُ القيام بتشغيلِ الاستعلامِ، لعرضِ نتائجِهِ بطريقةِ ع**رض ورقة** ا**لبيانات (**Datasheet View) منْ تبويبِ **تصميم (**Design)، ثمَّ منَ المجموعةِ النتائج (Results)، انقرْ أيقونةُ تشغيل ( Run) **حس**م النتائج **َ اال ِ �ستعالمات. ن�شاط )4**–**13 ُ (: التعامل مع** بالتعاونِ معَ زملائِكَ نفّذ ما يأتي: ١ – افتحْ قاعدةُ بياناتِ (**تخصصات المعلم**ين). ٢ – افتحِ استعلامَ (معلومات المعلمين) بطريقةِ عرض التصميم، نفّذُ ما يأتي:<br>\* أ – احذفْ حقلَ (صورة). ب- أضــفِ المعيارَ ٠ ٤ في سطرِ المعاييـر لحقلِ (ا**لرات**ب)، والمعيــارَ (١٩٨٣/٤/٥) في �ش ِطر )**أو** ِ ( لحقل )**تاريخ الوالدة**(. جـ<sup>ـــ</sup> انقل حقل (الجنسية)، ليظهرَ بعدَ حقلِ (الرقم الوزاري).<br>. د – اخف حقلِ (ر**قم** التخصص). هـ – احفظِ الاستعلامَ، واعرضْهُ **بطريقةِ عرضِ ورقةِ بياناتٍ.** و - ْ أعد َ فتح اال�ش ِ تعالم ِ بطريقة**عر�ص الت�صميم**. ز – احذفْ كلَّ المعايير . ح – احفظِ الاستعلامَ. ط – شغّلِ الاستعلامَ. ً،<br>ا ي – أغلقِ الاستعلامَ، ثمَّ أغلقْ قاعدةَ البياناتِ. **ملحوظة**

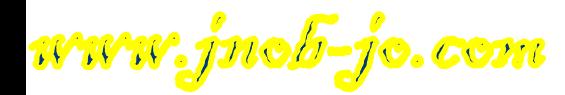

## **ُ اسئلة ِ الفصل**

ّ ّ ة(، نف ْذ ما ي أتي: 1 - با�ش ِ تخدام ِ قاعدة ِ بيانات )الغرف ال�صفي ّ ّ ة(، ونف ْذ ما ي أتي: ْ َ جدول )الغرفة ال�صفي أ - افتح ُ معاذ مروان. ُه ف الذي ا�شم ْ مربي ال�ص ِّ 1 ْ . ابحث عن َة َّ كل ِ ها في الطابق الثاني، ّ ْص َ الغرف ال�صفي 2 . با�ش ِ تخدام الت�ص ِفية ح�ش َب ِ التحديد، اعر� َّ ْ أزل َ عامل الت�ص ِفية. ثم ْ َها، وام�شح ف 9 أ جميع ْص ِ معلومات ال�ص ِّ .3 با�ش ِ تخدام الت�ص ِفية ح�ش َب ِ النموذج، اعر� ِة ً كافة. ّ َ عوامل الت�صفي ْ بما ي أتي: ْ َ جدول ِ )الطالب ُ (، وقم ب- افتح َ ًا، الذين ْص معلوم ِ ات ِ الطالب جميع 1 . با�شتخ ِدام الت�ص ِفية ح�ش َب ِ النموذج، اعر� ِة. ّ َْلِغ َ عامل الت�صفي َ ولدوا بعد ِ تاريخ ،2003/1/1 أ َ َ يحملون َ ِ معلومات ِ الطلبة الذي ن ي�ش َ كنون في الزرق ِاء، ِ أو الذين 2 . اعر� ْض جمي ع ْ َ عوامل الت�ص ِفية َّ ام�شح الجن�ش َية ال�ش َ ورية، با�ش ِ تخدام الت�ص ِفية ح�ش َب ِ النموذج، ثم ً كافة. ِة ِ ، الطالب(. ّ أغلق ِ جدولي ِ )الغرفة ال�صفي ِ جـ- احفظ ِ التعديالت، و ْ ِة(، و أن�ش ِئ اال�ش ِ تعالمات َ الآتية با�شتخ دام المعالج، على ْ أن ّ ْ ج َ دول ِ )الغرفة ال�صفي 2 - ح ّدد َّ ِ احفظ َ العمل، و ِ أغلق اال�ش ِ تعالمات: على كل ِ حقول ِ الجدول، ثم ِّ َ تحتوي َ ُ معلومات ّ ِل(، على ْ أن تظهر َة في الطاب ِق الأو ّ ِّ ِه )الغرف ال�صفي ُ ُ الأول �شم أ - اال�شتعلام ُ ِ ها في الطابق ِ الأول. ِة جميع ّ ِ الغرف ال�صفي َ ُ معلومات َة ف ِ ي الطابق الثاني(، على ْ أن تظهر ّ ِه َ )الغرف ال�صفي ِّ ُ الثاني، �شم ب- اال�شتعلام كل ِ ها في الطابق الثاني. ُّ ِة ّ ِ الغرف ال�صفي َ ُ معلومات َة ِ في الطابق ِ الثالث(، على ْ أن تظهر ّ ِه َ )الغرف ال�صفي ِّ ُ ُ الثالث ، �شم جـ- اال�شتعالم ُ ِ ها في الطابق ِ الثالث. ِة جميع ّ ِ الغرف ال�صفي

 $\ensuremath{\mathsf{I}\xspace}$ www.jnob-jo.com

٣ - باستخدام تصميم الاستعلام، أنشئ الاستعلاماتِ الآتيةَ على جدولِ (الطالب). اً — الاستعلامُ الأول سمِّهِ (الطلبةَ الاردنيينَ)، على أنْ تظهرَ معلوماتُهم جميعُها. **ृ** ب- الاستعلامُ الثاني سمِّهِ (الطلبةَ السوريينَ)، على أنْ تظهرَ معلوماتُهم كلُّها. ؚ<br>ا **</u>** جـ– الاستعلامُ الثالثُ سمِّهِ (أوائلُ المدرسةِ)، على أنْ تظهرَ جميعُ معلوماتِ الطلبةِ،<br>. **</u>** الذينَ معدلهم أكبرُ أو يساوي (٩٠). د – الاستعلامُ الرابعُ سمِّهِ (شعبةَ العاشرِ أ)، على أنْ تظهرَ معلوماتُ الطلبةِ جميعُها. **</u>** ٤ – أرادتْ مدرستُــكْ تخصيصَــ باصـــاتٍ، لنقــلِ الطلبةِ مــنْ أماكنِ سكنِهم، إِلــى المدرسةِ وبالعكسِ، ما أفضلُ طريقةٍ لتقسيمِ الطلبةِ على جولاتِ هذه الباصاتِ؟ طبقْها عمليًّا.

www.jnob-jo.com

**الف�صل الخام�س المخرجات**

**ُ ِ البيانات ُ وت�صدير أو ًال: التقارير**

تيــحُ لكُ برنامجُ أكسس الحصول على المخر جاتِ منْ قاعدةِ البياناتِ بطريقتينِ؛ إمَّا بشكلٍ و<br>يا ورقيٍّ وذلك باستخــدامِ التقاريرِ، وإمَّا بصيغةٍ رقميةٍ، وذلكُ بتصديرِ الجداولِ، أوِ الاستعلاماتِ،<br>\* ُ وِ النمــاذجِ، أوْ سجلاتٍ محددةٍ إلى ملفاتٍ مختلفةٍ. فما خطواتُ إنشاءِ التقاريرِ؟ وكيفَ تُصدَّرُ ُ البيانات؟

**ُ ِ التقرير 1 - إن�ساء**

ُ على ِ إمكانية ِ التحكم ِ في هيئة ِ طباعة ِ محتويات ِ الجداول، أو اال�ش ِ تعالمات ت�ش ُ اعد َك التقارير ،ُ ٍّ ِ من دون ِ التغيير ِ على بيانات ِ الجداول واال�ش ِ تعالمات الم ِ أخوذة منها التقارير ٍ ب�شكل ورقي **ّ ِ باع ِ الطريقتين ِ الآتيتين: ُ ِ التقارير بات ُ َكإن�ساء ُمكن وي ُ ٍ تقرير ٍ ب�سيط** ّ : وذلك بات ِ باع ِ الخطوات ِ الآتية:  **أ - إن�ساء** ْ َ قاعدة ِ البيانات ِ المطلوبة ً ، مثال: )**الموظفون**(. 1 . افتح 2 ِ . حدد َ الجدول َ المطلوب ً ، مثال: )**الأق�سام**(. ْ َ عالمة ِ تبويب **ان�ساء** )Create). 3 . أنقر ُ َّ إن�شاء ْ َ أيقونة **تقرير**)Report )، فيت م َ ِ المجموعة **تقارير**)Reports)، أنقر 4 . من ُص **بطريق��ة عر�ص التخطيط** ُعر� تقري ٍر ٍ جديد ِ ، يحتوي على حقول الج ِ دول ً كافة، وي )View Layout ِ) ، انظر َ ال�شكل )4–70(. َ ِ التقرير ُ ِ حوار **حفظ با�سم** )As Save ِ) ، حدد ا�شم َ مربع َ **حفظ** )Save)، فيظهر ْ أمر .5 اختر ِ في مربع ِ تحرير ا�شِم ِ التقرير ً ، مثال: )**أق�سام الم ؤ�س�سة**(.

 $154$ www.jnob-jo.com

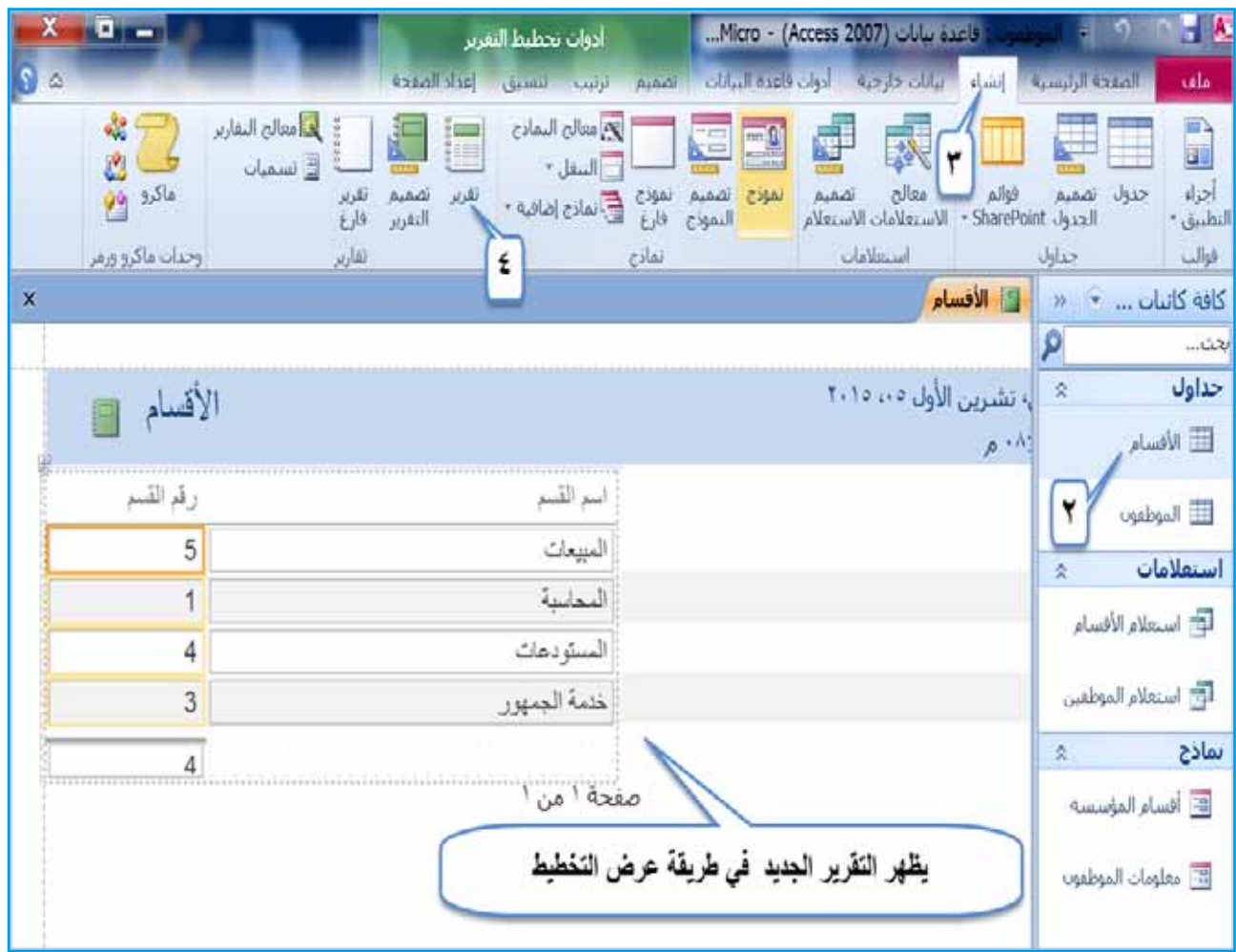

ُ ٍ تقرير ب�ش ٍ يط. ُ ال�شكل )4–70(: إن�شاء ُ ُ عمل َ ذلك ِ باتباع ِ الخطوات ِ الآتية: ُمكن **ُ ٍ تقرير ِ با�ستخدام ِ المعالج**: وي **ب- ان�ساء** 1 ِ . حدد َ الجدول َ المطلوب ً ، مثال: )**الموظفون**(. ْ َ عالمة ِ تبويب إن�شاء )Create). 2 . أنقر ْ َ أيقونة معالج التقارير )ReportWizard ) . من ِ المجموعة تقارير)Reports)، انقر َ 3 ُ ِ حوار معالج التقارير)Wizard Report). َ مربع ، فيظهر َ ِ الجدول ّ المحدِد ِ في مربع ال�ش ِرد **جداول/ا�ستعالمات** 4 . ال ْحظ ظهور َّ ا�شافة كل الحقول ، لإ�ش ِ افة ِ حقول ْ زر َّ انقر ثم ،(Tables/Queries( كل ِ ها،كما في ال�شكل )71-4(. ِّ ِ الجدول

www.jnob-jo.com

ه . أنقرْ زرَّ التالي (Next) | ال<sub>قالب</sub>> | .

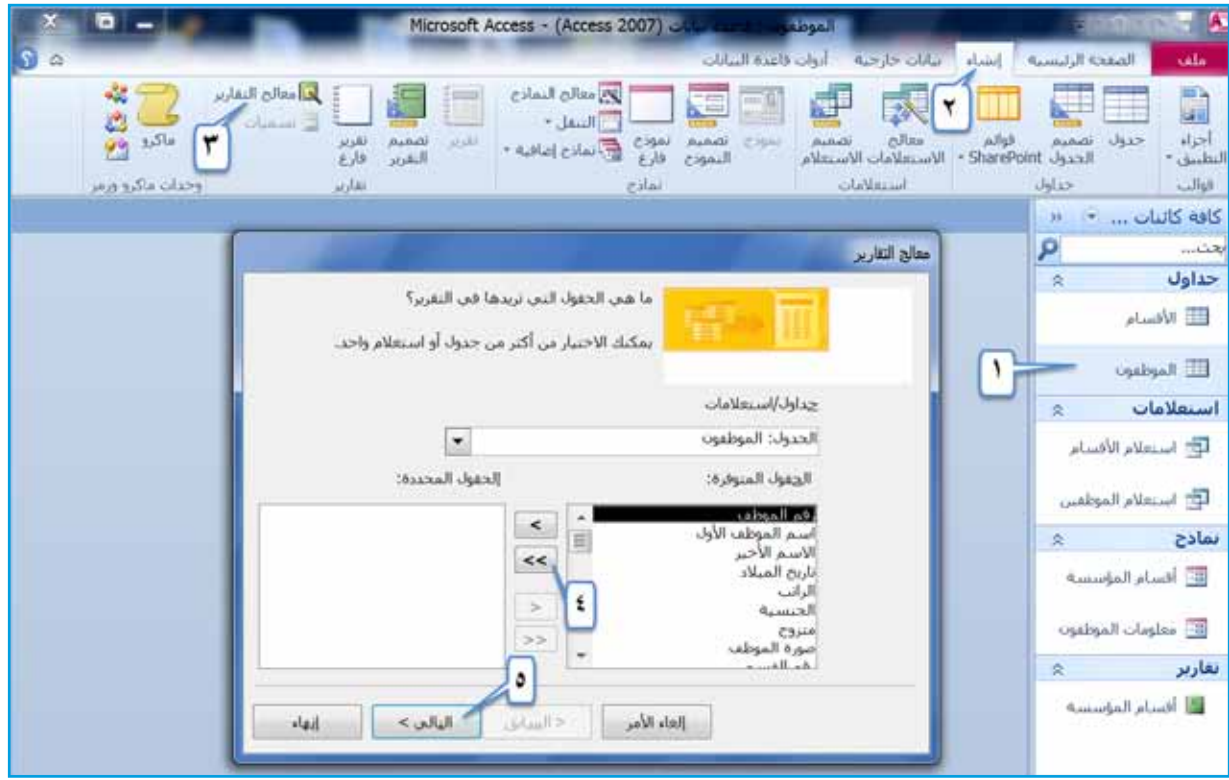

الشكلُ (٤–٧١): الخطواتُ الأولى لإنشاءِ تقريرٍ باستخدامِ المعالجِ. حـدَّدُ الآنَ مستويــاتُ التجميــعِ (وهيَ وسيلــةُ لتجميعِ البيانــاتِ على شكلِ  $\cdot$ مجموعاتٍ حسبَ حقلٍ معينٍ )، حدِّدْ حقلًا للتجميعِ ، مثلاً: (ا**لجنسية**). َّ **التالي** )Next ). ْ زر َّ انقر َّ **ا�سافة الحقل المحدد** ، ثم 7 . وا�ش ْغط زر انظر الشكلَ (٤–٧٢).

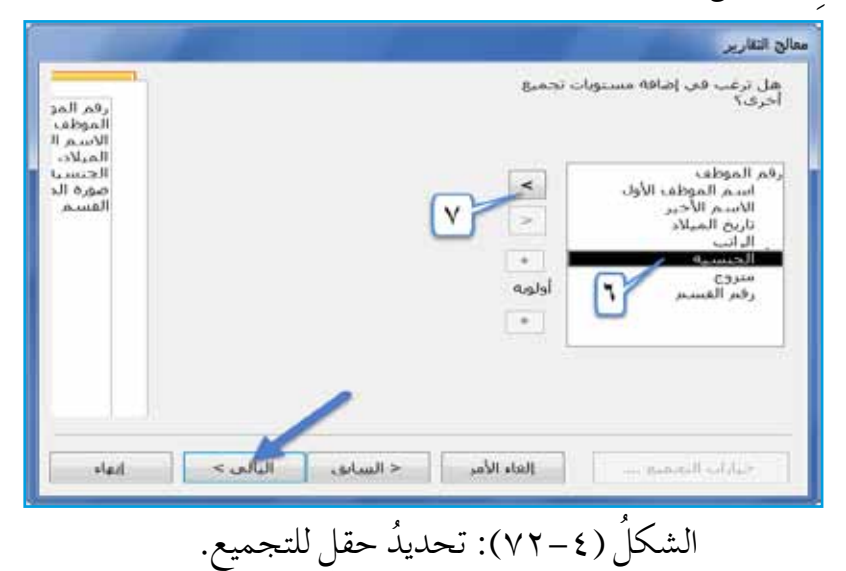

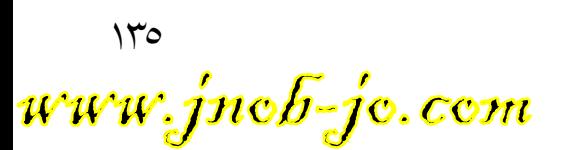

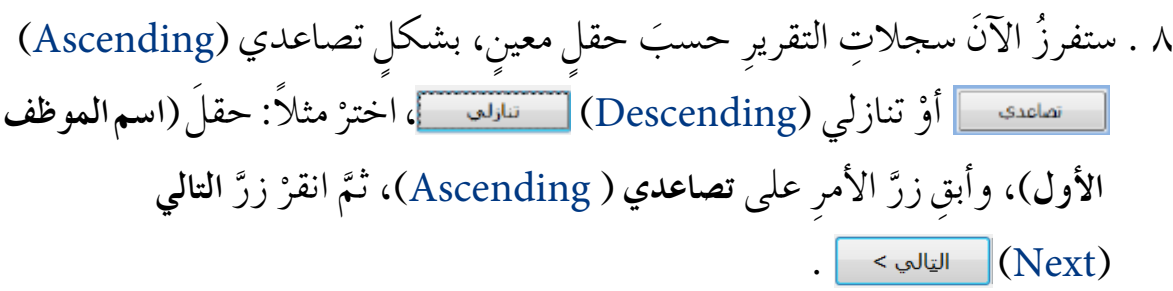

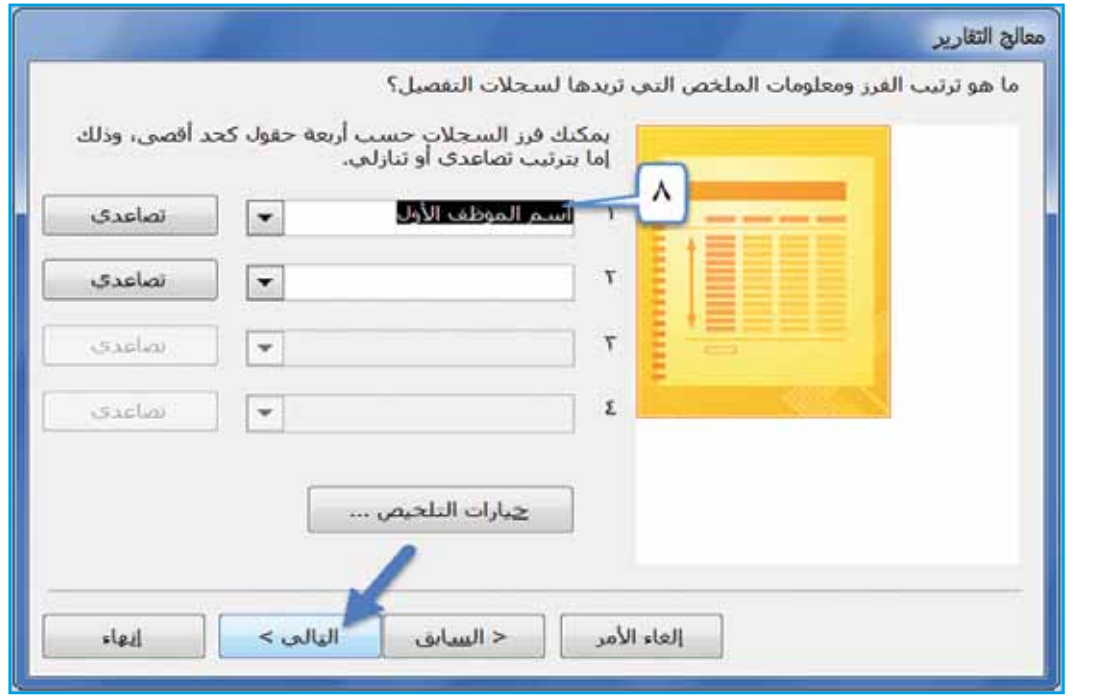

ُ ال�شكل )4–73 ُ (: فرز ال�ش ِ جالت ح�ش َب ٍ حقل ٍ معين. **ملحوظة** ِ بالنقر بم ِ ؤ�شر الف ِ أرة على زر ِّ ت�صاعدي )Ascending )ُ ، يتحول إلى تنازلي ُ �ص ٌحيح. )Descending), والعك�صُ ُ الطريقة ُ التي تريد ِ ها لتخطيط ِ التقرير، وكذلك ي ْ زر ُ ِ التقرير، انقر ُ اتجاه ُ َّحدد ُ َّحدد 9 . �شت ْ ق�شِم **تخطيط** )Layout). اال ِ ختيار**تخطي** )Stepped )من

www.jnob-jo.com

ِّ

**M ): انقرْ زرَّ الاختيارِ أفقي (Landscap)، منْ قسمِ ا<b>لاتجاه** (Orientation)، واتركِ الخيارَ **ضبط عرض الحقل حتى تحتوي الصفحة كافة الحقول** ( Adjust the Field َّ التالي )Next) ْ زر َّ انقر ثم ،محددا ( ً Width so all Field fit on a page القالع ) . انظر الشكلَ (٤–٧٤).

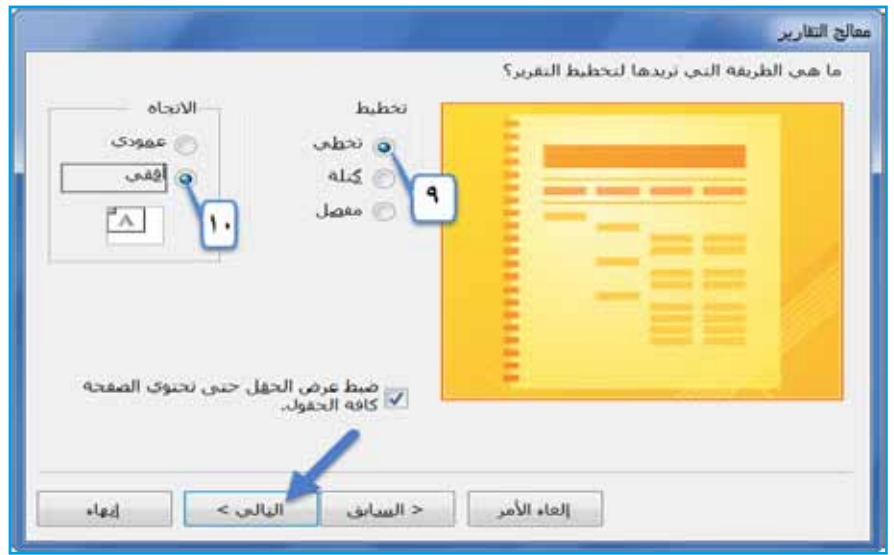

الشكلُ (٤–٧٤): تحديدُ تخطيطِ التقريرِ واتّجاهِهِ

- **١١ . حددِ اسمًا للتقريرِ ، مثلاً: (بيانات موظفي الشركة)، وأبقِ خيارَ معاينة التقرير** (Preview the report) مفعَّــلا، ثــمَّ انقــرْ زرَّ إنهــاء (Finish) <u>الله م</u>. انظر الشكل
	- $.(\forall \circ -\epsilon)$

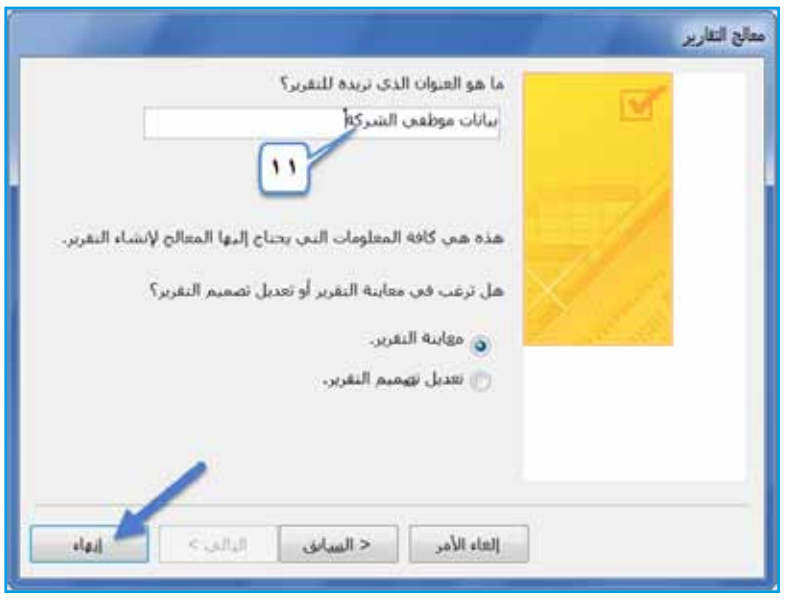

الشكل (٤–٧٥): تحديدُ اسمِ التقريرِ ومعاينتُهُ.

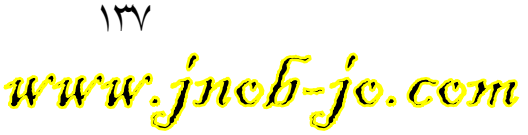

ْ َ أيقونة **إغالق معاينة**  ْ ِ عالمة ِ تبويب **معاينة قبل الطباعة** )Preview Print)، انقر 12 . م ن

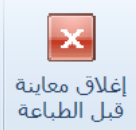

. )Close Print Preview ( **الطباعة قبل**

**ْ ْ ، ناق�ش ْ ، �شارك فكر** ناقشْ معَ زملائِكْ استخدامَ التقاريرِ لطباعةِ البياناتِ منْ الجداولِ والاستعلاماتِ، على الرغمِ منْ إِمكانيةِ طباعتِها بشكلٍ مباشرٍ منْ خلالِ مربعِ حوارِ طباعةٍ.

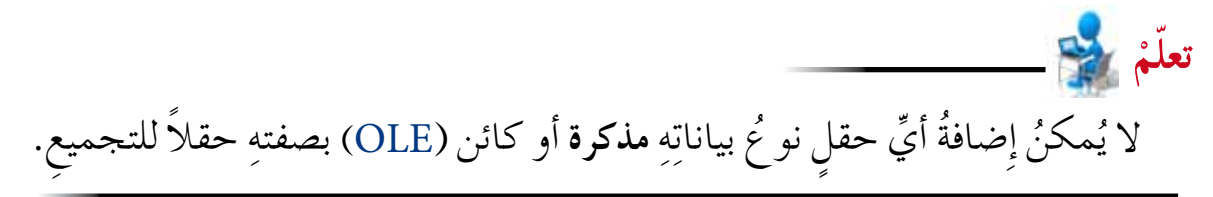

**ُ ِ البيانات 2 - ت�صدير** نستطيعُ تصديرَ ملفَ أكسس إِلى العديدِ منَ الملفاتِ مثل: مصنفِ (Excel)، أَوْ ملفَ نصي (TXT.)، وغيرِها، فمثلا لو أردتَ تصديرَ جدولٍ إلى مصنفِ(Excel)،فاتبعِ الخطواتِ الآتيةُ: ْ َ قاعدة ِ البيانات ِ المطلوبة ً ، مثال: )**الموظفون**(. أ - افتح ِ ب- حدد َ الجدول َ المطلوب ً ، مثال: )**الموظفون**(. جـ<sup>ـــ</sup> أنقرْ تبويبَ **بيانات خارجية (**External Data ) . د – منَ المجموعةِ **تصدير (**Export)، أنقرْ أيقونةَ (Excel <u>| Excel</u> . انظرِ الشكلُ  $.(\forall$  ٦–٤)

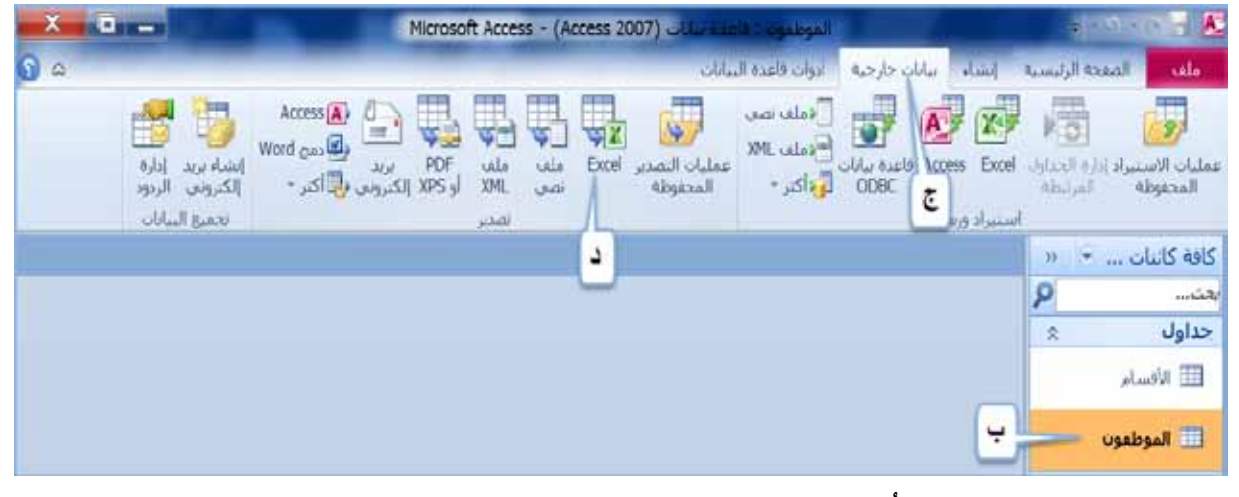

الشكلُ (٤–٧٦): الخطواتُ الأولى لتصديرِ الملف.

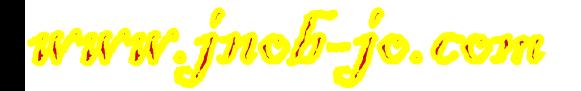

هـ– يظهرُ مربعُ حوارِ تصدير – جدول بيانات (Export – Excel Spread sheet ) ، **البابات**<br>ا انقرْ زرَّ استعراض (Browse)، فيظهرَ مربعُ حوارِ حفظ ملف (File Save)، حدَدْ ِّ **البابات**<br>ا ِ مكان حفظ ِ الملف ً ، مثال: **�سطح المكتب** Desktop ِ ، وفي مربع ِ تحرير الت�ش ِمية ّ حدد لهُ اسمًا، مثلاً:<br>.

َّ **حفظ** )Save ) ِ . انظر َ ال�شكل )4–77(. (**موظفو الشركة**)، انقرْ زرَّ

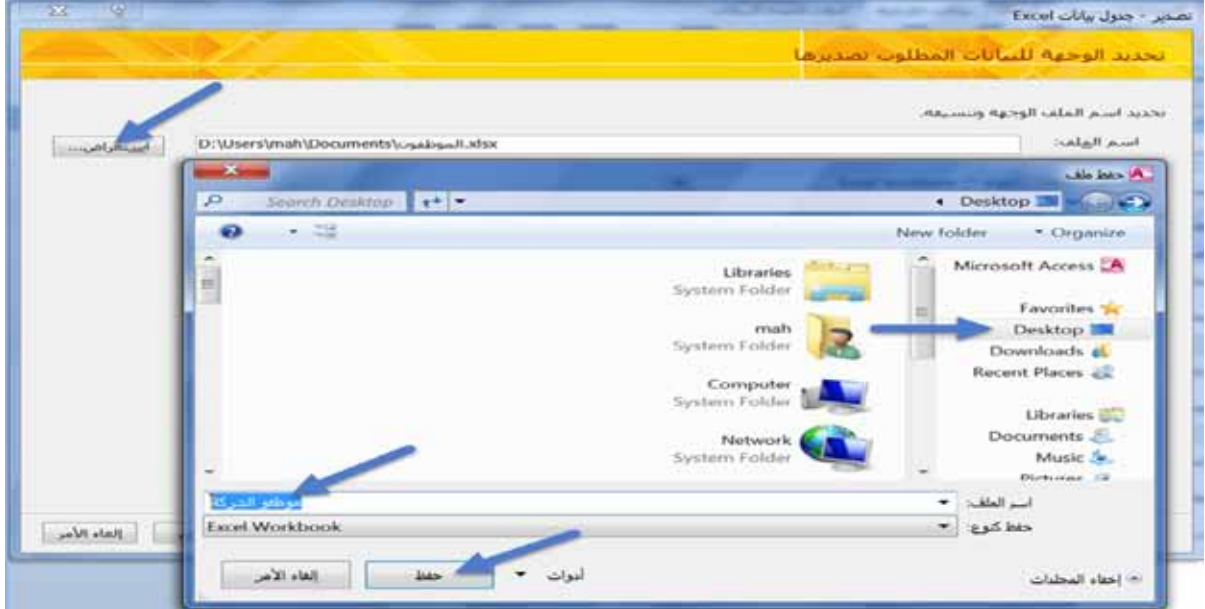

الشكلُ (٤–٧٧): تحديدُ مكان حفظ الملفِّ.

- و <sup>—</sup> منْ مربعِ حوارِ **تصدير جدول بيانات** (Excel )، انقرْ زرَّ موافق (OK) <u>موافق</u> | ، ِ لالنتقال ِ إلى الخطوة ِ التالية.
	- ز أنقرْ زرَّ إغلاق(Close) <u>ملاق ع</u> ؛ لإكمالِ التصديرِ دونُ تفعيلِ خيارِ حفظ ﴾<br>. خطوات التصدير (Save Export Steps). انظرِ الشكلَ ( YA– ٤).

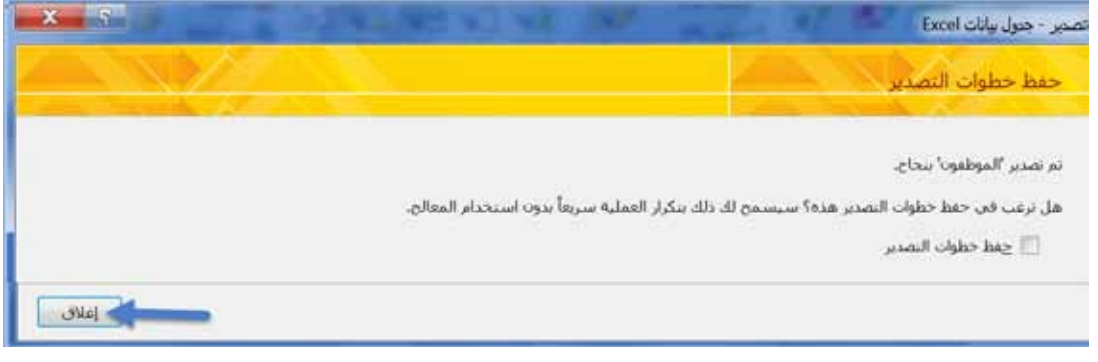

الشكلُ (٤–٧٨): الانتهاءُ منْ عمليةِ التصديرِ .

www.jnob-jo.com

**ُ ِ الجداول. ُ ِ التقارير، وت�صدير ن�شاط )4**–**14(: إن�ساء**

بالتعاونِ معَ زملائِكْ، نفّذ ما يأتي: ١ – افتحْ قاعدةُ بياناتِ (**تخصصات المعلمي**ن).<br>-٢ – أنشئ تقريرًا بسيطا لجدولِ (ا**لتخصص**)، واحفُظه باسمِ (ت**خصص المعلم**). ٣ – باستخــدامِ معالـــجِ التقاريرِ ، أنشـــيّْ تقريرًا لجدولِ (الم**علمي**ن)، علــي أنْ يحتويَ كل حقولِ الجــدولِ، واجعل حقل(ي**حمل شــهادة** ICDL) حقل تجميعٍ، ورتبْــهُ تنازليًّا حسبَ حقلِ (ا**لرقم الوزاري) ، اجعلّ تخطيطهُ كتلة، واتجاهَهُ أفقي، وسمِّهِ (بيانات المعلم). ृ** ِه )**بيانات الكادر**  ْ َ جدول )**المعلمين**(، كم�ص ِ نف Excel ، على �شطح المكتب، و�شم 4 - �ص ّدر **ّ التعليمي في المدر�سة**(. ه – أغلقْ قاعدةَ البياناتِ.

**:ً الطباعة ثانيا**

يُمكنُكَ برنامجُ أكسس منْ طباعةِ كائناتِ قاعدةِ البياناتِ جميعِها، باستثناءِ وحداتِ الماكرو، ِ والوحداتِ النمطيةِ. وستتعرفُ لاحقًا كيفيةَ تجهيز ِ الكائناتِ في قاعدةِ البياناتِ للطباعةِ، بالإضافةِ ِ إلى الخطوات ِ الالزمة ِ لطباعة ِّ أي ٍ كائن.

 $\backslash$  {  $\cdot$ **1 ٌ - معاينة َ قبل ِ الطباعة** تيحُ لكِ هذا الأمرُ روميةَ الشكلِ النهائيِّ للكائنِ قبلُ طباعتِهِ، بالإضافةِ إلى القيامِ بعددٍ منَ و<br>يا العملياتِ التي تساعدُكَ على تحسينِ مظهرِ الكائنِ على ورقِ الطباعةِ، وللقيامِ بمعاينةِ كائنٍ في برنامج أكسس، نفّذ ما يأتي: ْ َ قاعدة ِ البيانات ِ المطلوبة ً ، مثال: )**الموظفون**(. أ - افتح ب— حددِ الكائنَ المطلوبَ، مثلاً: جدول (ا**لموظفون**). جـ<sup>ــ</sup> انقرْ قائمةً ملف (File).<br>-د — اخترْ أمرَ **طباعة (**Print).<br>. هـ— منَ القائمةِ الفرعيةِ الظاهرةِ، اخترْ أمرَ **معاينة قبل الطباعة (**Print Preview) انظرِ الشكلَ (٤–٧٩).

www.jnob-jo.com

ٔ<br>
ـ

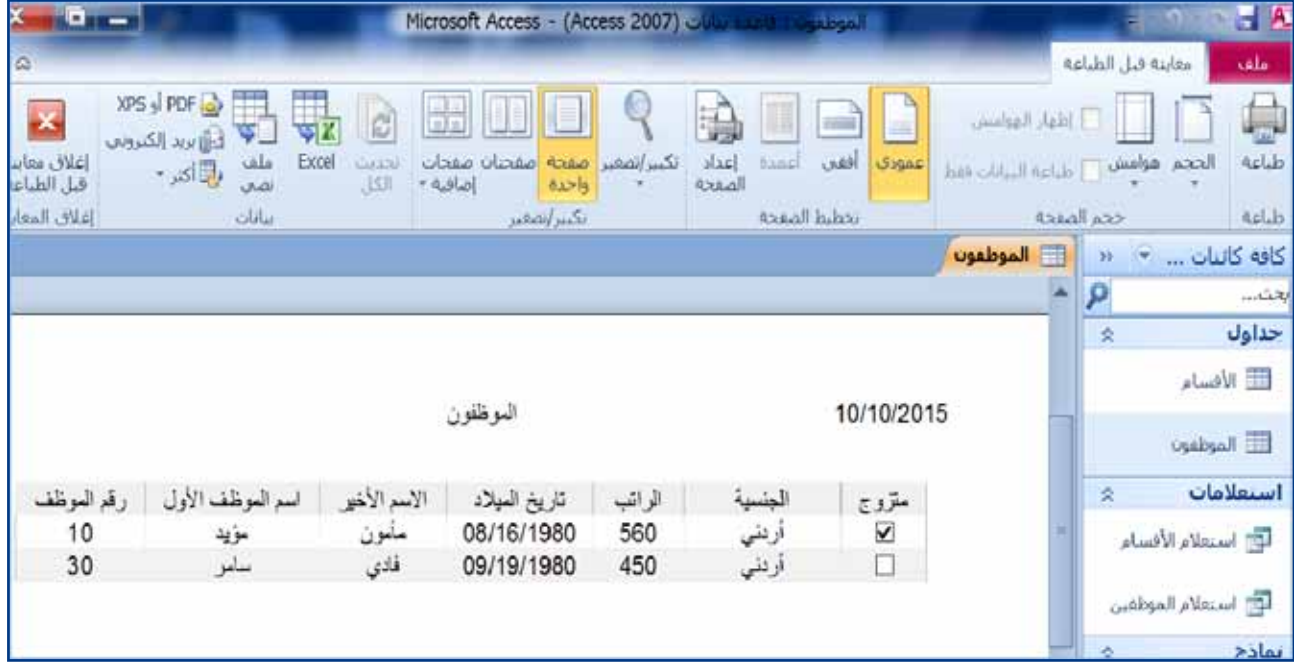

ُ ال�شكل )4–79 ُ (: معاينة َ قبل ِ الطباعة.

منْ خلالِ الشكل السابقِ، بإمكانِكَ طباعةُ الكائنِ، وتحديدُ حجم الورقةِ، وتحديدُ مقدارِ الهوامش، بالإضافةِ إلى تحديدِ اتجاهِ الصفحةِ (عمودي، أفقي )، والقيام بعمليةِ التكبيرِ والتصغيرِ ، ِ والتحكم ِ بعدد ال�ص ِ فحات ِ الظاهرة ِ في المعاينة، وت�ص ِدير ِ الكائن، و ِ إغالق ِ نافذة ِ المعاينة.

**2 ُ - طباعة ٍ كائن** يُوفِرُ برنامجُ أكسس طريقتينٍ لطباعةِ الكائنِ، وهما: — طباعةٌ سـريعةٌ: حيث يُمكنُكُ هذا الأمرُ منْ إرسالِ الكائنِ إلى الطابعةِ مباشرةً، وطباعةِ نسخةٍ واحدةٍ منهُ،منْ دونِ إجراءِ أيٍّ تعديلاتٍ على الكائنِ. **ّ ِبع ِ الخطوات َ الآتية: ِ وللقيام ِ بطباعة ِ الكائن ب�س ٍكل ٍ �سريع، ات** ١ . حددْ أَوِ افتحِ الكائنَ المطلوبَ، مثلاً: جدول (ا**لموظفون**). ْ َ قائمة **ملف** )File). 2 . أنقر َ **طباعة** )Print). ْ أمر 3 . اختر ع . منَ القائمةِ الفرعيةِ الظاهرةِ اخترْ أمرَ طباعة سريعة (Quick Print).

141 www.jnob-jo.com

َ ِ في التحكم في **ب- ُ الطباعة ِ با�ستخدام ِ مربع ِ حوار ٍ طباعة** َ : تعطيك ِ هذه ُ الطريقة ً إمكانية أكبر ِ عملية الطباعة ِ ، ولطباعة ِّ أي ٍ كائن با�ش ِ تخدام ِ هذه ِ الطريقة َّ ، ات ِبع ِ الخطوات َ الآتية: َ َ المطلوب ً ، مثال ُ : جدول )**الموظفون**(. ْ ِ أو ِ افتح الكائن 1 . حدد ْ َ قائمة **ملف** )File). 2 . أنقر َ **طباعة** )Print). ْ أمر 3 . اختر

٤ . منَ القائمةِ الفرعيةِ الظاهرةِ اخترْ أمرَ طباعة (Print)، فيظهرَ مربعُ حوارِ طباعة )Print)، ِ أنظر َ ال�شكل )4–80(.

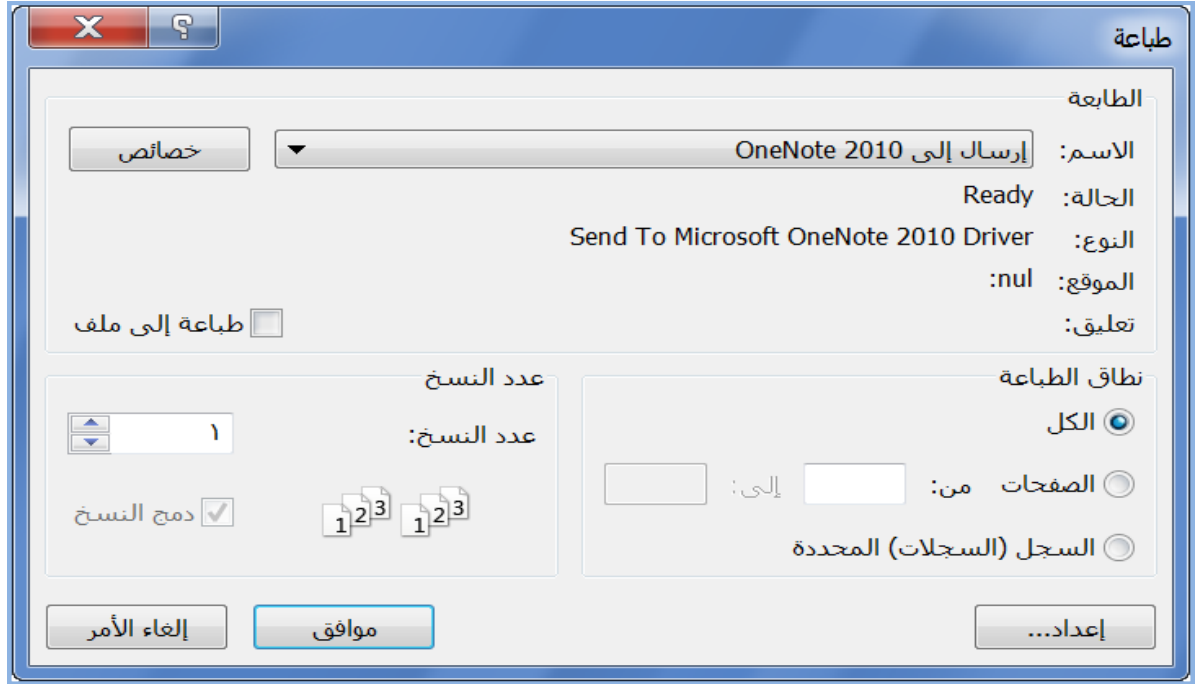

الشكلُ (٤–٨٠): مربعُ حوارِ الطباعةِ.

منْ خلالِ الشكلِ (٤-٨٠)، تلاحظُ أنَّ مربعَ الطباعةِ يتكونُ منْ ثلاثِ مناطقَ رئيسةٍ، هي: – ا**لطابعـةُ (**Printer):حيثُ يُمكنُكُ النقرُ على سهمِ الإسدالِ؛ لاختيارِ الطابعةِ المثبتةِ على ِ جهاز ِ الكمبيوتر ِ ، والقيام ِ بعملية ِ الطباعة عليها. ٌ ب- نطاقُ الطباعةِ (Print Range):حيثُ يُمكنُكُ هذا الجزءُ منْ تحديدِ ما تودُّ طباعتَهُ، سواءٌ كانَ الكائنُ الحاليُّ كاملاً، أمْ صفحات منهُ، مثلِّ (الطباعةِ منَ الصفحةِ ٢ إلى صفحةِ ٧)،<br>كانَ الكائنُ الحاليُّ كاملاً، أمْ صفحات منهُ، مثلِّ (الطباعةِ منَ الصفحةِ ٢ إلى صفحةِ ٧)، وْ السجلاتِ التي حدَّدتُها.

www.jnob-jo.com

جــــ عددُ النسخ (Copies): حيثُ بإمكانِكَ تحديــدُ عددِ النسخِ التي تريدُ طباعتَها، وإذا ردتَ طباعةَ أكثرَ منْ نسخةٍ، وحددتَ خيارَ (**دمج النسـخ**)، فإنَّهُ يرتَّبُ الطباعةَ (أيْ: أن الطباعة تتــمُ بشكلٍ متوالٍ؛ بحيثَ يطبعُ النسخةُ الأولى كاملةً، ثمَّ النسخةُ الثانيةُ كاملةً، وهكذا) حتى ينتهيَ منْ طباعةِ النسخِ كلها.<br>. ِّ

**ن�شاط )4**–**15(: طباعة الكائنات.**

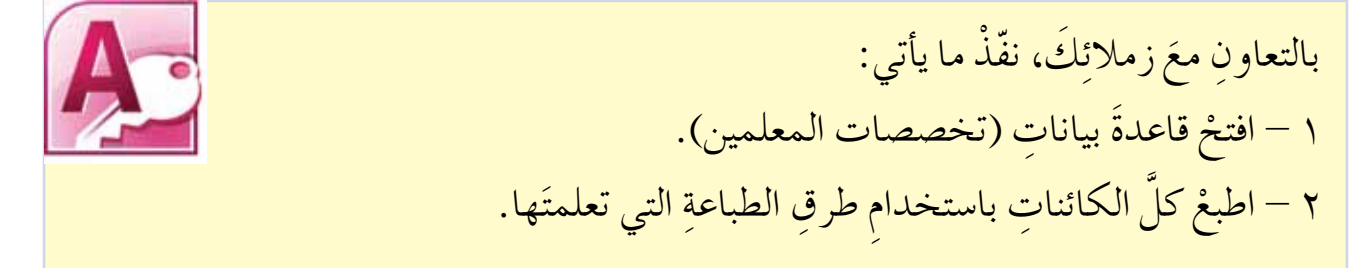

 $157$ www.jnob-jo.com
#### **ُ اسئلة ِ الفصل**

بالاعتمادِ على قاعدةِ بياناتِ (الغرف الصفيّة) طبق ما يأتي:<br>. ١ – أنشــئ تقريرًا بسيطا لجدولِ (الغرفــة الصفيّة)، واحفظهُ باسمِ (بيانات الغرف الصفيّة)، .َ ثم ِ أغلق التقرير ٢– باستخــدامِ معالج التقارير ، أنشئْ تقريرًا لجدولِ (الطالـب)، على أنْ يحتويَ كل حقولِ الجــدولِ، واجعل حقــل (الصف والشعبة) حقل تجميعٍ، ورتبْــهُ تصاعديًّا حسبَ حقلِ (تاريـخ الـولادة)، واجعلْ تخطيطـهُ (مفصل)، واتجاهَــهُ (عامـودي)، وسمِّهِ (طلابِ ِّ المدرسة). ٣– صدّرْ جدول (الطالب)، كملفٌ نصي، على سطحِ المكتبِ، وسمِّهِ (بيانات الطلبة). ِّ ٤ – اطبعْ الكائناتِ الموجودةَ في قاعدةِ البياناتِ كلّها. ه– أغلقْ قاعدةَ البياناتِ.

www.jnob-jo.com

# المستلة الوحد<mark>ة</mark> المستق

 : ْ ٍّ بكل من باع ِ ها للقيام 1 ِ - اذكر ِ الخطوات ِ الواجب ّ ات ُ ْ ِ جهاز الحا�ش ِوب. ِ أ- فتح ِ قاعدة ٍ بيانات من ِص ِ ورقة ِ البيانات. ِص الت�ص ِميم ِ ، وطريقة عر� ب- ِ إن�شاء ٍ جدول ِ بطريقة عر� جـ- ِ إن�شاء ٍ نموذج با�ش ِ تخدام ِ المعالج. َ ِ جدولين. د - ِ إن�شاء ِ العالقة بين َ ِ الكائنات ِ الآتية ِ في قاعدة ِ البيانات: كل من ْ َ أهمية ٍّ ّن 2 - بي ِ أ - الجدول ِ ب- النموذج جـ- اال�ش ِ تعالم ِ د- التقرير. َ ا�ش ِ تخدام ِ التقرير، وت�ص ِدير ِ البيانات في الح�ص ِول ِ على المخرجات؟ 3 ُ - ما الفرق بين َ ِ مجموعت ً ك، مثال: ُ ِ في هذه ِ الوحدة لت�صمي ِم ِ م�شروع ِ قواعد ٍ بيانات م ع َ ه ّ ْق ما تعلمت 4 - طب ، َ ِّ في مدر�شِت ِ ك، الفنادق، �ش ِ ؤون الموظفين ِعن ) المق�ص ِف المدر�س ِ ي، البرنامج الدرا�شي ِّ َّ ات ِبع ِ الخطوات َ الآتية : الم�ش ِ ت�شفيات ٌ (، مثال: لت�ص ِميم ِ م�شروع المق�ص ِف المدر�شي ِ أ - حدد َ الجداول َ والحقول َ المطلوبة. ِّ لكل ٍ حقل. ْ َ نوع ِ البيانات ب- حدد َ ِ القطعة(. ُ َّف�ش ُل ْ أن َ يكون رقم َّ )وي ّ جـ- حدِد َ الحقل ِ المفتاحي أن�شئ َ قاعدة ٍ بيانات با�ش ِ تخدام الحا�ش ِوب. د - ْ ّ ِم َ الجدول الخا�ص َّ ِ بالبيانات با�ش ِ تخدام الحا�ش ِوب. هـ - �صم و - ِ أدخل ِ البيانات َ المتوافرة )15 �شجلاً على الأقل(. .) ٍّ ْ َ نموذج )جدولي ز - ا�شتخدم 50 ْ ُ ِ القطع فيها عن ً ِ ا، لإظهار ِ جميع ِ معلومات ِ المواد ُ التي يزيد عدد ِّ ِم ا�شتعالم ح - �صم ْ 0.25 دينار. ُها عن ، ويقل �شعر ُّ ً قطعة ُ منها ُ أية ٍ قطعة. ً ِ ا للمواد التي ال يتوافر ِّ ِم ا�ستعالم ط - �صم .ُ ْه ًا، واطبع ْ تقرير ّ م ي - �صم

145 www.jnob-jo.com

**ٌ تقويم ٌّ ذاتي**

بعدَ دراستِكِ الوحدةَ الرابعةَ، أكملُ سلمَ التقديرِ الآتي، لتقويمِ نفسِكَ ذاتيًّا، وتحديدِ نقاطِ الضعفِ لديكَ، وإيجادِ الحلولِ المناسبةِ:

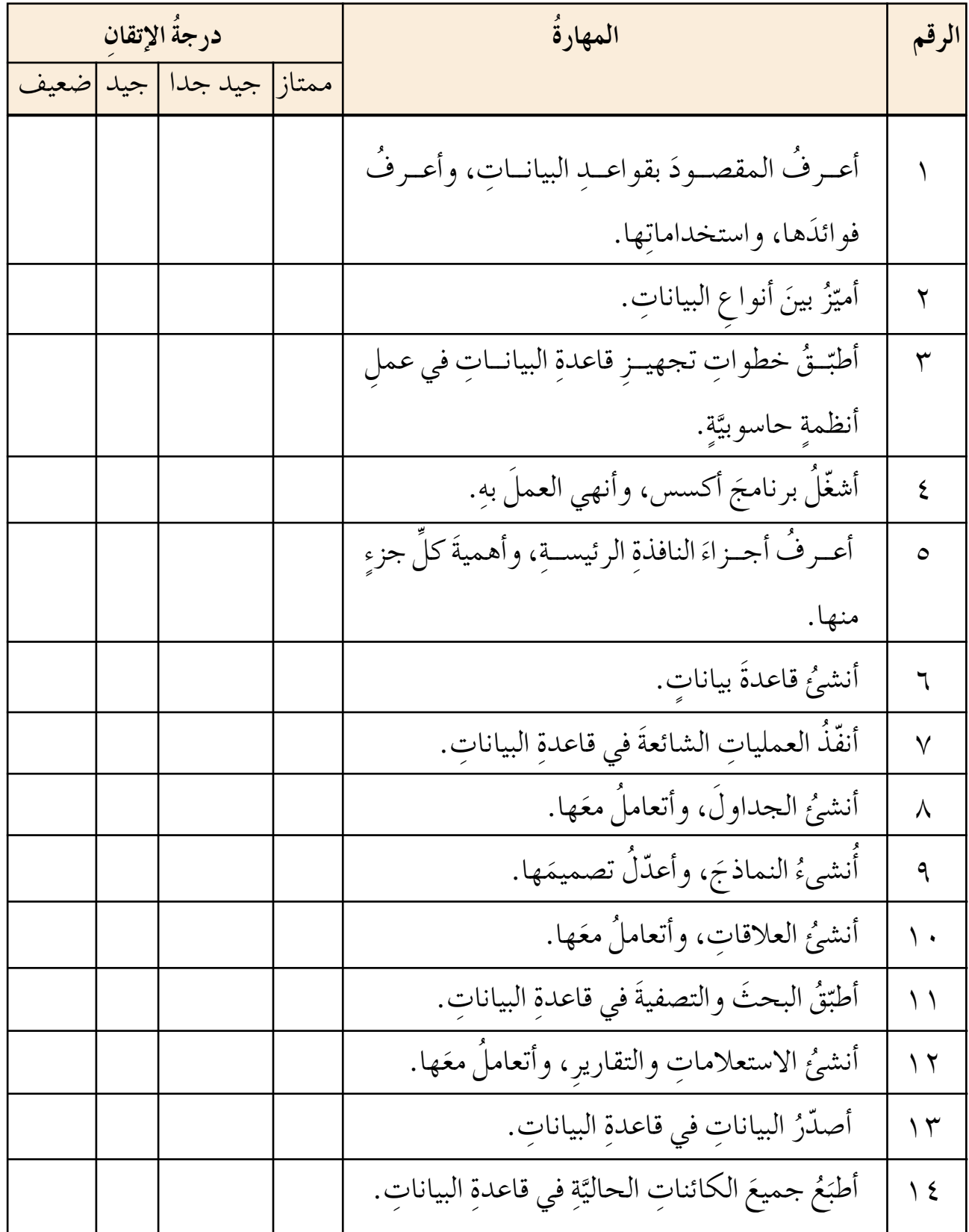

www.jnob-jo.com

#### **ُ مسرد ِ المصطلحات**

- الحقلُ (Field) : هوَ عمودٌ في الجدولِ، يمتازُ بأنَّ بياناتِهِ منَ النوعِ نفسِهِ.
- السجلُ (Record): مجموعةُ الحقولِ الموجودةِ في صفَّ واحدٍ منْ جدولِ قاعدةِ البياناتِ، وهيَ تتعلقُ بشيءٍ محدَّدٍ.<br>.
- المِفتــاحُ الأساســيُّ (Primary Key) : هوَ حقلُ، أوْ مجموعةٌ مــنَ الحقولِ، التي تجعلُ كلُ سجلٍ يتميزُ عنْ غيرهِ منَ السجلاتِ.
- ِّ المِفتــاحُ الأجنبــيُّ (Foreign Key): هــوَ حقلُ، يستمدُ قيمَــهُ منْ حقلِ المفتــاحِ الأساسيِّ الموجودِ في جدولٍ آخرَ، أو في الجدول نفسِه.
	- النموذجُ (Form) : يُستخدمُ النموذجُ للتعاملِ معَ بياناتِ الجدولِ بسهولةٍ.
	- الاستعلامُ (Query) : يُستخدمُ لاسترجاعِ معلوماتٍ معينةٍ، بالاعتمادِ على شرطٍ محددٍ. التقريرُ(Report): هوَطريقةٌ لعرضِ البياناتِ وإعدادِها لغاياتِ الطباعةِ.<br>.
- التصفيــةُ (Filter ): عرضُ مجموعةٍ منَ السجلاتِ التي تحققُ شرطًا معينًا، وتجري التصفيةُ بطرقٍ مختلفةٍ، منها: التصفيةُ حسبَ التحديدِ، والتصفيةُ حسبَ النموذج.
- مـنُ الشبـكاتِ (Network Security) : مجموعـةٌ منَ الإجـراءاتِ والقوانيــنِ والأنظمةِ التي تُحمـي بها المعلوماتُ، والأجهـزةُ، والوسائطُ المستخدمةُ في حفـظِ هذهِ المعلومات ومعالجتِها وتبادلِها عبرَالشبكةِ.<br>.
- البرتوكــول (Protocol) : مجموعةٌ مــنَ المقاييسِ، والقواعدِ الموحــدةِ، والإجراءاتِ التي تسهِّلْ عمليةَ الاتصالِ بينَ أجهزةِ الحاسوبِ في الشبكةِ، بشكلٍ صحيحٍ وآمنٍ.
- التصــادمُ (Collision) : هــوَ قيامُ أكثرَ منْ جهازٍ بإرسالِ البيانــاتِ في الوقتِ عينهِ، على خطَّ ِّ الاتّصال نفسِه في الشبكةِ.
	- التغذيةُ الراجعةُ (Feedback) : الإشعارُ الذي يوضَّحُ تسلَّمَ الرسالةِ منْ عدمِه.

 $15<sup>7</sup>$ www.jnob-jo.com

- الرسالـةُ (Message) : المعلومــاتُ أو البيانــاتُ التي تُرسل، وهيَ تتكونُ مــنَ النصوصِ، أوِ الأرقامِ، أو الصورِ،أو الأصواتِ،أو الفيديو، أوْ أيِّ مزيجٍ منها.
- المر�ش ُل )Sender ُ ) : جهاز الحا�ش ِوب الذي ير�ش ُل ِ البيانات ِ والمعلومات ِ إلى الأجهزة الأخرى داخلَ الشبكة.
- ٔ<br>
ـ ■ المستقبــلُ (Receiver): جهازُ الحاسوبِ الذي يستقبلُ البيانــاتِ والمعلوماتِ المرسلةِ منَ الأجهزة الأخرى داخلَ الشبكة.
- تشفيرُ المعلوماتِ (Encryption): يقصدُ بها مز جُ المعلوماتِ الحقيقيةِ التي تُبثٌّ عبرَ الشبكةِ بمعلوماتٍ أخرى،أوْ تغييرُ شكلِها، بطريقةٍ يعرفُها مرسلُ المعلوماتِ ومستقبلُها فقط، بحيثُ ذا اعتُرضتْ في أثناءِ إرسالِها منْ قبَلِ طرفٍ ثالثٍ غيرِ مخول، فإنهُ لا يستطيعُ الاستفادةَ منها؛ ٍّ لأنّهُ لا يعرف طريقةُ فك التشفيرِ . ِّ
- خطوط الاتصالِ اللاسلكيةِ (Wireless Cables): تنقلُ البياناتِ منْ خلالِ انتشارِ الموجاتِ في طبقاتِ الجوِّ من دونِ استخدامِ أسلاكٍ أوْ كابلاتٍ.
- قنــاةَ الاتصــالِ ( Channel ) : الوسطْ أوِ الطريــقُ الذي تُنقلُ منْ خلالهِ البيانــاتُ بينَ أجهزةِ الحاسوِب المختلفةِ في الشبكةِ.
	- النموذج المهجن(Hybrid Topology):نموذجٌ يعتمدُ على بناءٍ هندسيٍّ مركبٍ من أساليبِ الربطِ المختلفةِ؛ للاستفادة من مزاياها جميعًا.
	- النموذج النجمي:(Star Topology):نموذجٌ توصلُ بهِ الأجهزةُ كلّها بنقطةٍ مركزيةٍ، تَسمى المحول أوِ المجمعُ (Hub or Switch)، من خلالِ كابلٍ مستقلٍ لكلَ جهازٍ.

www.jnob-jo.com

 $15<sub>A</sub>$ 

## **ُ قائمة المراجع**

## **ً أوال ُ : المراجع ُ العربية**

- ِّ المركزُ الاقليميُّ لتطويرِ البرمجياتِ التعليميةِ، ا**لمنهاجُ التعليميُّ بروءى تربويةٍ لشهادةِ الرخصةِ** .ُ ُ الرابع **ِ الدولية ِ لقيادة ِ الحا�سوب** ُ ، المجلد الثاني، الإ�صدار عرفات رشاد ياسين، ا**لرخصةُ الدوليةُ لقيادةِ الحاسوبِ**، الاصدارُ الخامسُ، قواعدُ البياناتِ باستخدام مايكروسوفت أوفيس أكسس ،2007 . . . . .
- د. عزيز شعيرة، تصميمُ قواعدِ البياناتِ ( المبادىءُ النظريةُ والمهاراتُ التطبيقيةُ)، الطبعةُ الأولى.<br>. المنهاجُ الدراسيُّ المعتمدُ لقواعدِ البياناتِ باستخدامِ مايكروسوفت أكسس ٢٠١٠، دليلُ ُ التدريب،جون لاسكا.والاس وانج، مايكروسوفت أوفيس ٢٠١٠، فور داميز، الجزءُ السادسُ، الطبعةُ العربيةُ الأولى ٢٠١١، الجيزة ٦- - مصر.
- د . مزهر العاني، د. باسل كساسبة، شبكاتُ الحاسوبِ وتراسلُ البياناتِ، ط١، دارُ وائلِ للنشرِ،  $1 \cdot 7 \cdot 1$ م.
- م. جعفر صادق الحسنبي، سرحان سليمان داود، **تكنولوجيا شبكاتِ الحاسوبِ**، دارُ وائلٍ للنشر، ط١.
- سلمان بن علي القحطاني، المدخلُ إلى شبكاتِ الاتصالاتِ اللاسلكيةِ وتطوراتِها، جامعةُ الملكِ �شعود .
- د. مروان العبد أبو زعنونة، م. عالء الدين محمد ال�صويتي، **ٌ مقدمة في ِ أمن ال�س ِ بكات**، ط،1 دار المعتز ، 2011م .
	- ؚ<br>ا د. عبد الحكيم عي�شى و آخرون، **ُ مهارات ِ الحا�سوب )**Skills Computer)، ط،1 دار المسيرةِ للنشر وِ التوزيع، عمانُ،١٠٠٨، م.
- أحمد فتح العليم عبيد اهلل محجوب، **ُ خوارزميات ِ الحا�سوب** ُ ،)د.ن(، جامعة ِ النيلين، ال�ش ُ ودان، العددُ (٦)،٤١٠٢م.
- 159 د م عبـــدالله ابــو حمــزة ود.احمد الحسينــي هـــلال، إ**دمــانُ الإنترنــتِ المفهــومُ –** النظريةُ— العلائج،ترجمة دار الكتاب، القاهرةُ، ١٤٠٤م.

www.jnob-jo.com

### **ثانياً ُ : المراجع َ األ ُ جنبية**

- 1- Bart Preneel, **Understanding Cryptography**:A , Jan Pelzl, Christof Paar Textbook for Students and Practitioners, Springer Science & Business Media, 1 Edition, 2010.
- 2- Andrew s. Tanenbaum, David J. Wetherall, **Computer Networks**, 5 Edition, Prentice Hall October, 2010
- 3- Wade Trappe & Lawrence C. Wadhington. I**ntroduction to Cryptography with Coding Theory**, Prentice - Hall,2 Edition, 2002 .
- 4- Garner, William L. **Computer Networks and the Changing of Nature of Managerial Work**. 4 Edition. Public Productivity Review, 1988.
- 5- **Computer Networking Essentials International Journal of Technical Research and Applications**, www,ijtra.com Volume 2, Issue 2 (March-April 2014), pp. 59- 63
- 6- Christof Paar, Jan Pelzl, Bart Preneel, **Understaning Craptography: Atextbook for students and Practitioners**, Springer Science & Business Media, 1st Edition, 2010.

www.jnob-jo.com

# **ًا: مواقع االنترنت ثالث**

- 1 http://www.elesrning.jo
- 2 https://ar.wikipedia.org
- 3 http://windows.microsoft.com
- 4 http://www.pcsympathy.com/
- 5 http://techliveinfo.com/
- 6 https://casestudy-itgs.wikispaces.com
- 7 http://www.techiwarehouse.com
- 8 http://www.ciscopress.com.
- 9 http://www.kibict.co.uk
- 10-http://www.teachict.com
- 11-https://www.wise-online.com
- 12-http://www.buzzle.com
- 13-http://www.bbc.co.uk
- 14-http://ekhtra3at.ibda3.org
- 15-http://www.teqnyatoday.net

 $|0|$ www.jnob-jo.com

تَمِّ بحمدِ اللَّهِ تعالى

www.jnob-jo.com